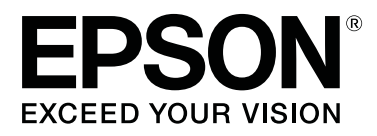

# SC-P9500 Series<br>SC-P7500 Series

# **Gebruikershandleiding**

CMP0211-00 NL

# <span id="page-1-0"></span>**Auteursrechten en handelsmerken**

Geen enkel deel van deze publicatie mag worden gereproduceerd, opgeslagen in een ophaalsysteem of worden verzonden in welke vorm of op welke manier dan ook, elektronisch, mechanisch, door fotokopiëren, opnemen of anderszins, zonder de voorafgaande schriftelijke toestemming van Seiko Epson Corporation. De informatie in deze handleiding is alleen bedoeld voor gebruik met deze Epson-printer. Epson is niet verantwoordelijk voor het toepassen van deze informatie op andere printers.

Seiko Epson Corporation noch haar partners kunnen verantwoordelijk worden gesteld door de koper van dit product of derden voor schade, verlies, kosten of uitgaven die de koper of derden oplopen ten gevolge van al dan niet foutief gebruik of misbruik van dit product of onbevoegde wijzigingen en reparaties of (met uitzondering van de V.S.) het zich niet strikt houden aan de gebruiks- en onderhoudsvoorschriften van Seiko Epson Corporation.

Seiko Epson Corporation is niet aansprakelijk voor schade of problemen die voortkomen uit het gebruik van opties of verbruiksartikelen anders dan die door Seiko Epson Corporation zijn aangewezen als originele Epson-producten of door Epson goedgekeurde producten.

Seiko Epson Corporation kan niet aansprakelijk worden gesteld voor eventuele schade als gevolg van elektromagnetische interferentie die ontstaat door het gebruik van andere interfacekabels dan die zijn aangeduid als door Epson goedgekeurde producten door Seiko Epson Corporation.

EPSON, EPSON EXCEED YOUR VISION, EXCEED YOUR VISION, en hun logo's zijn gedeponeerde handelsmerken of handelsmerken van Seiko Epson Corporation.

Microsoft®, Windows®, Windows Vista® and PowerPoint® are registered trademarks of Microsoft Corporation.

Apple®, Macintosh®, and Mac OS® are registered trademarks of Apple Inc.

Intel® is a registered trademark of Intel Corporation.

PowerPC® is a registered trademark of International Business Machines Corporation.

Adobe®, Photoshop®, Lightroom®, and Adobe® RGB (1998) are either registered trademarks or trademarks of Adobe Systems Incorporated in the United States and/or other countries.

PANTONE®, Colors generated may not match PANTONE-identified standards. Consult current PANTONE Publications for accurate color. PANTONE®, and other Pantone trademarks are the property of Pantone LLC. Pantone LLC, 2019.

*Algemene kennisgeving: andere productnamen die hier worden gebruikt, zijn alleen voor identificatiedoeleinden en kunnen handelsmerken zijn van hun respectieve eigenaars. Epson verwerpt alle rechten op deze merken.*

© 2019 Seiko Epson Corporation. All rights reserved.

# **Inhoudsopgave**

### **[Auteursrechten en handelsmerken](#page-1-0)**

# **[Opmerkingen over handleidingen](#page-5-0)**

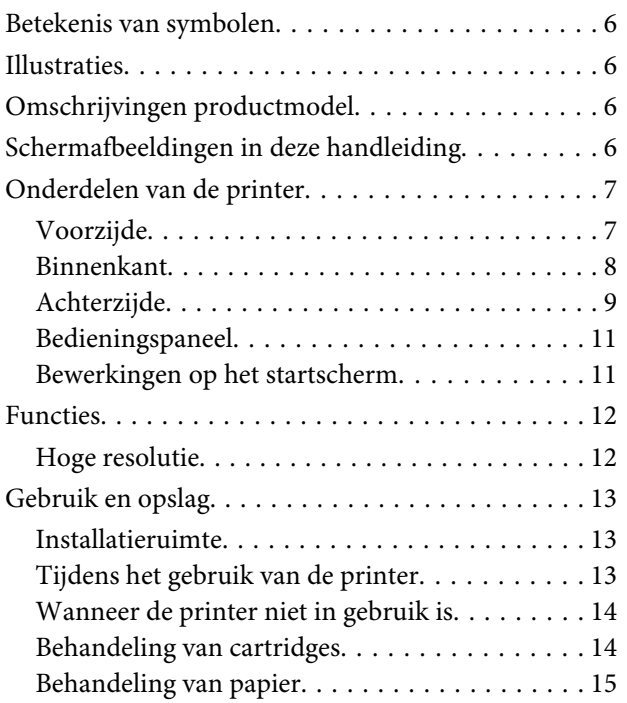

### **[Introductie van de software](#page-16-0)**

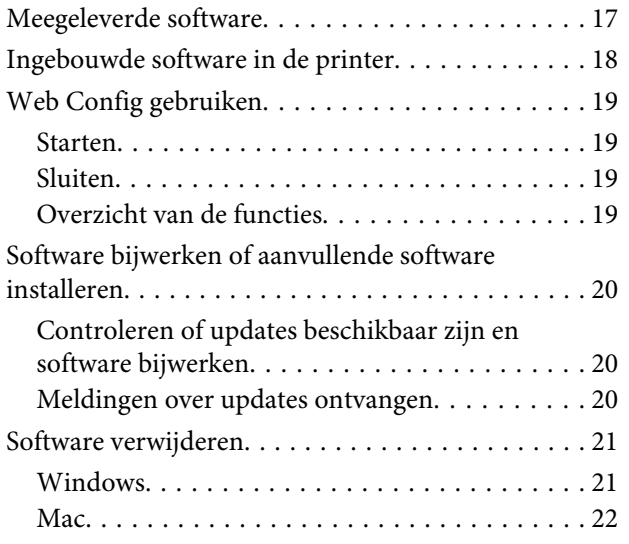

# **[Basishandelingen](#page-22-0)**

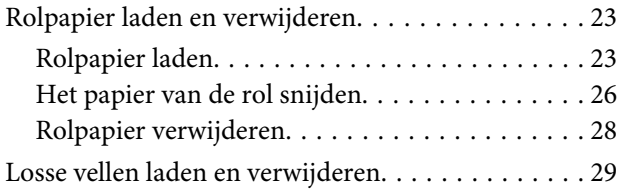

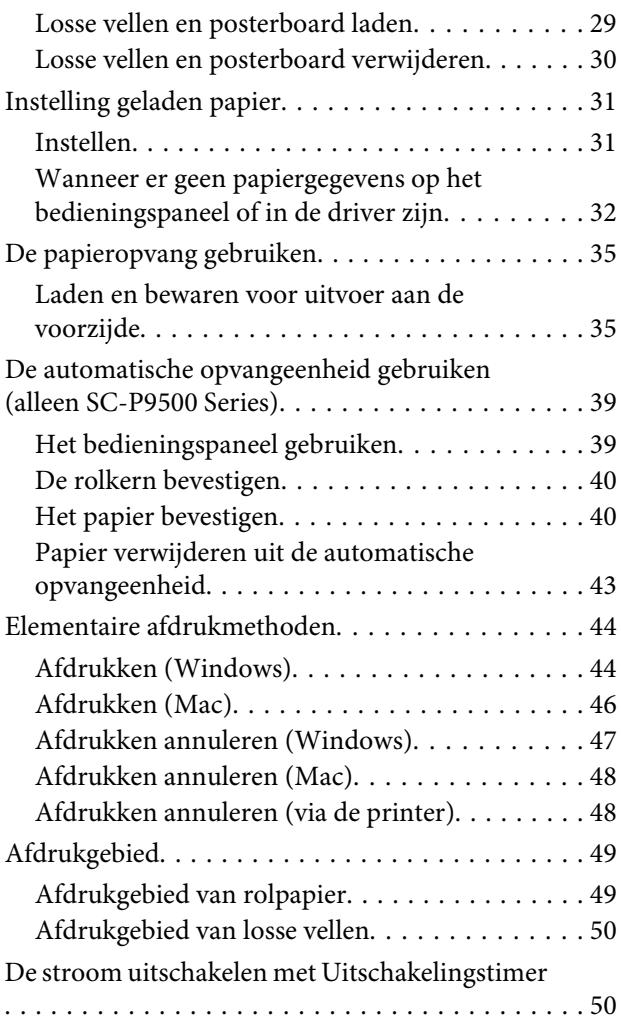

# **[De optionele harde schijf gebruiken](#page-50-0)**

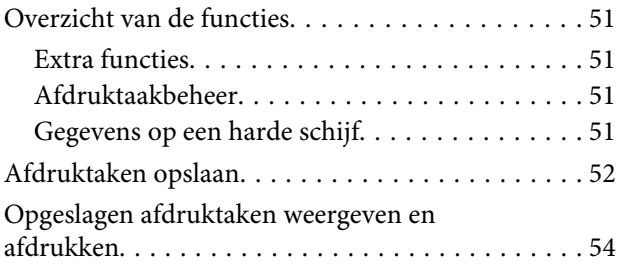

# **[De printerdriver gebruiken \(Windows\)](#page-54-0)**

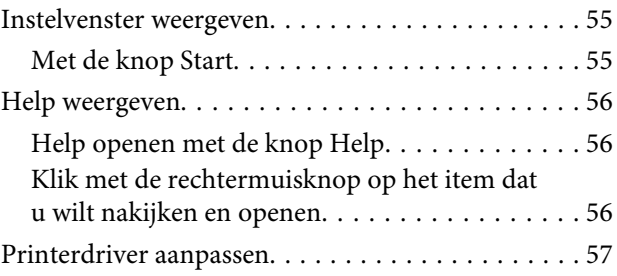

### **Inhoudsopgave**

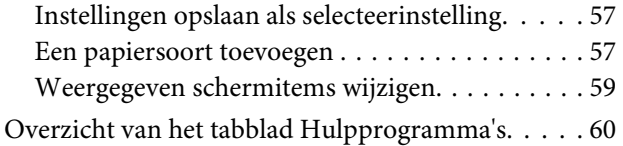

# **[De printerdriver gebruiken \(Mac\)](#page-61-0)**

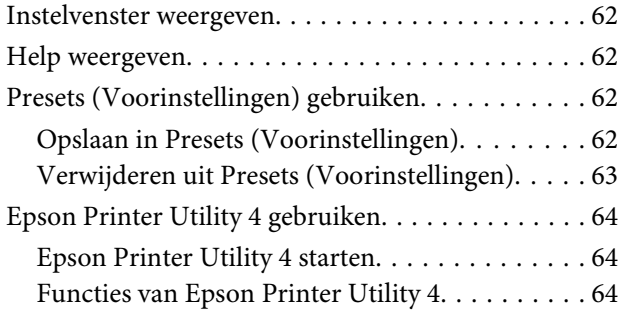

# **[Varianten afdrukken](#page-64-0)**

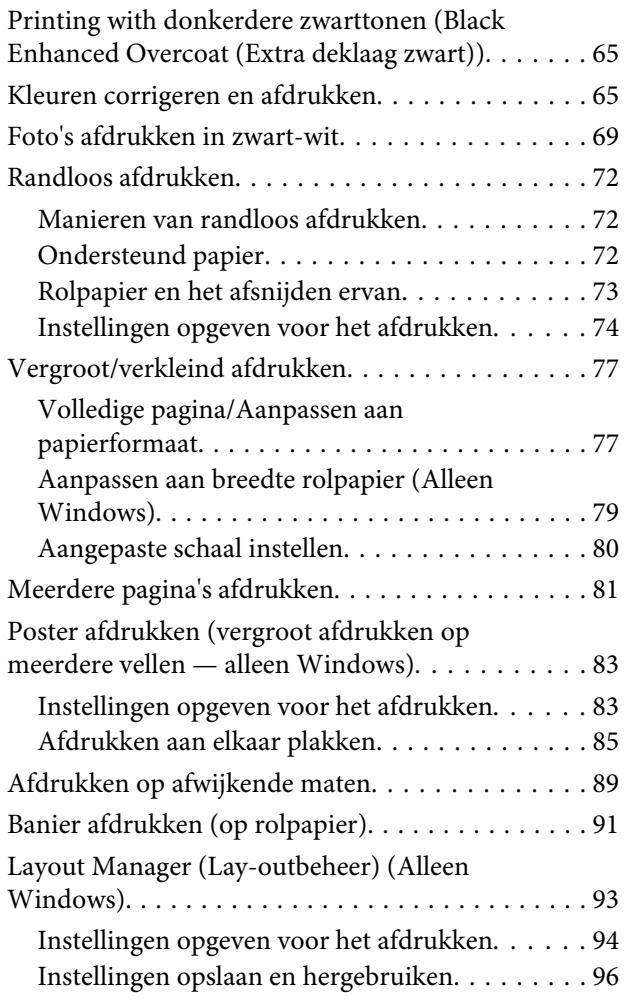

# **[Afdrukken op basis van kleurenbeheer](#page-96-0)**

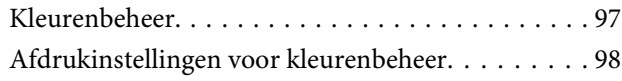

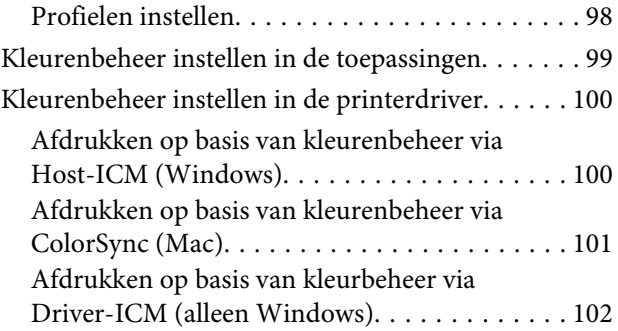

# **[Menulijst](#page-103-0)**

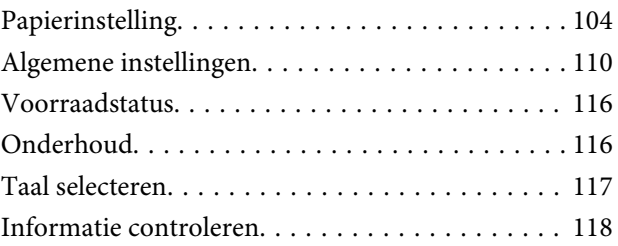

# **[Onderhoud](#page-118-0)**

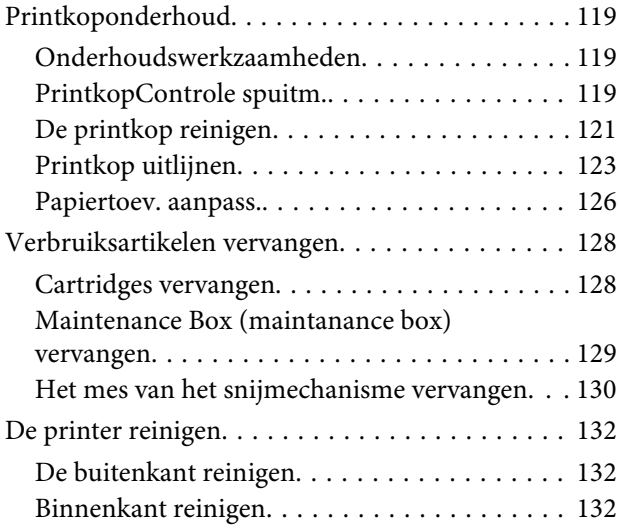

# **[Problemen oplossen](#page-133-0)**

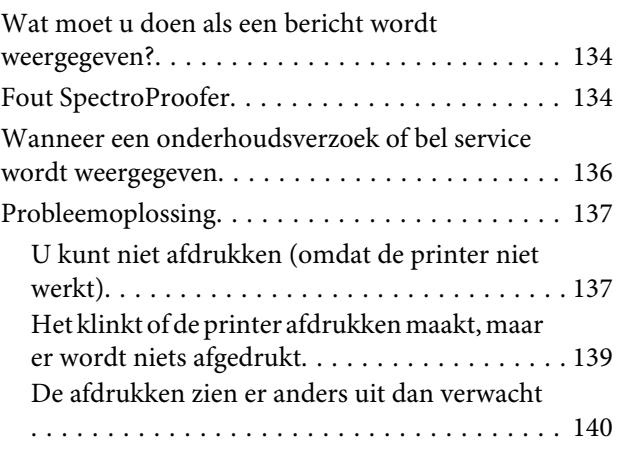

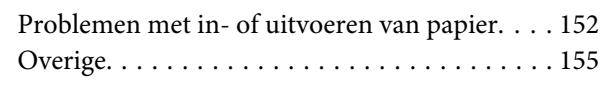

# **[Bijlage](#page-156-0)**

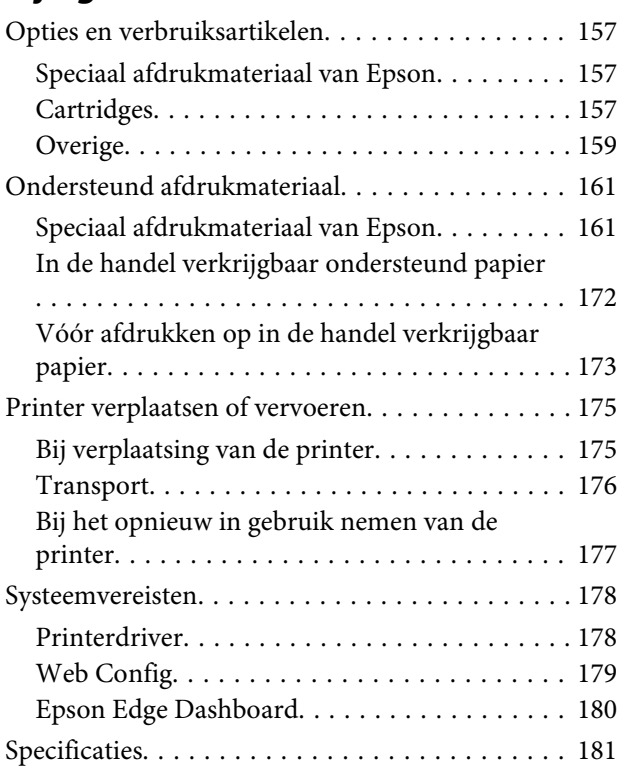

# **[Hulp en ondersteuning](#page-182-0)**

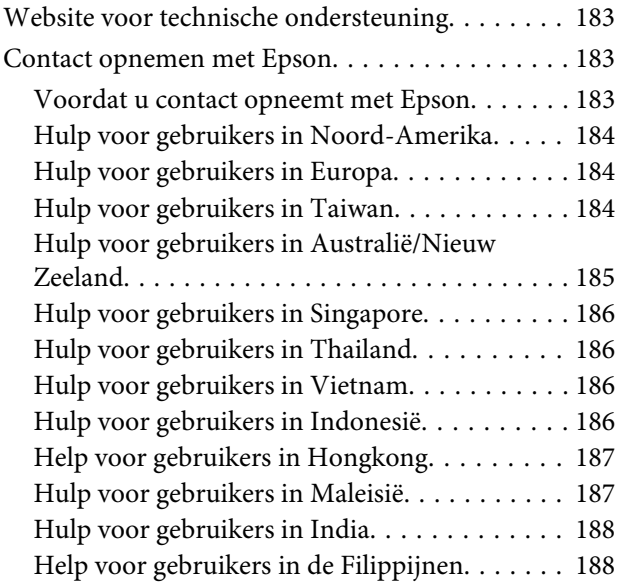

# <span id="page-5-0"></span>**Betekenis van symbolen**

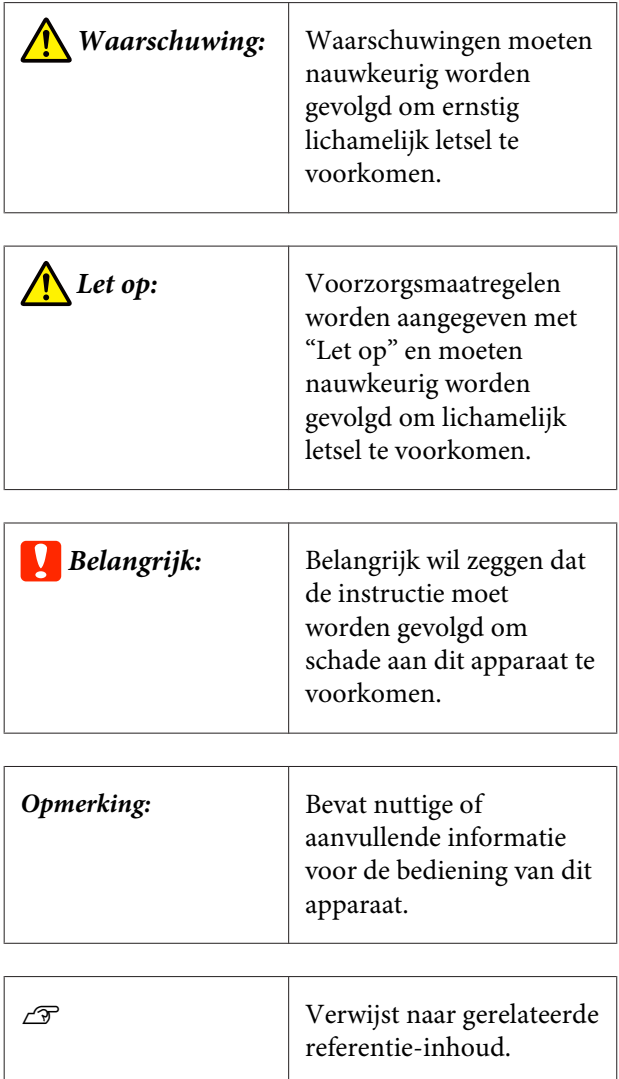

# **Illustraties**

De afbeeldingen kunnen licht afwijken van het model dat u gebruikt. Houd dit bij het gebruik van de handleidingen in gedachten.

# **Omschrijvingen productmodel**

Sommige modellen die in deze handleiding worden omschreven worden mogelijk niet verkocht in uw land of regio.

# **Schermafbeeldingen in deze handleiding**

- ❏ De schermafbeeldingen in deze handleiding kunnen enigszins afwijken van de werkelijke schermen. Daarnaast kunnen schermen afwijken afhankelijk van het besturingssysteem of de gebruiksomgeving.
- ❏ Tenzij anders aangegeven, zijn de Windows-schermafbeeldingen in deze handleiding van Windows 10.
- ❏ Tenzij anders aangegeven, zijn de Mac OS X-schermafbeeldingen in deze handleiding van Mac OS X v 10.8.x.

# <span id="page-6-0"></span>**Onderdelen van de printer**

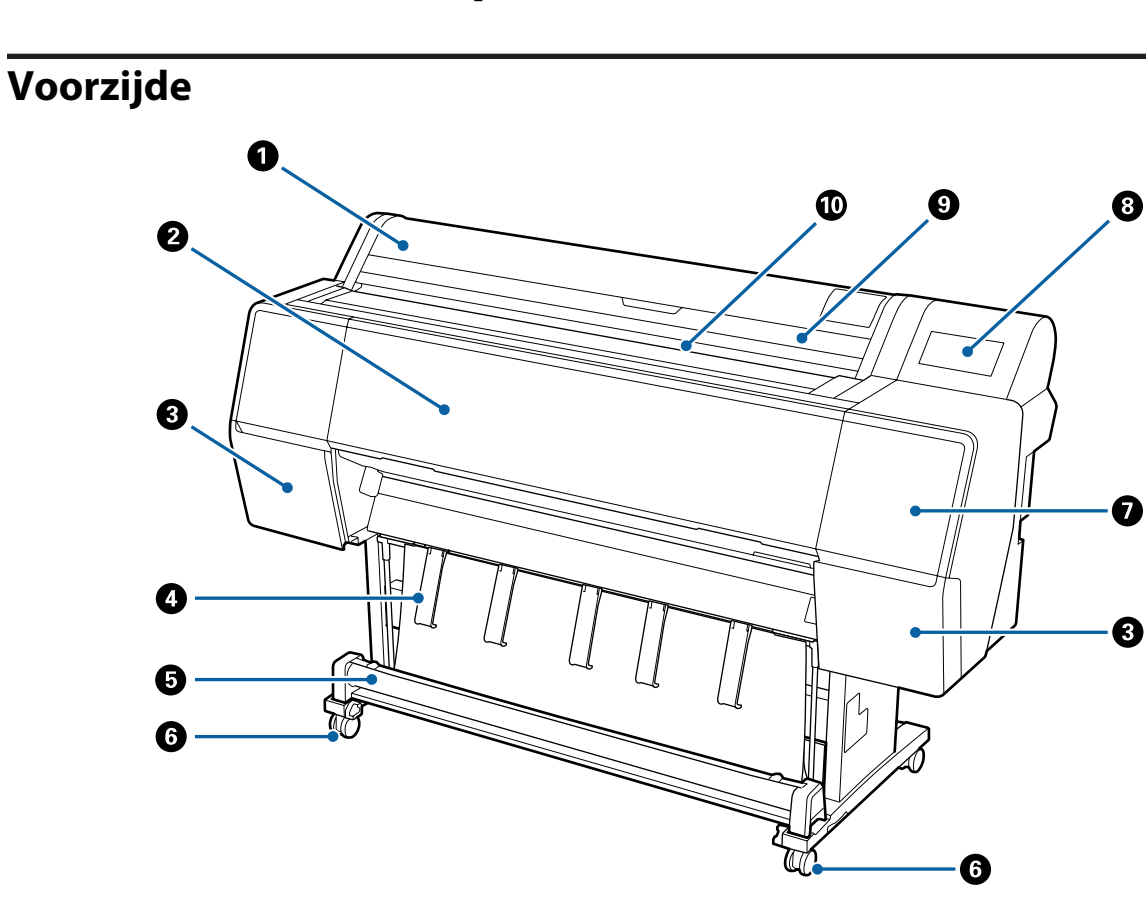

### A **Rolpapierkap**

Openen om rolpapier te laden.

#### B **Voorpaneel**

Open dit paneel bij het reinigen van de printer of het verwijderen van vastgelopen papier.

### C **Cartridgekleppen (aan de linker- en de rechterzijde)**

Openen wanneer u cartridges wilt installeren.

U["Cartridges vervangen" op pagina 128](#page-127-0)

#### D **Papiersteun**

Gebruik deze om de richting van het uitvoerpapier aan te passen.

### E **Papieropvang**

Uitvoer van de printer verzamelt zich in deze korf, waardoor het afdrukmateriaal schoon en kreukvrij blijft.

 $\mathscr{D}$  ["De papieropvang gebruiken" op pagina 35](#page-34-0)

### <span id="page-7-0"></span> $\odot$  Wieltjes

Elke poot heeft twee wieltjes. Gewoonlijk worden de wieltjes vergrendeld zodra de printer op zijn plaats staat.

### G **Onderhoudsklep (voorzijde)**

Open deze wanneer u het gebied rond de kappen reinigt.

U["Het gebied rond de printkop en kappen reinigen" op pagina 143](#page-142-0)

### $\odot$  Bedieningspaneel

U["Bedieningspaneel" op pagina 11](#page-10-0)

### **<sup>O</sup>** Afdekking voor losse vellen

Open deze wanneer u losse vellen of posterboard wilt laden.

### **Papiersleuf**

Steek het papier in deze sleuf.

U["Rolpapier laden en verwijderen" op pagina 23](#page-22-0)

U["Losse vellen laden en verwijderen" op pagina 29](#page-28-0)

# **Binnenkant**

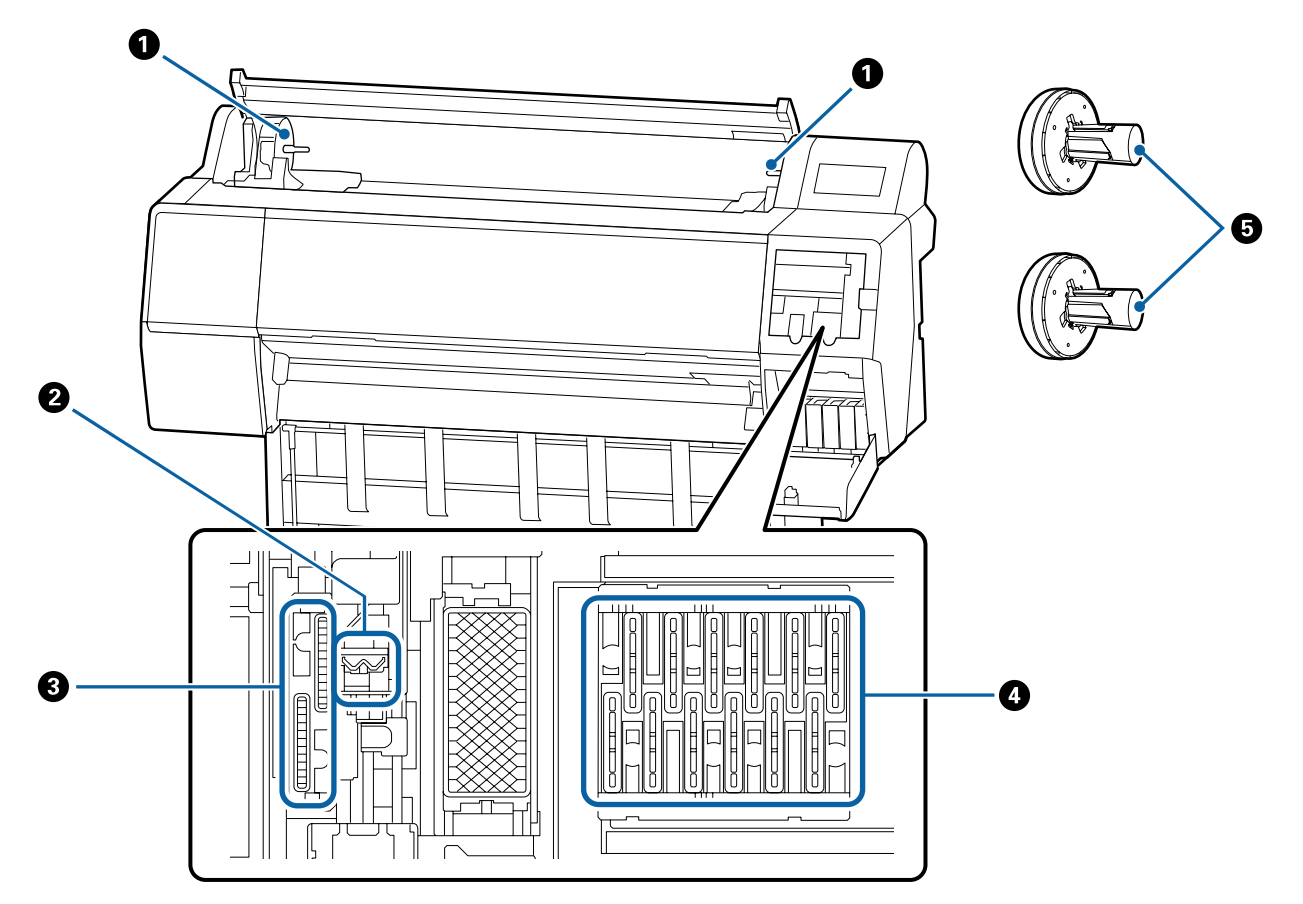

### <span id="page-8-0"></span>**O** Adapterhouder

De rolpapieradapter wordt in deze houder geplaatst bij het laden van het rolpapier.

### B **Wipers**

Maak deze schoon wanneer een verstopping van de printkop niet wordt verholpen met automatische reiniging.

U["Het gebied rond de printkop en kappen reinigen" op pagina 143](#page-142-0)

### C **Zuigkappen**

Maak deze schoon wanneer een verstopping van de printkop niet wordt verholpen met automatische reiniging.

U["Het gebied rond de printkop en kappen reinigen" op pagina 143](#page-142-0)

### D **Kappen tegen uitdrogen**

Maak deze schoon wanneer een verstopping van de printkop niet wordt verholpen met automatische reiniging.

 $\mathcal{D}$  ["Het gebied rond de printkop en kappen reinigen" op pagina 143](#page-142-0)

### E **Rolpapieradapter**

Steek deze door het rolpapier wanneer u rolpapier in de printer laadt.

# **Achterzijde**

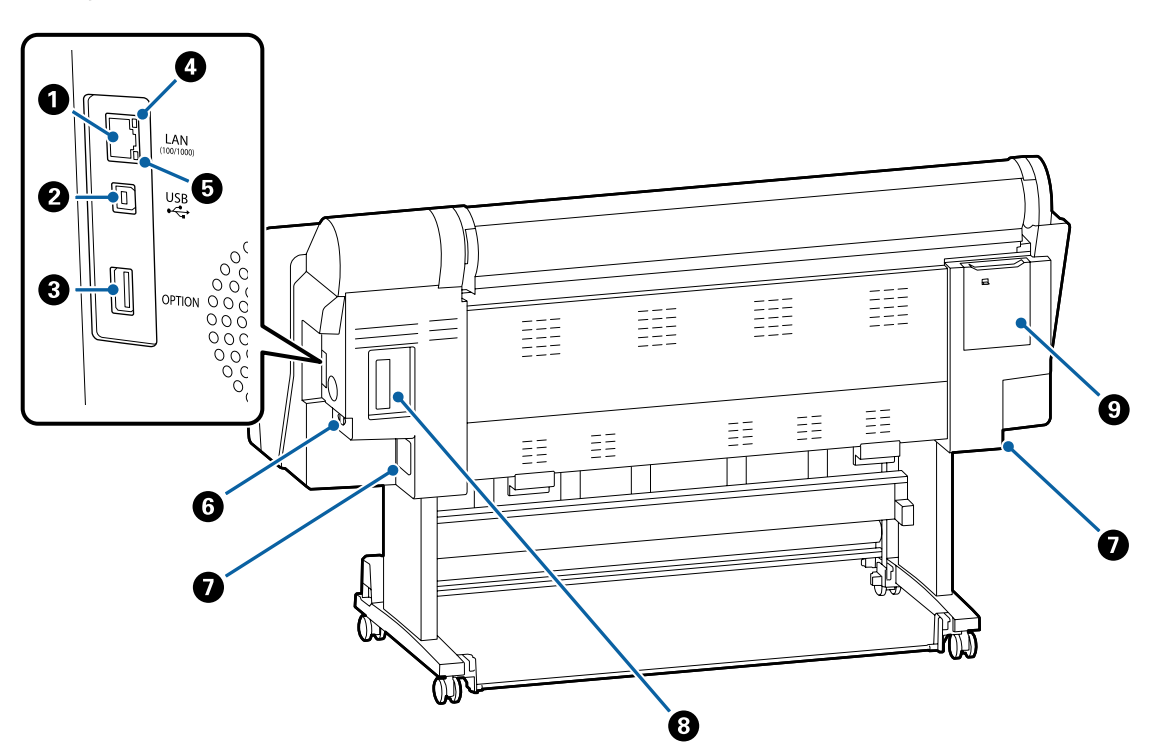

### **O** LAN-poort

Voor aansluiting van een LAN-kabel.

### B **USB-poort**

Voor aansluiting van een USB-kabel.

### C **Optiepoort**

Hiermee kunt u de optionele SpectroProofer Mounter of automatische opvangeenheid aansluiten (alleen voor de SC-P9050/SC-P8050).

#### D **Statuslamp**

De kleur geeft de snelheid van het netwerk aan.

Uit : 10Base-T Rood : 100Base-TX Groen : 1000Base-T

### E **Gegevenslamp**

De status van de netwerkverbinding en de ontvangst van gegevens wordt aangegeven met een brandend of knipperend lampje.

Aan : Verbonden.

Knippert : Ontvangst van gegevens.

#### **6** Netsnoeraansluiting

Sluit hier het meegeleverde netsnoer aan.

#### G **Maintanance box**

Hiermee wordt afvalinkt opgenomen. SC-P9500 Series wordt zowel aan de rechter- als aan de linkerzijde geplaatst, terwijl SC-P7500 Series alleen aan de rechterzijde wordt geplaatst.

 $\mathscr{D}$  ["Maintenance Box \(maintanance box\) vervangen" op pagina 129](#page-128-0)

### **<sup>O</sup>** Optiesleuf

Sleuf voor de optionele Adobe® PostScript® 3™-uitbreidingseenheid of harde schijf.

### I **Onderhoudsklep (achterzijde)**

Open deze kap wanneer u het gebied rond de printkop reinigt.

U["Het gebied rond de printkop en kappen reinigen" op pagina 143](#page-142-0)

# <span id="page-10-0"></span>**Bedieningspaneel**

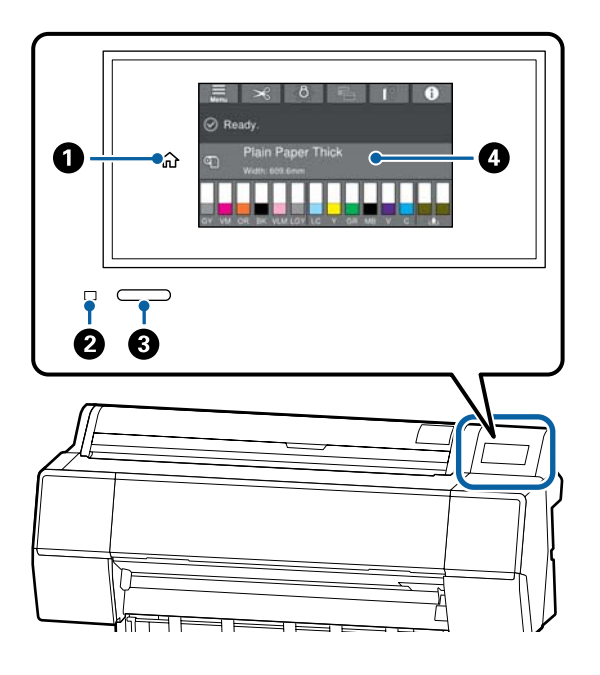

### A **Knop Start**

Raak deze knop aan als een menu is weergegeven om naar het Startscherm terug te keren. De knop Start is niet beschikbaar wanneer deze niet kan worden gebruikt tijdens bewerkingen, bijvoorbeeld papier laden.

### B **Aan/uit-lampje**

Aan : De printer is ingeschakeld.

Knippert : De printer voert een proces uit, bijvoorbeeld opstarten, afsluiten, gegevens ontvangen of printkop reinigen. Wacht een ogenblik en voer geen bewerkingen uit totdat dit lampje stopt met knipperen. Koppel het netsnoer niet los.

### C **Aan/uit-knop**

### D **Bedieningspaneel**

Dit is een aanraakpaneel waarop de printerstatus, menu's, foutmeldingen en dergelijke worden weergegeven.

### **Bewerkingen op het startscherm**

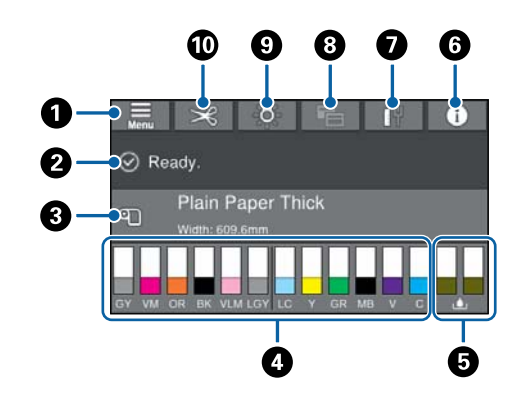

### A **Menu**

Hier kunt u papierinstellingen en printerinstellingen configureren en printeronderhoud uitvoeren. In het gedeelte hieronder ziet u een lijst met menu's.

U["Papierinstelling" op pagina 104](#page-103-0)

### B **Informatieweergavegebied**

Geeft de printerstatus, foutmeldingen en dergelijke weer.

### C **Laadinformatie papier**

Hiermee wordt informatie over het geladen papier weergegeven.

### D **Inktniveaus weergeven**

Hiermee wordt weergegeven hoeveel inkt er nog in de inktcartridges zit. Wanneer het symbool wordt weergegeven, is de inktcartridge bijna leeg. Druk op het display om het modelnummer van de cartridge te bekijken.

### E **Niveaus onderhoudstanks**

Hiermee wordt weergegeven hoeveel ruimte er nog over is in de onderhoudstanks. Wanneer het symbool <a>
wordt weergegeven, is de onderhoudstank bijna vol. Druk op het display om het modelnummer van de onderhoudstank te bekijken.

### **<sup>6</sup>** Informatie

U kunt de status van de printer controleren door de verbruiksinformatie en de lijst met berichten te bekijken. U kunt ook de taakgeschiedenis controleren.

Uit : De printer is uitgeschakeld.

### <span id="page-11-0"></span>G **Status internetverbinding**

U kunt de status van de bekabelde LAN-verbinding controleren en de instellingen wijzigen.

### $\odot$  Afdrukscherm

U kunt het afdrukscherm instellen op de professionele modus of de eenvoudige modus.

### **<sup>0</sup>** Interne verlichting

U kunt de interne verlichting in- of uitschakelen. Schakel de interne verlichting in wanneer u de afdruk tijdens het afdrukken wilt controleren.

### J **Afsnijdinstellingen**

U kunt de afsnijdinstellingen configureren, bijvoorbeeld automatisch afsnijden of hulplijnen voor afsnijden in- of uitschakelen.

# **Functies**

Onderstaand worden de voornaamste functies van deze printer beschreven.

### **Hoge resolutie**

De nieuw ontwikkelde inkttechnologie biedt hoge definitie voor foto-, Fine Art- en proefdrukpapier.

### **Nieuw printkopontwerp**

Deze printer is voorzien van nieuwe, geïntegreerde printkoppen van 2,64 inch. Ze zijn in een verspringende opstelling aan de PrecisionCore μTFP-printkop toegevoegd. Daarnaast hebben we een resolutie van 300 dpi ingesteld voor optimale afdrukken.

### **Pigmentinkt met superieure weerstand**

Afdrukken die met pigmentinkt worden gemaakt, blijven langer mooi en fris. Deze inkt heeft een hoge lichtvastheid. Ze zijn ook extreem bestand tegen vervagen en kunnen veilig in direct zonlicht worden getoond. Bovendien is de inkt door de hoge weerstand tegen water en ozon niet alleen ideaal voor het afdrukken van foto's, maar ook voor winkeldisplays, banners, affiches enzovoort. Lamineer afdrukken als deze buiten worden gebruikt.

### **Een verscheidenheid aan zwarte en kleureninkt**

Behalve de vijf basiskleuren zijn nu ook de volgende kleuren toegevoegd.

### **Twee soorten zwarte inkt om aan uw behoeften te voldoen**

De inktsoorten kunnen automatisch worden aangepast aan de gebruikte papiersoort. De twee soorten zwarte inkt die worden geleverd, zijn Photo Black (Foto Zwart) voor een glad, professioneel resultaat op glanzend papier, en Matte Black (Mat Zwart) dat de optische intensiteit van zwart aanzienlijk vergroot bij afdrukken op mat papier.

### <span id="page-12-0"></span>**Twee soorten grijze inkt voor een betere gradatie**

Naast Photo Black (Foto Zwart) en Matte Black (Mat Zwart) zijn er nu ook andere inktvarianten (Gray (Grijs) en Light Gray (Licht grijs)) beschikbaar voor een uitstekende korrelgrootte en rijkere gradatie.

# **Drie steunkleuren voor een uitgebreidere kleurweergave**

De kleuren Orange (Oranje), Green (Groen) en Violet zorgen voor een superieure kleurweergave waarmee heldere en levendige afbeeldingen in groen tot geel en geel tot rood alsmede diepe blauwtinten kunnen worden gemaakt. Bovendien hebben we de beste PANTONE-dekking in de branche.

# **Gebruik en opslag**

# **Installatieruimte**

Maak rond de gehele printer een ruimte van minimaal 300 mm vrij. Er moet voldoende ruimte zijn voor het papier dat uit de printer komt en er moet voldoende ruimte zijn om de cartridges te kunnen vervangen.

Zie de tabel met specificaties voor de buitenmaten van de printer.

### U["Specificaties" op pagina 181](#page-180-0)

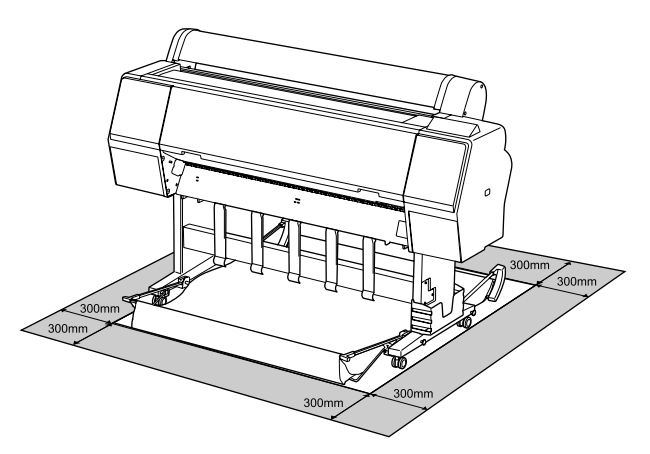

# **Tijdens het gebruik van de printer**

Houd tijdens het gebruik van deze printer rekening met de volgende punten om storingen, defecten en een mindere afdrukkwaliteit te voorkomen.

❏ Houd u tijdens het gebruik van de printer aan de gebruikstemperatuur en luchtvochtigheid die in de tabel met specificaties staan.  $\mathscr{D}$  ["Specificaties" op pagina 181](#page-180-0)

Zelfs wanneer aan de vermelde voorwaarden is voldaan, kunnen er problemen met afdrukken optreden als de bedrijfsomstandigheden niet geschikt zijn voor het gebruikte papier. Zorg ervoor dat u de printer gebruikt in een omgeving die voldoet aan de vereisten voor het papier. Zie de documentatie die bij het papier zit voor meer informatie.

Zorg ook voor de correcte luchtvochtigheid wanneer u de printer gebruikt in een erg droge omgeving, een omgeving met airconditioning of in de volle zon.

- <span id="page-13-0"></span>❏ Plaats de printer niet naast warmtebronnen of in een luchtstroom afkomstig van een ventilator of airconditioner. Het niet voldoen aan deze voorzorgsmaatregel kan voor droge en verstopte spuitkanaaltjes van de printkop zorgen.
- ❏ De printkop wordt mogelijk niet goed afgedekt (d.w.z. gaat niet naar de rechterkant) als een fout optreedt en de printer wordt uitgeschakeld zonder dat de fout eerst is opgelost. Printkoppen afdekken is een functie voor het automatisch afdekken van de printkoppen met een kap (deksel) om te voorkomen dat de printkop uitdroogt. Zet het apparaat in dit geval aan en wacht tot de printkoppen automatisch worden afgedekt.
- ❏ Trek de stekker van de printer niet los wanneer de printer is ingeschakeld en schakel de groep niet uit waar de printer op is aangesloten. De printkop wordt dan mogelijk niet goed afgedekt. Zet het apparaat in dit geval aan en wacht tot de printkoppen automatisch worden afgedekt.
- ❏ Ook als de printer niet in gebruik is, wordt een beetje inkt gebruikt door het reinigen van de kop en andere onderhoudswerkzaamheden die nodig zijn om de printkop in goede conditie te houden.

# **Wanneer de printer niet in gebruik is**

Als u de printer niet gebruikt, houd dan rekening met het volgende. Als u de printer niet goed opbergt, kunt u de volgende keer problemen ondervinden bij het afdrukken.

- ❏ Als u de printer lange tijd niet gebruikt, kunnen de spuitkanaaltjes verstopt raken. We raden u aan om eenmaal per week af te drukken om verstopping te voorkomen.
- ❏ De rol kan een indruk achterlaten op papier dat in de printer is achtergebleven. Dit kan ook leiden tot een krul in het papier met mogelijke papiertoevoerproblemen of krassen op de printkop tot gevolg. Verwijder het papier tijdens opslag.

❏ Berg de printer pas op wanneer u zeker weet dat de printkop goed is afgedekt (printkop staat uiterst rechts). Als de printkop lange tijd niet is afgedekt, kan de afdrukkwaliteit achteruit gaan.

### *Opmerking:*

*Zet de printer aan en weer uit als de printkop niet is afgedekt.*

- ❏ Om de ophoping van stof en andere vreemde materialen in de printer te voorkomen, moet u alle kappen sluiten voordat hij wordt opgeborgen. Als de printer gedurende langere tijd niet gebruikt wordt, moet hij met een antistatische doek of andere afdekking worden beschermd. De spuitkanaaltjes van de printkop zijn zeer klein en kunnen daarom makkelijk verstopt raken als er stof op de printkop komt. Mogelijk kunt u dan niet meer goed afdrukken.
- ❏ Als de printer wordt ingeschakeld na een langere periode niet te zijn gebruikt, kan hij automatisch de koppen reinigen om voor een goede afdrukkwaliteit te zorgen. U["Printkoponderhoud" op pagina 119](#page-118-0)

# **Behandeling van cartridges**

Houd voor een goede afdrukkwaliteit rekening met de volgende punten bij het omgaan met cartridges.

- ❏ De meegeleverde cartridges en Maintenance Box (maintanance box) worden gebruikt voor het eerste keer laden van inkt. De meegeleverde cartridges en Maintenance Box (maintanance box) moeten vrij snel worden vervangen.
- ❏ We adviseren om cartridges op kamertemperatuur buiten direct zonlicht te bewaren en ze voor de vervaldatum op de verpakking te gebruiken.
- ❏ Voor een optimale afdrukkwaliteit raden wij u aan inktcartridges te gebruiken binnen 1 jaar na installatie in de printer.
- ❏ Cartridges die gedurende langere tijd bij lage temperaturen zijn bewaard, moeten vier uur de tijd krijgen om op kamertemperatuur te komen.
- ❏ Raak de IC-chip op de cartridges niet aan. Anders kunt u mogelijk niet meer normaal afdrukken.

- <span id="page-14-0"></span>❏ Installeer alle cartridges. Als een van de sleuven leeg is, kunt u niet afdrukken.
- ❏ Zorg ervoor dat er altijd cartridges in de printer zijn geïnstalleerd. De inkt in de printer kan opdrogen zodat het afdrukken niet volgens verwachting gaat. Zorg dat er in alle sleuven een cartridge aanwezig is, ook als u de printer niet gebruikt.
- ❏ Het inktniveau en andere gegevens worden opgeslagen in de IC-chip zodat cartridges kunnen worden gebruikt na te zijn verwijderd en vervangen.
- ❏ Voorkom dat de poort van het inktsysteem vuil wordt en bewaar de cartridge op de juiste manier. De poort voor de inktuitvoer heeft een klepje waardoor een dop niet nodig is.
- ❏ Bij een verwijderde cartridge kan er inkt rond de poort voor de inktuitvoer zitten. Let erop dat u verder geen vlekken maakt bij het verwijderen van cartridges.
- ❏ Om de kwaliteit van de printkop te handhaven houdt deze printer op met afdrukken voordat cartridges helemaal zijn opgebruikt.
- ❏ De cartridges kunnen gerecycled materiaal bevatten. Dit heeft echter geen enkele invloed op de goede werking van de printer.
- ❏ Haal de cartridges niet uit elkaar en verander er niets aan. Anders kunt u mogelijk niet meer normaal afdrukken.
- ❏ Laat cartridges niet vallen en stoot niet met cartridges tegen harde voorwerpen, anders kan er inkt uit lekken.

# **Behandeling van papier**

Houd rekening met de volgende punten bij het omgaan met en bewaren van papier. Als het papier niet in goede conditie verkeert, kan de afdrukkwaliteit afnemen.

Zie de documentatie die bij het papier zit.

### **Behandeling**

- ❏ Gebruik speciaal afdrukmateriaal van Epson in normale omstandigheden (temperatuur van 15 tot 25 °C en een relatieve luchtvochtigheid van 40 tot 60%).
- ❏ Vouw het papier niet en maak geen krassen op het oppervlak van het papier.
- ❏ Kom niet met blote handen aan de afdrukzijde van het papier. Vocht en vet van uw handen kunnen de afdrukkwaliteit beïnvloeden.
- ❏ Houd papier bij de randen vast. Katoenen handschoenen worden aanbevolen.
- ❏ Veranderingen in temperatuur en vochtigheid kunnen veroorzaken dat papier golft of krult. Controleer de volgende punten.
	- ❏ Plaats het papier kort voordat u gaat afdrukken.
	- ❏ Gebruik geen gegolfd of verkreukeld papier. Snij bij rolpapier het gedeelte af dat gegolfd of opgekruld is en laad het papier opnieuw. Vervang gegolfde of opgekrulde vellen papier door nieuwe vellen.
- ❏ Maak het papier niet nat.
- ❏ Bewaar de verpakking van het papier om die te kunnen gebruiken voor de opslag van het papier.
- ❏ Vermijd ruimtes waarin het papier bloot staat aan direct zonlicht, overmatige warmte of vocht.
- ❏ Bewaar losse vellen papier in de oorspronkelijke verpakking op een vlakke ondergrond.
- ❏ Verwijder een rol papier die niet wordt gebruikt uit de printer. Rol het papier goed op en bewaar het in de oorspronkelijke verpakking. Als u de rol papier lang in de printer laat zitten, gaat de kwaliteit van het papier achteruit.

### **Behandeling van bedrukt papier**

Houd voor een hoogwaardig afdrukresultaat dat lang mooi blijft, rekening met de volgende punten.

❏ Wrijf niet over de bedrukte zijde en maak er geen krassen op. Als u dit wel doet, kan de inkt loskomen.

- ❏ Raak het bedrukte oppervlak niet aan; het niet opvolgen van deze maatregel kan tot gevolg hebben dat de inkt wordt afgeveegd.
- ❏ Laat uw afdrukken goed drogen voordat u ze opvouwt of op elkaar legt. De kleuren zouden kunnen veranderen op de plek waar de afdrukken elkaar raken (vlekken). Deze vlekken verdwijnen als u de afdrukken onmiddellijk van elkaar haalt en laat drogen. Als u dit niet doet, zijn de vlekken blijvend.
- ❏ Als u de afdrukken in een album plakt voordat ze droog zijn, kunnen ze vervagen.
- ❏ Gebruik geen droger om de afdruk te drogen.
- ❏ Vermijd direct zonlicht.
- ❏ Vermijd het verkleuren van afdrukken tijdens het weergeven of opslaan van de afdrukken door de aanwijzigingen in de documentatie van het papier te volgen.

#### *Opmerking:*

*Meestal vervagen afdrukken en foto's (veranderen van kleur) in de loop der tijd als gevolg van de inwerking van licht en verschillende stoffen in de lucht. Dat geldt ook voor speciaal afdrukmateriaal van Epson. Maar met de juiste opslagmethode kan de mate van kleurverandering tot het minimum beperkt blijven.*

- ❏ *Raadpleeg de documentatie bij het speciale afdrukmateriaal van Epson voor gedetailleerde informatie over het behandelen van het papier nadat het is bedrukt.*
- ❏ *De kleuren van foto's, posters en andere afdrukken lijken verschillend onder verschillende lichtomstandigheden (lichtbronnen\* ). Ook de kleuren van afdrukken uit deze printer kunnen verschillend lijken onder verschillende lichtbronnen.*
	- *\* Lichtbronnen zijn onder meer de zon, tl-lampen, gloeilampen enzovoort.*

# <span id="page-16-0"></span>**Introductie van de software**

# **Meegeleverde software**

In de volgende tabel is de meegeleverde software vermeld.

De meegeleverde softwareschijf bevat de software voor Windows. Wanneer u een Mac of een computer zonder schijfstation gebruikt, downloadt u de software van<http://epson.sn>en installeert u deze.

Raadpleeg de online Help van elke softwaretoepassing of de *Beheerdershandleiding* (online handleiding) voor meer informatie over de softwaretoepassingen.

#### *Opmerking:*

*Handige software die compatibel is met deze printer, wordt gepubliceerd op de Epson-website. Klik op de volgende koppeling voor meer informatie.*

*<http://www.epson.com>*

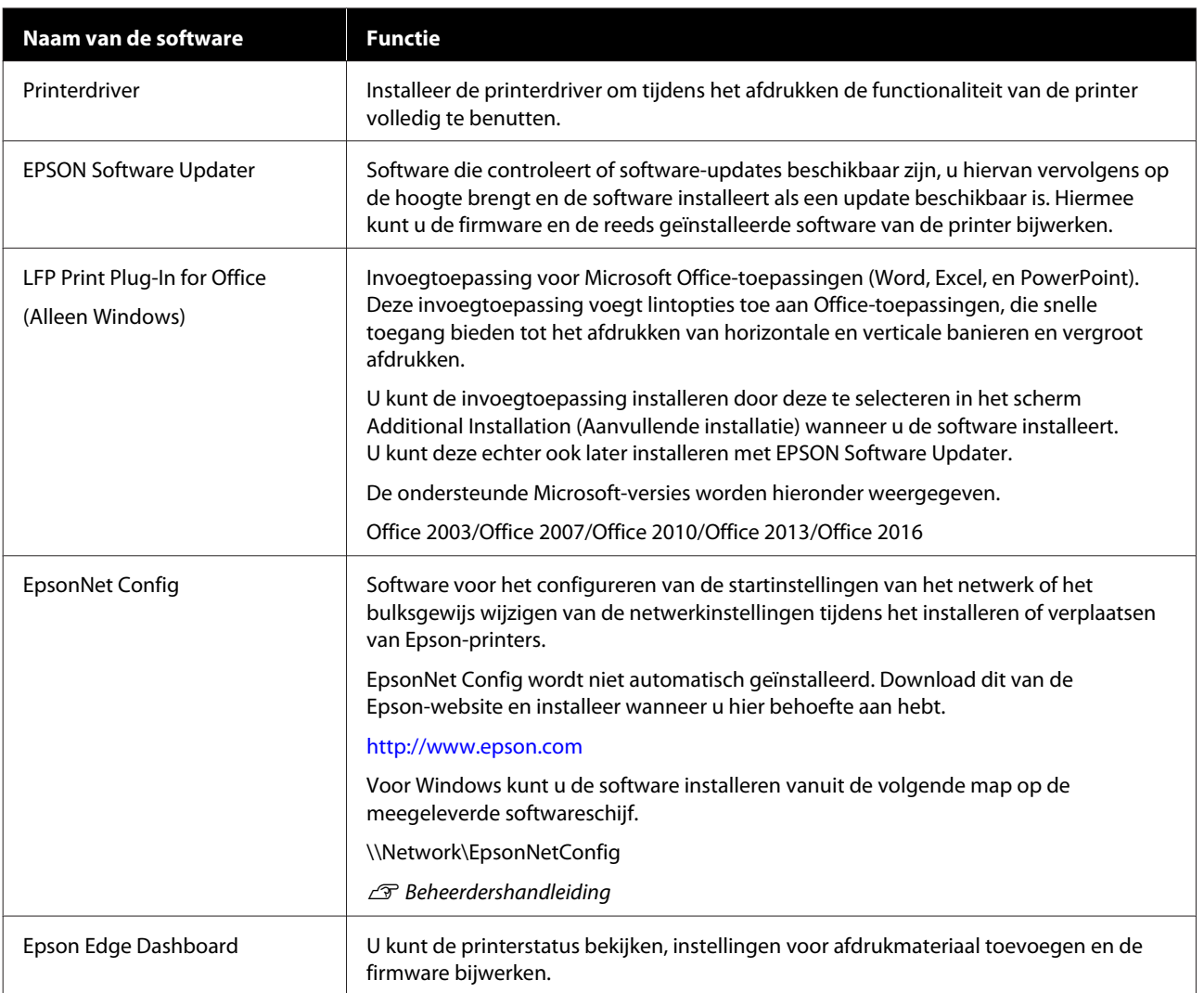

### **Introductie van de software**

<span id="page-17-0"></span>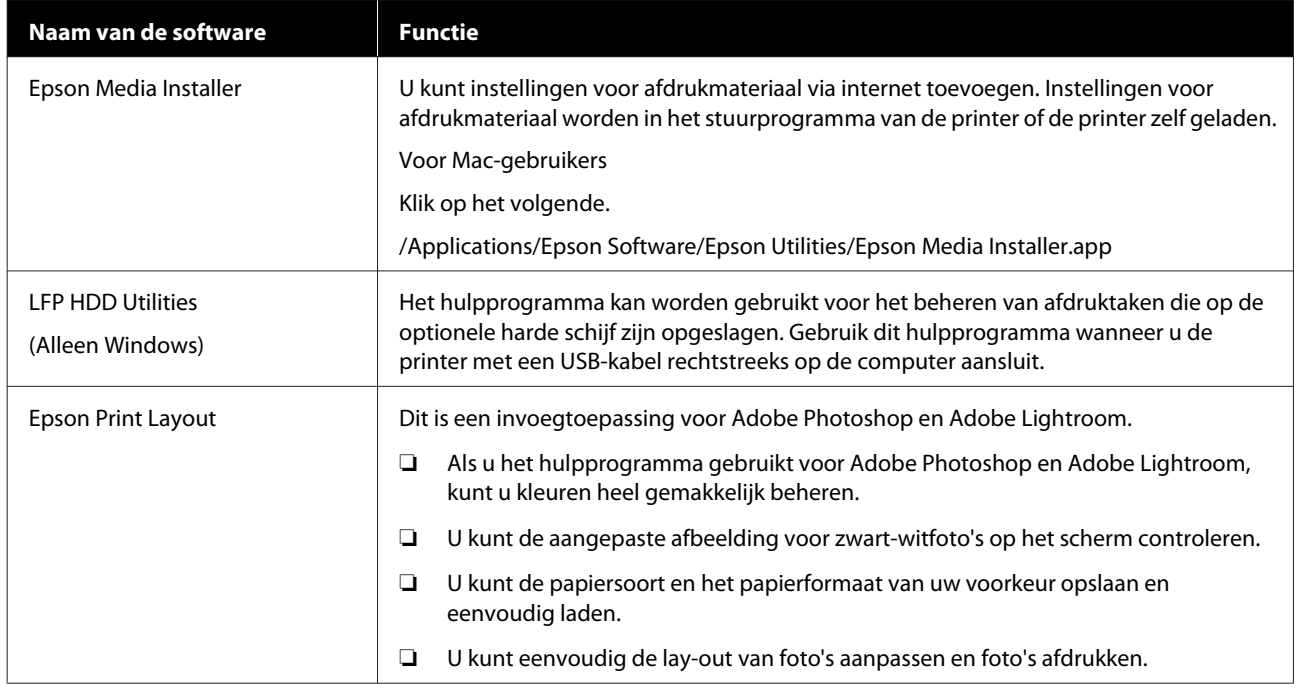

# **Ingebouwde software in de printer**

De volgende software is vooraf op de printer geïnstalleerd. U kunt deze software opstarten en gebruiken vanuit een webbrowser via het netwerk.

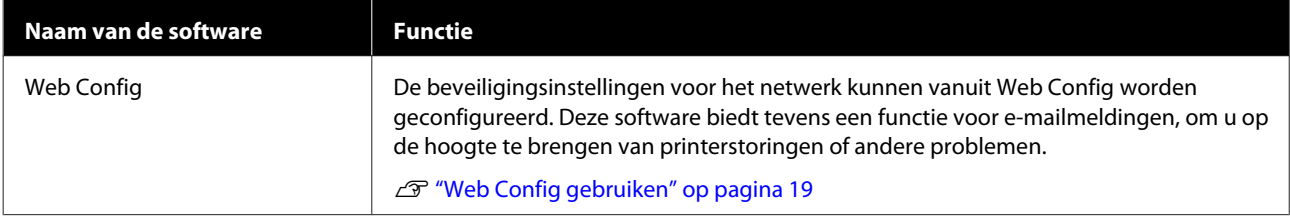

# <span id="page-18-0"></span>**Web Config gebruiken**

Dit gedeelte bevat instructies over het starten van de software en een samenvatting van de functies.

# **Starten**

Start de software vanuit een webbrowser op een computer die met hetzelfde netwerk is verbonden als de printer.

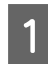

Controleer het IP-adres van de printer.

B Open een webbrowser op een computer die via het netwerk met de printer is verbonden.

C Voer het IP-adres van de printer in de adresbalk van de webbrowser in en druk op de toets **Enter** of **Return**.

Indeling:

IPv4: http://IP-adres van de printer/

IPv6: http://[IP-adres van de printer]/

Voorbeeld:

IPv4: http://192.168.100.201/

IPv6: http://[2001:db8::1000:1]/

# **Sluiten**

Sluit de webbrowser.

# **Overzicht van de functies**

In dit gedeelte worden de belangrijkste functies van Web Config behandeld. Raadpleeg de *Beheerdershandleiding* voor meer informatie.

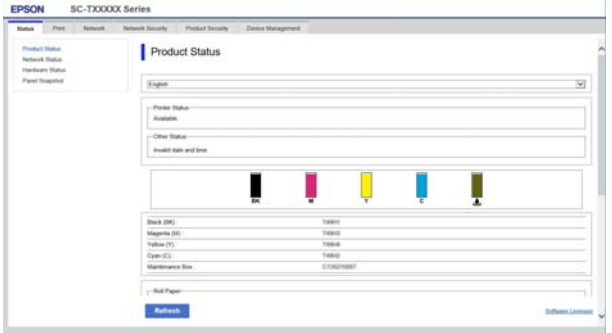

# **Belangrijkste functies**

- ❏ Controleer de status van de printer, bijvoorbeeld de hoeveelheid resterende inkt.
- ❏ Controleer de firmwareversie van de printer en werk de firmware bij.
- ❏ Configureer de netwerkinstellingen en de geavanceerde beveiligingsinstellingen van de printer, zoals SSL/TLS-communicatie, IPsec/ IP-filtering en IEEE 802.1X, die niet op de printer zelf kunnen worden geconfigureerd.
- ❏ Exporteer en importeer de instellingen.

### **Introductie van de software**

# <span id="page-19-0"></span>**Software bijwerken of aanvullende software installeren**

Wanneer u tijdens de installatie software installeert volgens de beschrijving in de *Installatiehandleiding*, wordt Epson Software Updater geïnstalleerd. Met Epson Software Updater kunt u de firmware en al op de computer geïnstalleerde software bijwerken en aanvullende software installeren die compatibel is met de printer.

### *Opmerking:*

*De software zal indien nodig worden bijgewerkt voor groter gebruiksgemak en een robuustere werking. Het wordt aanbevolen het ontvangen van updatemeldingen met Epson Software Updater in te stellen en de software zo snel mogelijk bij te werken wanneer er een melding is.*

# **Controleren of updates beschikbaar zijn en software bijwerken**

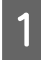

Controleer of de computer en de printer de volgende status hebben.

- ❏ De computer heeft verbinding met internet.
- ❏ De printer en de computer kunnen communiceren.

Start Epson Software Updater.

### ❏ Windows

Open de lijst met alle programma's en klik vervolgens op Epson Software Updater in de map Epson Software.

### *Opmerking:*

- ❏ *Als u op de Windows-toets (de toets met het Windows-logo) op het toetsenbord drukt en vervolgens de softwarenaam in het zoekveld van het weergegeven venster typt, wordt de software meteen weergegeven.*
- ❏ *U kunt de software ook starten door op het printerpictogram op de taakbalk van het bureaublad te klikken en vervolgens Software Update (Software-update) te selecteren.*

❏ Mac Selecteer **Go (Ga)** — **Applications (Programma's)** — **Epson Software** — **EPSON Software Updater**.

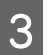

Selecteer de software of handleidingen die moeten worden bijgewerkt en werk deze bij.

Volg de instructies op het scherm.

### c*Belangrijk:*

*Schakel de computer en de printer tijdens het bijwerken niet uit.*

### *Opmerking:*

*Software die niet in de lijst wordt weergegeven, kan niet worden bijgewerkt met EPSON Software Updater. Controleer of de nieuwste versies van de software beschikbaar zijn op de Epson-website.*

*Houd er rekening mee dat u software niet kunt bijwerken of installeren met Epson Software Updater als u een Windows Serverbesturingssysteem gebruikt. Download de software van de Epson-website.*

*<http://www.epson.com>*

# **Meldingen over updates ontvangen**

### **Windows**

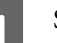

Start Epson Software Updater.

B Klik op **Auto update settings (Instellingen automatische update)**.

<span id="page-20-0"></span>Selecteer in het veld Interval to Check **(Controle-interval)** van de printer het interval voor het controleren op updates en klik vervolgens op **OK**.

### **Mac**

In de software is standaard ingesteld dat er elke 30 dagen op updates wordt gecontroleerd en een melding wordt gegenereerd.

# **Software verwijderen**

### **Windows**

### c*Belangrijk:*

- ❏ *Meld u aan met een Administrator-account.*
- ❏ *Als om het wachtwoord of de goedkeuring van een beheerder wordt gevraagd, voer dan het wachtwoord in en ga door met de bewerking.*
	- Schakel de printer uit en maak de interfacekabel los.
- 2 Sluit alle toepassingen die op de computer worden uitgevoerd.
- Ga naar het **Control Panel (Configuratiescherm)** en klik op **Uninstall a program (Een programma verwijderen)** in de categorie **Programs (Programma's)**.

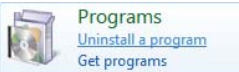

Selecteer de software die u wilt verwijderen en klik op **Uninstall/Change (Verwijderen/ Veranderen)** (of **Change/Remove (Veranderen/Verwijderen)**/**Add/Remove (Toevoegen/Verwijderen)**).

> U kunt de printerdriver en EPSON Status Monitor 3 verwijderen door **EPSON SC-XXXXX Printer Uninstall (Printer EPSON SC-XXXXX verwijderen)** te selecteren.

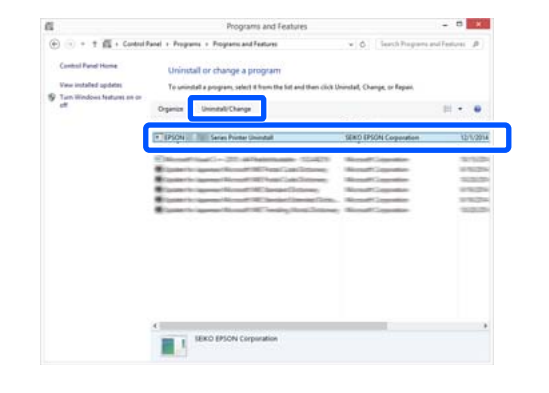

#### **Introductie van de software**

<span id="page-21-0"></span>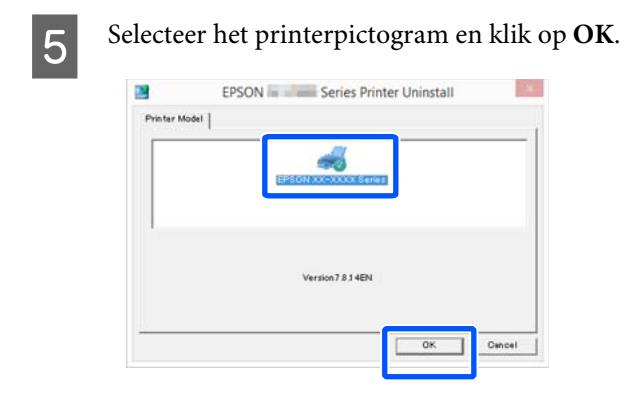

F Volg de instructies op het scherm om door te gaan.

> Wanneer u wordt gevraagd het verwijderen te bevestigen, klikt u op **Yes (Ja)**.

Start de computer opnieuw als u de printerdriver opnieuw installeert.

### **Mac**

Volg bij het opnieuw installeren of bijwerken van de printerdriver of andere software onderstaande stappen om eerst de doelsoftware te verwijderen.

### **Printerdriver**

Gebruik Uninstaller.

#### **Het verwijderprogramma downloaden**

Download Uninstaller van de Epson-website.

<http://www.epson.com/>

#### **Het verwijderprogramma gebruiken**

Volg de instructies op de Epson-website.

#### **Andere software**

Sleep de map met de softwarenaam van de map **Applications (Programma's)** naar **Trash (Prullenmand)** om deze te verwijderen.

# <span id="page-22-0"></span>**Basishandelingen**

# **Rolpapier laden en verwijderen**

# **Rolpapier laden**

Laad rolpapier nadat de meegeleverde rolpapieradapters zijn bevestigd.

### c*Belangrijk:*

*Plaats het papier kort voordat u gaat afdrukken. De rol kan een indruk achterlaten op papier dat in de printer is achtergebleven.*

### *Opmerking:*

- ❏ *In de volgende paragraaf wordt het papier beschreven dat in de printer kan worden gebruikt.* U*["Ondersteund afdrukmateriaal" op](#page-160-0) [pagina 161](#page-160-0)*
- ❏ *U kunt het papier laden terwijl u de laadprocedure op het scherm bekijkt. Open de rolpapierkap en druk op View Procedure (Procedure bekijken) op het bedieningspaneel om de procedure te bekijken.*
	- Schakel de printer in.
- 

B Druk op Laadinformatie papier — Rolpapier op het bedieningspaneel.

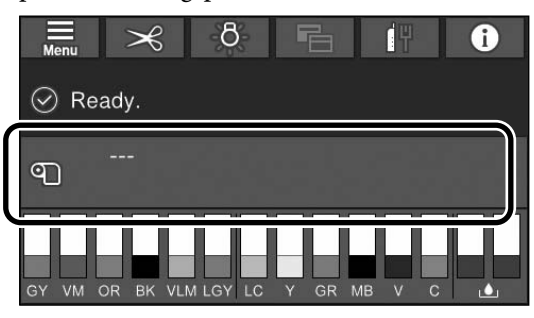

3 Open de rolpapierkap.

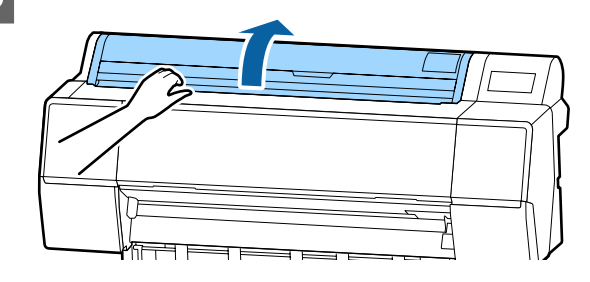

D Breng de vergrendelingshendel van de adapterhouder omlaag om de vergrendeling te ontgrendelen.

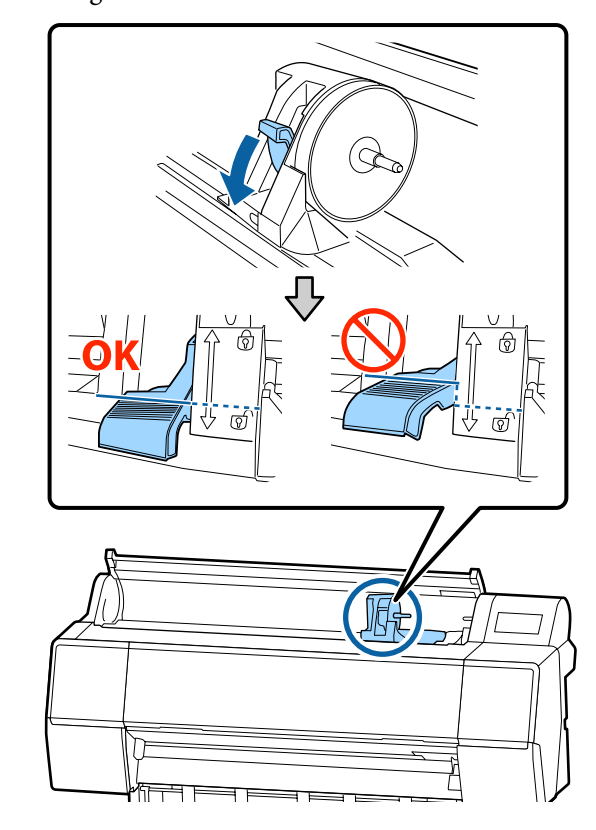

E Verplaats de adapterhouder naar links.

Gebruik de hendel voor het verplaatsen van de adapterhouder.

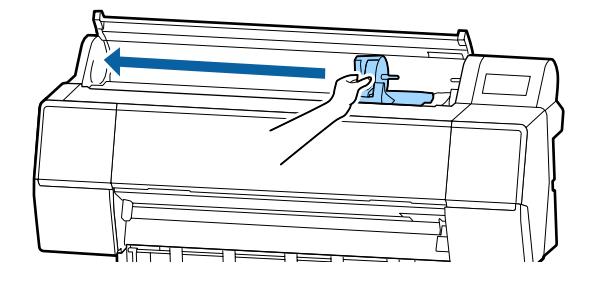

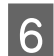

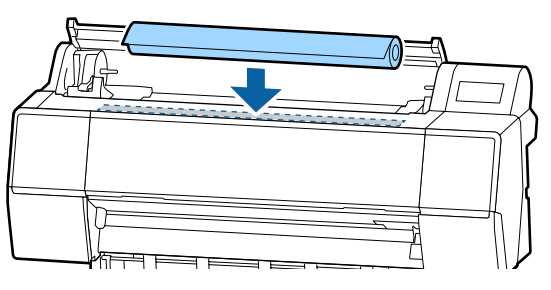

F Plaats het rolpapier boven op de printer.<br>
Fas de grootte van de rolpapieradapters aan die van de role van de role van de rolpapieradapters aan die van de role van de role van de role van de role van de role van de role van de rolkern aan.

> Wijzig de grootte van beide rolpapieradapters, zodat ze dezelfde grootte hebben.

### **3-inch kern 2-inch kern**

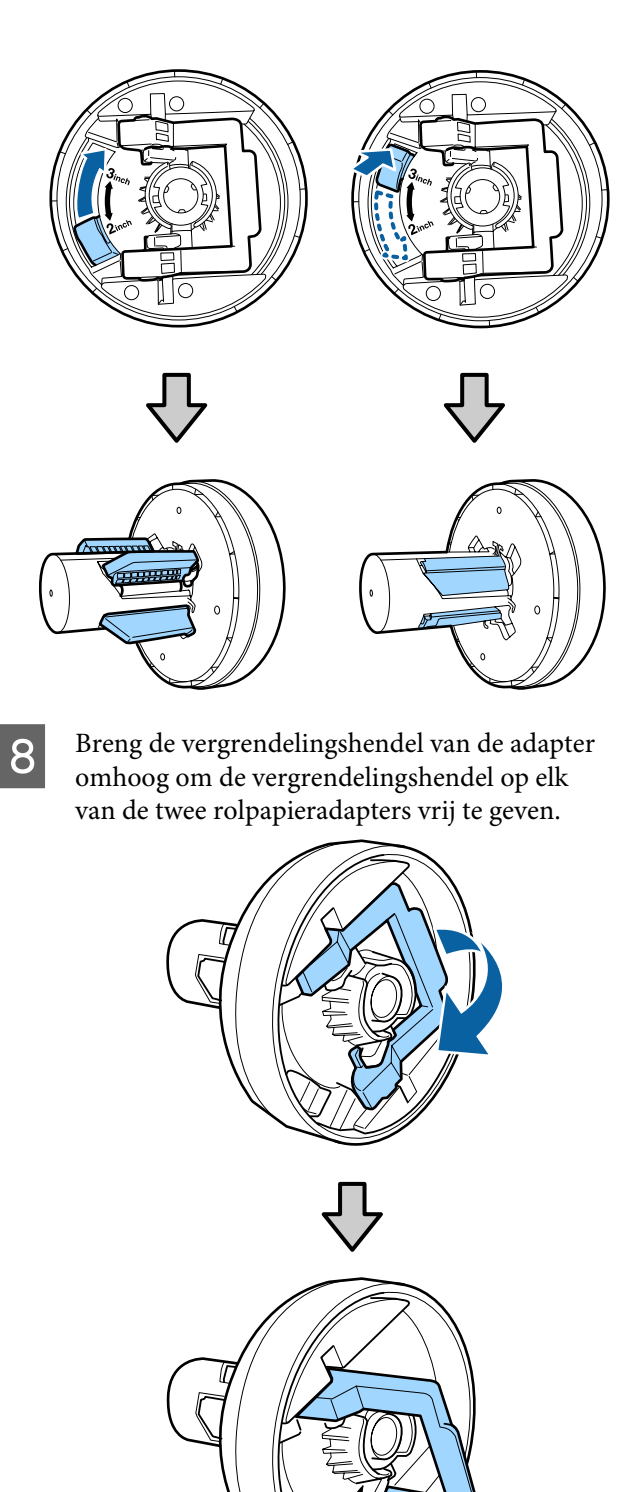

I Bevestig de rolpapieradapters aan beide uiteinden van de rol papier en breng de vergrendelingshendels aan de linker- en rechterzijde omlaag om ze te vergendelen.

> Druk de adapters volledig naar binnen voordat u ze vergrendelt.

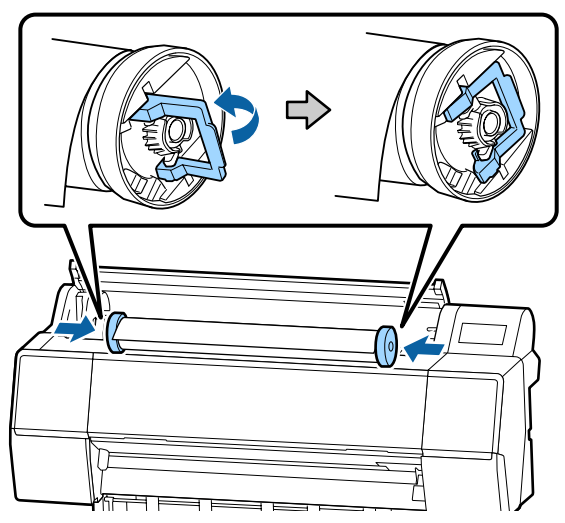

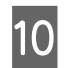

10 Duw de rol papier naar rechts, totdat deze de laadgeleider raakt.

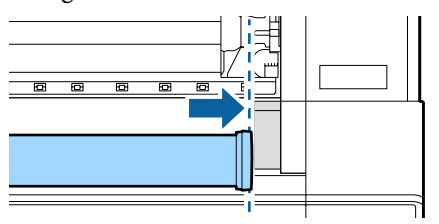

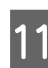

 $\begin{bmatrix} 11 \\ 2 \end{bmatrix}$  Verplaats de adapterhouder tot de  $\blacktriangle$  op de adapterhouder en de linker rolpapieradapter zijn uitgelijnd.

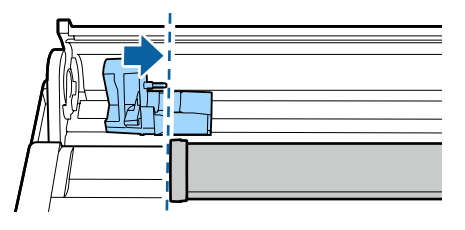

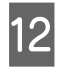

L Draai het papier langzaam in de houder van het rolpapier.

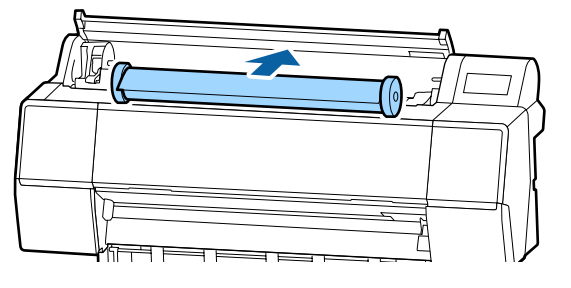

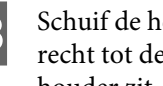

13 Schuif de hendel van de adapterhouder naar recht tot deze volledig tegen de as van de houder zit.

> Controleer of beide uiteinden van de rol papier stevig tegen de adapters zitten.

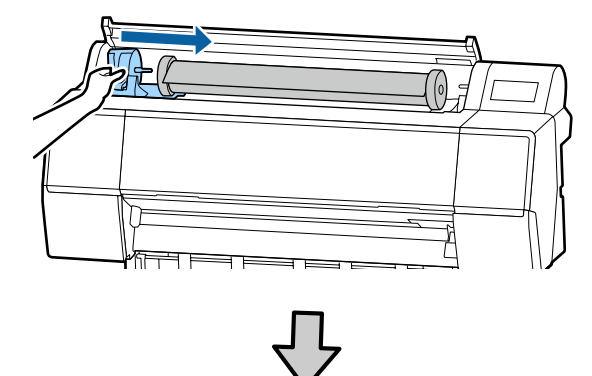

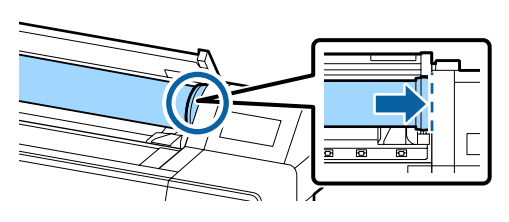

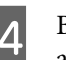

14 Breng de vergrendelingshendel van de adapterhouders omhoog om ze te vergrendelen.

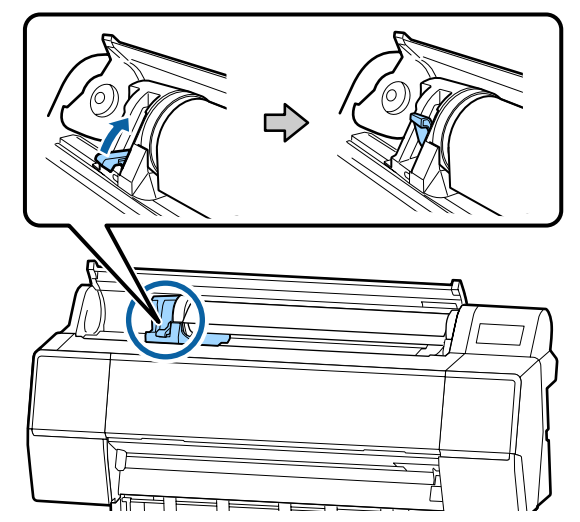

<span id="page-25-0"></span>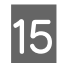

15 Plaats de voorrand van het papier in de papiersleuf totdat u een pieptoon hoort.

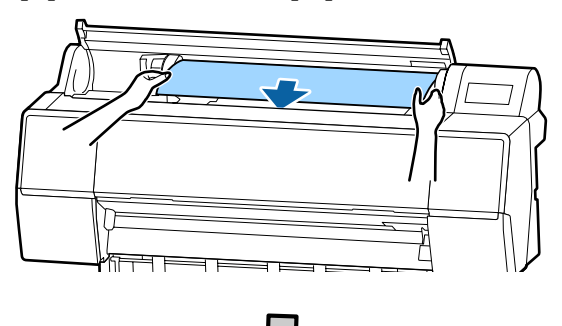

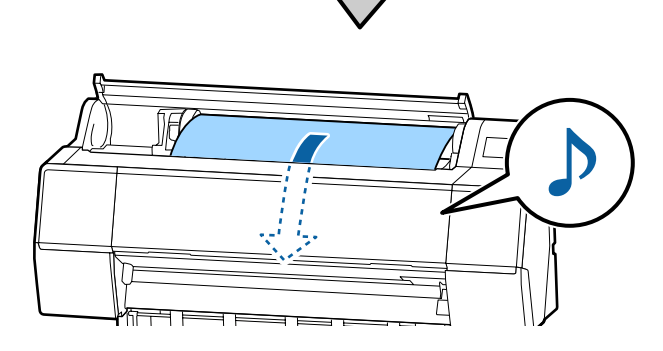

**16** Wanneer het automatisch toevoeren van papier is uitgeschakeld, plaatst u de voorrand van het rolpapier in de papiersleuf totdat de voorrand uit de printer steekt.

> Controleer of het rolpapier strak staat en het einde niet is gevouwen.

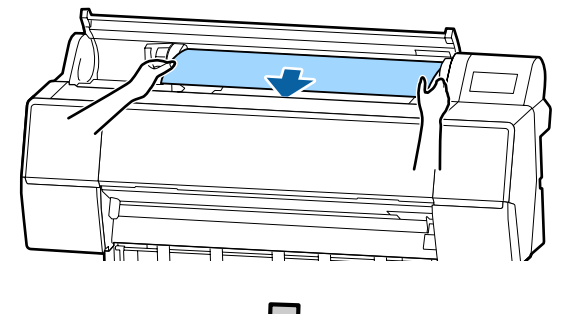

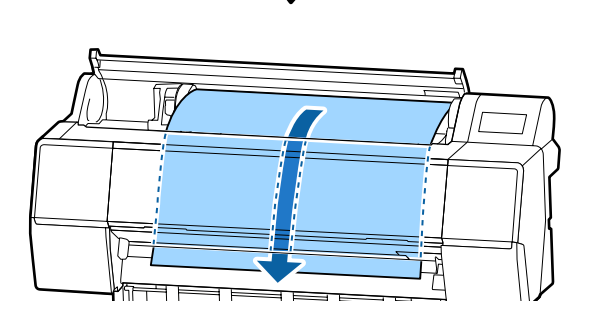

17 Sluit de rolpapierkap.

18 Controleer het afdrukmateriaal.  $\mathscr{D}$  ["Instelling geladen papier" op pagina 31](#page-30-0)

# **Het papier van de rol snijden**

De printer heeft een ingebouwd snijmechanisme (mes). Na het afdrukken kunt u het rolpapier met behulp van de volgende methoden snijden.

❏ Automatisch snijden:

Elke keer wanneer een pagina wordt afgedrukt, wordt het papier volgens de instelling van de printerdriver of het menu van het bedieningspaneel automatisch op een bepaalde plek door het mes afgesneden.

❏ Handmatig afsnijden:

De snijpositie wordt op het bedieningspaneel opgegeven en vervolgens wordt het rolpapier gesneden. Voor handmatig snijden wordt een snijlijn afgedrukt die gebruikt kan worden als richtlijn bij het snijden van papier met het ingebouwde mes.

### c*Belangrijk:*

*Het kan zijn dat het in de handel verkrijgbare afdrukmateriaal, zoals het materiaal hieronder, niet scherp wordt afgesneden door het ingebouwde mes. Bovendien kan het ingebouwde mes beschadigd raken of de levensduur ervan worden verkorten als het volgende afdrukmateriaal wordt afgesneden.*

- ❏ *Fluweelpapier Fine Art*
- ❏ *Doek*
- ❏ *Vinyl*
- ❏ *Posterboard mat*
- ❏ *Zelfklevend papier*
- ❏ *Baniers*

*Knip of snij dit afdrukmateriaal op de volgende manier af met een in de handel verkrijgbare schaar of mes:*

*Laat het voorpaneel gesloten en houd terwijl u in de printer kijkt de doorvoerknop op het bedieningspaneel ingedrukt tot de snijpositie onder het voorpaneel uitsteekt. Snij het paper met een schaar of een mes van een andere leverancier.*

# **Automatisch afsnijden instellen**

U kunt zowel op het bedieningspaneel als in de printerdriver instellen welke manier u wilt gebruiken. Houd er rekening mee dat de instelling die in de printerdriver is geselecteerd, voorrang heeft als de printerdriver gebruikt wordt.

### *Opmerking:*

- ❏ *Schakel de instellingen voor automatisch afsnijden in de printer en de printerdriver uit wanneer u de optionele automatische opvangeenheid gebruikt.*
- ❏ *Het kan even duren voordat het papier van de rol wordt gesneden.*

### **Instellen op de computer**

Stel **Auto Cut (Automatisch afsnijden)** in bij **Roll Paper Option (Rolpapieroptie)** in het scherm **Properties (Eigenschappen)** (of **Printing preferences (Voorkeursinstellingen voor afdrukken)**) van de printerdriver.

### **Instellen op de printer**

U kunt instellingen configureren via **Printerinstellingen** — **Instellingen papierbron** — **Instelling papierrol** — **Instellingen automatisch afsnijden** op het bedieningspaneel.

# **Handmatig afsnijden**

Wanneer **Off (Uit)** is geselecteerd in de printerdriver of **Uit** is geselecteerd voor **Automatisch snijden** op het bedieningspaneel, kan het papier op elke plek worden afgesneden nadat is afgedrukt zoals hieronder beschreven.

Laat het voorpaneel gesloten en houd, terwijl u in de printer kijkt, de knop  $\mathcal{L}$  – Feed (Doorvoer) of Backward (Achterwaarts) op het bedieningspaneel ingedrukt tot de snijpositie het etiket heeft bereikt.

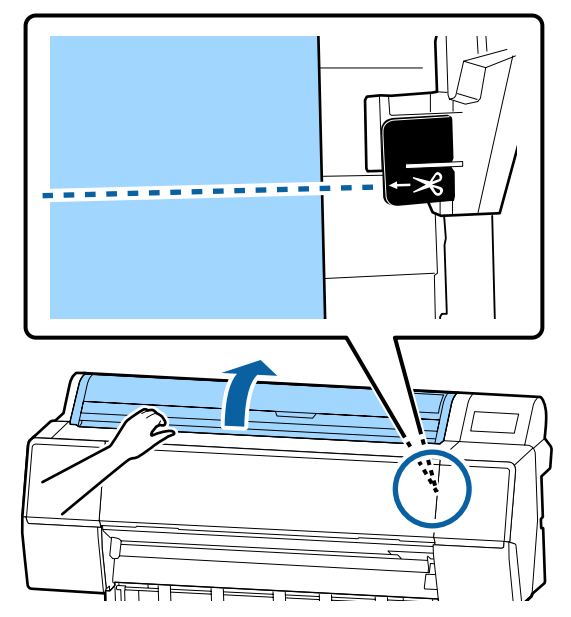

### *Opmerking:*

*Als u papier wilt snijden met het ingebouwde mes, moet de afstand tussen de snijpositie en de rand van het papier 60 tot 127 mm bedragen. De benodigde lengte verschilt afhankelijk van de papiersoort en kan niet worden gewijzigd. Als de benodigde lengte niet wordt bereikt, wordt bij het doorvoeren van het papier automatisch een marge vrijgehouden. Met een in de handel verkrijgbaar mes kunt u deze onnodige marge verwijderen.*

<span id="page-27-0"></span>

**2** Druk op de knop Afsnijden.

Een bevestigingsscherm wordt weergegeven. Druk op de knop OK om het papier met het ingebouwde mes af te snijden.

# **Rolpapier verwijderen**

Hieronder wordt het verwijderen en opslaan van rolpapier na het afdrukken beschreven. De aandrukrol kan een indruk achterlaten op papier dat in de printer is achtergebleven.

### A Druk op **Laadinformatie papier** — **Verwijderen** op het bedieningspaneel.

Het papier wordt opgerold en uitgevoerd.

### *Opmerking:*

*Als afgedrukt papier niet wordt afgesneden en in de printer blijf, wordt een bevestigingsscherm weergegeven.*

*Raak Knippen aan om het papier op de standaardpositie af te snijden of raak Hulplijn afdruk snijden aan om snijlijnen op de standaardpositie af te drukken.*

*Als u de snijpositie of de afdrukpositie van de snijlijnen wilt wijzigen, raakt u Sluiten aan en wijzigt u de positie in het menu Papier toevoeren/ snijden.*

*Zie het volgende gedeelte voor meer informatie.* U*["Het papier van de rol snijden" op pagina 26](#page-25-0)*

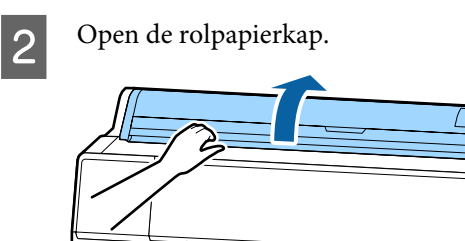

C Breng de vergrendelingshendel van de adapterhouder omlaag om de vergrendeling te ontgrendelen.

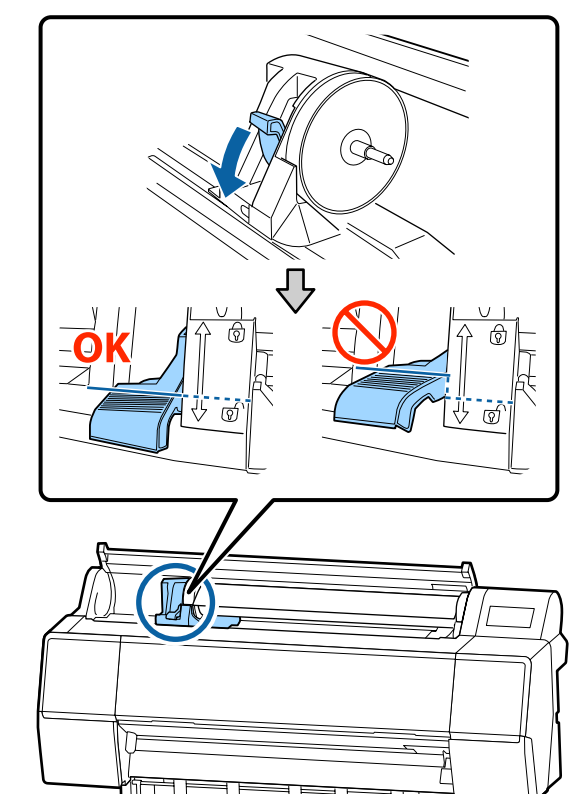

4 Verplaats de adapterhouder naar links.

Gebruik de hendel voor het verplaatsen van de adapterhouder.

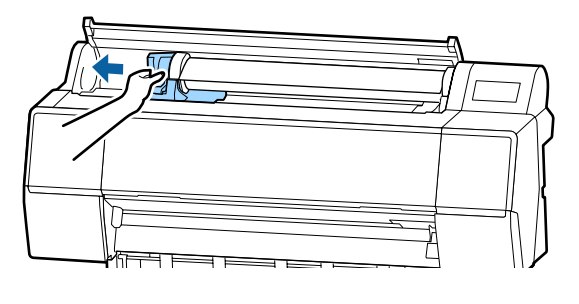

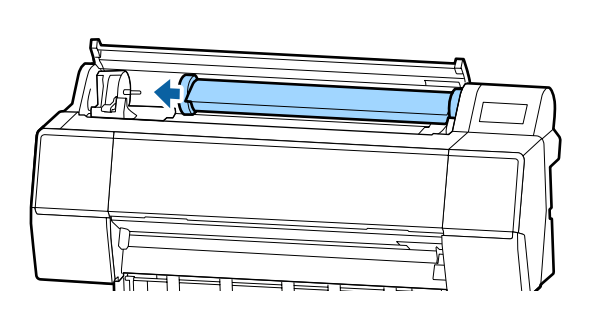

<span id="page-28-0"></span>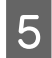

E Rol de papierrol naar de voorzijde en leg de rol boven op de printer.

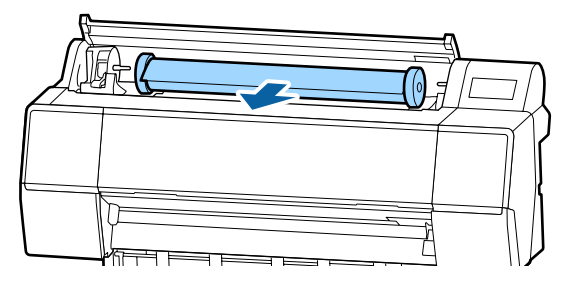

**6** Breng de vergrendelingshendels van de adapters omhoog om de vergrendeling te ontgrendelen en verwijder de rolpapieradapters van het rolpapier.

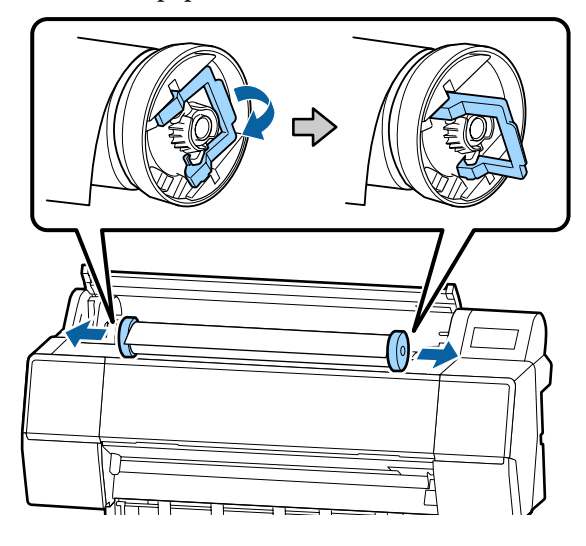

Rol het papier voorzichtig op en bewaar het in de oorspronkelijke verpakking.

Zet de vergrendelingshendel van de adapterhouder omhoog.

8 Sluit de rolpapierkap.

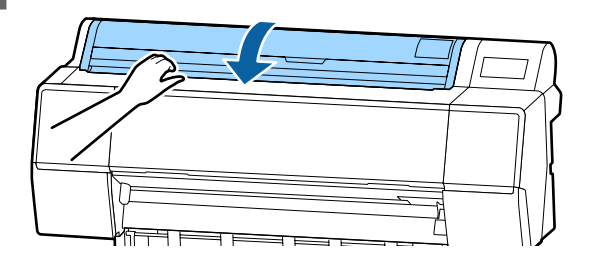

# **Losse vellen laden en verwijderen**

# c*Belangrijk:*

*Vervang gegolfd of opgekruld papier door nieuw papier. Als gegolfd papier wordt geladen, kan de printer moeite hebben met het herkennen van het papierformaat, het invoeren van papier of afdrukken op zich.*

*Wij raden u aan het papier altijd terug te doen in de oorspronkelijke verpakking en het horizontaal op te slaan. Haal het papier pas uit de verpakking net voordat u het gebruikt.*

# **Losse vellen en posterboard laden**

### c*Belangrijk:*

- ❏ *Plaats het papier kort voordat u gaat afdrukken. De rol kan een indruk achterlaten op papier dat in de printer is achtergebleven.*
- ❏ *Als rolpapier is geladen, moet u het rolpapier oprollen voordat u de losse vellen laadt.* U*["Rolpapier verwijderen" op pagina 28](#page-27-0)*

### *Opmerking:*

*In de volgende paragraaf wordt het papier beschreven dat in de printer kan worden gebruikt.*

U*["Ondersteund afdrukmateriaal" op pagina 161](#page-160-0)*

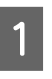

Schakel de printer in.

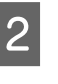

B Druk op Laadinformatie papier — Los vel op het bedieningspaneel.

<span id="page-29-0"></span>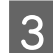

3 Open de afdekking voor losse vellen.

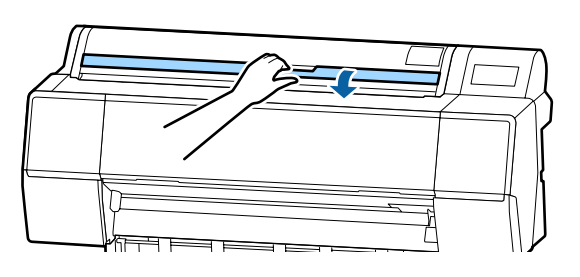

D Laad het papier met de te bedrukken zijde naar boven en de rand ter hoogte van de lijn aan de rechterkant.

> Normaal gesproken moet het papier verticaal worden geladen.

U kunt dik papier met een lengte van maximaal 762 mm laden. Als u het papier echter horizontaal plaatst, kunt u dik papier dat langer is dan 762 mm in een printer uit de SC-P9500 Series laden.

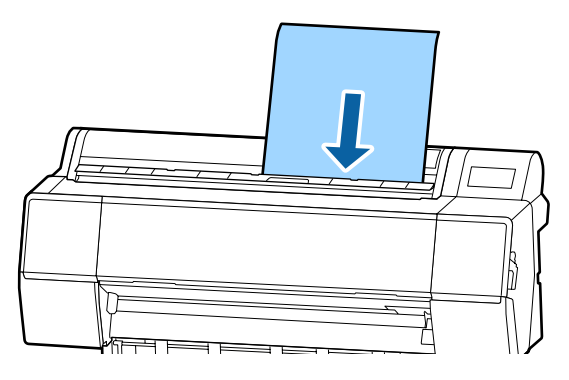

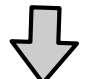

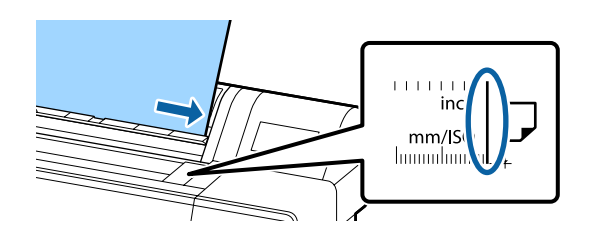

Plaats het uiteinde van het papier zoals door de laadmarkering wordt aangegeven.

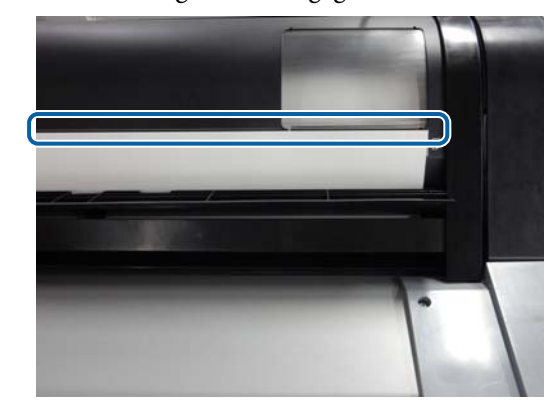

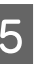

E Druk op **Volledig** — **OK** op het bedieningspaneel.

F Controleer het afdrukmateriaal.  $\mathscr{D}$  ["Instelling geladen papier" op pagina 31](#page-30-0)

# **Losse vellen en posterboard verwijderen**

Raak **Laadinformatie papier** — **Verwijderen** aan op het bedieningspaneel.

Het papier wordt uitgevoerd.

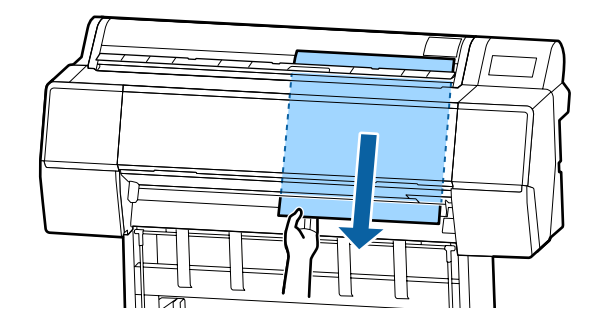

# <span id="page-30-0"></span>**Instelling geladen papier**

Stel de papiersoort in voordat u gaat afdrukken. Als u geen papiersoorten instelt die overeenkomt met het geladen papier, kan dit leiden tot kreuken, vegen, ongelijke kleuren en andere problemen.

# **Instellen**

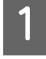

De papiersoort wordt na het laden van het rolpapier op het scherm weergegeven.

Controleer of het geladen papier en de papiersoort op het scherm overeenkomen.

#### **Rolpapier**

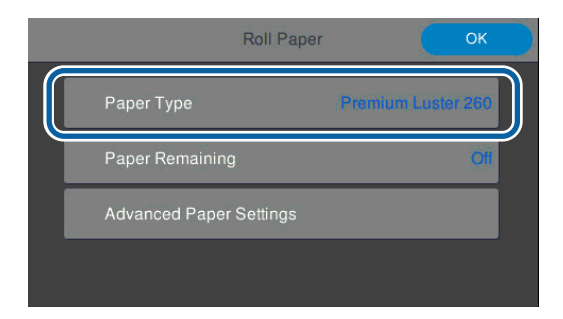

### **Los vel/posterboard**

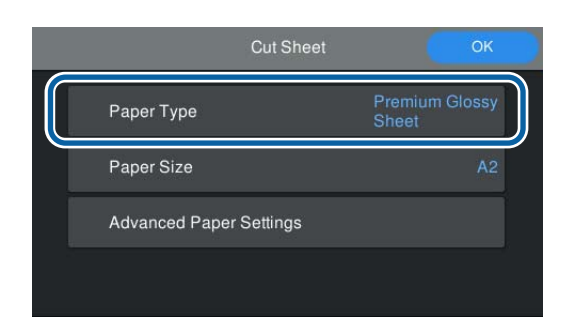

Als de weergegeven papiersoort niet overeenkomt met de papiersoort die u hebt geladen, drukt u op Papiertype om de instelling te wijzigen.

Raadpleeg de volgende informatie als de papiersoort die u hebt geladen niet op het scherm wordt weergeven.

U["Wanneer er geen papiergegevens op het](#page-31-0) [bedieningspaneel of in de driver zijn" op](#page-31-0) [pagina 32](#page-31-0)

2 Als u de resterende hoeveelheid wilt beheren, stelt u **Manage Remaining Amount (Resterende hoeveelheid beheren)** in op **On** en stelt u vervolgens **Remaining Amount (Resterende hoeveelheid)** en **Remaining Alert (Waarschuwing voor resterend)** in.

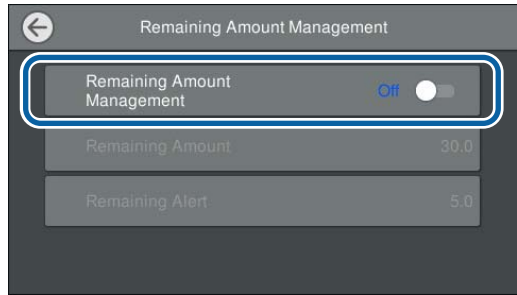

#### *Opmerking:*

*Wanneer Resterende hoeveelheid beheren is ingeschakeld, wordt een barcode op de voorrand van het papier afgedrukt wanneer u het rolpapier verwijdert. De volgende keer dat u het rolpapier laadt, worden de resterende hoeveelheid en de papiersoort automatisch ingesteld.*

*Afhankelijk van het papier kan de barcode mogelijk niet worden gelezen.*

C Controleer bij losse vellen/posterboard of het geladen papier en het papierformaat op het scherm overeenkomen.

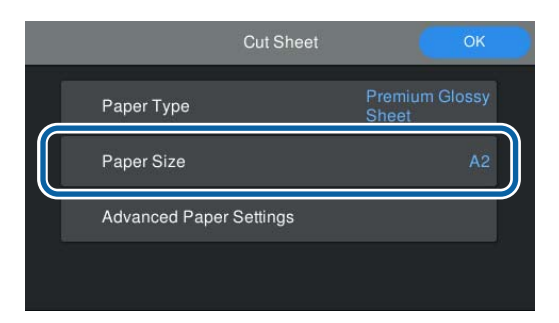

Als het geladen papier niet overeenkomt met het papierformaat op het scherm, drukt u op **Paper Size (Papierformaat)** om het papierformaat in te stellen.

<span id="page-31-0"></span>Raak OK op het scherm met papierinstellingen aan om het invoeren van het papier te starten.

U kunt gaan afdrukken wanneer **Ready to print. (Gereed om af te drukken.)** wordt weergegeven op het startscherm.

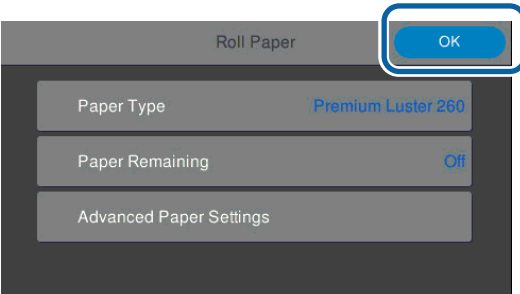

### *Opmerking:*

*Als u gedetailleerde papierinstellingen wilt configureren, zoals de plaatopening en de droogtijd, drukt u op Geavanceerde media-instelling en stelt u elk item in.*

*In de volgende informatie leest u welke items u kunt instellen.*

U*["Menulijst" op pagina 104](#page-103-0)*

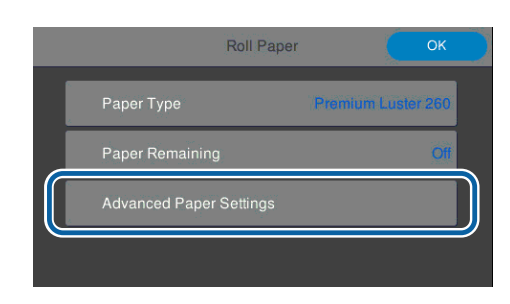

*De geavanceerde papierinstellingen worden voor de papiersoort opgeslagen. Wanneer het afdrukken is voltooid, drukt u op Geavanceerde media-instelling — Standaardinstellingen herstellen in de instellingen te herstellen.*

# **Wanneer er geen papiergegevens op het bedieningspaneel of in de driver zijn**

Als de papiergegevens niet worden weergegeven op het bedieningspaneel of in de printerdriver, kunt u de papierinstellingen met een van de volgende methoden configureren.

- ❏ EpsonMediaInstaller gebruiken
- ❏ Aangepaste papierinstellingen configureren op het bedieningspaneel

### **EpsonMediaInstaller gebruiken**

U kunt papiergegevens via internet toevoegen. De papiergegevens worden in de printerdriver of in de printer ingesteld.

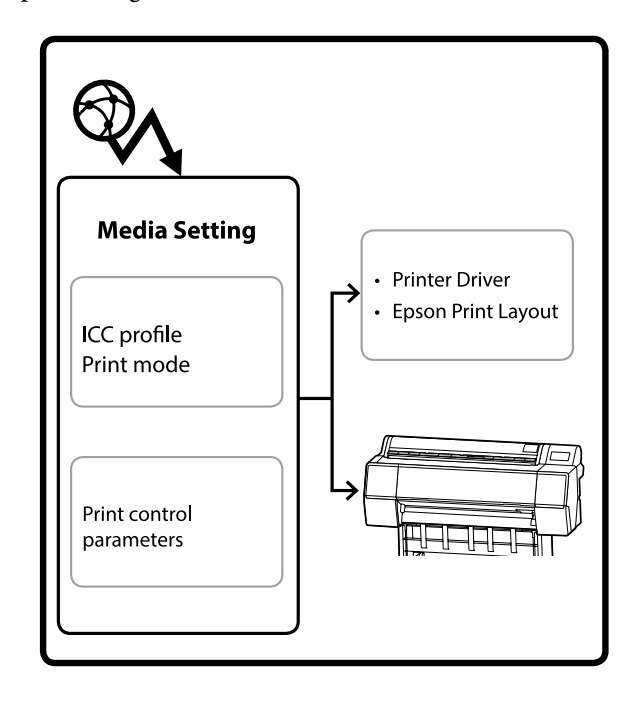

Papiergegevens, waaronder ICC-profielen, afdrukmodi en controleparameters voor afdrukken, worden van de Epson-servers gedownload.

U kunt de gedownloade papiergegevens vervolgens in de printerdriver, in Epson Print Layout of op de printer instellen.

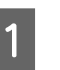

A Start EpsonMediaInstaller met een van de volgende methoden.

### **EpsonEdgeDashboard**

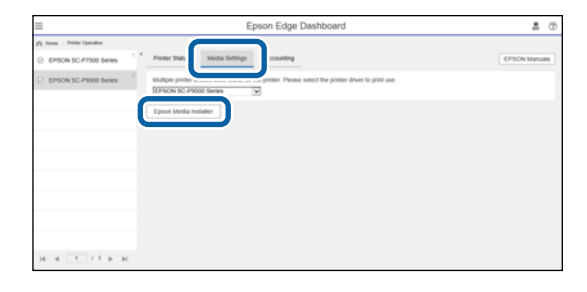

#### **Printerdriver (Windows)**

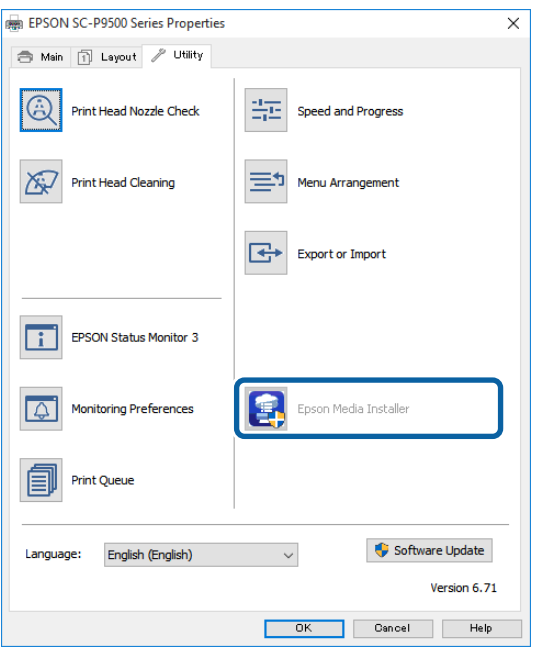

Download de nieuwste printerdriver van de Epson-website.

#### **Mac**

Open de volgende mappen om de software te openen.

/Applications/Epson Software/Epson Utilities/ Epson Media Installer.app

EpsonMediaInstaller wordt gestart en er wordt een lijst weergegeven met papiergegevens die u kunt toevoegen.

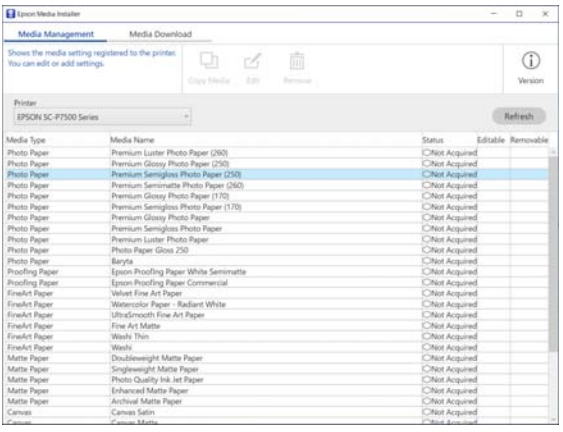

2 Voeg de papiergegevens toe.

Selecteer het papier dat u wilt toevoegen en klik vervolgens op **Download and Register (Downloaden en registreren)**.

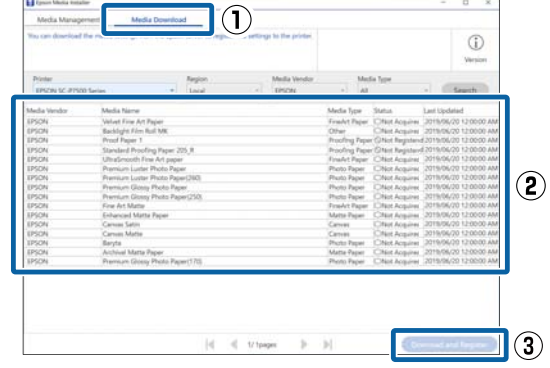

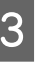

C De papiergegevens worden toegevoegd aan de papiersoort voor de printerdriver en EpsonPrintLayout.

Selecteer het papier waarop u wilt afdrukken.

### **Printerdriver (Windows)**

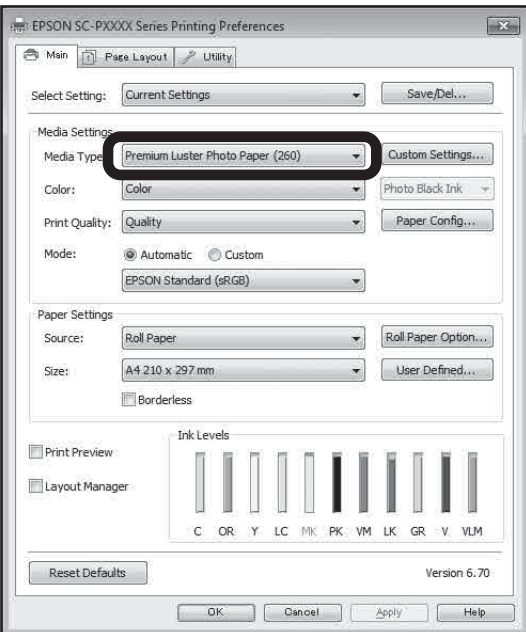

### **Printerdriver (Mac)**

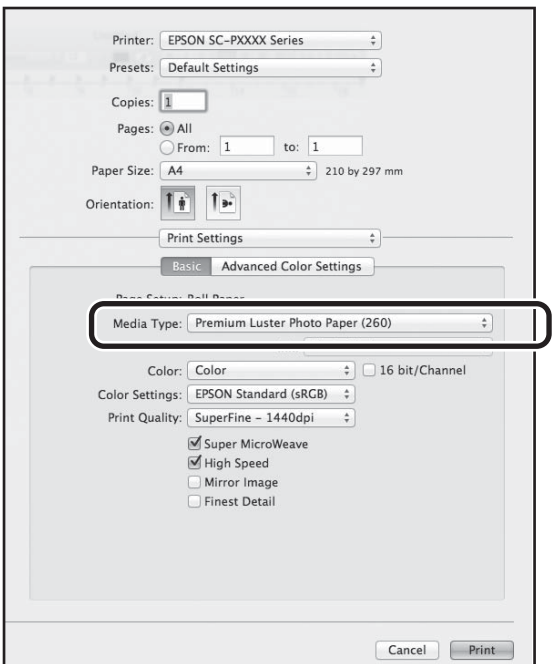

### **Epson Print Layout**

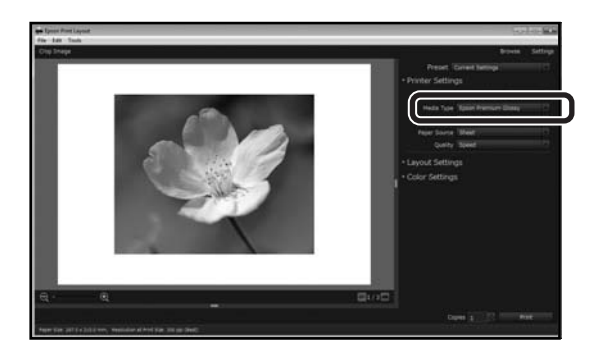

### *Opmerking:*

*Papiergegevens die met EpsonMediaInstaller worden toegevoegd, worden ook toegevoegd aan Printerinstellingen — Instelling aangepast papier op het bedieningspaneel.*

*U kunt de instellingen van de papiergegevens niet op het bedieningspaneel wijzigen.*

### **Aangepaste papierinstellingen configureren op het bedieningspaneel**

A Selecteer **Algemene instellingen** — **Printerinstellingen** — **Instelling aangepast papier** op het bedieningspaneel.

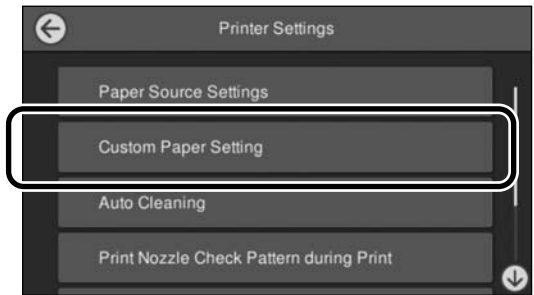

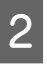

B Selecteer het aantal (1 t/m 30) waarvoor u de instellingen wilt opslaan.

- Stel de papiergegevens in. Stel de volgende items in.
	- ❏ Referentiepapier wijzigen
	- ❏ Papierdikte
	- ❏ Diameter rolkern (alleen rolpapier)
	- ❏ Offset papierinvoer

# <span id="page-34-0"></span>**De papieropvang gebruiken**

Met de papieropvang kunt u vlot afdrukken doordat het papier niet vies wordt of kreukt.

### c*Belangrijk:*

*De capaciteit van de papieropvang is gewoonlijk één vel tegelijk.*

*Als er meerdere vellen in de papieropvang achterblijven, worden deze mogelijk niet goed uitgevoerd.*

### **Papier uitvoeren aan de voorzijde van de printer**

Aangezien papier met de afdrukzijde naar boven wordt uitgevoerd, kan dit ervoor zorgen dat papier niet beschadigd raakt.

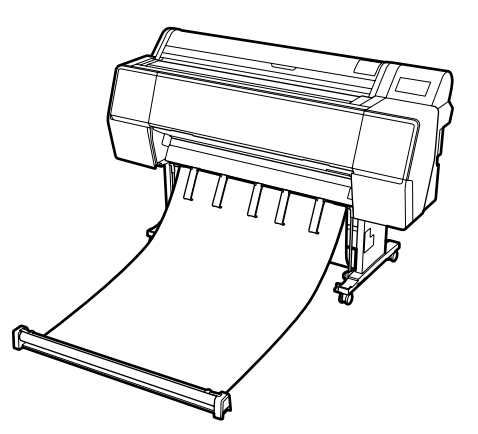

### **Papier uitvoeren aan de achterzijde van de printer**

Hiermee kunt u papier uitvoeren in een kleinere ruimte.

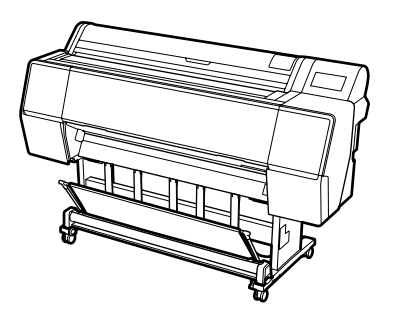

# **Laden en bewaren voor uitvoer aan de voorzijde**

### **Laden voor uitvoer aan de voorzijde**

In dit gedeelte wordt uitgelegd hoe u de papieropvang kunt klaarmaken voor gebruik.

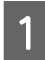

Controleer of de papiersteunen in de hieronder afgebeelde stand staan.

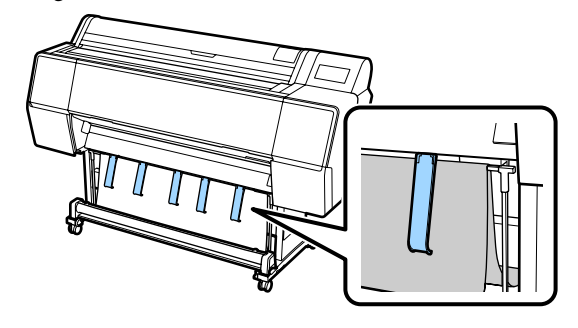

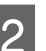

B Houd de doekrol met beide handen vast en trek deze recht omlaag.

> Pas de lengte van het doek aan de lengte van het papier waarop u wilt afdrukken aan.

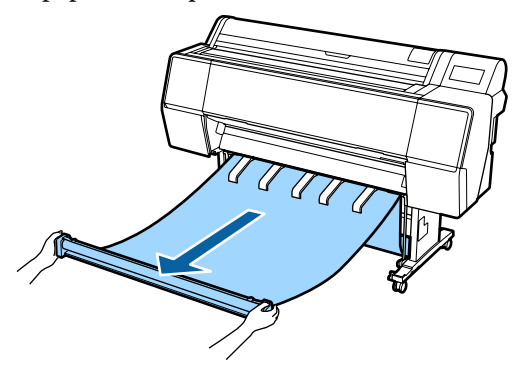

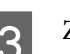

C Zorg ervoor dat het doek niet de vloer raakt.

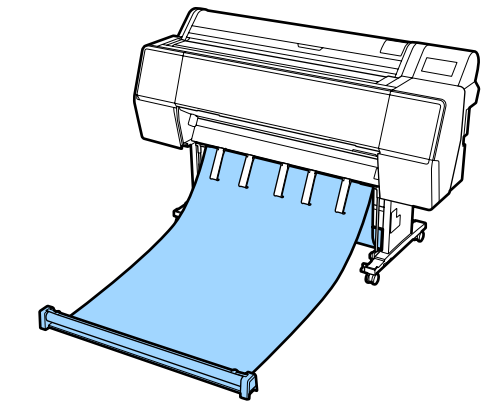

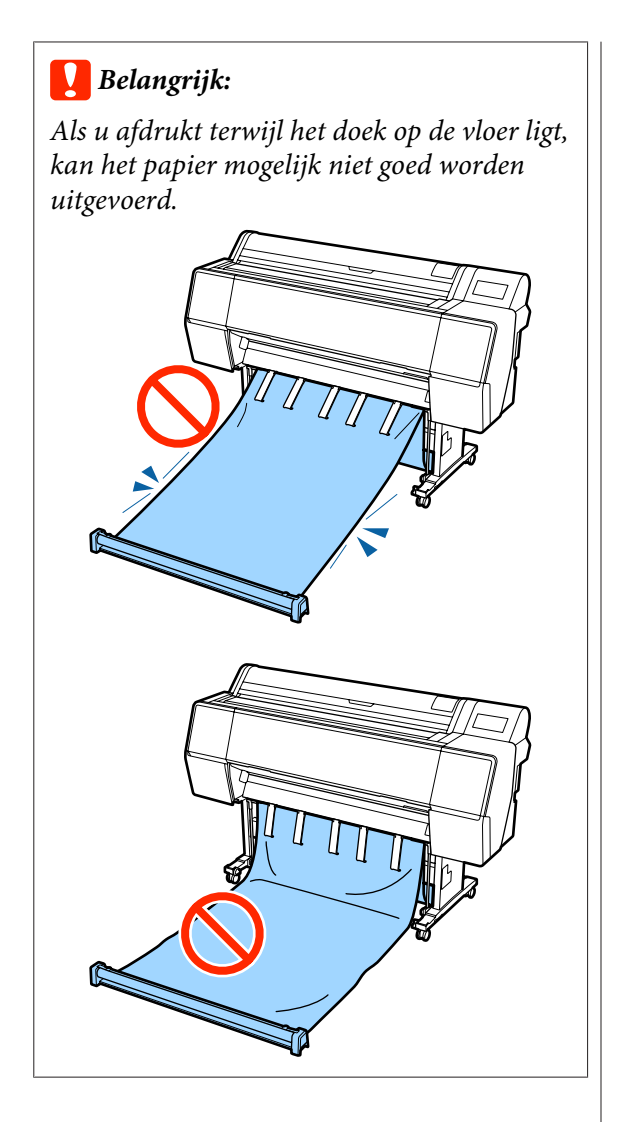

### *Opmerking:*

*Als u afdrukt op dik papier, kan de voorrand van het papier achter het doek blijven haken, waardoor het papier mogelijk niet goed wordt uitgevoerd. In dat geval kunt u de linker en rechter banden aanpassen om de hoek van het doek te verbeteren.*

### *De hoek van de papieropvang verkleinen*

*Steek de lus door de opening bij de papieropvang.*

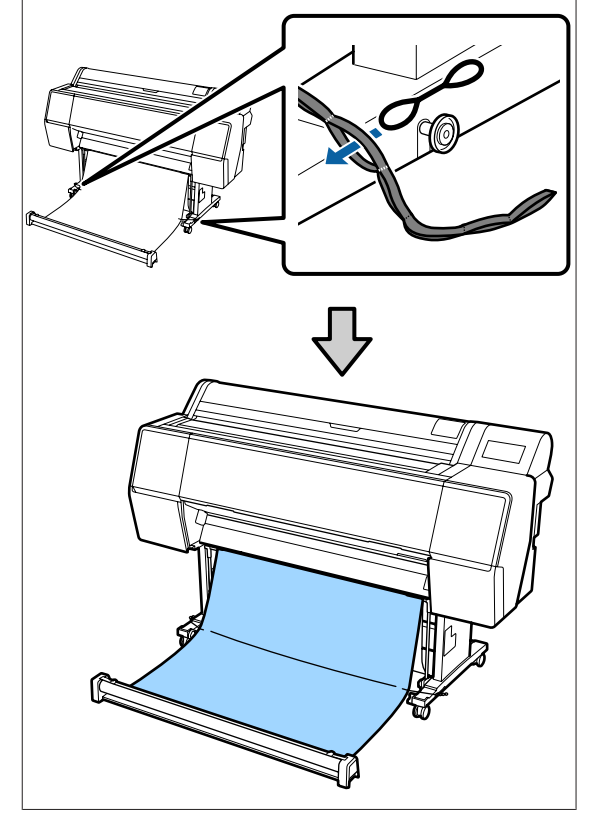
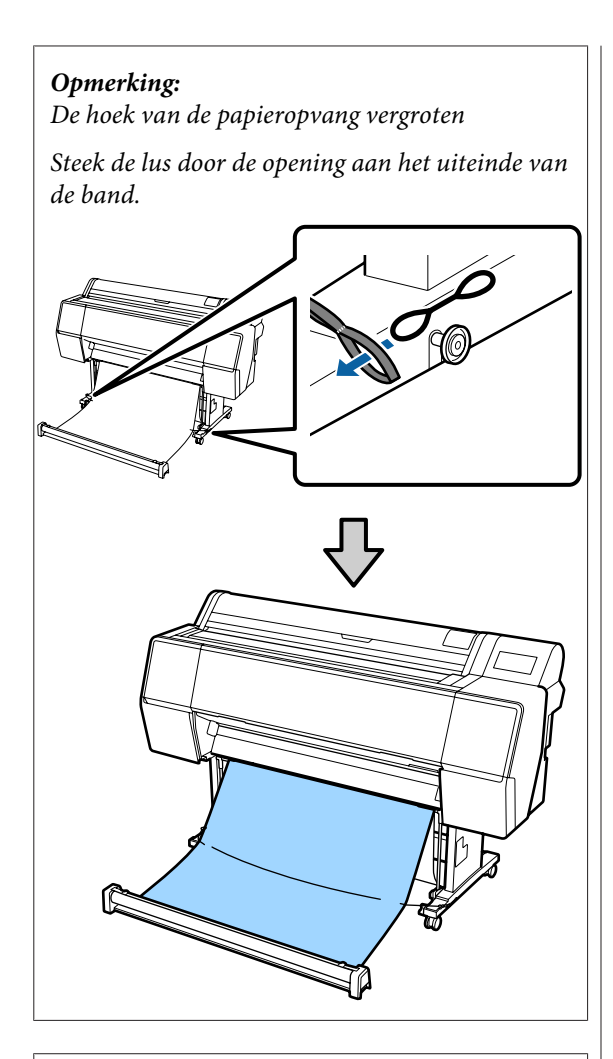

#### *Opmerking:*

*Als het papier te sterk is opgekruld, kan het mogelijk uit zichzelf terugkrullen wanneer het wordt uitgevoerd na automatische afsnijding, en krassen maken op de bedrukte zijde. Als het papier te sterk krult nadat het automatisch is afgesneden, is het raadzaam de instelling Automatisch afsnijden in te stellen op Aan.*

### **Opbergen**

In dit gedeelte wordt uitgelegd hoe uitvoer aan de voorzijde kan worden uitgeschakeld voor opslag.

Til de rol van de vloer.

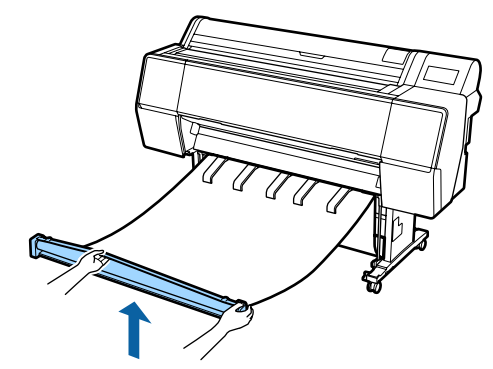

B Houd de knop aan de rechterzijde van de rol ingedrukt en loop in een rechte lijn naar de printer.

> U kunt het doek gelijkmatig oprollen door de onderzijde van het doek over het ijzeren frame te laten glijden.

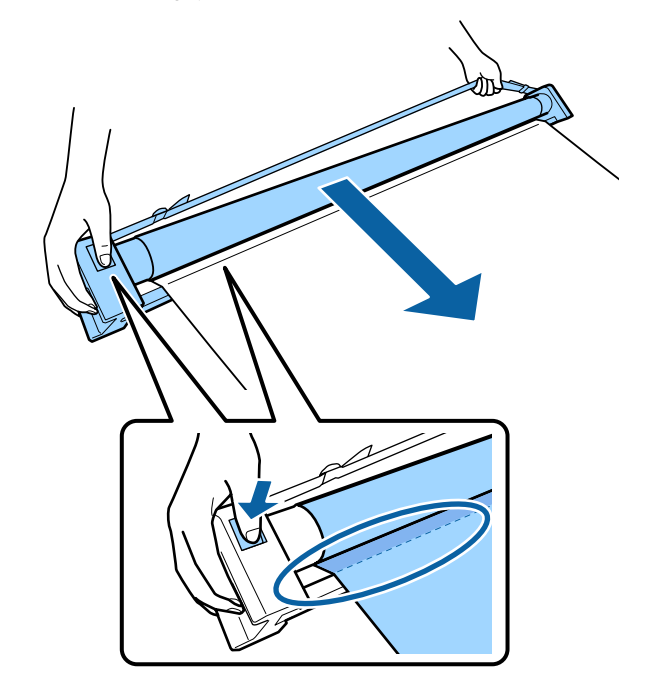

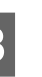

C Plaats de rol op de standaard, zoals weergegeven in de illustratie.

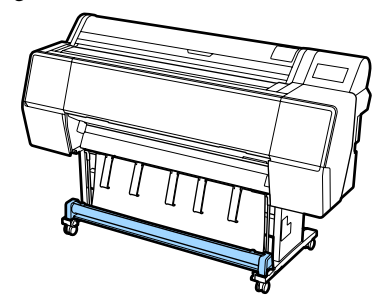

A Draai de rol een beetje tegen de klok in om te voorkomen dat het doek tijdens opslag uitrekt.

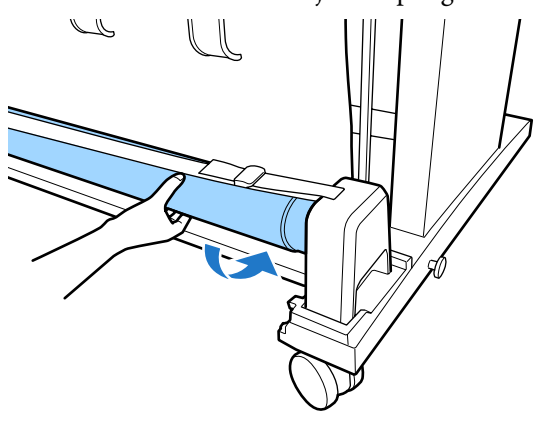

Als er bobbels in het doek zitten, moet u deze er van bovenaf uitkloppen, zodat het doek plat is en niet kan vervormen tijdens opslag.

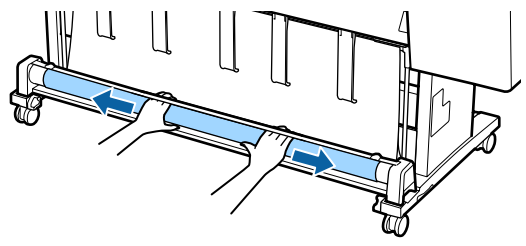

### **Laden voor uitvoer aan de achterzijde**

In dit gedeelte wordt uitgelegd hoe u de papieropvang kunt klaarmaken voor gebruik.

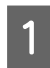

Zet de papiersteunen omhoog in de horizontale positie.

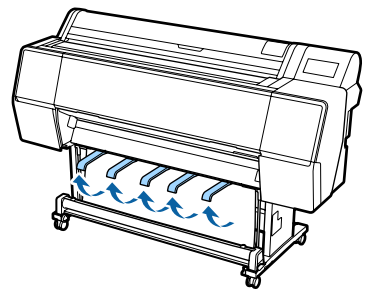

2 Zet de linker- en rechterarm van de papieropvang naar u toe omlaag tot deze de rol raken.

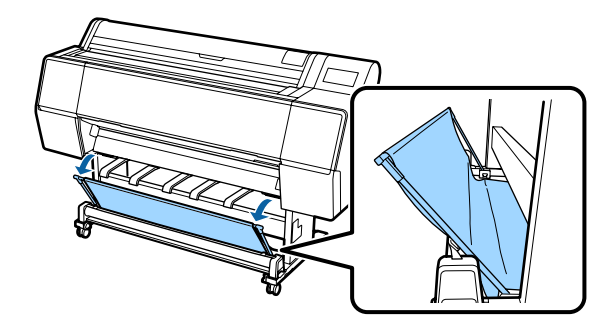

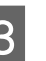

C Zet de uitvoersteunen omlaag in de verticale stand (zie onderstaande illustratie).

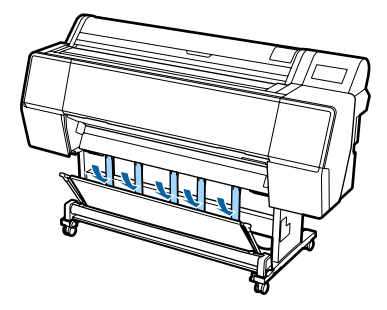

4 Zet de linker- en rechterarm van de papieropvang weer in de oorspronkelijke stand tot u een klik hoort.

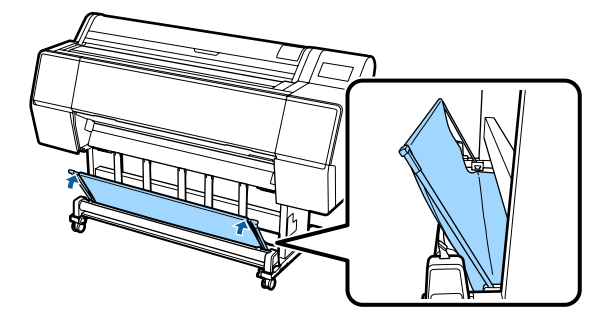

## **De automatische opvangeenheid gebruiken (alleen SC-P9500 Series)**

De optionele automatische opvangeenheid vangt automatisch papier op tijdens het afdrukken. De eenheid verbetert de efficiëntie voor banners of grote taken waarbij continu op rolpapier wordt afgedrukt.

De automatische opvangeenheid voor deze printer kan papier in elk van de hieronder afgebeelde richtingen opvangen. Sommige papiersoorten ondersteunen mogelijk een van deze richtingen niet of kunnen beperkingen stellen aan de opvangrichting.

Zie het volgende gedeelte voor informatie over opvangondersteuning en de opvangrichting.

U["Speciaal afdrukmateriaal van Epson" op](#page-160-0) [pagina 161](#page-160-0)

Afdrukzijde buiten Afdrukzijde binnen

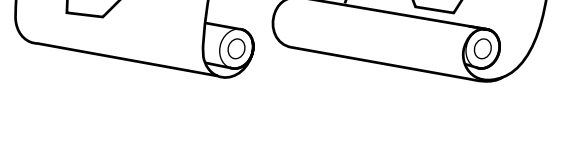

Oprollen met de afdrukzijde naar buiten wil zeggen dat de afdrukzijde aan de buitenkant van de rol komt.

Oprollen met de afdrukzijde naar binnen wil zeggen dat de afdrukzijde aan de binnenkant van de rol komt.

## *Let op:*

❏ *Zet de rolkern vast voor de automatische opvangeenheid zoals in de documentatie is beschreven. Als de rolkern valt, kan dit letsel veroorzaken.*

❏ *Let op dat uw handen, haar of andere voorwerpen niet gepakt worden door de bewegende delen van de automatische opvangeenheid. Wanneer u deze voorzorgsmaatregel niet naleeft, kan dit tot letsel leiden.*

#### c*Belangrijk:*

*Let op dat het einde van de rol recht is afgesneden. De eenheid werkt niet naar verwachting als het einde van de rol golvend of gebogen is.*

U*["Handmatig afsnijden" op pagina 27](#page-26-0)*

#### *Opmerking:*

*Zie de documentatie die met de automatische opvangeenheid is meegeleverd voor de installatie ervan.*

### **Het bedieningspaneel gebruiken**

In dit gedeelte wordt het gebruik van het bedieningspaneel beschreven voor de automatische opvangeenheid.

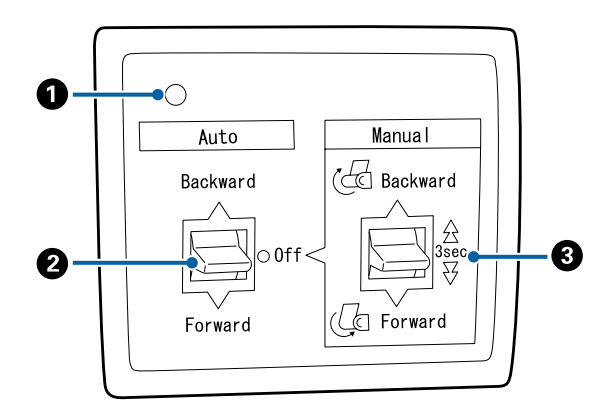

#### A **Aan/uit-lamp**

Toont de status van de automatische opvangeenheid.

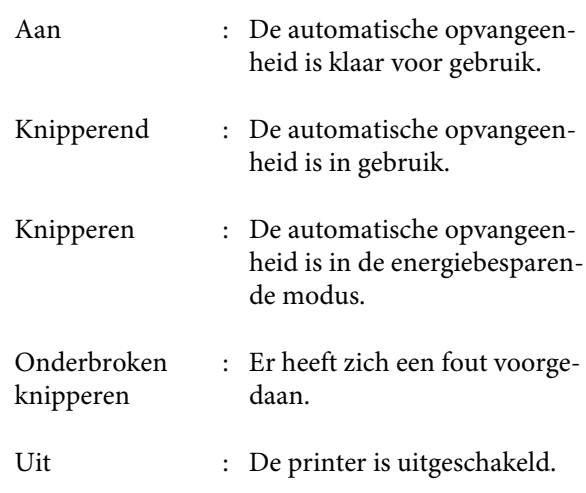

#### B **Schakelaar Auto**

Selecteert de automatische opvangrichting.

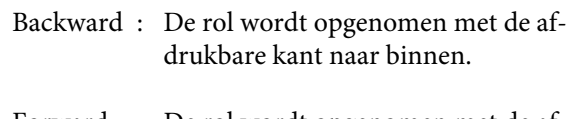

- Forward : De rol wordt opgenomen met de afdrukbare kant naar buiten.
- Off : De automatische opvangeenheid vangt geen papier op.

#### C **Schakelaar Manual**

Selecteert de handmatige opvangrichting.

De geselecteerde optie wordt van kracht zodra de schakelaar Auto op Off staat.

Backward : De rol wordt opgenomen met de afdrukbare kant naar binnen.

> De snelheid neemt toe nadat de knop langer dan drie seconden is ingedrukt.

Forward : De rol wordt opgenomen met de afdrukbare kant naar buiten.

> De snelheid neemt toe nadat de knop langer dan drie seconden is ingedrukt.

## **De rolkern bevestigen**

#### c*Belangrijk:*

- ❏ *Gebruik een rolkern van hetzelfde formaat (breedte en kerndiameter) als het rolpapier waarop wordt afgedrukt. Als het formaat van de rolkern (breedte en kerndiameter) anders is, wordt het papier mogelijk niet correct opgerold.*
- ❏ *Als de rolkern is vervormd of het oppervlak is beschadigd, kan deze niet worden gebruikt om papier op te nemen.*

De richting waarop de flens op de automatische opvangeenheid wordt geplaatst, is afhankelijk van het formaat van de gebruikte rolkern (kerndiameter).

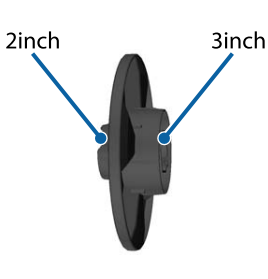

## **Het papier bevestigen**

In dit gedeelte wordt beschreven hoe rolpapier aan de automatische opvangeenheid wordt bevestigd.

De procedure is afhankelijk van de opvangrichting.

### c*Belangrijk:*

*Stel Automatisch snijden in op Uit voordat u doorgaat. Als u de automatische opvangeenheid gebruikt wanneer Aan is ingesteld, kunnen er fouten optreden.*

U*["Het papier van de rol snijden" op pagina 26](#page-25-0)*

### **Het papier met de afdrukbare kant naar buiten opnemen**

Zie voor informatie over de installatie van de rolkern de *Installatiehandleiding* voor de optionele automatische opvangeenheid.

A zet de schakelaar Auto van de automatische opvangeenheid op Off. Steek de stekker in een stopcontact en controleer of het aan/uit-lampje oplicht.

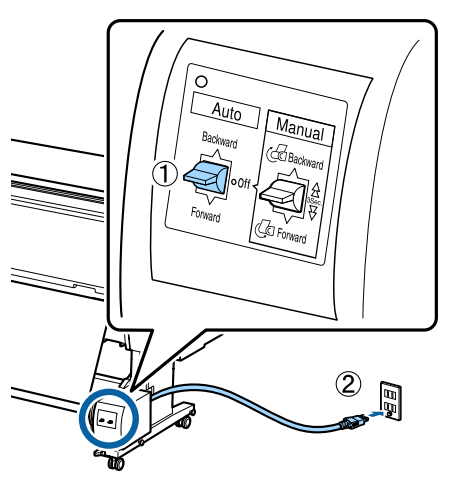

Schakel de printer in.

- C Controleer of het rolpapier correct in de printer is geplaatst.
- $\Delta$  Druk op Laadinformatie papier Voorbereiden op opvangen op het bedieningspaneel.
- E Plak het einde met plakband aan de rolkern.

Plak plakband (geleverd door externe leveranciers) in het midden en vervolgens aan het linker- en het rechtereinde.

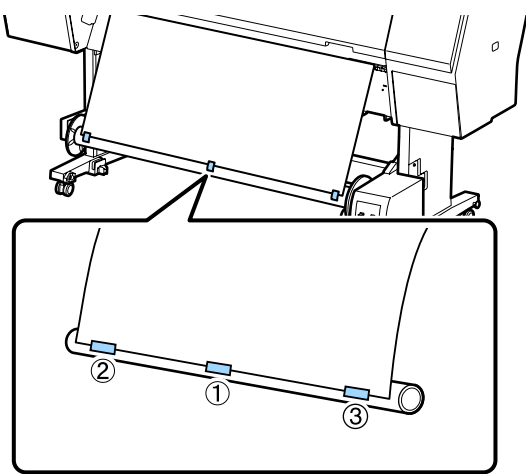

F Houd de schakelaar Manual op de automatische opvangeenheid ingedrukt op Forward om het papier driemaal om de kern te wikkelen.

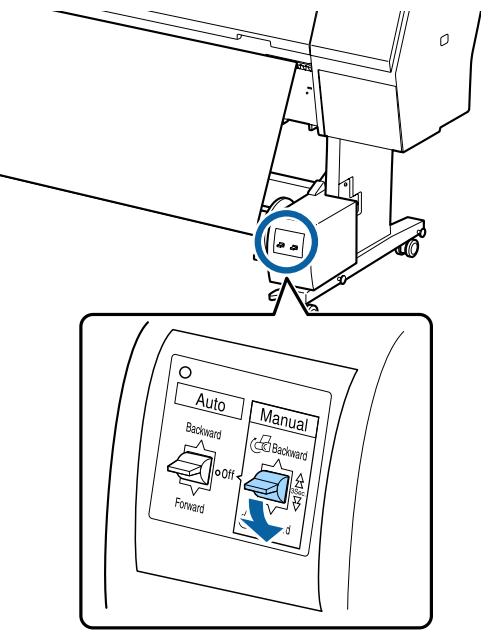

Nadat het papier rond de kern is gewikkeld, moet u controleren of het papier rond de kern los genoeg is.

#### *Opmerking:*

*De spanner die met de automatische opvangeenheid wordt meegeleverd, wordt voor sommige papiersoorten gebruikt. Maak het papier wat losser en steek de spanner vlakbij het midden van het papier als afgebeeld. Zie het volgende gedeelte voor informatie over papier waarvoor de spanner nodig is.*

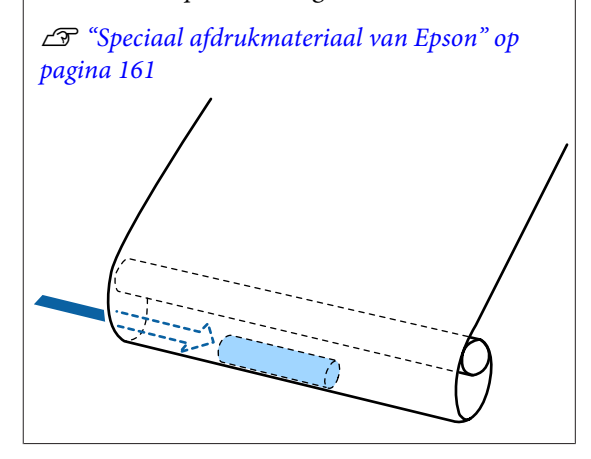

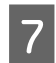

Zet de schakelaar Auto van de automatische opvangeenheid op Forward.

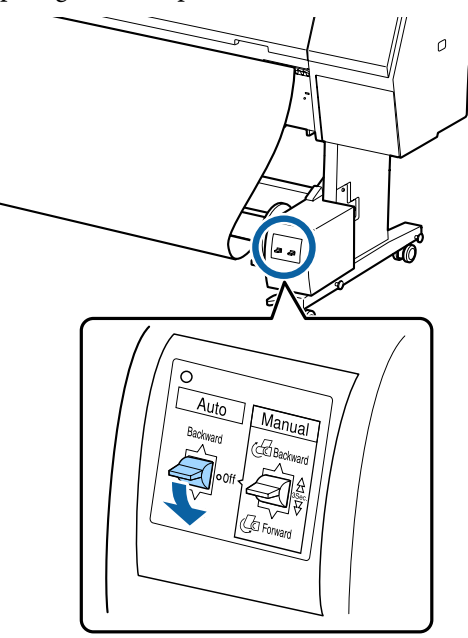

### **Het papier met de afdrukbare kant naar binnen opnemen**

Zie voor informatie over de installatie van de rolkern de *Installatiehandleiding* voor de optionele automatische opvangeenheid.

A Zet de schakelaar Auto van de automatische opvangeenheid op Off. Steek de stekker in een stopcontact en controleer of het aan/uit-lampje oplicht.

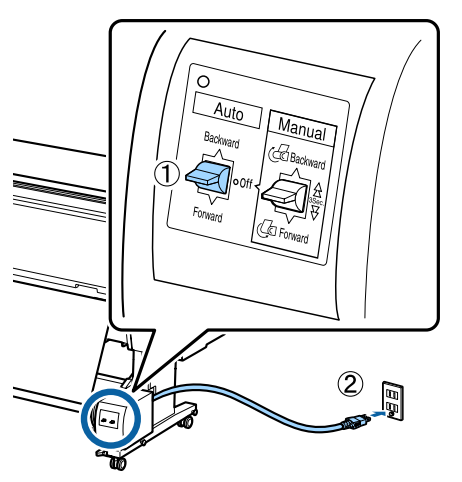

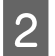

Schakel de printer in.

S Controleer of het rolpapier correct in de printer is geplaatst.

- Druk op Laadinformatie papier -Voorbereiden op opvangen op het bedieningspaneel.
- E Plak het einde met plakband aan de rolkern.

Plak plakband (geleverd door externe leveranciers) in het midden en vervolgens aan het linker- en het rechtereinde.

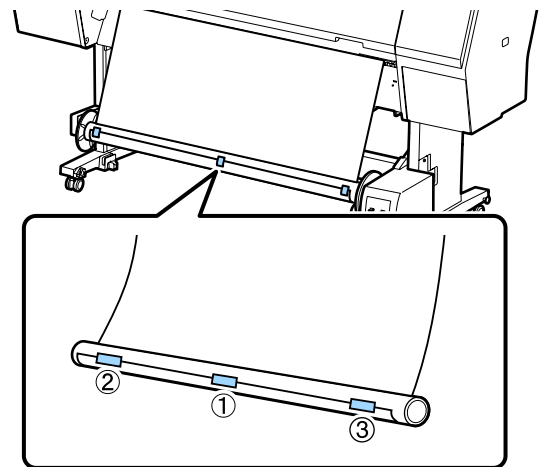

 $\overline{6}$  Houd de schakelaar Manual op de automatische opvangeenheid ingedrukt op Backward om het papier driemaal om de kern te wikkelen.

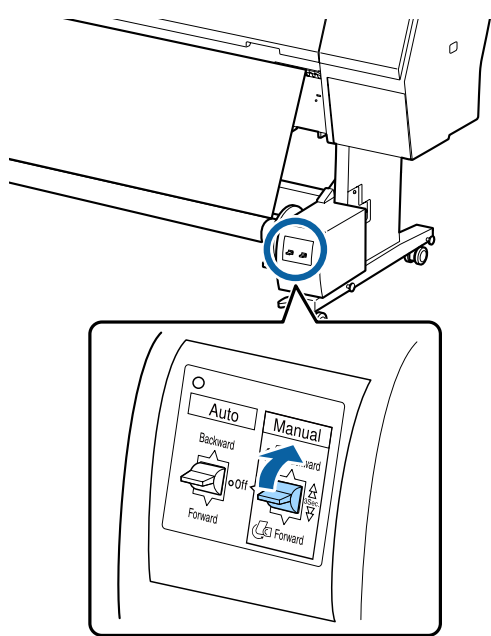

Nadat het papier rond de kern is gewikkeld, moet u controleren of het papier rond de kern los genoeg is.

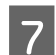

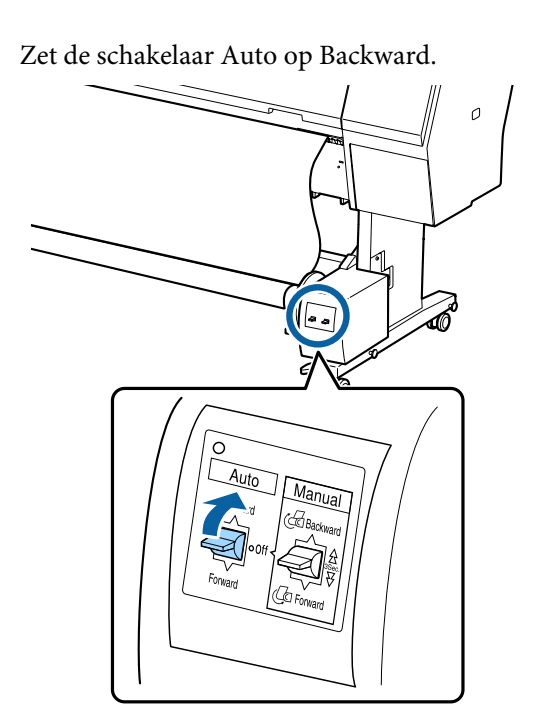

## **Papier verwijderen uit de automatische opvangeenheid**

In dit gedeelte wordt het verwijderen van papier uit de automatische opvangeenheid beschreven.

## *Let op:*

*Om papier te verwijderen uit de automatische opvangeenheid zijn twee man nodig, één aan elke kant van de rol.*

*Iemand die dit alleen doet, kan de rol laten vallen, wat letsel kan opleveren.*

Zet de schakelaar Auto van de automatische opvangeenheid op Off.

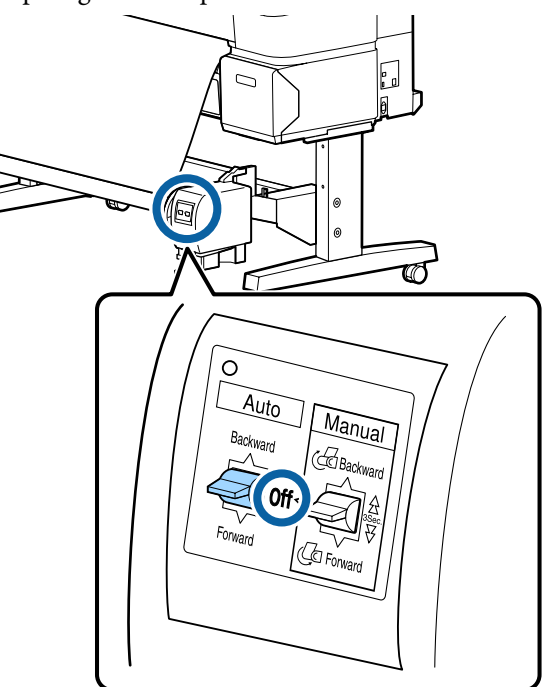

B Snij het papier en vang het op tot het in zijn geheel op de rolkern van de automatische opvangeenheid zit.

#### **Wanneer Opnemen na knippen is ingesteld op On (Aan)**

Papier wordt automatisch opgevangen nadat het is afgesneden. Ondersteun het papier met uw handen terwijl het wordt afgesneden, om te voorkomen dat de afgedrukte zijde de vloer raakt. Als niet al het papier wordt opgevangen, zet u de schakelaar Auto op Off en vangt u het papier desgewenst op met behulp van de schakelaar Manual (Handmatig).

#### **Wanneer Opnemen na knippen is ingesteld op Off (Uit)**

Papier wordt niet automatisch opgevangen nadat het is afgesneden. Snij het papier met behulp van de volgende procedure en vang het handmatig op terwijl u het met uw handen ondersteunt om te voorkomen dat de afgedrukte zijde de vloer raakt.

(1) Zet de schakelaar Automatisch in op Uit.

(2) Snij het papier af.

(3) Houd de schakelaar Handmatig ingedrukt in de opvangrichting (Vooruit of Achteruit).

U["Handmatig afsnijden" op pagina 27](#page-26-0)

<span id="page-43-0"></span>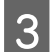

C Ontgrendel de beweegbare eenheid en verwijder deze van de rolkern.

> Ondersteun de rolkern tijdens het verwijderen van de beweegbare eenheid met één hand om te voorkomen dat hij op de grond valt.

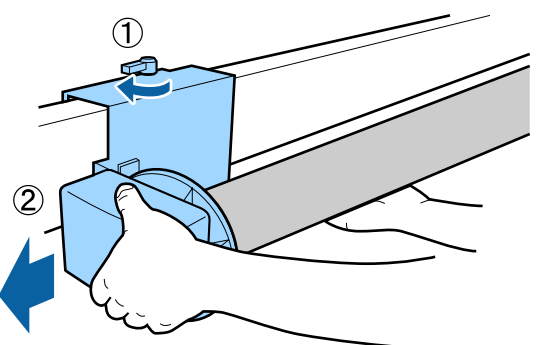

D Verwijder de rolkern van de automatische opvangeenheid.

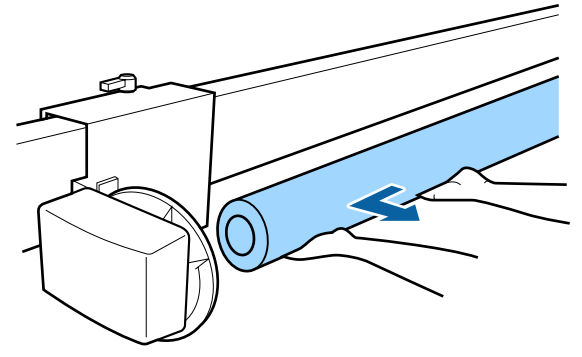

## **Elementaire afdrukmethoden**

In dit gedeelte wordt het afdrukken en het annuleren van de afdruk uitgelegd.

## **Afdrukken (Windows)**

Via een aangesloten computer kunt u afdrukinstellingen, zoals het papierformaat en de papiertoevoer, opgeven en vervolgens afdrukken.

A Zet de printer aan en laad het papier.

U["Rolpapier laden en verwijderen" op](#page-22-0) [pagina 23](#page-22-0)

U["Losse vellen laden en verwijderen" op](#page-28-0) [pagina 29](#page-28-0)

B Wanneer u hebt gemaakt wat u wilt afdrukken, klikt u op **Print (Afdrukken)** in het menu **File (Bestand)**.

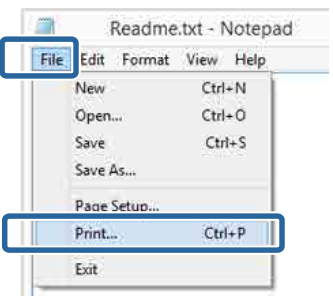

**3** Controleer of de juiste printer is geselecteerd en klik op **Preferences (Voorkeuren)** of **Properties (Eigenschappen)** om het instelvenster weer te geven.

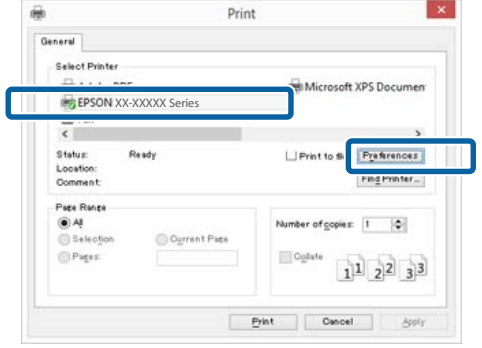

D Selecteer de gewenste instellingen bij **Media Type (Afdrukmateriaal)**, **Color (Kleur)**, **Print Quality (Afdrukkwaliteit)**, **Mode (Modus)** en **Source (Bron)**, afhankelijk van het papier dat in de printer is geladen.

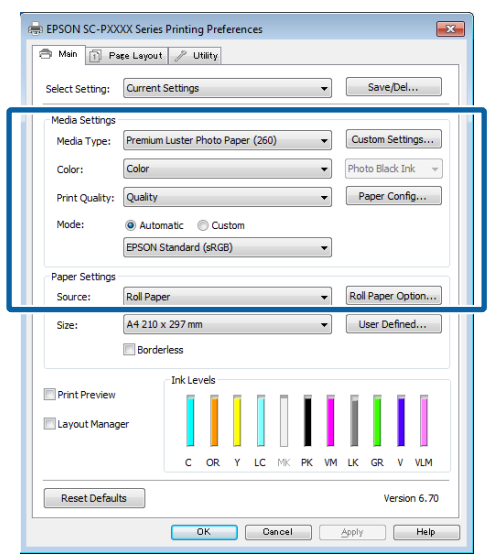

E Selecteer bij **Size (Formaat)** het formaat dat u in het programma hebt ingesteld.

Klik op **OK** wanneer u klaar bent.

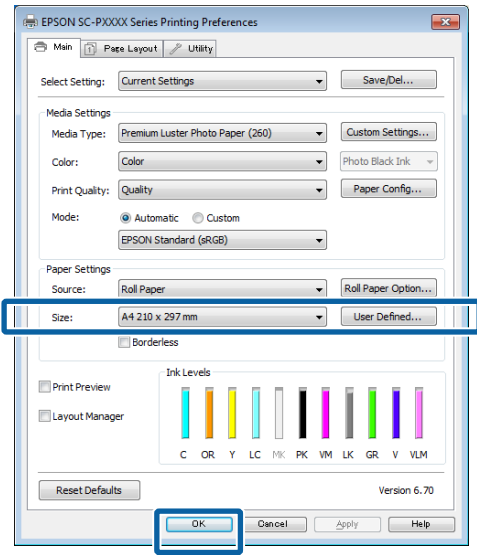

F Klik op **Print (Afdrukken)** wanneer u klaar bent met instellen.

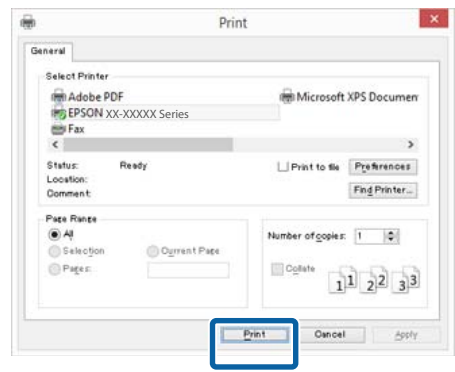

De voortgangsbalk wordt weergegeven en het afdrukken begint.

#### **Venster tijdens het afdrukken**

Wanneer u begint met afdrukken, wordt het volgende venster weergegeven met daarin de voortgangsbalk (geeft de verwerkingsstatus aan). In dit venster ziet u de resterende hoeveelheid inkt, de artikelnummers voor de verschillende cartridges enzovoort.

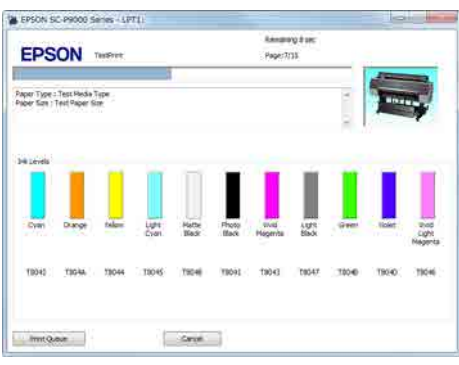

Als een fout optreedt of als een cartridge moet worden vervangen tijdens het afdrukken, wordt een foutmelding weergegeven.

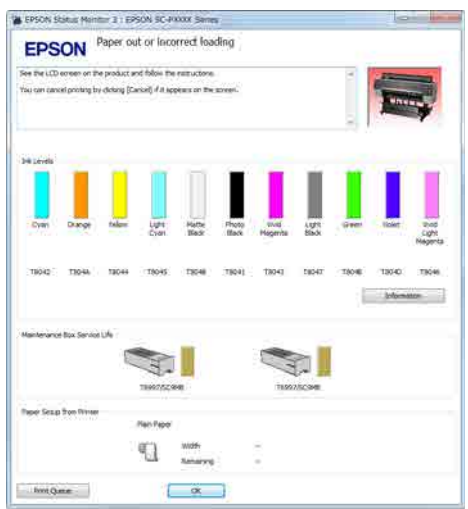

### <span id="page-45-0"></span>**Afdrukken (Mac)**

Via een aangesloten computer kunt u afdrukinstellingen, zoals het papierformaat en de papiertoevoer, opgeven en vervolgens afdrukken.

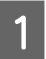

Zet de printer aan en laad het papier.

U["Rolpapier laden en verwijderen" op](#page-22-0) [pagina 23](#page-22-0)

U["Losse vellen laden en verwijderen" op](#page-28-0) [pagina 29](#page-28-0)

**2** Wanneer u hebt gemaakt wat u wilt afdrukken, klikt u in het menu **File (Bestand)** van het programma op **Print (Afdrukken)** enzovoort.

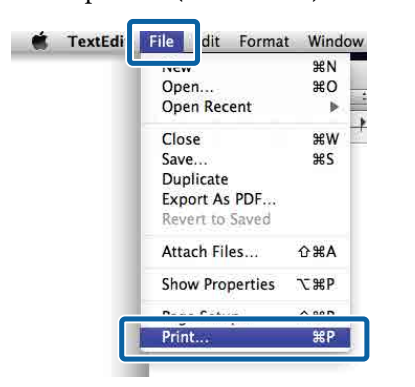

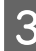

Klik op **Show Details (Details weergeven)** onderaan het scherm.

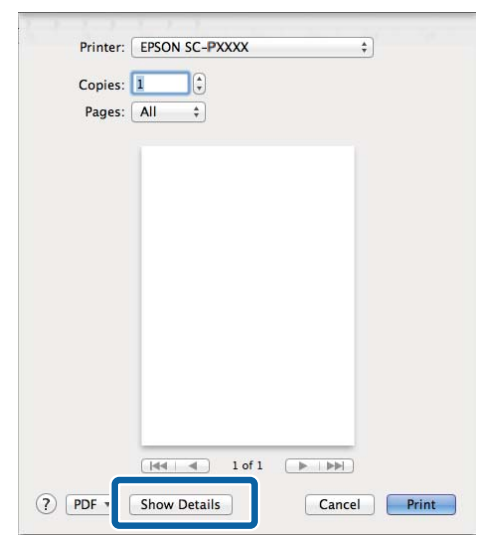

Voor Mac OS X v10.6.8: klik op de pijl  $(\lceil \cdot \rceil)$ rechts naast de printernaam om instellingen op te geven in het venster Pagina-instelling.

#### *Opmerking:*

*Als in het afdrukvenster geen pagina-instellingen worden weergegeven, klikt u op de optie voor pagina-instellingen (bijvoorbeeld Page Setup (Pagina-instelling)) in het menu File (Bestand).*

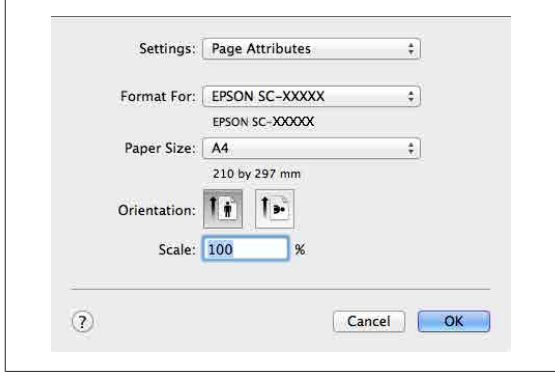

4 Controleer of de printer is geselecteerd en stel het papierformaat in.

> Selecteer het papierformaat, de opties voor randloos afdrukken en de papierbron in het menu **Paper Size (Papierformaat)**.

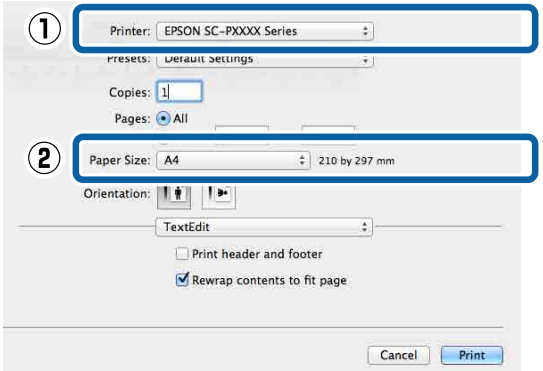

E Selecteer **Print Settings (Printerinstellingen)** in de lijst en stel de verschillende items in.

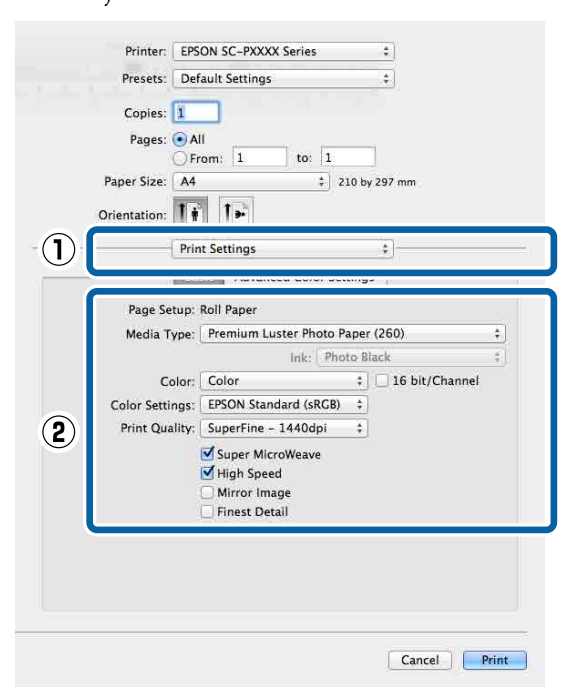

Stel **Media Type (Afdrukmateriaal)**, **Color (Kleur)**, **Print Quality (Afdrukkwaliteit)** en andere instellingen in afhankelijk van het papier dat in de printer is geladen. Meestal kunt u zonder problemen afdrukken door instellingen op te geven in het scherm **Print Settings (Printerinstellingen)**.

F Klik op **Print (Afdrukken)** wanneer u klaar bent met instellen.

Tijdens het afdrukken wordt het printerpictogram weergegeven in het Dock. Klik op het printerpictogram om de status weer te geven. U kunt de voortgang van de huidige afdruktaak controleren en de printerstatus bekijken. U kunt een afdruktaak ook annuleren.

Als tijdens het afdrukken een fout optreedt, wordt een melding weergegeven.

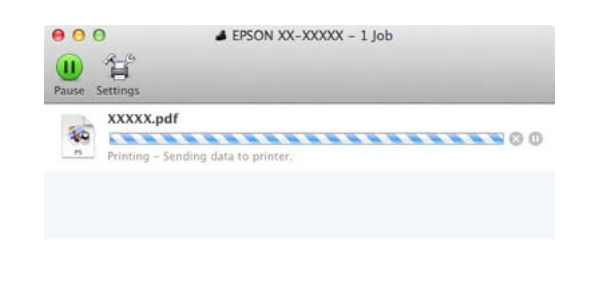

### **Afdrukken annuleren (Windows)**

Wanneer de computer klaar is met het verzenden van gegevens naar de printer, kunt u de afdruktaak niet meer annuleren vanaf uw computer. Annuleer de opdracht op de printer.

U["Afdrukken annuleren \(via de printer\)" op](#page-47-0) [pagina 48](#page-47-0)

#### **Wanneer de voortgangsbalk wordt weergegeven**

Klik op **Cancel (Annuleren)**.

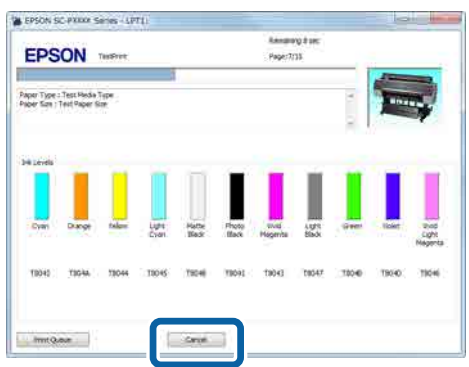

#### **Wanneer de voortgangsbalk niet wordt weergegeven**

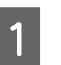

Klik op het printerpictogram op de Taskbar (Taakbalk).

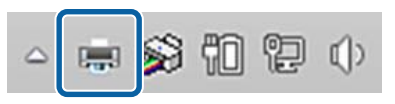

Of een pictogram wordt weergegeven, is afhankelijk van de voor Windows gekozen instellingen.

#### <span id="page-47-0"></span>B Selecteer de taak die u wilt annuleren en selecteer **Cancel (Annuleren)** in het menu **Document**.

#### Klik op **Cancel All Documents (Alle documenten annuleren)** in het menu **Printer** om alle taken te annuleren.

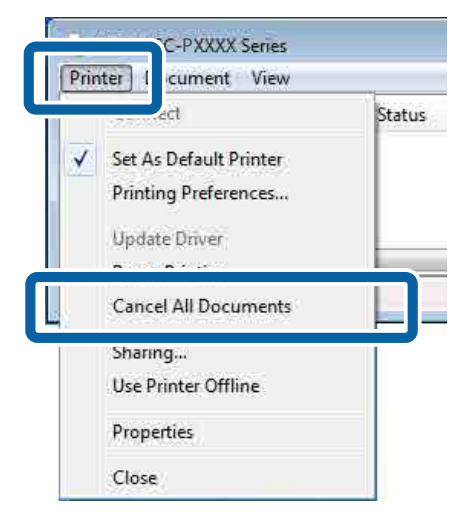

Als de taak al naar de printer is gestuurd, worden de afdrukgegevens niet weergegeven in het bovenstaande venster.

## **Afdrukken annuleren (Mac)**

Wanneer de computer klaar is met het verzenden van gegevens naar de printer, kunt u de afdruktaak niet meer annuleren vanaf uw computer. Annuleer de opdracht op de printer.

U"Afdrukken annuleren (via de printer)" op pagina 48

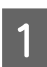

Klik op het printerpictogram in het Dock.

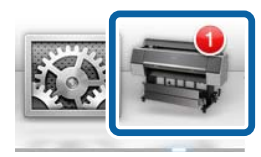

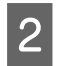

Selecteer de taak die u wilt annuleren en klik vervolgens op **Delete (Verwijderen)**.

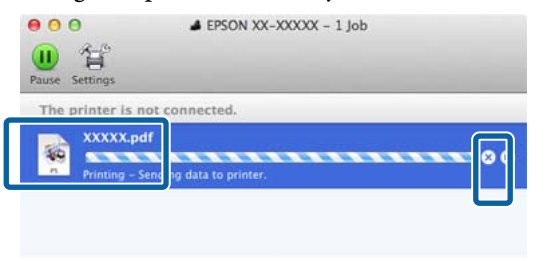

Als de taak al naar de printer is gestuurd, worden de afdrukgegevens niet weergegeven in het bovenstaande venster.

## **Afdrukken annuleren (via de printer)**

De knop **Annuleren** wordt tijdens het afdrukken weergegeven op het bedieningspaneel. Druk op de knop **Annuleren**. De afdruktaak wordt geannuleerd, ook al is het midden in de afdruk. Het kan even duren voordat de printer weer gebruiksklaar is.

De afdruktaak wordt geannuleerd, ook al is het midden in de afdruk. Na het annuleren van een taak kan het even duren voordat de printer weer gebruiksklaar is.

#### *Opmerking:*

*Op de hierboven beschreven manier is het niet mogelijk om afdruktaken te verwijderen die in de afdrukwachtrij op de computer staan. Zie "Afdrukken annuleren (Windows)" of "Afdrukken annuleren (Mac)" in het vorige hoofdstuk voor informatie over het verwijderen van afdruktaken uit de wachtrij.*

## <span id="page-48-0"></span>**Afdrukgebied**

In dit gedeelte wordt het afdrukgebied van de printer beschreven.

Als de marge die in een toepassing wordt ingesteld groter is dan de volgende ingestelde waarden, wordt het deel dat buiten de opgegeven marges valt niet afgedrukt. Als bijvoorbeeld 15 mm is geselecteerd voor de linker- en rechtermarges in de printermenu's en het document vult de pagina, worden de 15 mm aan de linker- en rechterkant van de pagina niet afgedrukt.

## **Afdrukgebied van rolpapier**

Het afdrukgebied is in de illustratie grijs aangegeven.

De pijl in de illustratie geeft aan in welke richting het papier wordt uitgeworpen.

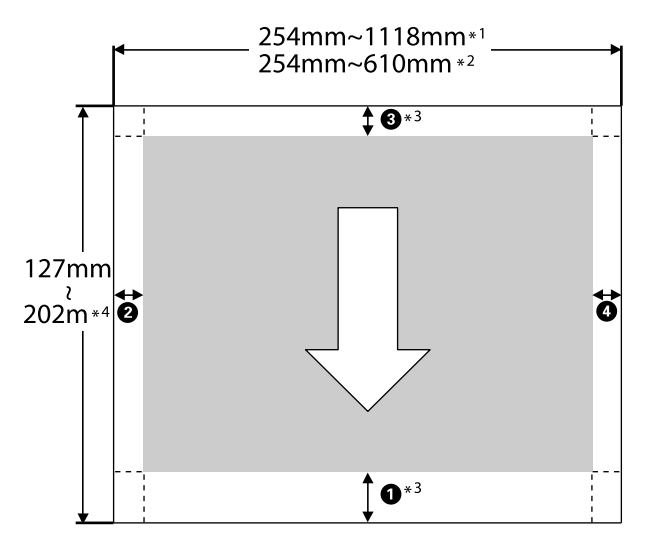

- \*1 SC-P9500 Series
- \*2 SC-P7500 Series
- \*3 Wanneer u **Roll Paper (Banner) (Rolpapier (Banier))**) selecteert bij **Source (Bron)** in de printerdriver, worden de boven- en ondermarge van het papier ingesteld op 0 mm

\*4 De printerdriver ondersteunt de volgende maximumlengtes.

Windows: 15 m (590,6 inch)

Mac: 15 m 24 cm (600 inch)

Als u afdrukt op papier dat langer is, hebt u in de handel verkrijgbare software voor het afdrukken van banners nodig. Selecteer in dat geval **Roll Paper (Banner) (Rolpapier (Banier))** bij **Source (Bron)** in de printerdriver.

A T/m D in de afbeelding geven de marges aan de boven-, onder-, linker- en rechterzijde aan.

Voor randloos afdrukken moeten de volgende waarden op 0 mm worden ingesteld.

- ❏ Randloos afdrukken linker- en rechterzijde: B, D
- □ Randloos afdrukken aan alle zijden: **①, ②, ③, ③**

Marges voor ander papier zijn afhankelijk van de optie die bij **Marge rolpapier** in de menu's is geselecteerd, zoals weergegeven in onderstaande tabel.

Instellingen voor **Marge rolpapier** U["Papierinstelling" op pagina 104](#page-103-0)

geeft de fabrieksinstellingen aan.

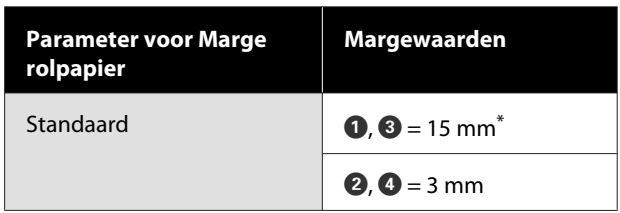

Wanneer Standaard is geselecteerd, is de waarde voor A 20 mm voor het volgende papier.

Premium Glossy Photo Paper (Fotopapier glanzend Premium) (250)/Premium Semigloss Photo Paper (Fotopapier halfglanzend Premium) (250)/ Premium Luster Photo Paper (Fotopapier Premium Luster) (260)/Premium Semimatte Photo Paper (Fotopapier halfmat Premium) (260)

Bij gebruik van UltraSmooth Fine Art Paper (Ultraglad papier Fine Art) is de waarde voor  $\bigcirc$  45 mm.

#### c*Belangrijk:*

- ❏ *Afdrukken worden vervormd wanneer het uiteinde van het papier loskomt van de kern. Dit uiteinde mag niet in het afdrukgebied komen.*
- ❏ *Het formaat van de afdruk verandert niet, zelfs niet wanneer de marges worden gewijzigd.*

### **Afdrukgebied van losse vellen**

Het afdrukgebied is in de illustratie grijs aangegeven. De pijl in de illustratie geeft aan in welke richting het papier wordt uitgeworpen.

Bij randloos afdrukken aan de linker- en rechterzijde zijn de linker- en rechtermarges 0 mm.

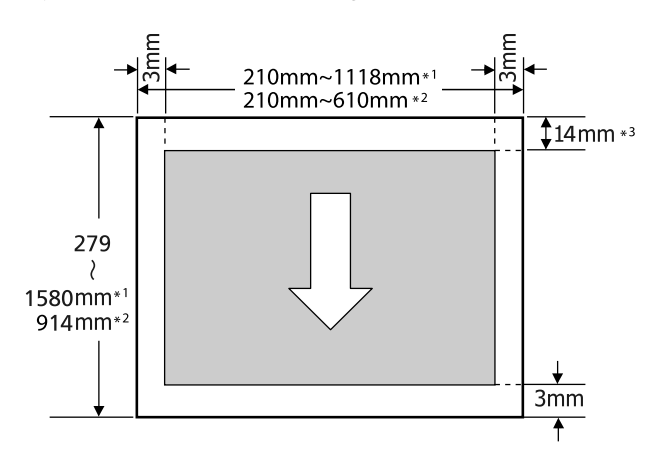

- \*1 SC-P9500 Series
- \*2 SC-P7500 Series
- \*3 15,5 mm bij afdrukken op Enhanced Matte Poster Board (Posterboard mat extra)

## **De stroom uitschakelen met Uitschakelingstimer**

De printer biedt de volgende twee opties voor energiebeheer.

#### **Slaapstand**

De printer gaat in de slaapstand wanneer er geen fouten zijn, geen afdruktaken worden ontvangen en niets gebeurt op het bedieningspaneel of elders. Zodra de printer in de slaapstand gaat, worden het display en de interne motoren en andere onderdelen uitgeschakeld, waardoor er minder stroom wordt verbruikt.

De slaapstand wordt uitgeschakeld als een afdruktaak wordt ontvangen of als er op een knop op het bedieningspaneel wordt gedrukt.

De vertraging voordat de printer naar de slaapstand gaat, is instelbaar van 0 tot 60 minuten. De standaardinstelling is dat de printer in de slaapstand gaat als er 5 minuten lang niets is gebeurd. U kunt via het menu **Algemene instellingen** — **Basisinstellingen** nstellen hoelang het duurt voordat de printer in de slaapstand gaat.

#### $\mathscr{D}$  ["Algemene instellingen" op pagina 110](#page-109-0)

#### *Opmerking:*

*Wanneer de printer in de slaapstand gaat, gaat het display uit alsof de stroom is uitgeschakeld. Het aan/ uit-lampje blijft wel branden.*

#### **Uitschakelingstimer**

De printer heeft de optie Uitschakelingstimer waarmee de printer automatisch wordt uitgeschakeld als er gedurende een ingestelde periode geen fouten optreden, geen afdruktaken worden ontvangen en geen handelingen worden uitgevoerd op het bedieningspaneel of elders. De vertraging voordat de printer automatisch uitschakelt, is instelbaar van 30 minuten tot 24 uur.

#### **De optionele harde schijf gebruiken**

# **De optionele harde schijf gebruiken**

## **Overzicht van de functies**

Wanneer een optionele harde schijf of de Adobe PostScript 3-uitbreidingseenheid (voortaan de harde schijf) is geïnstalleerd, kunnen afdruktaken worden opgeslagen en opnieuw worden afgedrukt.

### **Extra functies**

Afdruktaken kunnen zoals hieronder beschreven worden weergegeven en beheerd.

#### **Afdruktaken weergeven**

Als er meerdere afdruktaken zijn met een aantal in de wachtrij, kan de volgende informatie worden weergegeven.

- ❏ Geschatte begintijd voor afdrukken
- ❏ Geschatte afdruktijd

#### **Uitgestelde afdruktaken weergeven en hervatten**

Als de bron of andere instellingen die voor de printer zijn geselecteerd, afwijken van de instellingen die in de afdruktaak zijn opgegeven, treedt een fout op en wordt het afdrukken uitgesteld.

Als een fout optreedt, kan het afdrukken pas doorgaan nadat de printer is klaargemaakt door bijvoorbeeld het papier te vervangen.

De volgende soorten afdruktaken kunnen echter tijdelijk op de harde schijf worden uitgesteld.

Daarom kunt u, nadat alle taken zijn afgedrukt die met het huidige papier kunnen worden afgedrukt, het papier vervangen door het afdrukmateriaal dat in de uitgestelde afdruktaken is opgegeven en het afdrukken hervatten, waardoor het werk efficiënter wordt.

❏ Afdruktaken die bronnen opgeven welke verschillen van degene die met de printer zijn geselecteerd

- ❏ Afdruktaken die papiersoorten opgeven welke verschillen van degene die met de printer zijn geselecteerd
- ❏ Afdruktaken die papierformaten (breedten) opgeven die groter zijn dan degene die met de printer zijn geselecteerd

#### *Opmerking:*

*Druk op Algemene instellingen — Printerinstellingen — Menu PS3 — Wachtrij opslaan op het bedieningspaneel om uitgestelde afdruktaken op te slaan.*

U*["Algemene instellingen" op pagina 110](#page-109-0)*

#### **Opgeslagen taken weergeven en afdrukken**

Afdruktaken kunnen worden opgeslagen op de harde schijf en op een later tijdstip worden afgedrukt.

Afdruktaken die zijn geselecteerd om op een latere datum te worden afgedrukt, kunnen rechtstreeks vanaf de harde schijf worden afgedrukt zonder de computer extra te belasten.

Afdruktaken worden opgeslagen vanuit de printerdriver.

U["Afdruktaken opslaan" op pagina 52](#page-51-0)

#### *Opmerking:*

*Taken die met de volgende toepassingen worden afgedrukt, worden altijd op de harde schijf opgeslagen.*

*LFP Print Plug-In for Office*

## **Afdruktaakbeheer**

#### **In het menu Afdruktaak van het bedieningspaneel**

Gedetailleerde procedure U["Opgeslagen afdruktaken weergeven en](#page-53-0) [afdrukken" op pagina 54](#page-53-0)

## **Gegevens op een harde schijf**

Gegevens op een harde schijf kunnen niet naar een computer of ander apparaat worden gekopieerd. Sla de oorspronkelijke gegevens op een computer op, ook als afdruktaken op de harde schijf zijn opgeslagen.

#### **De optionele harde schijf gebruiken**

<span id="page-51-0"></span>Gegevens op de harde schijf kunnen in de volgende omstandigheden verloren gaan of beschadigd raken.

- ❏ Wanneer de schijf door statische elektriciteit of elektrische ruis wordt getroffen
- ❏ Wanneer de schijf onjuist is gebruikt
- ❏ Na een storing of reparatie
- ❏ Wanneer de schijf door een natuurramp beschadigd is geraakt

Epson is niet verantwoordelijk voor gegevensverlies, gegevensbeschadiging of andere problemen door welke oorzaak dan ook, met inbegrip van bovengenoemde oorzaken en tijdens de garantieperiode. Epson is evenmin verantwoordelijk voor het herstel van verloren of beschadigde gegevens.

## **Afdruktaken opslaan**

Hieronder zijn de instellingen voor de printerdriver beschreven die gebruikt worden om afdruktaken op te slaan.

#### **Instellingen in Windows**

A Wanneer u hebt gemaakt wat u wilt afdrukken, klikt u op **Print (Afdrukken)** in het menu **File (Bestand)**.

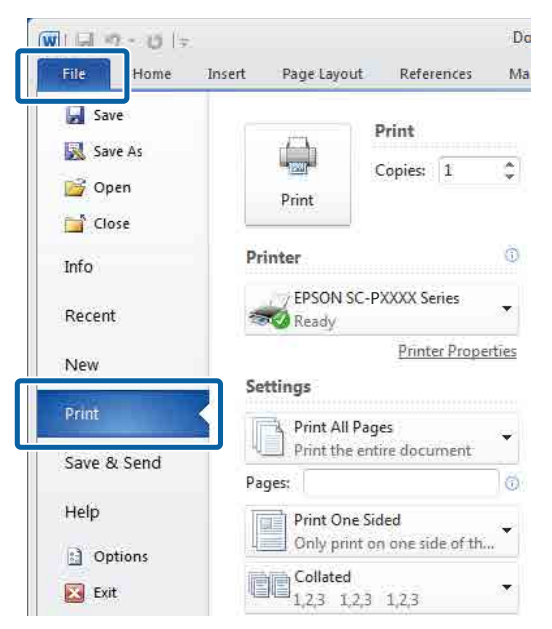

2 Na te hebben gecontroleerd of de printer is geselecteerd, klikt u op **Printer properties (Eigenschappen van printer)** of **Properties (Eigenschappen)** om de printerinstellingen weer te geven.

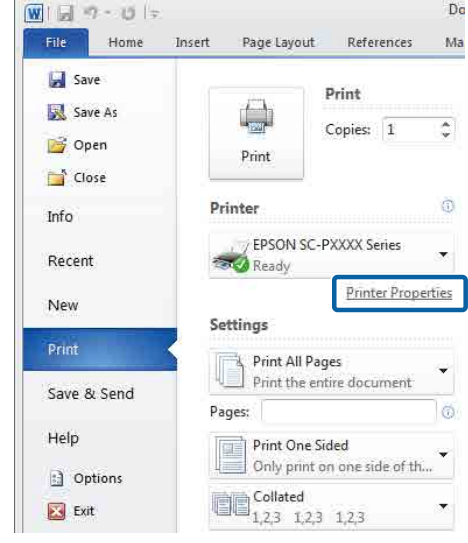

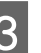

S Klik in het scherm Page Layout (Paginalay-out) op de knop **Settings (Instellingen)** van de Hard Disk Unit (Harde schijf) en selecteer **Print Job (Taak afdrukken)**.

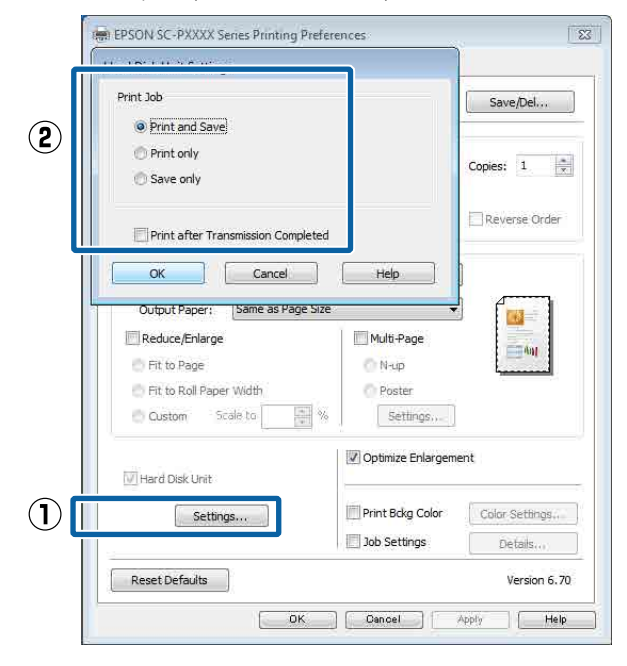

#### **De optionele harde schijf gebruiken**

De afdrukbewerkingen verschillen afhankelijk van de geselecteerde inhoud, zoals hieronder is weergegeven.

- ❏ **Print and Save (Afdr.+opsl.)**: De taak wordt op de harde schijf opgeslagen en tegelijkertijd afgedrukt. Wanneer **Print after Transmission Completed (Afdr. zodra verzending klaar)** is geselecteerd, wordt meteen afgedrukt nadat de afdruktaak op de harde schijf is opgeslagen.
- ❏ **Print only (Enkel afdr.)**: De taak wordt afgedrukt, maar niet op de harde schijf opgeslagen.
- ❏ **Save only (Enkel opsl.)**: De taak wordt opgeslagen, maar niet afgedrukt.

Druk het document vervolgens normaal af.

#### **Instellingen opgeven in Mac**

A Wanneer u hebt gemaakt wat u wilt afdrukken, klikt u in het menu File (Bestand) van het programma op **Print (Afdrukken)** enzovoort.

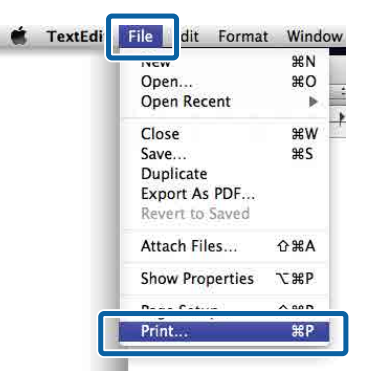

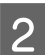

B Controleer of de printer is geselecteerd en selecteer vervolgens **Hard Disk Unit Settings (Instellingen harde schijf)** in de lijst.

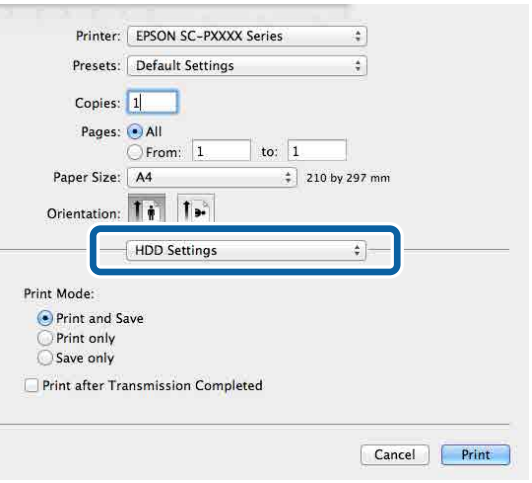

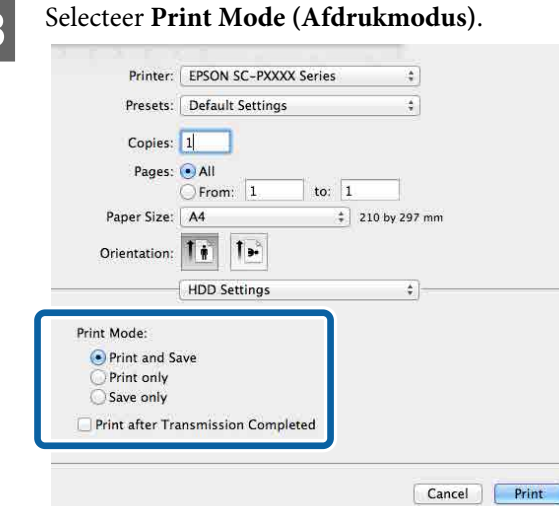

Nadat u op **Print (Afdrukken)** hebt geklikt, verschillen de afdrukbewerkingen afhankelijk van de geselecteerde inhoud, zoals hieronder is weergegeven.

- ❏ **Print and Save (Afdr.+opsl.)**: De taak wordt op de harde schijf opgeslagen en tegelijkertijd afgedrukt. Wanneer **Print after Transmission Completed (Afdr. zodra verzending klaar)** is geselecteerd, wordt meteen afgedrukt nadat de afdruktaak op de harde schijf is opgeslagen.
- ❏ **Print only (Enkel afdr.)**: De taak wordt afgedrukt, maar niet op de harde schijf opgeslagen.
- ❏ **Save only (Enkel opsl.)**: De taak wordt opgeslagen, maar niet afgedrukt.

Druk het document vervolgens normaal af.

## <span id="page-53-0"></span>**Opgeslagen afdruktaken weergeven en afdrukken**

Hieronder is beschreven hoe u opgeslagen taken kunt weergeven en afdrukken vanuit het bedieningspaneel.

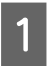

A Druk op **Informatie** op het bedieningspaneel.

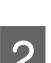

B Druk op **Taakstatus** — **Opgeslagen**.

Selecteer de taak.

## **Instelvenster weergeven**

U kunt de printerdriver op de volgende manieren openen:

- ❏ Vanuit Windows-toepassingen U["Afdrukken \(Windows\)" op pagina 44](#page-43-0)
- ❏ Met de knop Start

### **Met de knop Start**

Volg de onderstaande stappen om algemene instellingen op te geven voor alle toepassingen of om printeronderhoud uit te voeren, zoals Nozzle Check (Spuitkanaaltjes controleren) of Head Cleaning (Printkop reinigen).

> A Klik in het **Control Panel (Configuratiescherm)** op **Hardware and Sound (Hardware en geluiden)** en dan op **View devices and printers (Apparaten en printers weergeven)**.

**Voor Windows 10, 8.1, 8 en 7**

Klik achtereenvolgens op: Hardware en geluiden (of Hardware) > Apparaten en printers weergeven (of Apparaten en printers).

**Voor Windows Vista**

Klik op **Fill**, Control Panel **(Configuratiescherm)**, **Hardware and Sound (Hardware en geluiden)** en **Printer**.

**Voor Windows XP**

Klik op **Start**, **Control Panel (Configuratiescherm)**, **Printers and Other Hardware (Printers en andere hardware)** en **Printers and Faxes (Printers en faxapparaten)**.

#### *Opmerking:*

*Als u het Control Panel (Configuratiescherm) van Windows XP hebt ingesteld op Classic View (Klassieke weergave), klikt u op Start, Control Panel (Configuratiescherm) en vervolgens op Printers and Faxes (Printers en faxapparaten).*

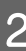

B Klik met de rechtermuisknop op het pictogram van de printer en klik op **Printing preferences (Voorkeursinstellingen voor afdrukken)**.

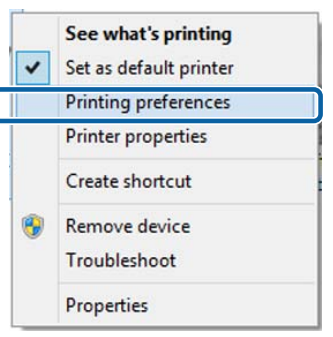

Het venster met instellingen van de printerdriver wordt weergegeven.

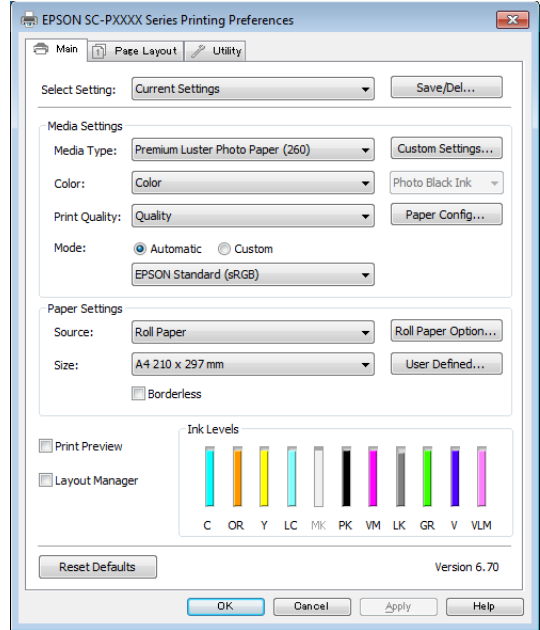

Configureer de benodigde instellingen. De instellingen die u hier opgeeft worden de standaardinstellingen voor de printerdriver.

## **Help weergeven**

U kunt de Help van de printerdriver op de volgende manieren openen:

- ❏ Klik op **Help**
- ❏ Klik met de rechtermuisknop op het item dat u wilt nakijken en openen

## **Help openen met de knop Help**

U kunt de Help raadplegen met behulp van de inhoudsopgave of door trefwoorden te zoeken.

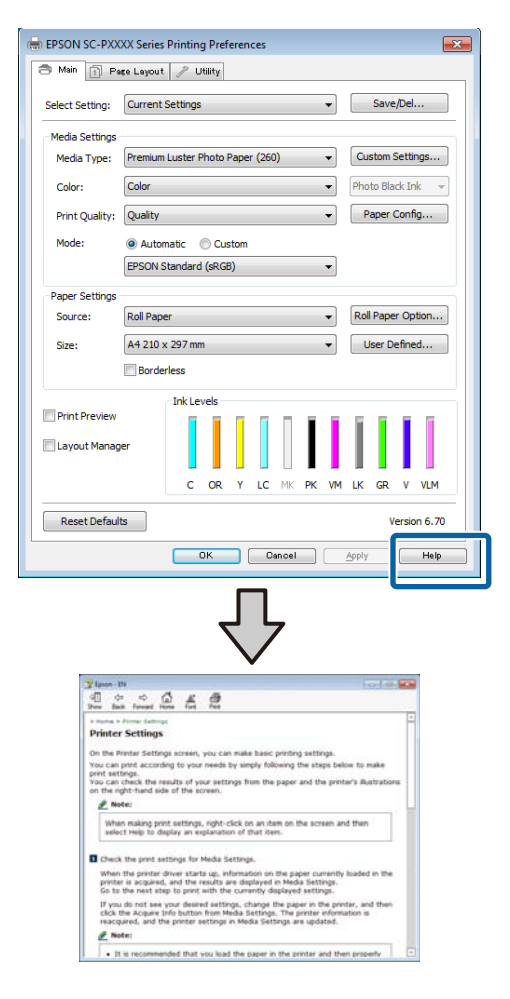

## **Klik met de rechtermuisknop op het item dat u wilt nakijken en openen**

Klik met de rechtermuisknop op het item en klik op **Help**.

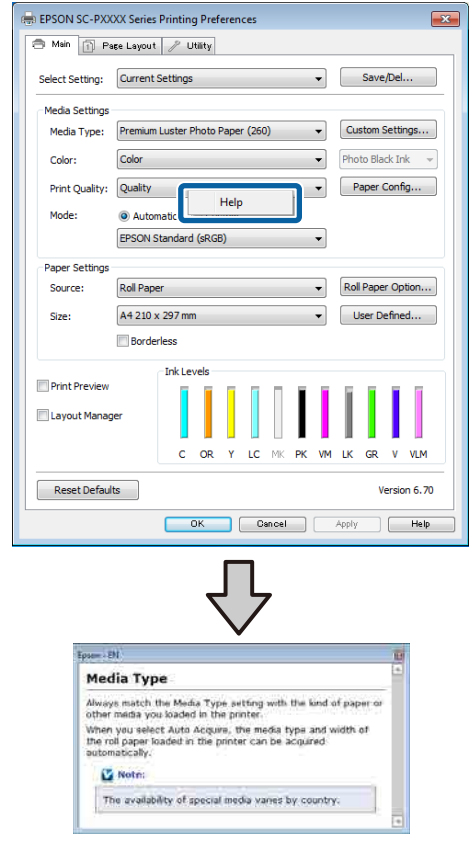

#### *Opmerking:*

*Klik in Windows XP op* **?** *op de titelbalk en klik vervolgens op het Help-item dat u wilt weergeven.*

## **Printerdriver aanpassen**

U kunt de instellingen opslaan of de schermitems naar wens wijzigen.

### **Instellingen opslaan als selecteerinstelling**

U kunt al uw printerdriverinstellingen opslaan als selecteerinstelling. Daarnaast bevat Selecteerinstelling al de aanbevolen instellingen voor verschillende soorten gebruik.

Zo kunt u eenvoudig instellingen laden die in Selecteerinstelling zijn opgeslagen en meerdere keren afdrukken met exact dezelfde instellingen.

A Stel elk item van het scherm **Main (Hoofdgroep)** en het tabblad **Page Layout (Paginalay-out)** in dat u als selecteerinstelling wilt opslaan.

B Klik op **Save/Del. (Opslaan/verwijderen)** op het tabblad **Main (Hoofdgroep)** of **Page Layout (Paginalay-out)**.

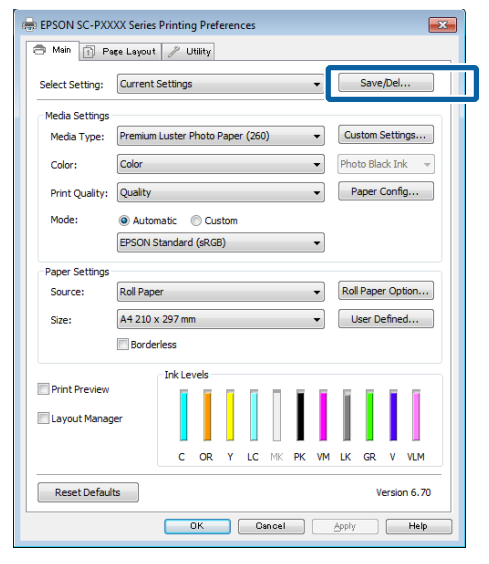

C Wanneer u bij **Name (Naam)** een naam opgeeft en op **Save (Opslaan)** klikt, worden de instellingen in **Settings List (Lijst met instellingen)** opgeslagen.

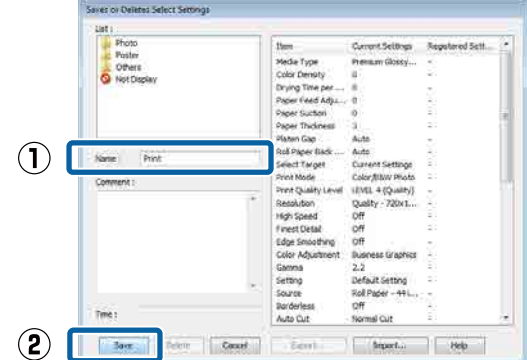

U kunt de instellingen die u bij **Select Setting (Selecteerinstelling)** hebt opgeslagen in het scherm Main (Hoofdgroep) laden.

#### *Opmerking:*

- ❏ *U kunt maximaal 100 combinaties van instellingen opslaan.*
- ❏ *Selecteer de instellingen die u wilt opslaan en klik op Export (Export.) om ze in een bestand op te slaan. U kunt de instellingen delen door op Import (Import.) te klikken en het opgeslagen bestand op een andere computer te importeren.*
- ❏ *Selecteer de instellingen die u wilt verwijderen en klik op Delete (Verwijderen).*

### **Een papiersoort toevoegen**

In dit gedeelte wordt uitgelegd hoe u informatie voor Print Quality (Afdrukkwaliteit) en Paper Settings (Papierinstellingen) (Custom Settings (Aangepaste instellingen)) voor nieuw papier kunt vastleggen (Paper Configuration (Papierconfiguratie)). Wanneer de instellingen zijn vastgelegd, worden ze bij **Media Type (Afdrukmateriaal)** op het scherm met printerinstellingen weergegeven en kunnen ze worden geselecteerd.

### **bBelangrijk:**

*Vergeet bij gebruik van in de handel verkrijgbaar papier in Epson Color Calibration Utility niet de papierinformatie te registreren.*

A Open het scherm Hoofdgroep van de printerdriver.

U["Afdrukken \(Windows\)" op pagina 44](#page-43-0)

B Selecteer **Media Type (Afdrukmateriaal)** en klik vervolgens op **Paper Configuration (Papierconfiguratie)**.

> Wanneer u in de handel verkrijgbaar papier instelt als aangepast papier, selecteert u het type speciaal afdrukmateriaal van Epson dat het meeste lijkt op het papier dat u gebruikt.

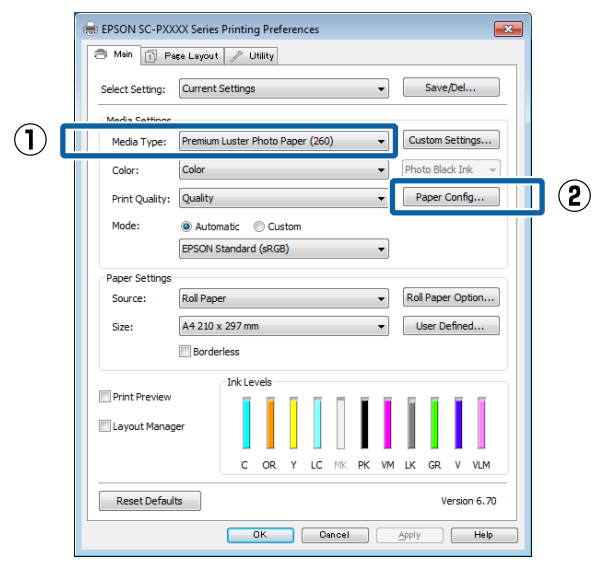

C Pas de instellingen aan voor het nieuwe aangepaste afdrukmateriaal en klik op **OK**.

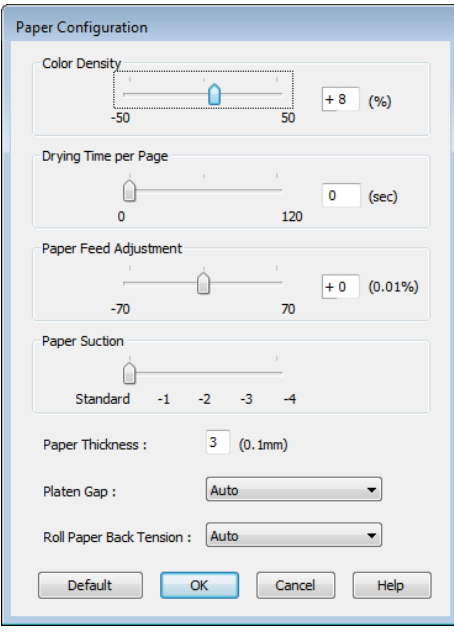

D Klik op **Custom Settings (Aangepaste instellingen)**.

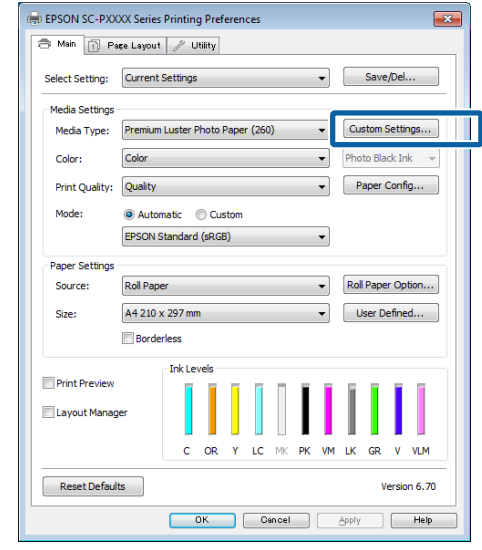

E Wanneer u bij **Name (Naam)** een naam opgeeft en op **Save (Opslaan)** klikt, worden de instellingen in **Settings List (Lijst met instellingen)** opgeslagen.

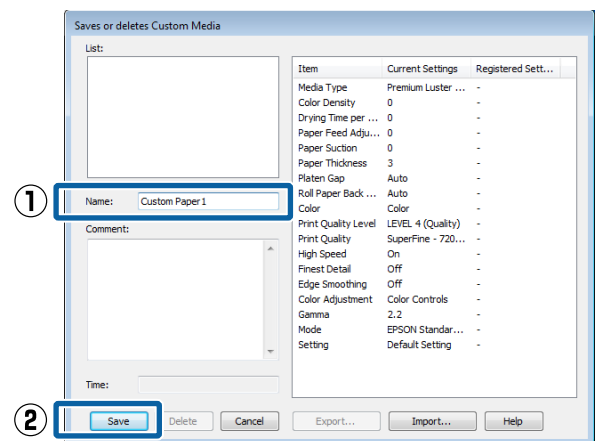

Bij **Media Type (Afdrukmateriaal)** in het scherm Main (Hoofdgroep) kunt u opgeslagen instellingen selecteren.

#### <span id="page-58-0"></span>*Opmerking:*

- ❏ *U kunt maximaal 100 combinaties van instellingen opslaan.*
- ❏ *Selecteer de instellingen die u wilt opslaan en klik op Export (Export.) om ze in een bestand op te slaan. U kunt de instellingen delen door op Import (Import.) te klikken en het opgeslagen bestand op een andere computer te importeren.*
- ❏ *Selecteer de instellingen die u wilt verwijderen en klik op Delete (Verwijderen).*

### **Weergegeven schermitems wijzigen**

Als u veelgebruikte items meteen wilt weergeven, kunt u **Select Setting (Selecteerinstelling)**, **Media Type (Afdrukmateriaal)** en **Paper Size (Papierformaat)** als volgt aanpassen.

- ❏ U kunt items die u niet nodig hebt, verbergen.
- ❏ U kunt de volgorde aanpassen op basis van gebruik.
- ❏ U kunt indelen in groepen (mappen).
	- A Ga naar het tabblad **Utility (Hulpprogramma's)** en klik vervolgens op **Menu Arrangement (Menu's indelen)**.

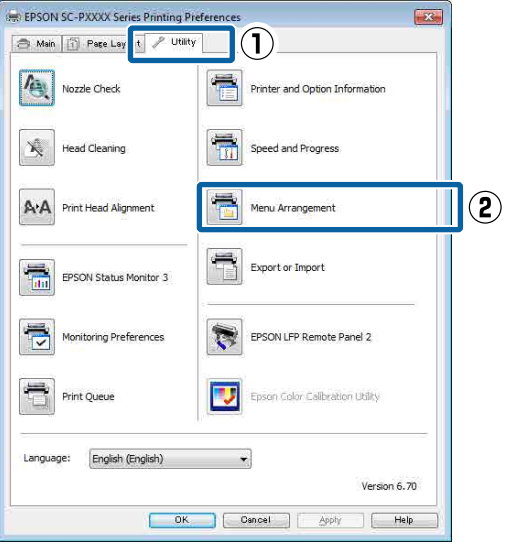

2 Selecteer **Edit Item (Item bewerken)**.

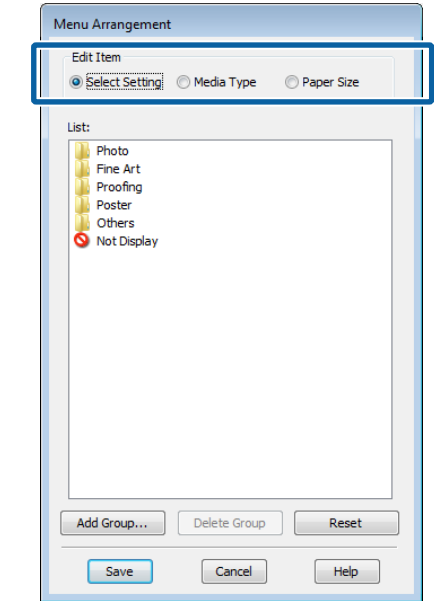

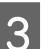

#### C Orden of groepeer items in het vak **List (Lijst)**.

- ❏ U kunt items verplaatsen en de volgorde ervan wijzigen door ze te verslepen.
- ❏ Als u een nieuwe groep (map) wilt toevoegen, klikt u op **Add Group (Groep toevoegen)**.
- ❏ Als u een groep (map) wilt verwijderen, klikt u op **Delete Group (Groep verwijderen)**.
- ❏ Sleep items die u niet nodig hebt naar **Not Display (Niet weergeven)**.

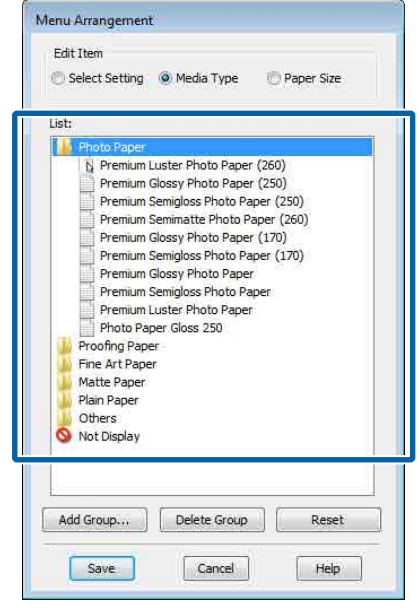

#### *Opmerking:*

*Wanneer Delete Group (Groep verwijderen) wordt uitgevoerd, wordt de groep (map) verwijderd, maar blijven de instellingen van de verwijderde groep (map) staan. Deze dient u afzonderlijk te verwijderen bij Settings List (Lijst met instellingen) in de opslaglocatie.*

Klik op **Save** (Opslaan).

## **Overzicht van het tabblad Hulpprogramma's**

Via het tabblad **Utility (Hulpprogramma's)** van de printerdriver kunt u de volgende onderhoudstaken uitvoeren.

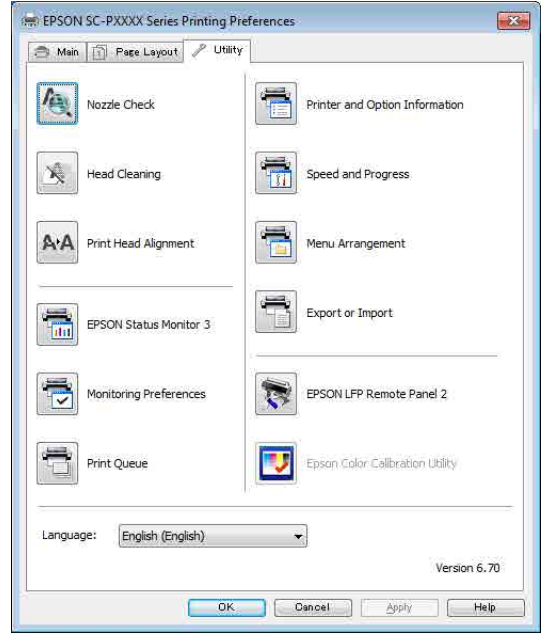

#### **Print Head Nozzle Check (PrintkopControle spuitm.)**

Met deze functie drukt u een spuitkanaaltjespatroon af om te controleren of er verstopte spuitkanaaltjes zijn.

Als u strepen of ontbrekende delen krijgt in uw afdrukken, moet u de printkop reinigen om de spuitkanaaltjes weer vrij te maken.

U["PrintkopControle spuitm." op pagina 119](#page-118-0)

#### **Cleaning the print head (De printkop reinigen)**

Als u strepen of ontbrekende delen krijgt in uw afdrukken, moet u de printkop reinigen. Op deze manier reinigt u de printkop en verbetert u de afdrukkwaliteit.

U["De printkop reinigen" op pagina 121](#page-120-0)

#### **EPSON Status Monitor 3**

Hiermee kunt u op uw computerscherm de printerstatus raadplegen, zoals de resterende hoeveelheid inkt en eventuele foutmeldingen.

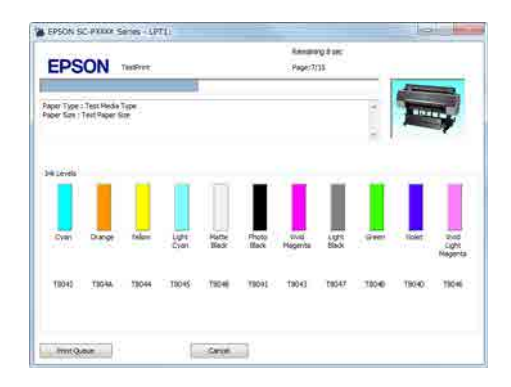

#### **Monitoring Preferences (Controlevoorkeursinstellingen)**

U kunt instellen welke foutmeldingen worden weergegeven op het scherm van EPSON Status Monitor 3. Ook kunt u een snelkoppeling voor een pictogram toevoegen aan de Taskbar (Taakbalk).

#### *Opmerking:*

*Als u Shortcut Icon (Snelkoppelingspictogram) selecteert in het venster Monitoring Preferences (Controlevoorkeursinstellingen), wordt het snelkoppelingspictogram weergegeven op de Taskbar (Taakbalk) van Windows.*

*Met een klik op de rechtermuisknop geeft u het volgende menu weer en kunt u onderhoudsfuncties uitvoeren.*

*EPSON Status Monitor 3 wordt automatisch gestart wanneer u in het weergegeven menu op de printernaam klikt.*

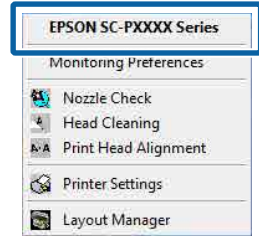

#### **Print Queue (Wachtrij)**

Hiermee krijgt u een overzicht van alle wachtende afdruktaken.

De afdrukwachtrij bevat informatie over de gegevens die moeten worden afgedrukt. Ook kunt u de afdruktaken verwijderen en opnieuw afdrukken.

#### **Printer and Option Information (Printer- en optie-informatie)**

Hiermee wordt informatie over de inktset weergegeven. Deze instelling hoeft doorgaans niet te worden gewijzigd.

Als u de informatie over de inktset niet automatisch kunt ophalen, selecteert u een inktset die overeenkomt met het inkttype dat in de printer is geïnstalleerd.

#### **Speed and Progress (Snelheid Voortgang)**

Hiermee kunt u diverse functies instellen voor basistaken van de printerdriver.

#### **Menu Arrangement (Menu's indelen)**

U kunt de schermitems van **Select Setting (Selecteerinstelling)**, **Media Type (Afdrukmateriaal)** en **Paper Size (Papierformaat)** indelen. Zo kunt u ze bijvoorbeeld opnieuw indelen op de gebruiksfrequentie.

#### U["Weergegeven schermitems wijzigen" op](#page-58-0) [pagina 59](#page-58-0)

#### **Export or Import (Exporteren of importeren)**

U kunt de instellingen van de printerdriver exporteren of importeren. Deze functie is handig wanneer u dezelfde instellingen van de printerdriver wilt gebruiken op verschillende computers.

#### **Epson Media Installer**

U kunt instellingen voor afdrukmateriaal via internet toevoegen. Instellingen voor afdrukmateriaal worden in het stuurprogramma van de printer of de printer zelf geladen.

# **De printerdriver gebruiken (Mac)**

## **Instelvenster weergeven**

De weergavemethode van het scherm met printerdriverinstellingen kan verschillen, afhankelijk van de toepassing of het besturingssysteem.

U["Afdrukken \(Mac\)" op pagina 46](#page-45-0)

## **Help weergeven**

Klik op ? in het venster met instellingen van de printerdriver om de Help weer te geven.

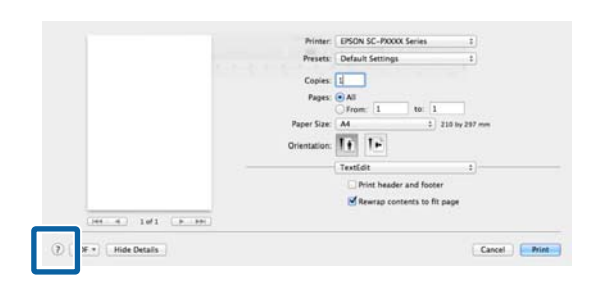

## **Presets (Voorinstellingen) gebruiken**

U kunt bij **Presets (Voorinstellingen)** een naam invoeren en de instellingen voor veelgebruikte informatie (items bij Paper Size (Papierformaat) of Print Settings (Printerinstellingen)) en informatie voor in de handel verkrijgbaar papier opslaan.

Zo kunt u instellingen gemakkelijk laden en meerdere keren met dezelfde instellingen afdrukken.

#### *Opmerking:*

*U kunt instellingen die in Presets (Voorinstellingen) zijn opgeslagen ook selecteren via Epson Color Calibration Utility. Bij gebruik van in de handel verkrijgbaar papier in Epson Color Calibration Utility raden we u aan de instellingen op te slaan in Presets (Voorinstellingen).*

## **Opslaan in Presets (Voorinstellingen)**

A Stel bij Paper Size (Papierformaat) en Print Settings (Printerinstellingen) elk item in dat

#### u in de voorinstelling wilt opslaan. **In de handel verkrijgbaar papier registreren als aangepast papier**

- (1) Selecteer **Print Settings (Printerinstellingen)** in de lijst en selecteer vervolgens in **Media Type (Afdrukmateriaal)** het type speciaal afdrukmateriaal van Epson dat het meeste lijkt op het papier dat u gebruikt.
- (2) Selecteer **Paper Configuration (Papierconfiguratie)** in de lijst en geef de instellingen op voor het papier dat u wilt registreren. Zie de Help van de printerdriver voor meer informatie over elke instelling.

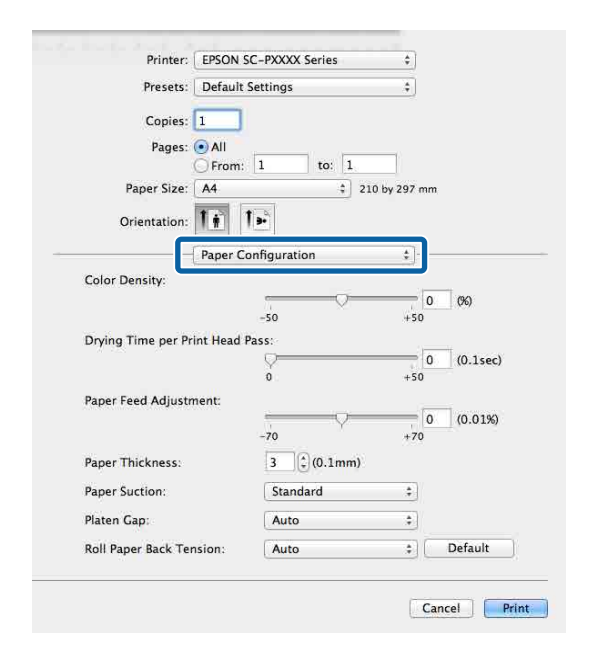

#### **De printerdriver gebruiken (Mac)**

B Klik op **Save Current Settings as Preset (Huidige instellingen opslaan als voorinstelling)…** in **Presets (Voorinstellingen)**. Printer: EPSON SC-PXXXX Series  $\frac{4}{7}$ Presets √ Default Settings **Last Used Settinos** Cop **Save Current Settings as Preset SHOW FLESELS** Page From: 1  $to: 1$ **C** Voer een naam in en klik op **OK**. Preset Available For: (.) Only this printer All printers  $\alpha$ Cancel *Opmerking: Wanneer All printers (Alle printers) is geselecteerd bij Preset Available For (Voorinstelling beschikbaar voor), kunt u de opgeslagen Preset (Voorinstelling) in alle printerdrivers op uw computer selecteren.* De instellingen worden opgeslagen in **Presets (Voorinstellingen)**. Vervolgens kunt u de instellingen selecteren die in **Presets (Voorinstellingen)** zijn opgeslagen. Printer: EPSON SC-PXXXX Series š Presets √ Default Settings Last Used Settings Cop **Custom Setting1** Page Save Current Settings as Preset. Show Presets Paper Size: | A4  $\frac{2}{3}$  210 by 297 mm **Verwijderen uit Presets (Voorinstellingen)** A Klik op **Show Presets... (Voorinstellingen weergeven...)** in **Presets (Voorinstellingen)** van het dialoogvenster Print (Afdrukken). Presets √ Default Settings **Last Used Settings** Copies **Custom Setting1** 

Cave Current Cettinne ac Drecet

Show Presets...

Pages

 $\sum_{i=1}^{\infty}$  Selecteer de instelling die u wilt verwijderen, klik op **Delete (Verwijderen)** en op **OK**.

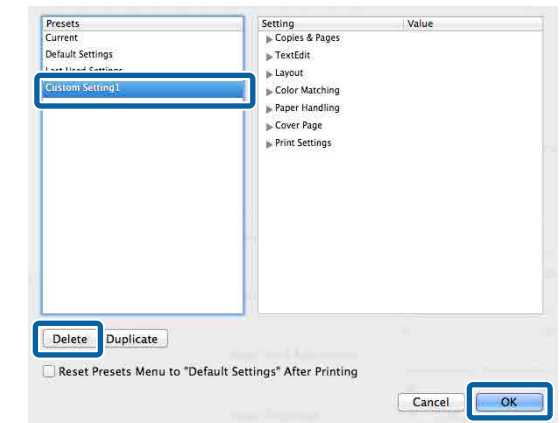

## **Epson Printer Utility 4 gebruiken**

Met Epson Printer Utility 4 kunt u diverse onderhoudstaken uitvoeren, zoals de spuitkanaaltjes controleren en de printkop reinigen. Dit hulpprogramma wordt automatisch met de printerdriver meegeïnstalleerd.

### **Epson Printer Utility 4 starten**

- A Klik op het Apple-menu **System Preferences (Systeemvoorkeuren)** — **Printers & Scanners (Printers en scanners)** (of **Print & Fax (Afdrukken en faxen)**).
- B Selecteer de printer en klik op **Options & Supplies (Opties en toebehoren)** > **Utility (Hulpprogramma)** > **Open Printer Utility (Open printerhulpprogramma)**.

## **Functies van Epson Printer Utility 4**

Met Epson Printer Utility 4 kunt u de volgende onderhoudstaken uitvoeren.

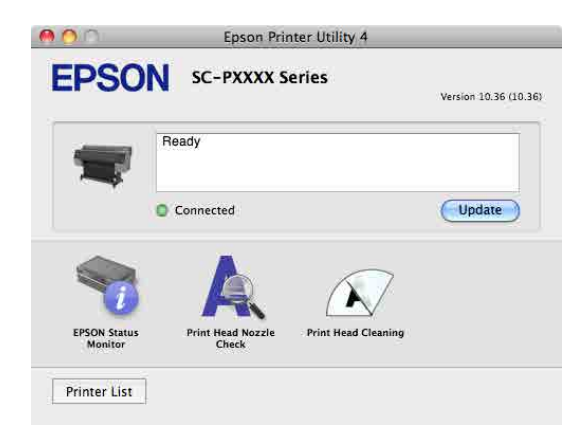

#### **EPSON Status Monitor (EPSON Status Monitor)**

Hiermee kunt u op uw computerscherm de printerstatus raadplegen, zoals de resterende hoeveelheid inkt en eventuele foutmeldingen.

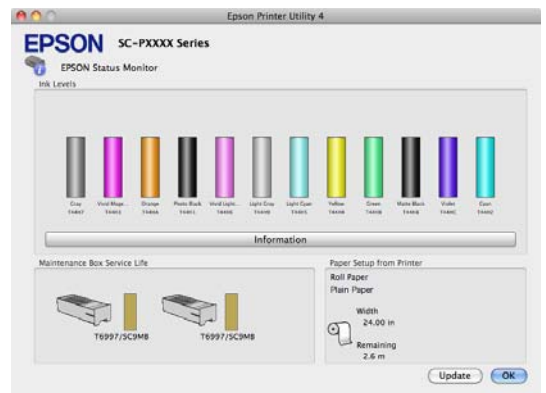

#### **Print Head Nozzle Check (PrintkopControle spuitm.)**

Met deze functie drukt u een spuitkanaaltjespatroon af om te controleren of er verstopte spuitkanaaltjes zijn.

Als u strepen of ontbrekende delen krijgt in uw afdrukken, moet u de printkop reinigen om de spuitkanaaltjes weer vrij te maken.

#### U["PrintkopControle spuitm." op pagina 119](#page-118-0)

#### **Cleaning the print head (De printkop reinigen)**

Als u strepen of ontbrekende delen krijgt in uw afdrukken, moet u de printkop reinigen. Op deze manier reinigt u de printkop en verbetert u de afdrukkwaliteit.

 $\mathscr{D}$  ["De printkop reinigen" op pagina 121](#page-120-0)

## **Printing with donkerdere zwarttonen (Black Enhanced Overcoat (Extra deklaag zwart))**

Met Extra deklaag zwart kunt u zwart nog donkerder afdrukken door op het zwart een grijze deklaag aan te brengen. Selecteer **Black Enhanced Overcoat** om donkerdere zwarttonen af te drukken.

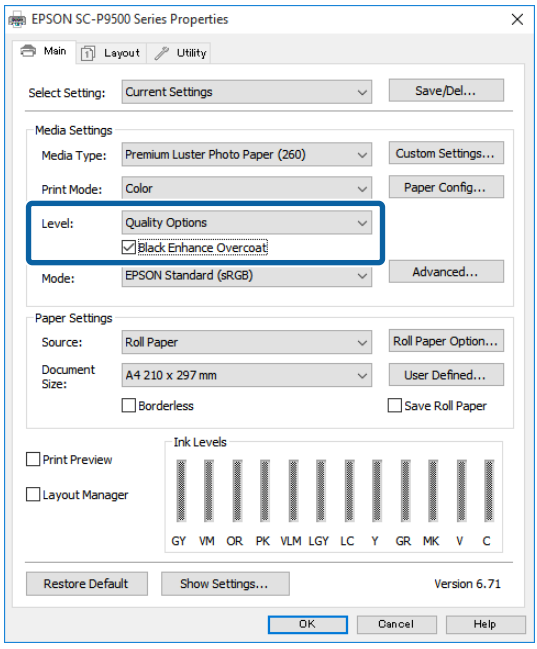

Wanneer u **Black Enhanced Overcoat** selecteert, is de marge aan de rand van het papier groter. Als u **Reduce Edge Margins** selecteert, worden de marges bij de rand van het papier verkleind, maar gaat ook de beeldkwaliteit achteruit.

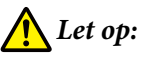

*Als u Randmarges verkleinen selecteert voor papier dat gemakkelijk krult, kan het papier tegen de printkop schuren.*

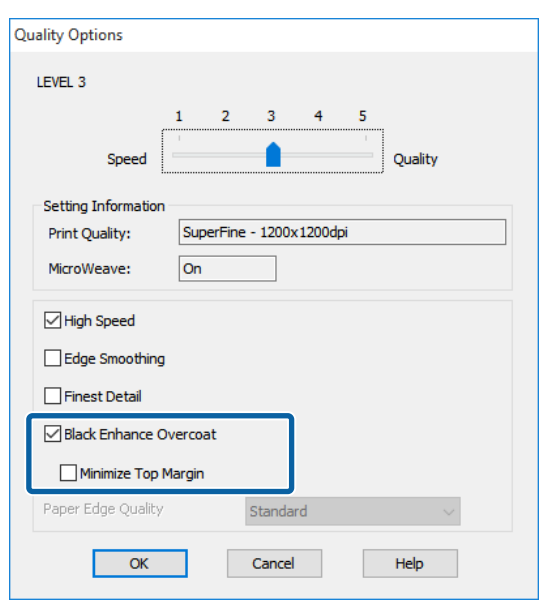

## **Kleuren corrigeren en afdrukken**

De printerdriver zorgt er automatisch voor dat de kleuren worden afgestemd op de kleurruimte. U kunt kiezen uit de volgende manieren van corrigeren.

- ❏ EPSON Standard (sRGB) (EPSON-standaard  $(sRGB))$ De sRGB-ruimte wordt geoptimaliseerd en kleuren worden gecorrigeerd.
- ❏ Adobe RGB Adobe RGB biedt optimalisatie van de sRGB-ruimte en kleurcorrectie.

Als u op **Settings (Instellingen)** klikt wanneer een van de bovenstaande opties voor de verwerking van kleuren is geselecteerd, kunt u Gamma, Brightness (Helderheid), Contrast, Saturation (Verzadiging) en de kleurbalans nauwkeurig bijstellen voor de geselecteerde optie.

Gebruik deze optie wanneer de gebruikte toepassing geen functie voor correctie van de kleuren heeft.

#### **Instellingen configureren in Windows**

A Wanneer u toepassingen gebruikt met een eigen functie voor kleurenbeheer, geef dan in die toepassing op hoe kleuren moeten worden aangepast.

Begin bij stap 2 wanneer u een toepassing gebruikt zonder functie voor kleurenbeheer.

Geef de instellingen op aan de hand van de onderstaande tabel, afhankelijk van het soort toepassing.

Adobe Photoshop CS3 of hoger Adobe Photoshop Elements 6.0 of hoger Adobe Photoshop Lightroom 1 of hoger

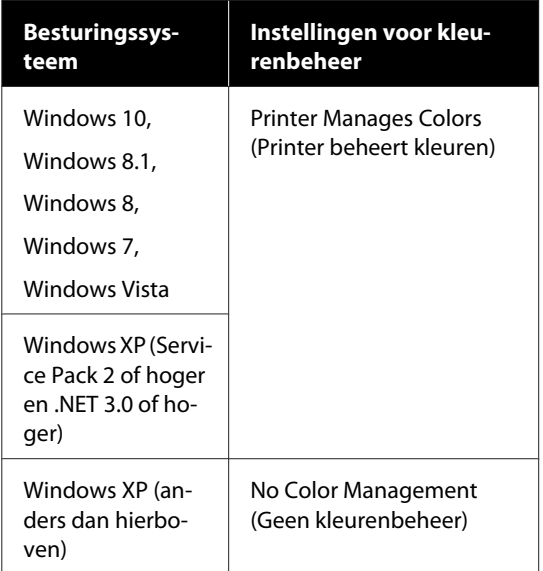

Stel in andere toepassingen **No Color Management (Geen kleurenbeheer)** in.

#### *Opmerking:*

*Zie voor informatie over ondersteunde platforms de website voor de betreffende toepassing.*

Instellingsvoorbeeld voor Adobe Photoshop CS5 Open het scherm **Print (Afdrukken)**.

Selecteer **Color Management (Kleurenbeheer)** en vervolgens **Document**. Selecteer **Printer Manages Colors (Printer beheert kleuren)** bij **Color Handling (Kleurverwerking)** en klik vervolgens op **Print (Afdrukken)**.

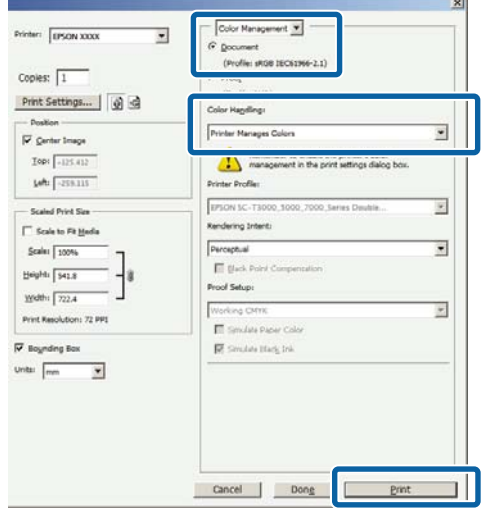

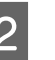

B Open het scherm **Main (Hoofdgroep)** van de printerdriver.

U["Afdrukken \(Windows\)" op pagina 44](#page-43-0)

C Selecteer **Custom Settings (Aangepaste instellingen)** bij **Color Mode (Kleurenmodus)** en selecteer **Color Controls (Kleurencontrole)**.

> Klik op **Advanced (Geavanceerd)** en ga verder naar stap 4 als u uitgebreidere aanpassingen wilt maken.

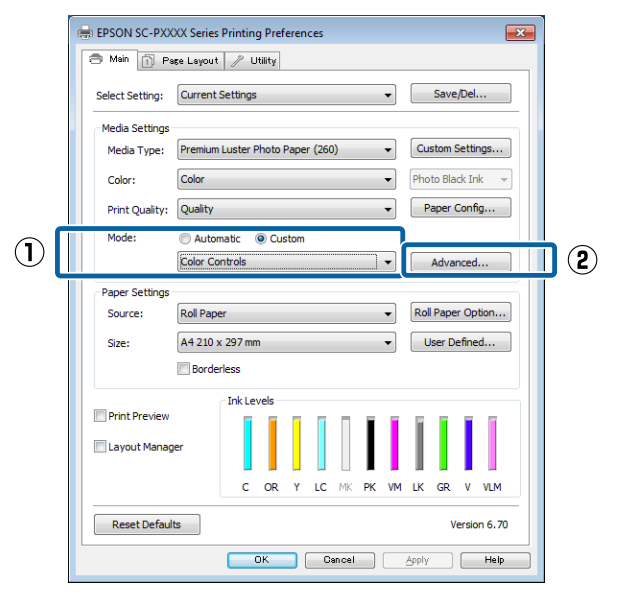

4 Configureer de benodigde instellingen.

Zie de Help van de printerdriver voor meer informatie over elk item.

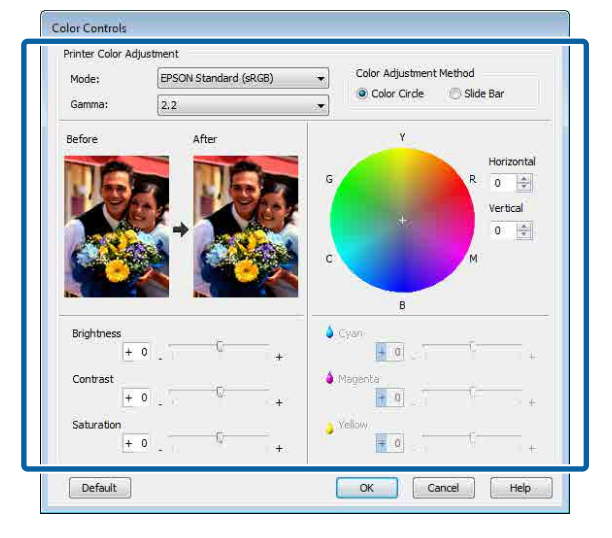

#### *Opmerking:*

*U kunt de correctiewaarde aanpassen met behulp van de voorbeeldafbeelding links in het venster. Daarnaast kan de kleurencirkel worden gebruikt om de kleuren nauwkeurig aan te passen.*

E Controleer de overige instellingen en start vervolgens het afdrukken.

#### **Instellingen opgeven in Mac**

A Wanneer u toepassingen gebruikt met een eigen functie voor kleurenbeheer, geef dan in die toepassing op hoe kleuren moeten worden aangepast.

Begin bij stap 2 wanneer u een toepassing gebruikt zonder functie voor kleurenbeheer.

Selecteer bij het gebruik van de volgende toepassingen de optie **Printer Manages Colors (Printer beheert kleuren)** voor kleurenbeheer.

Adobe Photoshop CS3 of hoger Adobe Photoshop Elements 6 of hoger Adobe Photoshop Lightroom 1 of hoger

Stel in andere toepassingen **No Color Management (Geen kleurenbeheer)** in.

#### *Opmerking:*

*Zie voor informatie over ondersteunde platforms de website voor de betreffende toepassing.*

Instellingsvoorbeeld voor Adobe Photoshop CS5

Open het scherm **Print (Afdrukken)**.

Selecteer **Color Management (Kleurenbeheer)** en vervolgens **Document**. Selecteer **Printer Manages Colors (Printer beheert kleuren)** bij **Color Handling (Kleurverwerking)** en klik vervolgens op **Print (Afdrukken)**.

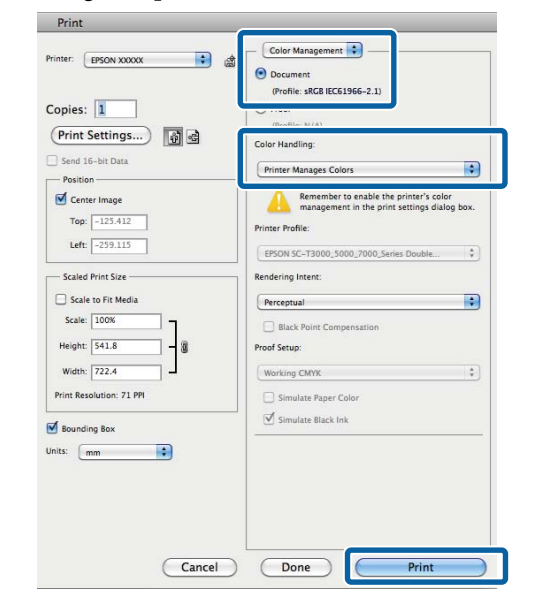

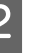

8 Geef het venster Afdrukken weer.

 $\mathcal{L}$ <sup>"</sup>Afdrukken (Mac)" op pagina 46

**3**<br> **(Kleurevenaring)** en klik vervolgens op **EPSON Color Controls (EPSON Kleurencontrole)**.

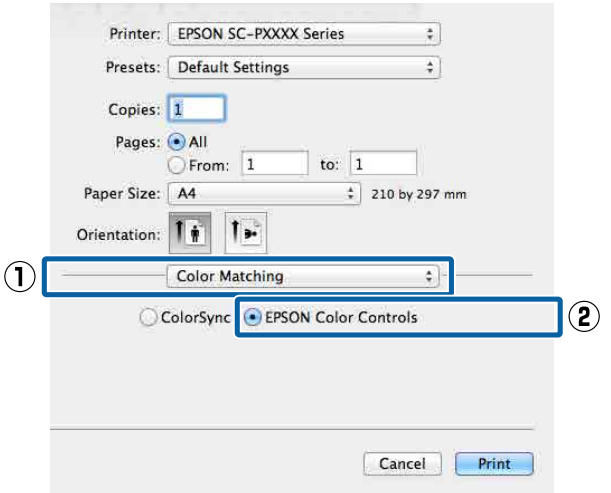

*Opmerking:*

#### **Varianten afdrukken**

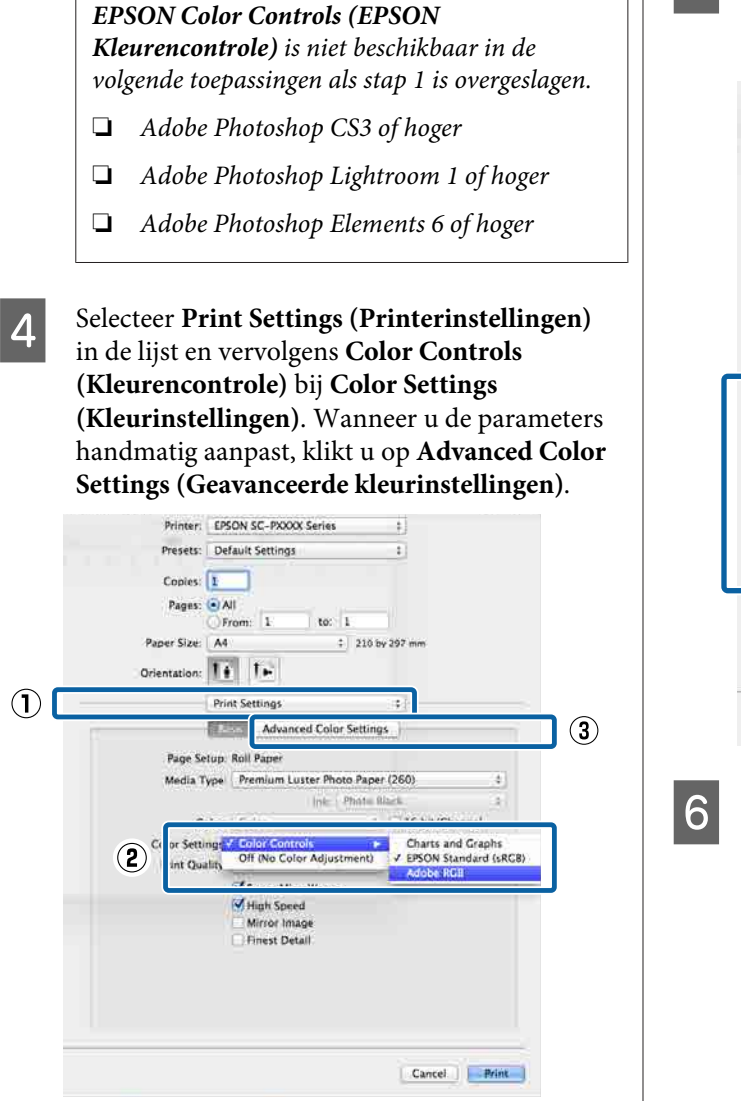

E Configureer de benodigde instellingen.

Zie de Help van de printerdriver voor meer informatie over elk item.

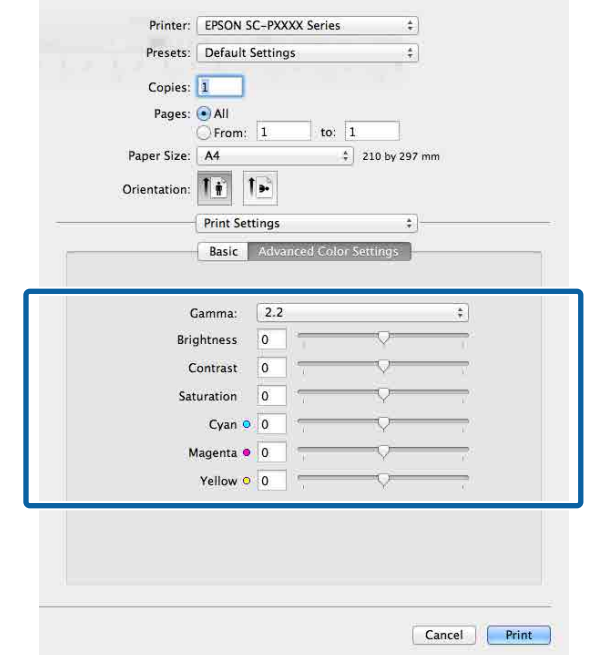

F Controleer de overige instellingen en start vervolgens het afdrukken.

## **Foto's afdrukken in zwart-wit**

U kunt zwart-witfoto's afdrukken met rijke schakeringen door de kleuren van de afbeeldingsgegevens te laten aanpassen door de printerdriver. U kunt afbeeldingsgegevens corrigeren tijdens het afdrukken zonder verdere verwerking van de gegevens uit de toepassing. Aan de gegevens van het origineel verandert niets.

In de volgende omstandigheden kunt u **Advanced B&W Photo (Zwart-witfoto geavanceerd)** niet selecteren. Selecteer **Black (Zwart)** (Windows) of **Grayscale (Grijswaarden)** (Mac) als u in zwart-wit afdrukt.

Gebruik van Singleweight Matte Paper (Mat papier Singleweight), Photo Quality Ink Jet Paper (Inkjetpapier fotokwaliteit) of Plain Paper (Gewoon papier)

#### *Opmerking:*

*U wordt aangeraden afbeeldingen met de kleurruimte sRGB te gebruiken.*

#### **Instellingen configureren in Windows**

A Wanneer u toepassingen gebruikt met een eigen functie voor kleurenbeheer, geef dan in die toepassing op hoe kleuren moeten worden aangepast.

Begin bij stap 2 wanneer u een toepassing gebruikt zonder functie voor kleurenbeheer.

Geef de instellingen op aan de hand van de onderstaande tabel, afhankelijk van het soort toepassing.

Adobe Photoshop CS3 of hoger Adobe Photoshop Elements 6.0 of hoger Adobe Photoshop Lightroom 1 of hoger

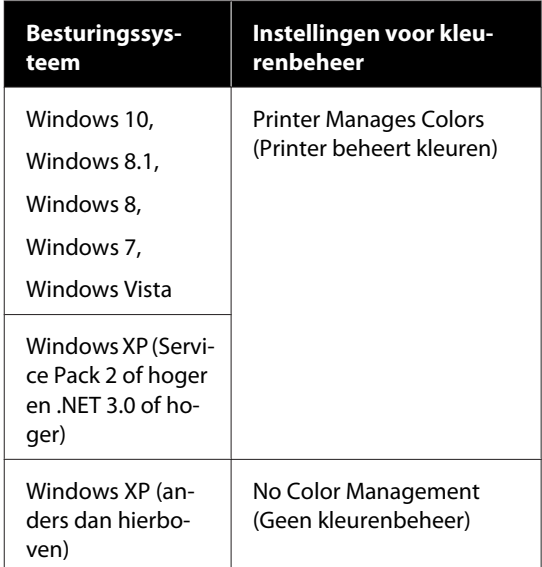

Stel in andere toepassingen **No Color Management (Geen kleurenbeheer)** in.

#### *Opmerking:*

*Zie voor informatie over ondersteunde platforms de website voor de betreffende toepassing.*

Instellingsvoorbeeld voor Adobe Photoshop CS5

Open het scherm **Print (Afdrukken)**.

Selecteer **Color Management (Kleurenbeheer)** en vervolgens **Document**. Selecteer **Printer Manages Colors (Printer beheert kleuren)** of **No Color Management (Geen kleurenbeheer)** bij **Color Handling (Kleurverwerking)** en klik vervolgens op **Print (Afdrukken)**.

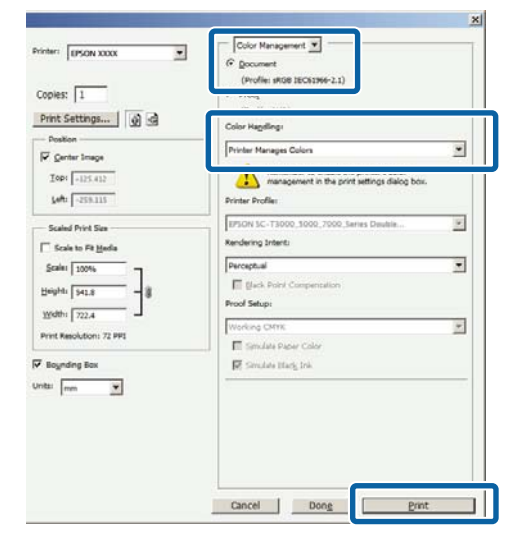

B Open het scherm **Main (Hoofdgroep)** van de printerdriver.

U["Afdrukken \(Windows\)" op pagina 44](#page-43-0)

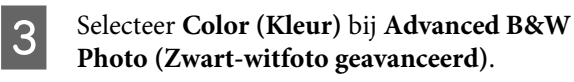

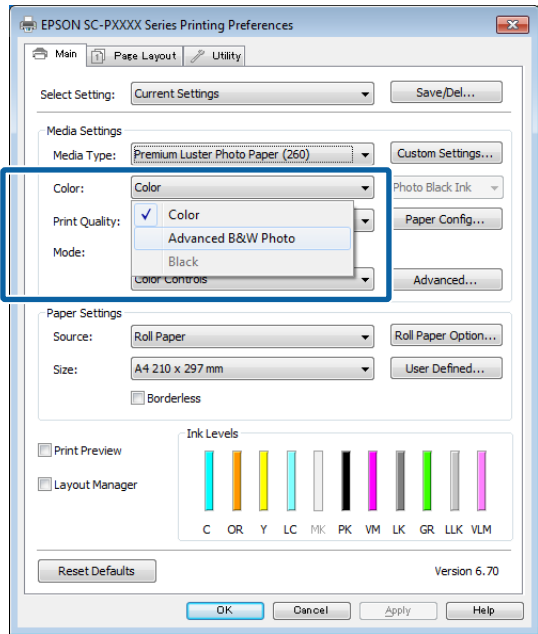

Ga naar Stap 4 om gedetailleerde aanpassingen door te voeren. Als u geen aanpassingen wilt doorvoeren, gaat u verder met stap 6.

#### **Selecteer Custom Settings (Aangepaste instellingen)** bij **Color Mode (Kleurenmodus)** en klik op **Advanced (Geavanceerd)**.

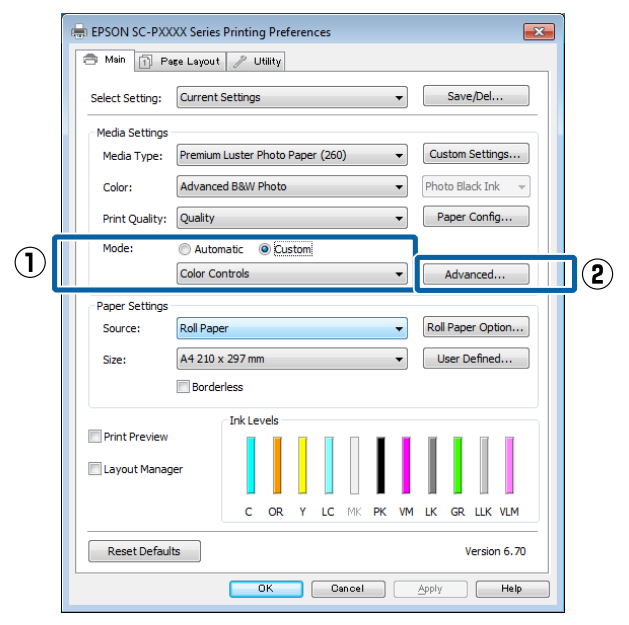

E Configureer de benodigde instellingen.

Zie de Help van de printerdriver voor meer informatie over elk item.

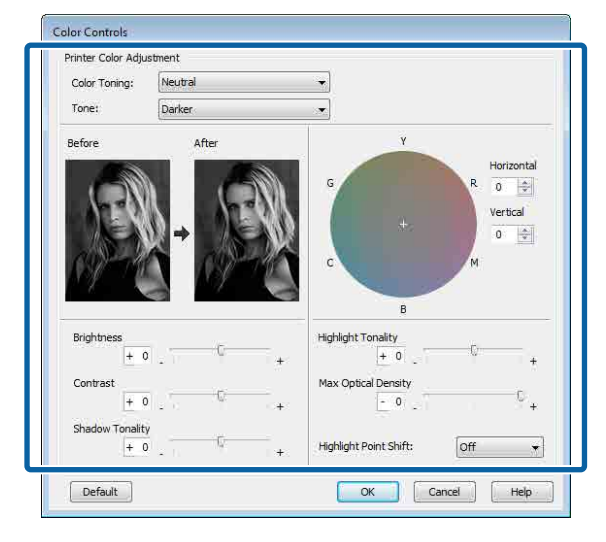

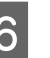

F Controleer de overige instellingen en start vervolgens het afdrukken.

#### **Instellingen opgeven in Mac**

A Wanneer u toepassingen gebruikt met een eigen functie voor kleurenbeheer, geef dan in die toepassing op hoe kleuren moeten worden aangepast.

Selecteer bij het gebruik van de volgende toepassingen de optie **Printer Manages Colors (Printer beheert kleuren)** voor kleurenbeheer.

Adobe Photoshop CS3 of hoger Adobe Photoshop Elements 6 of hoger Adobe Photoshop Lightroom 1 of hoger

Stel in andere toepassingen **No Color Management (Geen kleurenbeheer)** in.

#### *Opmerking:*

*Zie voor informatie over ondersteunde platforms de website voor de betreffende toepassing.*

Instellingsvoorbeeld voor Adobe Photoshop CS5

Open het scherm **Print (Afdrukken)**.

Selecteer **Color Management (Kleurenbeheer)** en vervolgens **Document**. Selecteer **Printer Manages Colors (Printer beheert kleuren)** bij **Color Handling (Kleurverwerking)** en klik vervolgens op **Print (Afdrukken)**.

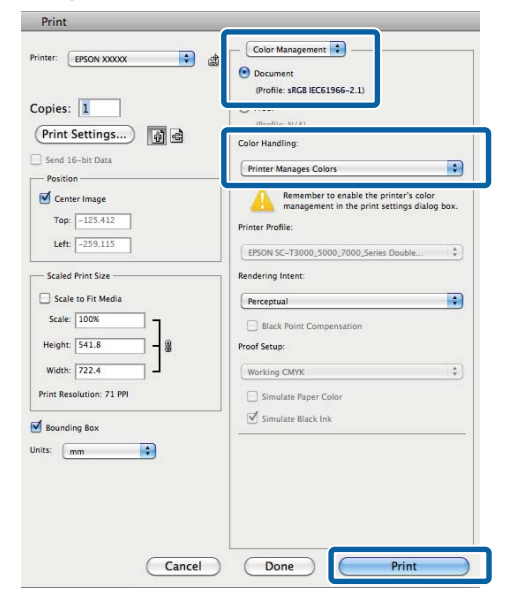

**2** Open het afdrukvenster, selecteer **Print Settings (Printerinstellingen)** in de lijst en selecteer vervolgens **Advanced B&W Photo (Zwart-witfoto geavanceerd)** bij **Color (Kleur)**.

U["Afdrukken \(Mac\)" op pagina 46](#page-45-0)

Printer: EPSON SC-PXXXX Series  $\div$ Presets: Default Settings  $\ddagger$ Copies: 1 Pages: <sup>1</sup>All  $\circ$ From: 1 to:  $\boxed{1}$ Paper Size: A4  $\frac{1}{r}$  210 by 297 mm Orientation: 1 | 1 |  $\mathcal{L}$ **Print Settings**  $\left\vert \cdot \right\rangle$ **Basic** Advanced Color Settings Page Setup: Roll Paper Media Type: Premium Luster Photo Paper (260) x  $\mathbf{Q}$ Color: Advanced B&W Photo 16 bit/Channel  $\ddot{\ast}$ Lolor Toning: Neutral Print Quality: SuperFine - 1440dpi  $\frac{1}{2}$ Super MicroWeave High Speed Mirror Image Finest Detail Cancel Print C Klik op **Advanced Color Settings (Geavanceerde kleurinstellingen)**.

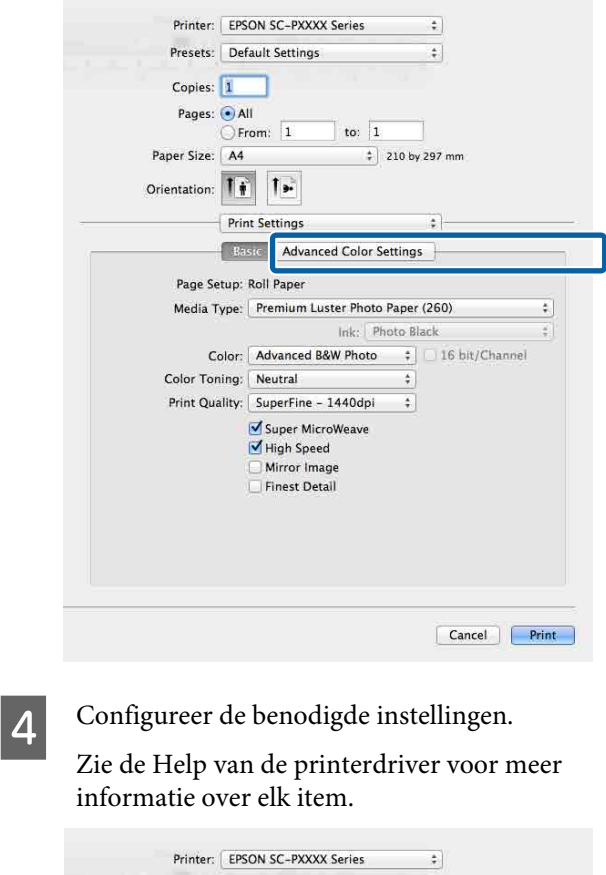

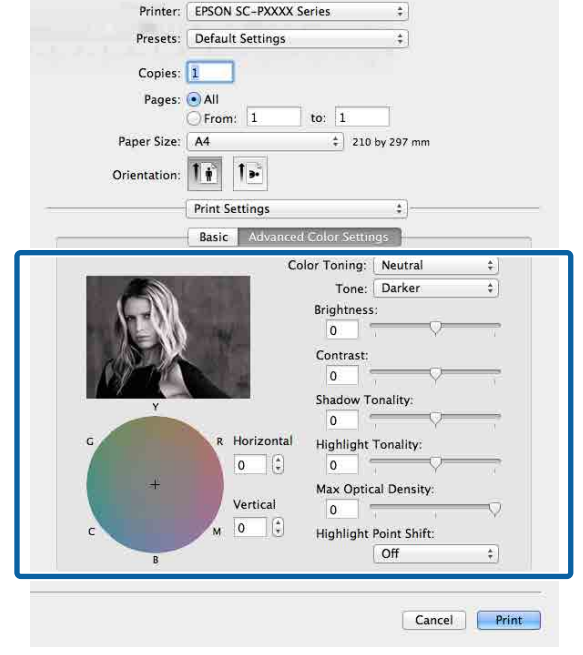

E Controleer de overige instellingen en start vervolgens het afdrukken.

## **Randloos afdrukken**

Hiermee kunt u afdrukken zonder marge (randloos).

Welke manieren van randloos afdrukken u kunt kiezen hangt af van het afdrukmateriaal.

Rolpapier: geen marges rondom, geen marges links en rechts

Losse vellen: alleen links en rechts geen marges

(Randloos afdrukken is niet beschikbaar voor posterboard.)

Wanneer u rondom randloos afdrukt, kunt u ook de manier van afsnijden instellen.

U["Rolpapier en het afsnijden ervan" op pagina 73](#page-72-0)

Wanneer u links en rechts randloos afdrukt, krijgt u wel marges boven- en onderaan het papier.

Margewaarden boven en onder U["Afdrukgebied" op pagina 49](#page-48-0)

## **Manieren van randloos afdrukken**

Er zijn twee manieren om randloos af te drukken.

❏ Auto Expand (Automatisch vergroten) De printerdriver maakt de afdrukgegevens iets groter dan het papierformaat en drukt dan de vergroting af. De delen die buiten het papier vallen worden niet afgedrukt. Resultaat: een afdruk zonder witrand. Gebruik de instellingen van de toepassing, zoals

Pagina-instelling, om het formaat van de afbeeldingsgegevens in te stellen.

- Stel het papierformaat en de pagina-instellingen correct in voor de afdrukgegevens.
- Als in de toepassing marges kunnen worden ingesteld, stelt u die in op 0 mm.
- Maak de afbeeldingsgegevens net zo groot als het papierformaat.

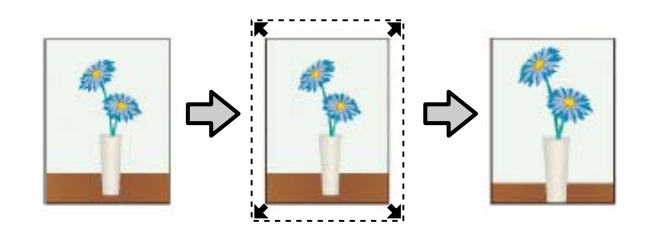

- ❏ Retain Size (Behoud grootte) Maak de afdrukgegevens in de toepassing groter dan het papierformaat om een randloos resultaat te krijgen. De printerdriver vergroot de afbeeldingsgegevens niet. Gebruik de instellingen van de toepassing, zoals Pagina-instelling, om het formaat van de afbeeldingsgegevens in te stellen.
	- Maak de afdrukgegevens groter dan het eigenlijke afdrukformaat met 3 mm links en rechts (6 mm in totaal).
	- Als in de toepassing marges kunnen worden ingesteld, stelt u die in op 0 mm.
	- Maak de afbeeldingsgegevens net zo groot als het papierformaat.

Selecteer deze instelling als u wilt voorkomen dat de printerdriver de afdrukgegevens groter maakt.

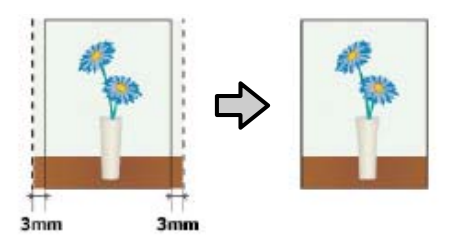

## **Ondersteund papier**

Afhankelijk van het type en formaat afdrukmateriaal kan de afdrukkwaliteit afnemen of kan randloos afdrukken niet worden geselecteerd.

U["Speciaal afdrukmateriaal van Epson" op](#page-160-0) [pagina 161](#page-160-0)

U["In de handel verkrijgbaar ondersteund papier"](#page-171-0) [op pagina 172](#page-171-0)
## <span id="page-72-0"></span>**Rolpapier en het afsnijden ervan**

Bij het randloos afdrukken op rolpapier kunt u bij **Roll Paper Option (Rolpapieroptie)** in de printerdriver opgeven of alleen links en rechts of rondom randloos moet worden afgedrukt. De mogelijkheden worden uitgelegd in de volgende tabel.

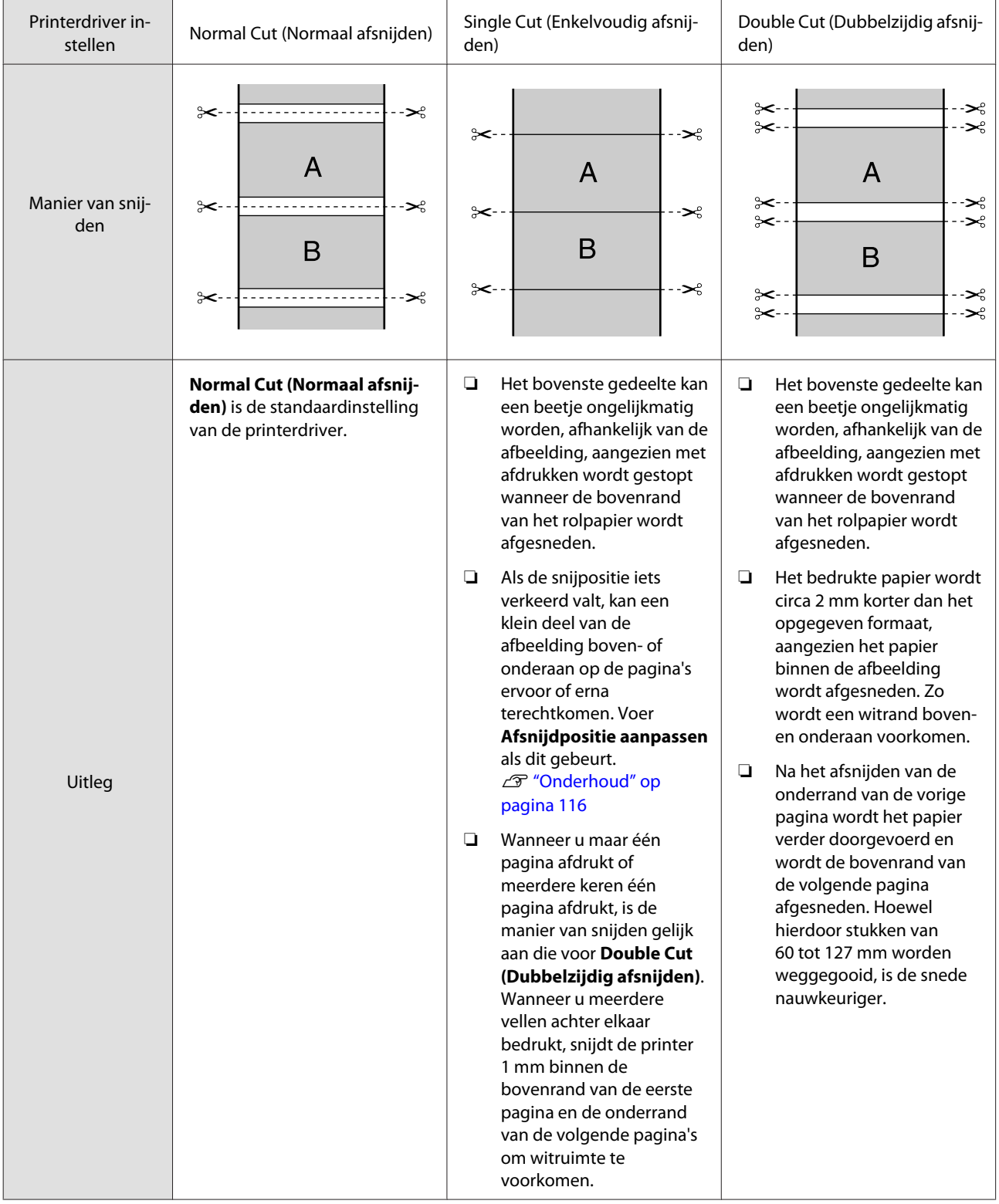

### **Instellingen opgeven voor het afdrukken**

#### **Instellingen configureren in Windows**

A Op het scherm **Main (Hoofdgroep)** van de printerdriver kunt u diverse afdrukinstellingen opgeven, zoals **Media Type (Afdrukmateriaal)**, **Source (Bron)** en **Size (Formaat)**.

U["Afdrukken \(Windows\)" op pagina 44](#page-43-0)

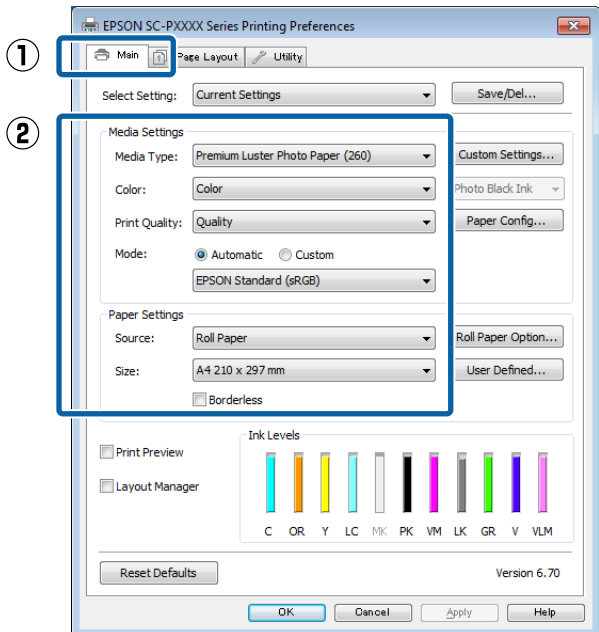

**2** Selecteer Borderless (Randloos) en klik<br>vervolgens op Expansion (Uitbreiding) vervolgens op **Expansion (Uitbreiding)**.

> De mate van uitbreiding kan niet worden geselecteerd wanneer **Roll Paper (Rolpapier)** of **Roll Paper (Banner) (Rolpapier (Banier))** is geselecteerd bij **Source (Bron)**.

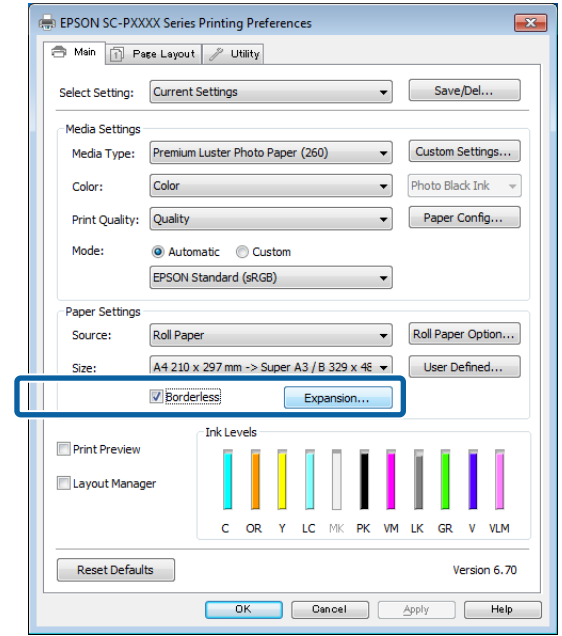

#### Selecteer Auto Expand (Automatisch **vergroten)** of **Retain Size (Behoud grootte)** bij **Method of Enlargement (Wijze van vergroting)**.

Als u **Auto Expand (Automatisch vergroten)** selecteert, geef dan aan hoeveel van de afbeelding buiten de rand van het papier mag vallen.

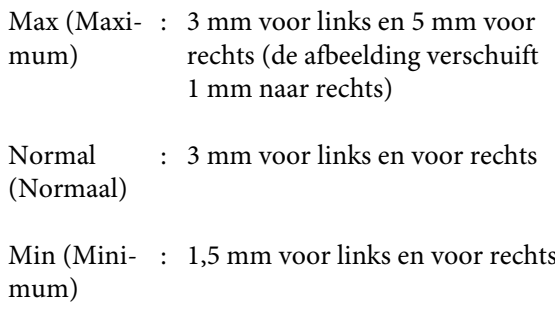

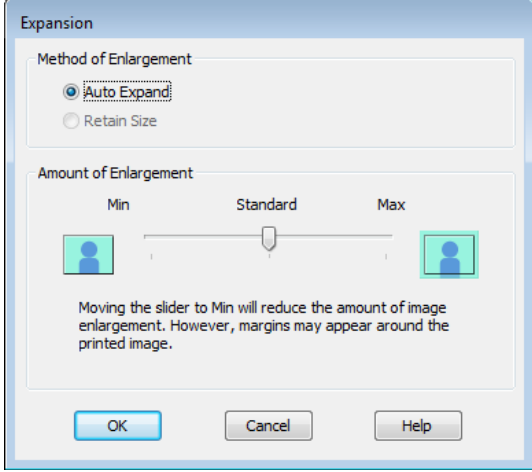

#### *Opmerking:*

*Als u de schuifbalk richting Min (Minimum) verplaatst, neemt de vergroting van de afbeelding af. Hierdoor kunnen marges ontstaan langs een of meer randen van het papier, afhankelijk van het papier en de afdrukomgeving.*

D Wanneer u rolpapier gebruikt, klikt u op **Roll Paper Option (Rolpapieroptie)** en selecteert u de optie **Auto Cut (Automatisch afsnijden)**.

#### U["Rolpapier en het afsnijden ervan" op](#page-72-0) [pagina 73](#page-72-0)

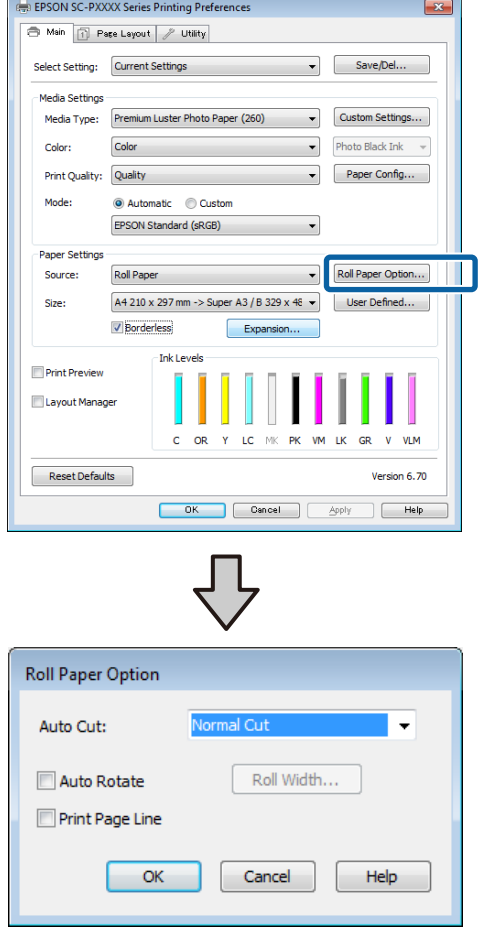

E Controleer de overige instellingen en start vervolgens het afdrukken.

#### **Instellingen opgeven in Mac**

A Open het afdrukvenster, selecteer het papierformaat bij **Paper Size (Papierformaat)** en geef vervolgens aan hoe u randloos wilt afdrukken.

#### $\mathcal{L}$ <sup>"</sup>Afdrukken (Mac)" op pagina 46

Hieronder staan de keuzemogelijkheden voor randloos afdrukken.

xxxx (Roll Paper - Borderless, Auto Expand) (Rolpapier - Randloos,Autom. vergroten)

xxxx (Roll Paper - Borderless, Retain Size) (Rolpapier - Randloos,Behoud grootte)

xxxx (Sheet - Borderless, Auto Expand) (Vel - Randloos, Automatisch vergroten)

xxxx (Sheet - Borderless, Retain Size) (Vel - Randloos, Behoud grootte)

XXXX is het papierformaat, zoals A4.

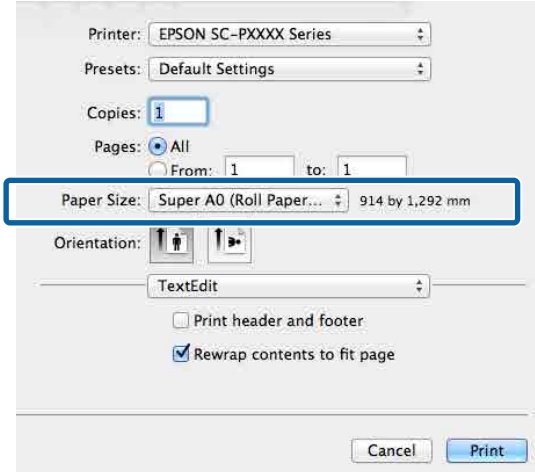

#### *Opmerking:*

*Als de opties voor pagina-instellingen niet beschikbaar zijn in het afdrukdialoogvenster van de toepassing, opent u het dialoogvenster voor pagina-instellingen.*

B Selecteer **Page Layout Settings (Instellingen voor paginalay-out)** in de lijst en stel **Roll Paper Option (Rolpapieroptie)** of **Expansion (Uitbreiding)** in.

> Lees het volgende gedeelte voor meer informatie over **Auto Cut (Automatisch afsnijden)** bij **Roll Paper Option (Rolpapieroptie)**.

U["Rolpapier en het afsnijden ervan" op](#page-72-0) [pagina 73](#page-72-0)

**Expansion (Uitbreiding)** is alleen beschikbaar wanneer **Auto Expand (Automatisch vergroten)** is geselecteerd bij **Paper Size (Papierformaat)**. Hieronder vindt u de waarden voor elk item.

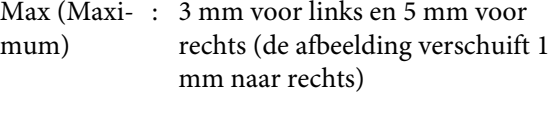

Normal (Normaal) : 3 mm voor links en voor rechts Min (Mini-: 1,5 mm voor links en voor rechts mum)

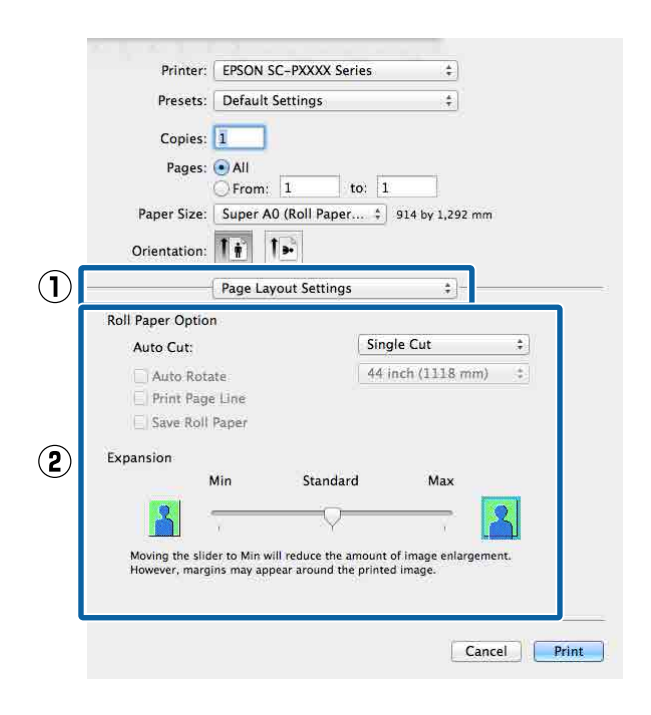

#### *Opmerking:*

*Als u de schuifbalk richting Min (Minimum) verplaatst, neemt de vergroting van de afbeelding af. Hierdoor kunnen marges ontstaan langs een of meer randen van het papier, afhankelijk van het papier en de afdrukomgeving.*

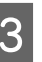

Controleer de overige instellingen en start vervolgens het afdrukken.

# <span id="page-76-0"></span>**Vergroot/verkleind afdrukken**

U kunt de afdrukgegevens vergroot of verkleind afdrukken. Hiervoor hebt u drie instelmogelijkheden.

❏ Fit to Page (Volledige pagina) Hiermee wordt de afbeelding automatisch groter of kleiner gemaakt om op het papier te passen.

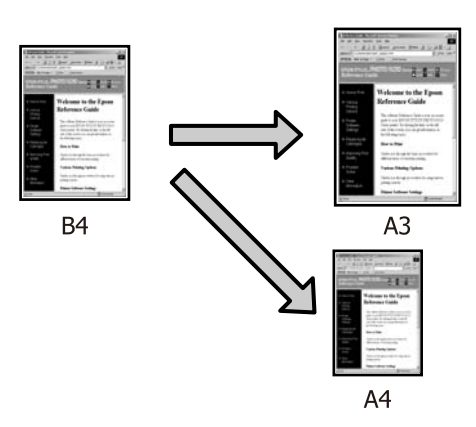

❏ Fit to Roll Paper Width (Aanpassen aan breedte rolpapier) (alleen Windows) Hiermee wordt de afbeelding automatisch groter of kleiner gemaakt om op de breedte van het rolpapier te passen.

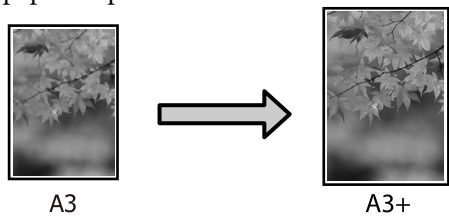

❏ Custom (Aangepast)

Hiermee geeft u zelf op in welke mate de afbeelding moet worden vergroot of verkleind. Gebruik deze optie voor afwijkende papierformaten.

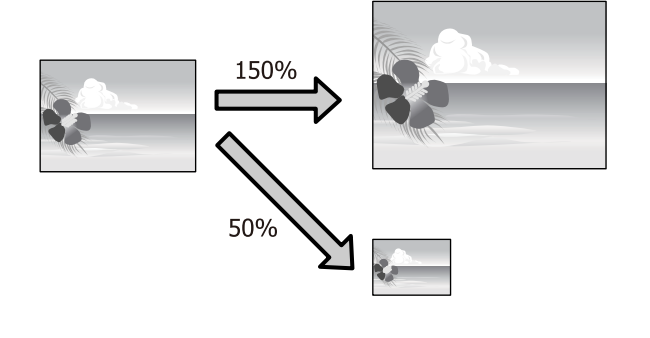

## **Volledige pagina/Aanpassen aan papierformaat**

#### **Instellingen configureren in Windows**

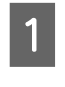

A Op het scherm **Page Layout (Paginalay-out)** van de printerdriver stelt u bij **Page Size (Paginaformaat)** of **Paper Size (Papierformaat)** hetzelfde papierformaat in als het papierformaat van de gegevens.

#### U["Afdrukken \(Windows\)" op pagina 44](#page-43-0)

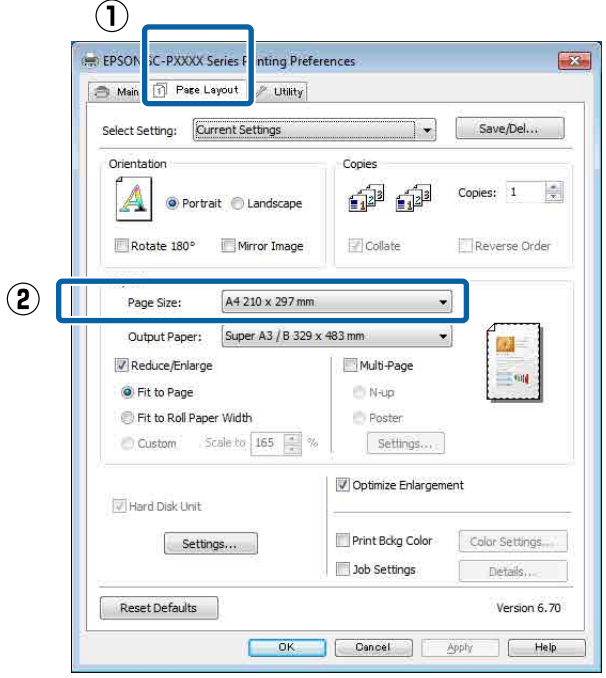

B Selecteer het formaat van het papier dat in de printer is geladen in de lijst **Output Paper (Uitvoerpapier)**.

#### **Fit to Page (Volledige pagina)** is geselecteerd bij **Reduce/Enlarge (Verkleinen/Vergroten)**.

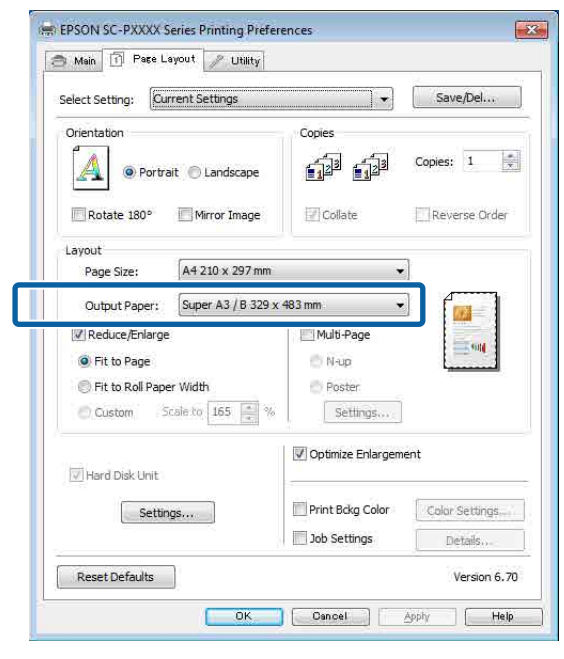

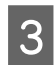

3 Controleer de overige instellingen en start vervolgens het afdrukken.

#### **Instellingen opgeven in Mac**

A Open het afdrukvenster, selecteer **Paper Handling (Papierafhandeling)** in de lijst en schakel vervolgens **Scale to fit paper size (Pas aan papierformaat aan)** in.

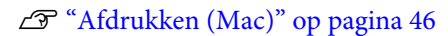

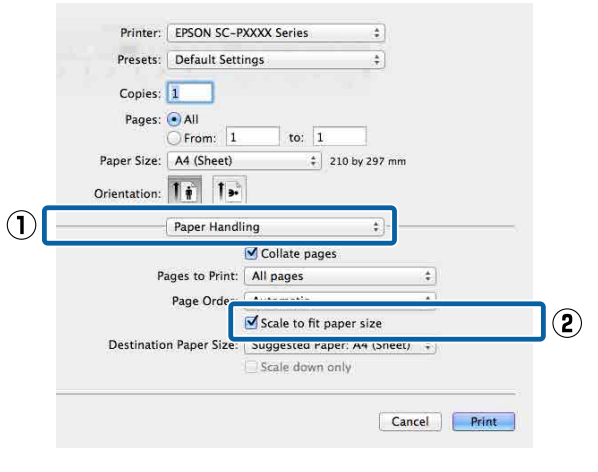

B Selecteer het formaat van het papier dat in de printer is geladen in de lijst **Destination Paper Size (Doelpapierformaat)**.

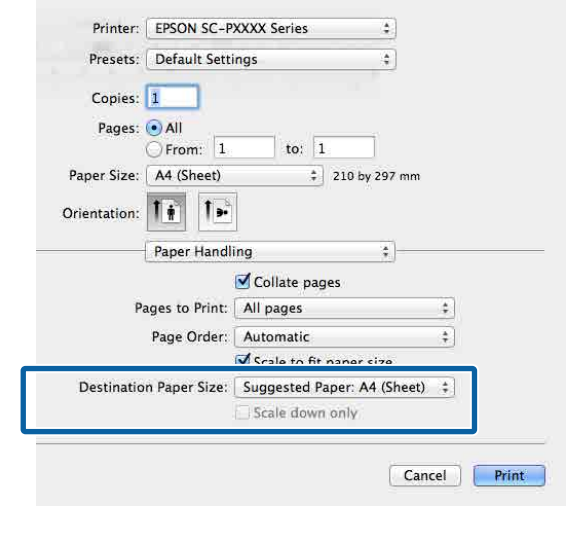

#### *Opmerking:*

*Schakel het selectievakje Scale down only (Verklein alleen) in bij vergroot afdrukken.*

S Controleer de overige instellingen en start vervolgens het afdrukken.

## **Aanpassen aan breedte rolpapier (Alleen Windows)**

A Open het tabblad **Main (Hoofdgroep)** van de printerdriver en selecteer **Roll Paper (Rolpapier)** bij **Source (Bron)**.

U["Afdrukken \(Windows\)" op pagina 44](#page-43-0)

B Open het tabblad **Page Layout (Paginalay-out)** en kies een **Page Size (Paginaformaat)** dat geschikt is voor het paginaformaat van het document.

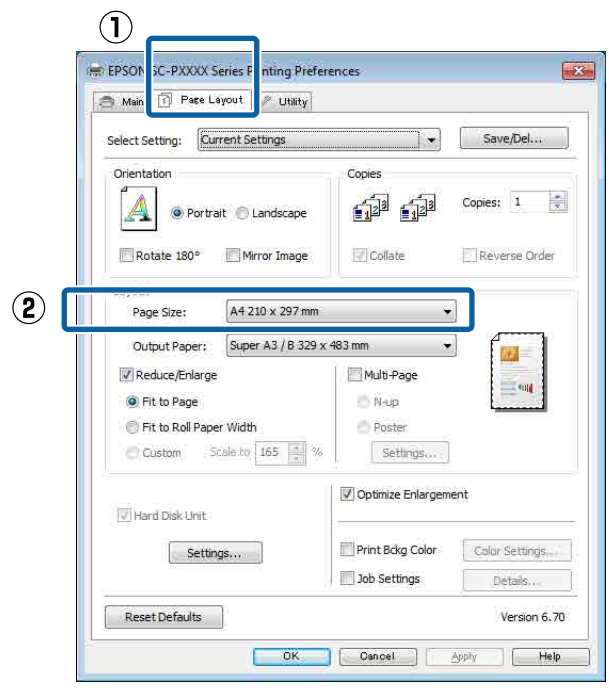

Selecteer het formaat van het papier dat in de printer is geladen in de lijst **Output Paper (Uitvoerpapier)**.

> **Fit to Page (Volledige pagina)** is geselecteerd bij **Reduce/Enlarge (Verkleinen/Vergroten)**.

D Selecteer **Fit to Roll Paper Width (Aanpassen aan breedte rolpapier)**.

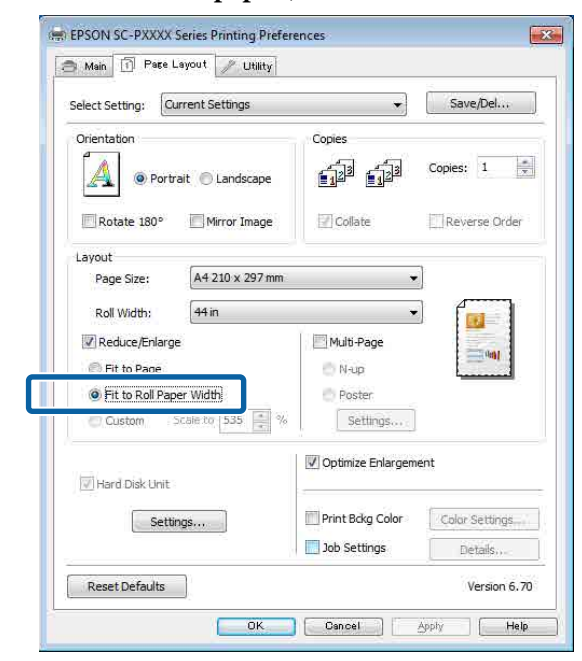

E Selecteer de breedte van het rolpapier dat in de printer is geladen in de lijst **Roll Width (Rolbreedte)**.

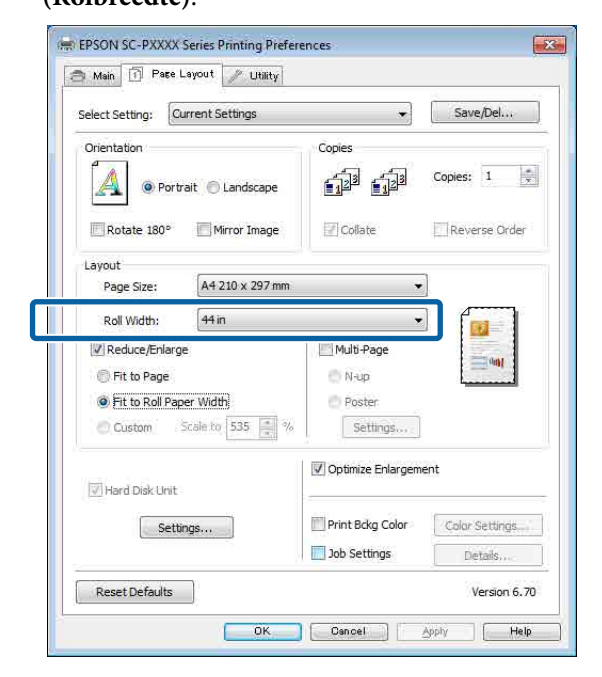

F Controleer de overige instellingen en start vervolgens het afdrukken.

### **Aangepaste schaal instellen**

#### **Instellingen configureren in Windows**

A Op het scherm **Page Layout (Paginalay-out)** van de printerdriver stelt u bij **Page Size (Paginaformaat)** of **Paper Size (Papierformaat)** hetzelfde papierformaat in als het papierformaat van de gegevens.

U["Afdrukken \(Windows\)" op pagina 44](#page-43-0)

B Selecteer het formaat van het papier dat in de printer is geladen in de lijst **Output Paper (Uitvoerpapier)**.

> **Fit to Page (Volledige pagina)** is geselecteerd bij **Reduce/Enlarge (Verkleinen/Vergroten)**.

Selecteer **Custom (Aangepast)** en stel de waarde bij **Scale to (Vergroten)** in.

> Voer rechtstreeks een waarde in of klik op de pijlen rechts naast het vak om een waarde in te stellen.

> U kunt een waarde van 10 tot 650% gebruiken.

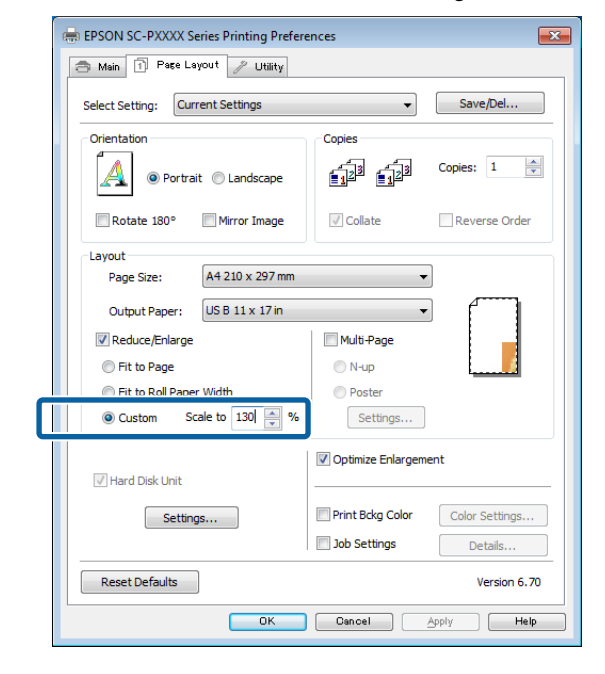

4 Controleer de overige instellingen en start vervolgens het afdrukken.

#### **Instellingen opgeven in Mac**

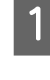

A Selecteer in het afdrukscherm in de lijst **Paper Size (Papierformaat)** het formaat van het papier dat in de printer is geladen.

#### $\mathcal{L}$ <sup>"</sup>Afdrukken (Mac)" op pagina 46

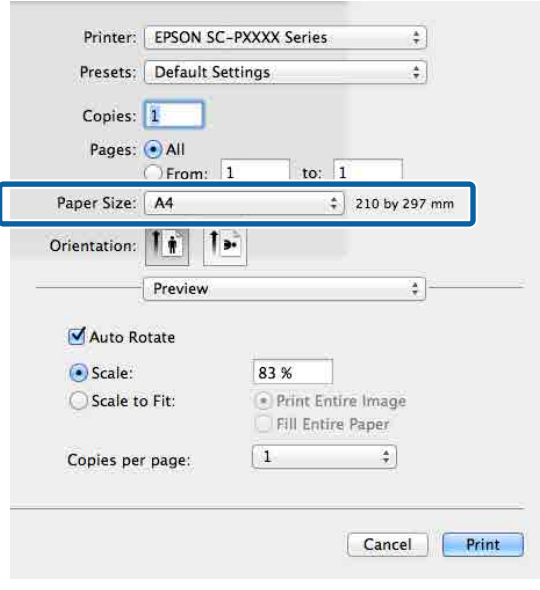

2 Klik op **Scale (Vergroten)** en geef vervolgens de schaal op.

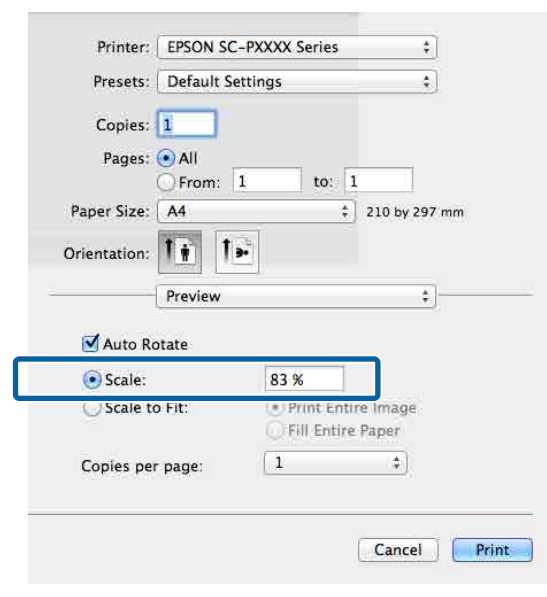

Als u in het scherm Print (Afdrukken) van de toepassing die u gebruikt niet de gewenste schaal kunt opgeven, opent u het scherm Page Setup (Pagina-instelling) en geeft u de instellingen op.

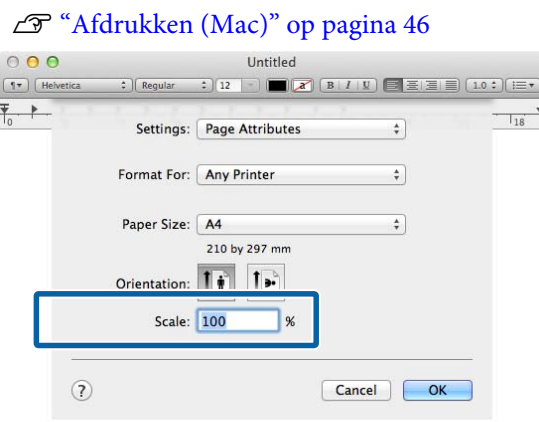

# **Meerdere pagina's afdrukken**

U kunt meerdere pagina's van een document op één vel papier afdrukken.

Als u aaneengesloten gegevens afdrukt, opgemaakt voor A4-formaat, worden die gegevens als volgt afgedrukt.

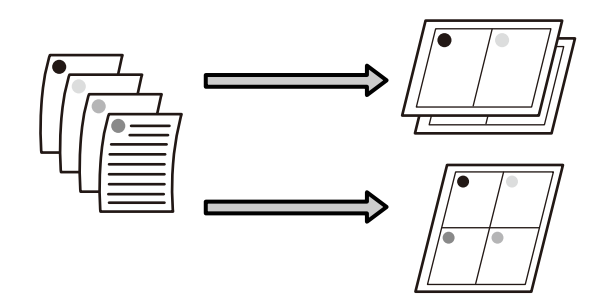

#### *Opmerking:*

- ❏ *In Windows is het niet mogelijk om de functie Multi-Page (Meerdere pagina's) te gebruiken in combinatie met randloos afdrukken.*
- ❏ *In Windows is het wel mogelijk om de gegevens met de functie Fit to Page (Volledige pagina) af te drukken op verschillende papierformaten.* U*["Vergroot/verkleind afdrukken" op pagina 77](#page-76-0)*

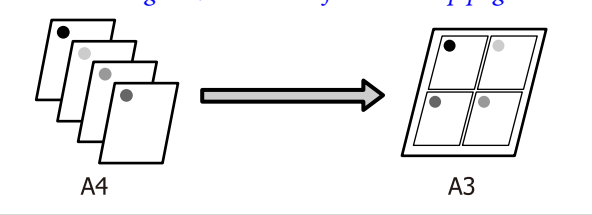

#### **Instellingen configureren in Windows**

A Schakel op het tabblad **Page Layout (Paginalay-out)** van de printerdriver het selectievakje **Multi-Page (Meerdere pagina's)** in, selecteer **N-up (x-op-één)** en klik op **Settings (Instellingen)**.

#### U["Afdrukken \(Windows\)" op pagina 44](#page-43-0)

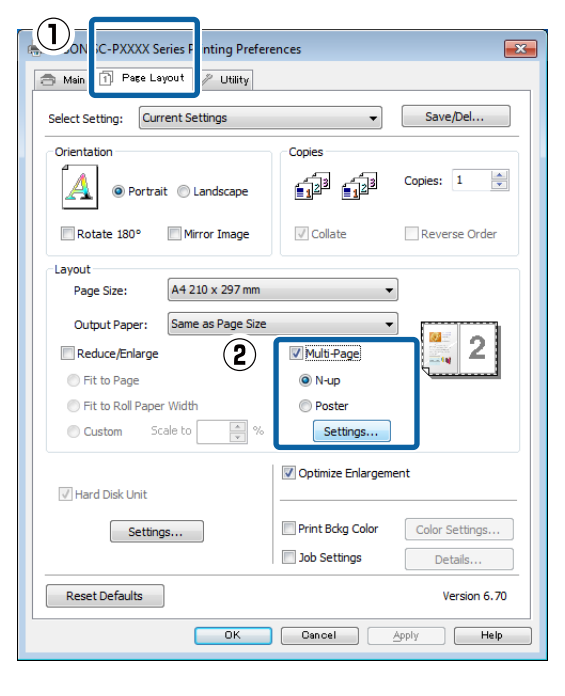

### B Geef in het scherm **Print Layout**

**(Afdrukindeling)** het aantal pagina's per vel en de paginavolgorde op.

Als het selectievakje **Print page frames (Paginakaders afdrukken)** is geselecteerd, worden de paginakaders op elke pagina afgedrukt.

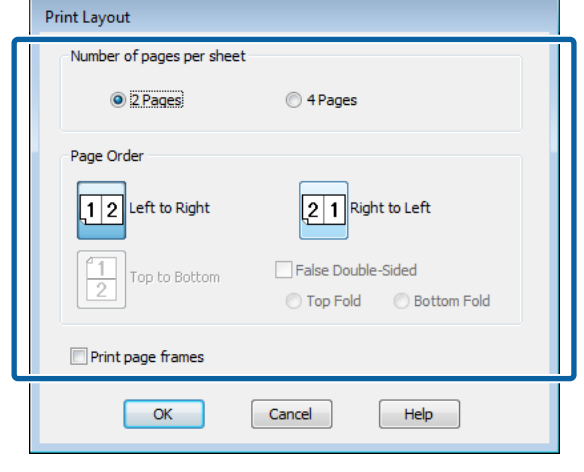

S Controleer de overige instellingen en start vervolgens het afdrukken.

#### **Instellingen opgeven in Mac**

A Selecteer in het afdrukscherm de optie **Layout (Lay-out)** in de lijst en geef het aantal pagina's per vel enzovoort op.

#### U["Afdrukken \(Mac\)" op pagina 46](#page-45-0)

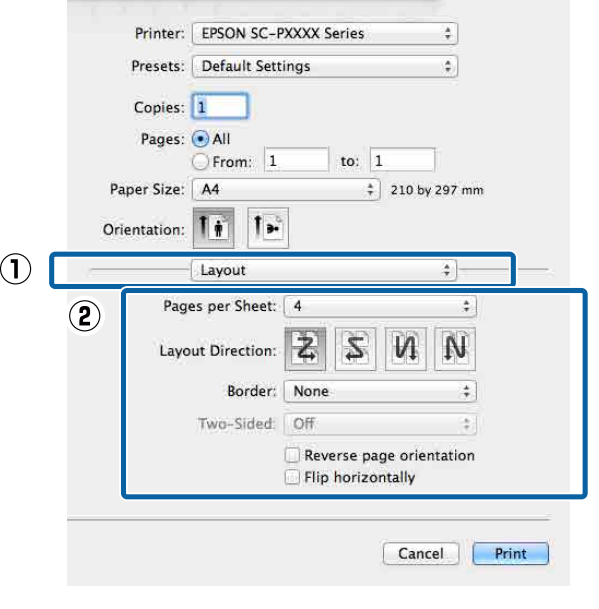

#### *Opmerking:*

*Met de functie Border (Rand) kunt u een kader afdrukken rond de pagina's.*

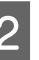

2 Controleer de overige instellingen en start vervolgens het afdrukken.

# **Poster afdrukken (vergroot afdrukken op meerdere vellen — alleen Windows)**

Met de posterfunctie worden de afdrukgegevens automatisch vergroot en verdeeld. De afdrukken kunt u daarna aan elkaar plakken, zodat een grote poster of kalender ontstaat. U kunt posters afdrukken die maximaal bestaan uit 4 bij 4 vellen. Er zijn twee manieren om een poster af te drukken.

#### ❏ Randloze posterafdruk

Hiermee worden de afmetingen van de afdrukgegevens automatisch vergroot, verdeeld en randloos afgedrukt. U kunt een poster maken door de bedrukte vellen papier aan elkaar te plakken. Om randloze afdrukken te krijgen worden de gegevens vergroot, zodat de afdruk iets buiten het papierformaat komt. Het deel van de vergroting dat buiten het papier valt, wordt niet afgedrukt. Daardoor valt de afbeelding op de naden mogelijk niet goed samen. Om de pagina's goed aan elkaar te kunnen plakken drukt u posters af met marges.

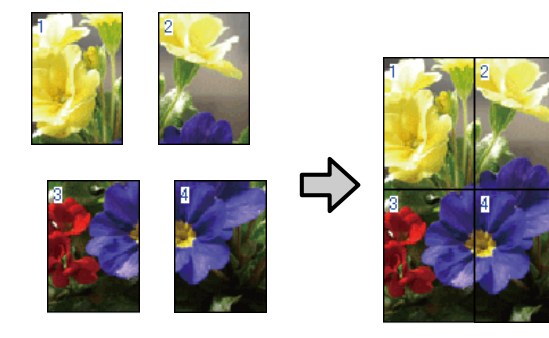

❏ Posterafdruk met marges Hiermee worden de afmetingen van de afdrukgegevens automatisch vergroot, verdeeld en met rand afgedrukt. U moet de marges zelf wegsnijden en de verschillende vellen papier aan elkaar te plakken. Het uiteindelijke formaat is

ietsje kleiner, doordat u de marges wegsnijdt, maar de naden passen perfect op elkaar.

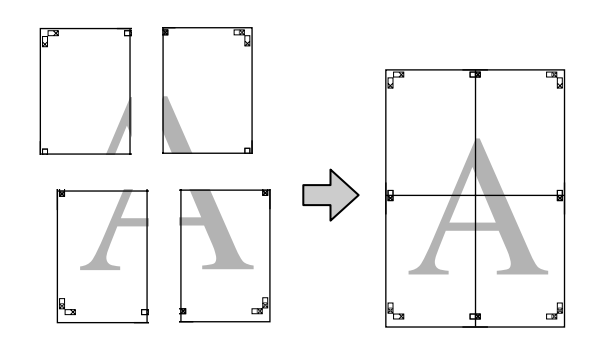

## **Instellingen opgeven voor het afdrukken**

A Maak de afdrukgegevens met het gewenste programma.

De printerdriver vergroot de afbeeldingsgegevens automatisch tijdens het afdrukken.

B Schakel op het tabblad **Page Layout (Paginalay-out)** van de printerdriver het selectievakje **Multi-Page (Meerdere pagina's)** in, selecteer **Poster** en klik op **Settings (Instellingen)**.

#### U["Afdrukken \(Windows\)" op pagina 44](#page-43-0)

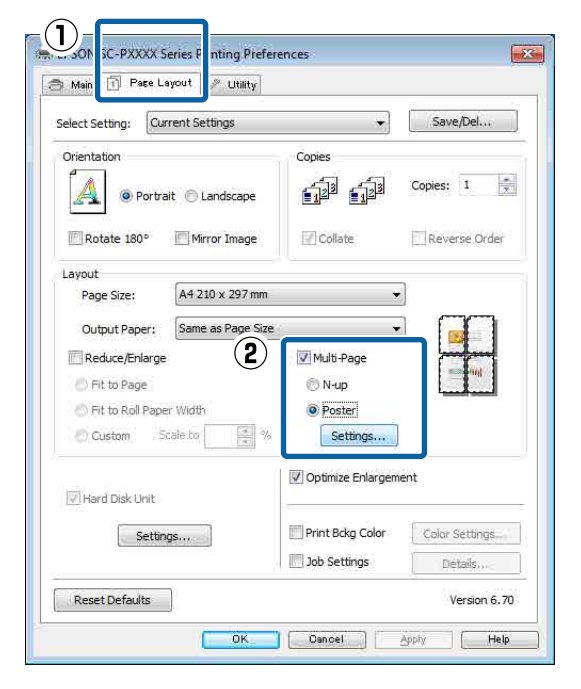

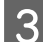

C Selecteer in het scherm **Poster Settings (Posterinstellingen)** het aantal afgedrukte pagina's waarop u de poster wilt afdrukken.

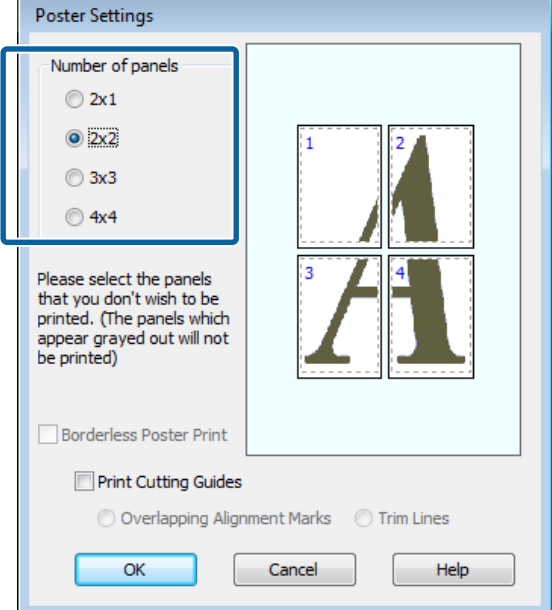

Kies voor een randloze posterafdruk of een posterafdruk met marges en selecteer vervolgens eventueel de pagina's die u niet wilt afdrukken.

**Randloos geselecteerd:**

Selecteer **Borderless Poster Print (Randloze posterafdruk)**.

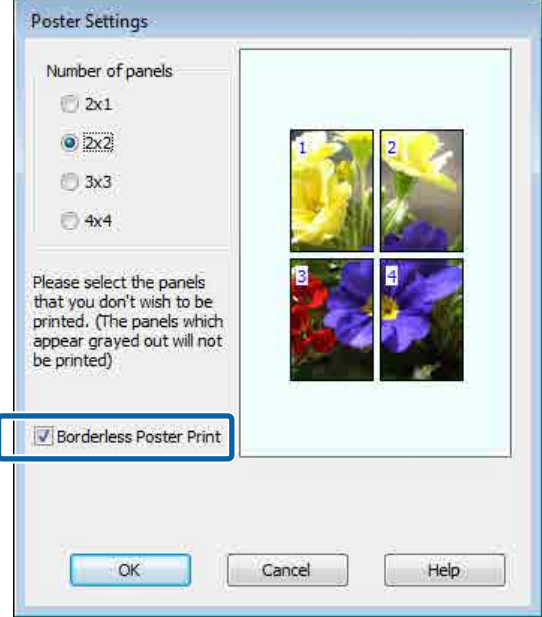

#### *Opmerking:*

*Als Borderless Poster Print (Randloze posterafdruk) grijs wordt weergegeven, wordt randloos afdrukken niet ondersteund door het geselecteerde papier of het formaat.*

U*["Speciaal afdrukmateriaal van Epson" op](#page-160-0) [pagina 161](#page-160-0)*

U*["In de handel verkrijgbaar ondersteund](#page-171-0) [papier" op pagina 172](#page-171-0)*

#### **Met marges geselecteerd:**

#### Schakel **Borderless Poster Print (Randloze posterafdruk)** uit.

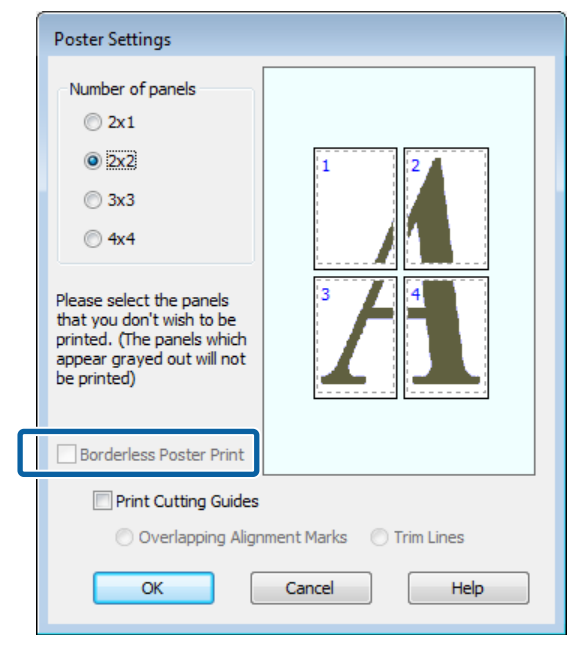

#### *Opmerking:*

*Het formaat na het samenvoegen:*

*Wanneer Borderless Poster Print (Randloze posterafdruk) wordt uitgeschakeld en met marges wordt geselecteerd, worden de items bij Print Cutting Guides (Snijlijnen afdrukken) weergegeven.*

*Voor het uiteindelijke formaat maakt het niet uit of Trim Lines (Trimlijnen) is geselecteerd. Als u echter Overlapping Alignment Marks (Overlappende uitlijningstekens) selecteert, wordt het uiteindelijke formaat kleiner door de overlap.*

E Controleer de overige instellingen en start vervolgens het afdrukken.

### **Afdrukken aan elkaar plakken**

De stappen voor het aan elkaar plakken van de afdrukken zijn voor een randloze posterafdruk en posterafdruk met marges verschillend.

#### **Randloze posterafdruk**

In dit gedeelte wordt beschreven u hoe u de vier afgedrukte pagina's samenvoegt. Zoek de afdrukken bij elkaar en plak ze met tape aan de achterzijde aan elkaar in de hieronder aangegeven volgorde.

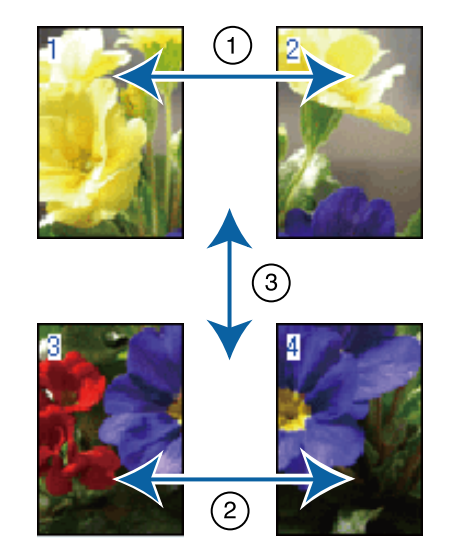

#### **Posterafdruk met marges**

Als **Overlapping Alignment Marks (Overlappende uitlijningstekens)** is geselecteerd, worden hulplijnen voor samenvoegen (aangegeven door lijnen getrokken door en rond de X-markeringen in de afbeelding hieronder) op elk blad afgedrukt.

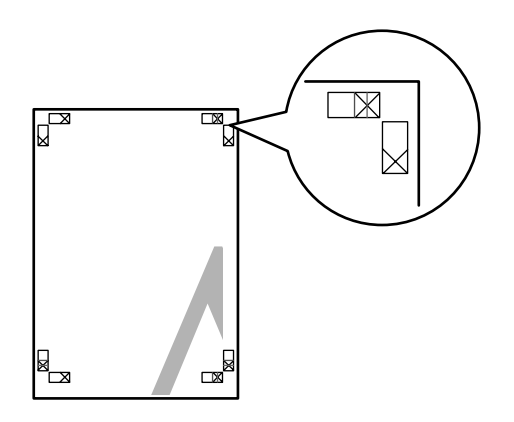

*Opmerking: Bij een zwart-witafdruk zijn de uitlijningstekens zwart.*

In het volgende gedeelte wordt beschreven u hoe u vier afgedrukte pagina's samenvoegt.

A Maak de twee bovenbladen klaar en snij het overtollige materiaal van het linkervel af door op de lijn te snijden die de twee hulplijnen voor samenvoegen combineert (het midden van de X-markeringen).

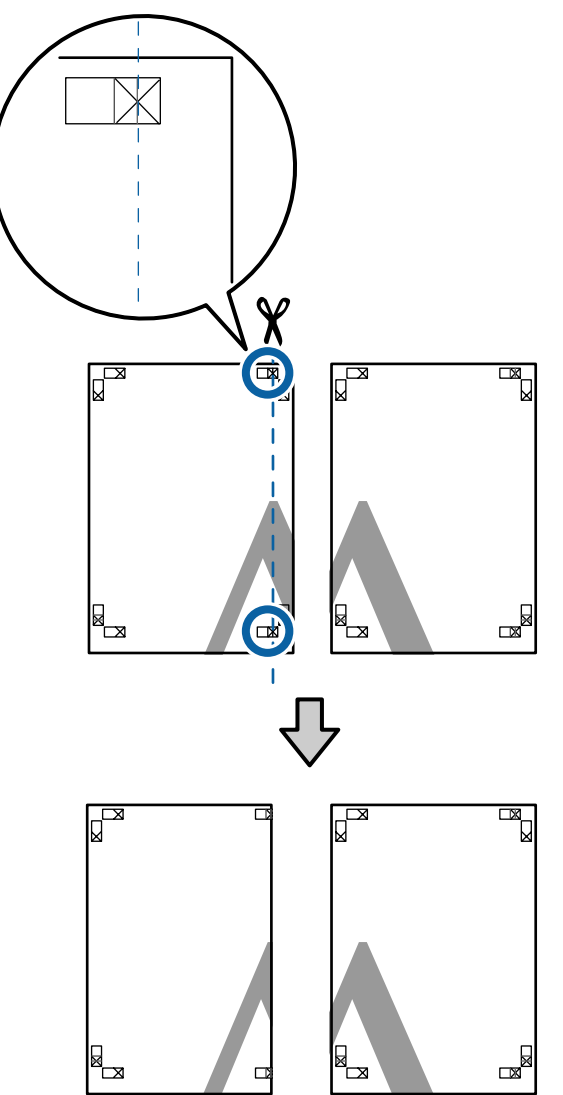

2 Leg het vel linksboven op het vel rechtsboven.<br>De kruisies moeten op elkaar worden gelegd De kruisjes moeten op elkaar worden gelegd zoals hieronder afgebeeld. Plak de vellen tijdelijk met plakband vast aan de achterzijde.

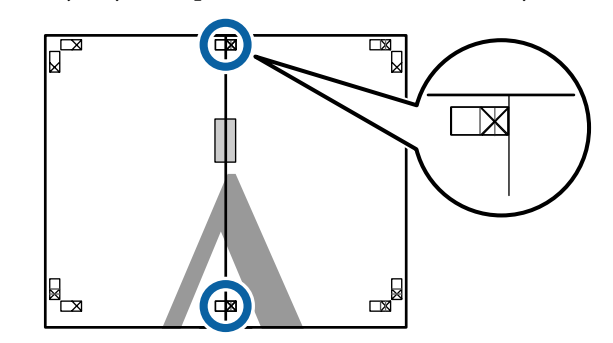

 $\overline{3}$  Snij het teveel weg terwijl de twee vellen overlappen door langs de lijn te snijden die de twee snijhulplijnen samenvoegt (de lijnen links van de X-markeringen).

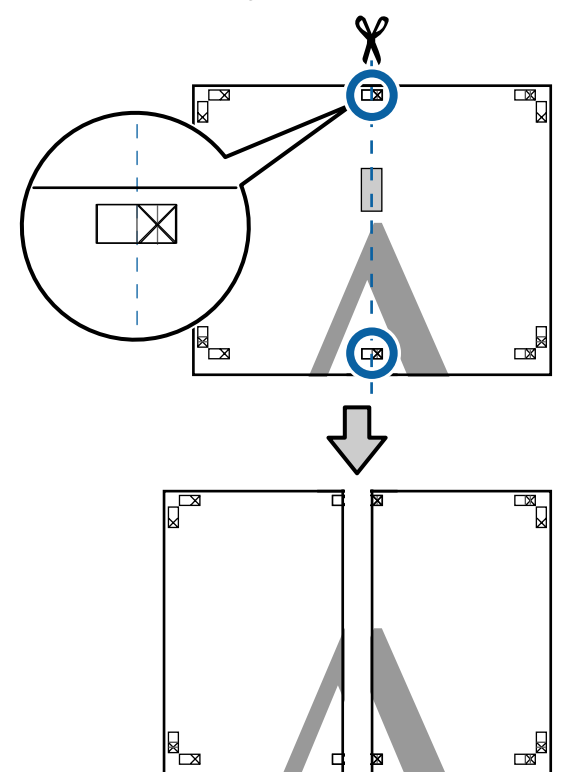

 $\overline{4}$  Voeg de twee vellen weer samen. Plak de vellen aan de achterzijde aan elkaar met plakband.

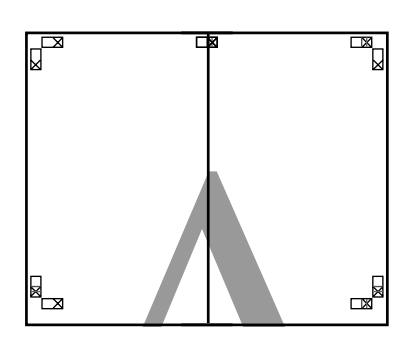

E Herhaal de stappen 1 tot en met 4 voor de onderste vellen.

F Snij de onderkant van de bovenbladen af door langs de lijn te snijden die de twee hulplijnen samenvoegt (de lijnen boven de X-markeringen).

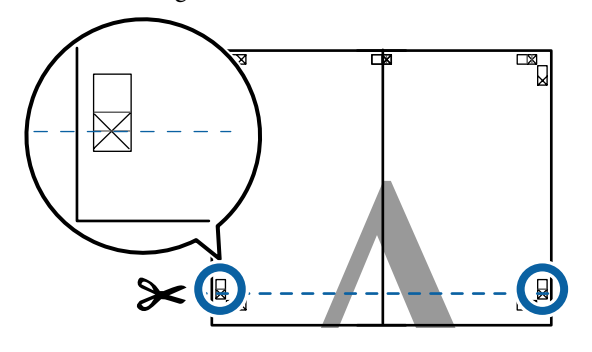

G Leg het bovenste vel op het onderste vel. De kruisjes moeten op elkaar worden gelegd zoals hieronder afgebeeld. Plak de vellen tijdelijk met plakband vast aan de achterzijde.

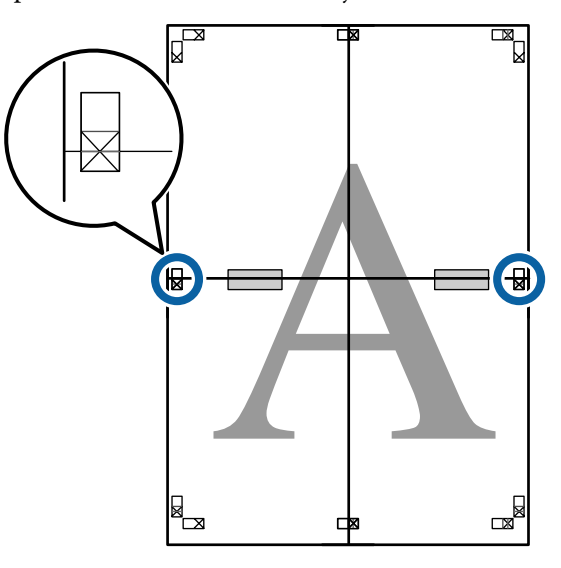

Snij het teveel weg terwijl de twee vellen<br>overlappen door langs de lijn te snijden overlappen door langs de lijn te snijden die de twee snijhulplijnen samenvoegt (de lijnen boven de X-markeringen).

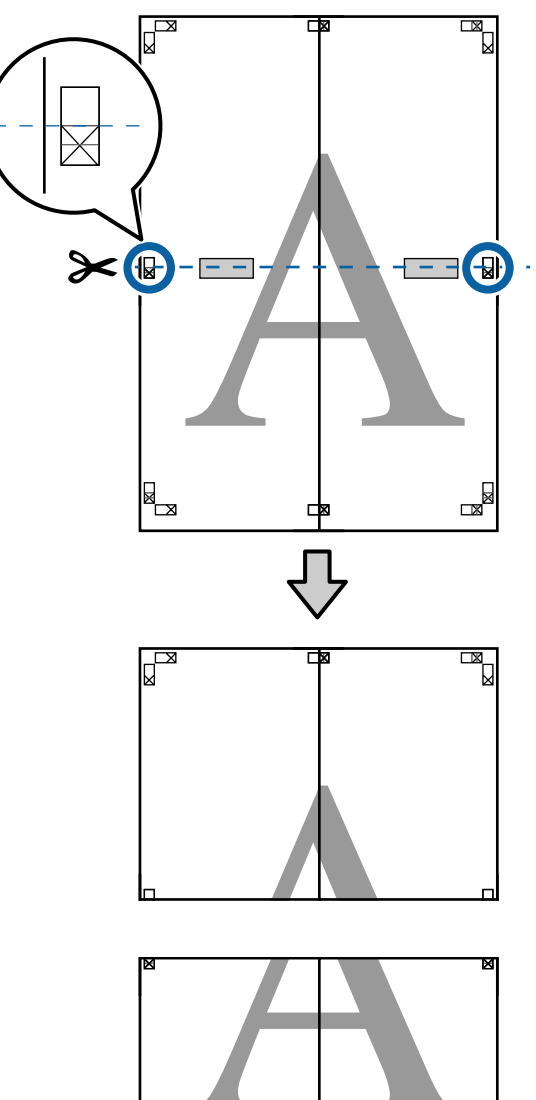

┞

 $\mathbb{R}$ 

I Plak het bovenste en onderste vel aan elkaar. Plak de vellen aan de achterzijde aan elkaar met plakband.

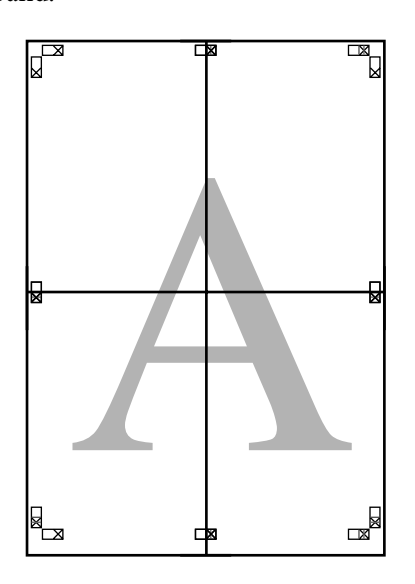

10 Nadat alle vellen zijn samengevoegd, snijdt u de randen af door langs de snijhulplijnen te snijden (buiten de X-markeringen).

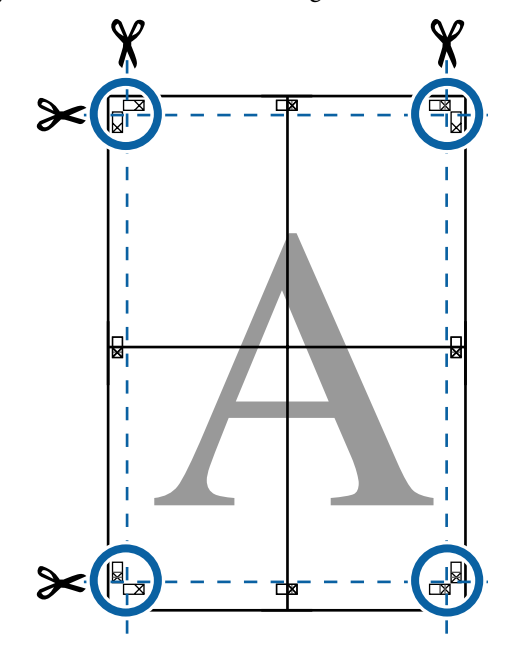

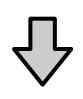

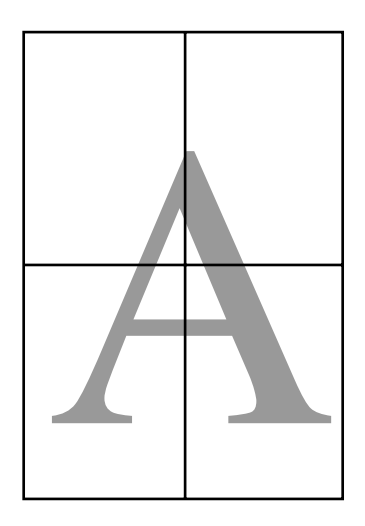

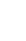

# <span id="page-88-0"></span>**Afdrukken op afwijkende maten**

Voordat u op afwijkende maten afdrukt, waaronder verticale of horizontale banners en documenten met gelijke zijkanten, slaat u het gewenste papierformaat op in de printerdriver. Nadat ze in de printerdriver zijn opgeslagen, kunt u aangepaste maten selecteren in de **Page Setup (Pagina-instelling)** van de toepassing en in andere afdrukdialoogvensters.

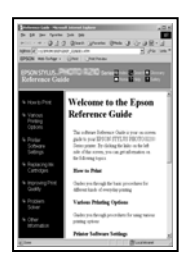

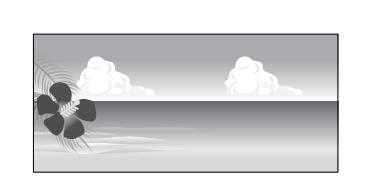

#### **Ondersteunde papierformaten**

In de volgende tabel staan de papierformaten vermeld die in de printerdriver kunnen worden ingesteld. Lees in het gedeelte hieronder welke papierformaten door de printer worden ondersteund.

### U["Afdrukgebied" op pagina 49](#page-48-0)

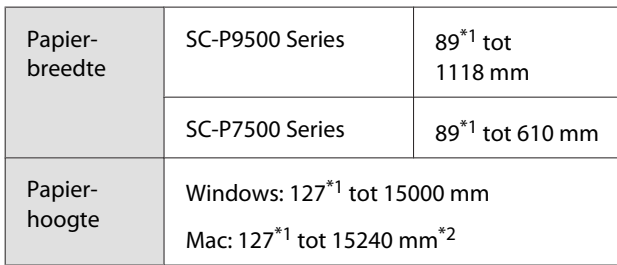

- \*1 De kleinste afmeting die de printer ondersteunt, is 182 mm breed en 254 mm lang. Als in de printerdriver kleinere afmetingen worden ingevoerd als een Aangepast papierformaat, wordt het document afgedrukt met bredere marges die moeten worden bijgesneden.
- \*2 Voor **Custom Paper Sizes (Aangepaste papierformaten)** van Mac: u kunt wel een groot papierformaat opgeven dat niet in deze printer kan worden geladen, maar dit wordt niet goed afgedrukt.

### c*Belangrijk:*

*Bij gebruik van in de handel verkrijgbare software zijn de mogelijke uitvoerformaten beperkt. Als u toepassingen gebruikt die het afdrukken van banners ondersteunen, kunt u een langere papierlengte instellen. Raadpleeg de handleiding van de toepassing voor meer informatie.*

#### **Instellingen configureren in Windows**

A Klik op het scherm **Main (Hoofdgroep)** van de

printerdriver op **User Defined (Gebruikergedefinieerd)**.

#### U["Afdrukken \(Windows\)" op pagina 44](#page-43-0)

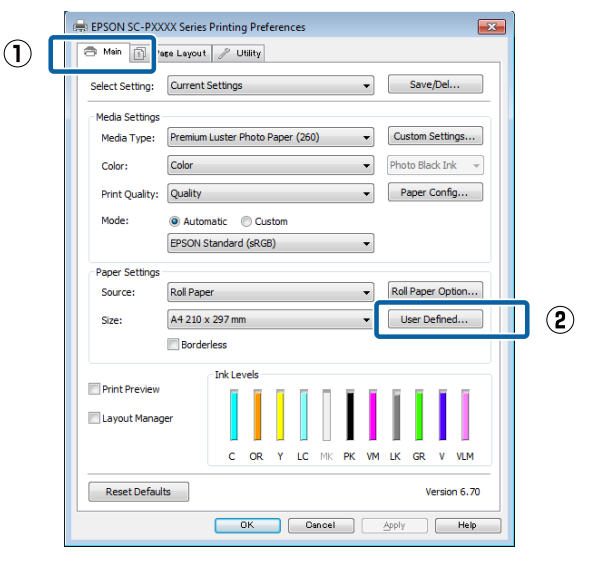

B Stel bij **User Defined Paper Size (Gebruikergedefinieerd papierformaat)** het aangepaste papierformaat in dat u wilt gebruiken en klik vervolgens op **Save (Opslaan)**.

- ❏ U kunt een naam van maximaal 24 single-byte tekens opgeven bij **Paper Size Name (Naam papierformaat)**.
- ❏ U kunt de lengte en breedte van een voorgedefinieerd formaat dat in de buurt komt van het gewenste aangepaste formaat weergegeven door de gewenste optie te selecteren in het menu **Base Paper Size (Standaardpapierformaat)**.

❏ Als de lengte-breedteverhouding gelijk is aan die van een gedefinieerd papierformaat, selecteert u dat gedefinieerde papierformaat bij **Fix Aspect Ratio (Vaste beeldverhouding)** en selecteert u **Landscape (Landschap)** of **Portrait (Staand)** bij **Base (Standaard)**. In dit geval kunt u uitsluitend de papierbreedte of de papierhoogte aanpassen.

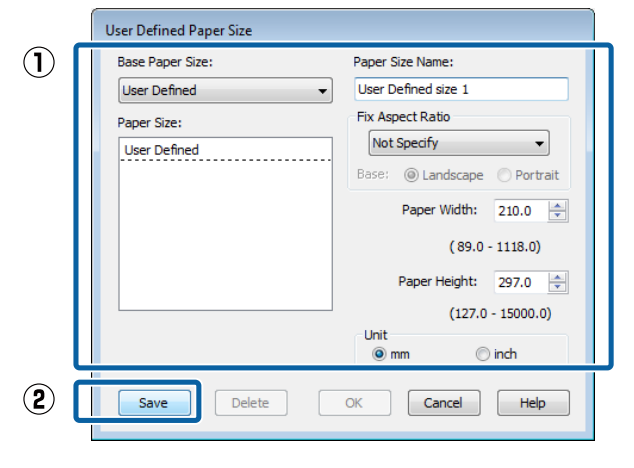

#### *Opmerking:*

- ❏ *Als u het papierformaat dat u hebt vastgelegd wilt wijzigen, selecteert u de naam van het papierformaat in de lijst links.*
- ❏ *Als u het opgeslagen gebruikergedefinieerde formaat wilt verwijderen, selecteert u de naam van het papierformaat in de lijst links en klikt u op Delete (Verwijderen).*
- ❏ *U kunt maximaal 100 papierformaten opslaan.*

### 3 Klik op OK.

Nu kunt u het nieuwe papierformaat selecteren in het menu **Size (Formaat)** op het tabblad **Main (Hoofdgroep)**.

U kunt nu op de normale manier afdrukken.

#### **Instellingen opgeven in Mac**

A Selecteer in het afdrukvenster de optie **Manage Custom Sizes (Aangepaste formaten)** in de lijst **Paper Size (Papierformaat)**.

> Als de opties voor pagina-instellingen niet beschikbaar zijn in het afdrukdialoogvenster van de toepassing, opent u het dialoogvenster voor pagina-instellingen.

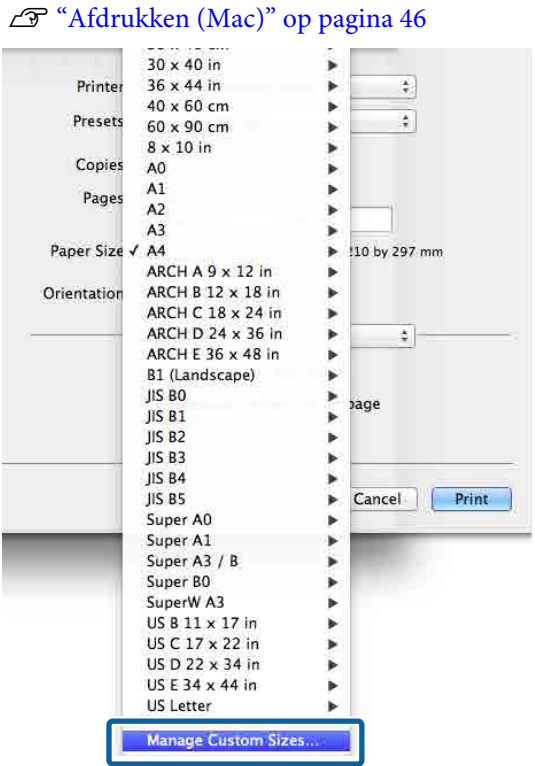

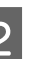

B Klik op **+** en voer de naam in voor het papierformaat.

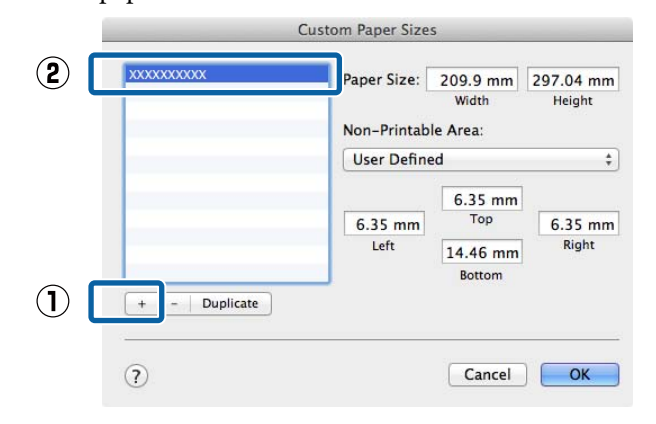

#### C Voer **Width (Breedte)** en **Height (Hoogte)** bij **Paper Size (Papierformaat)**, voer de marges in en klik op **OK**.

U kunt het paginaformaat en de printermarges instellen afhankelijk van de afdrukmethode.

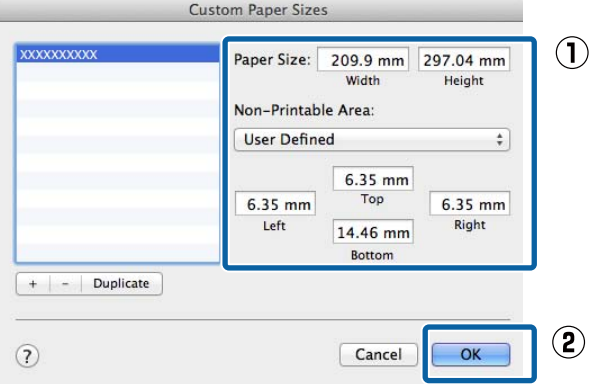

#### *Opmerking:*

- ❏ *Kies in de lijst links de naam van een opgeslagen aangepast formaat dat u wilt bewerken.*
- ❏ *Als u een opgeslagen aangepast formaat wilt kopiëren, selecteert u deze in de lijst links en klikt u op Duplicate (Dupliceer).*
- ❏ *Als u een opgeslagen aangepast formaat wilt verwijderen, selecteert u deze in de lijst links en klikt u op -.*
- ❏ *De manier waarop u een aangepast papierformaat kunt instellen hangt af van de versie van het besturingssysteem. Raadpleeg de documentatie van uw besturingssysteem voor meer informatie.*

#### Klik op OK.

U kunt het opgeslagen papierformaat selecteren bij Papierformaat.

U kunt nu op de normale manier afdrukken.

# **Banier afdrukken (op rolpapier)**

U kunt banieren en panoramafoto's afdrukken als u in uw toepassing afdrukgegevens maakt en instelt die hiervoor geschikt zijn.

Er zijn twee manieren om een banier af te drukken.

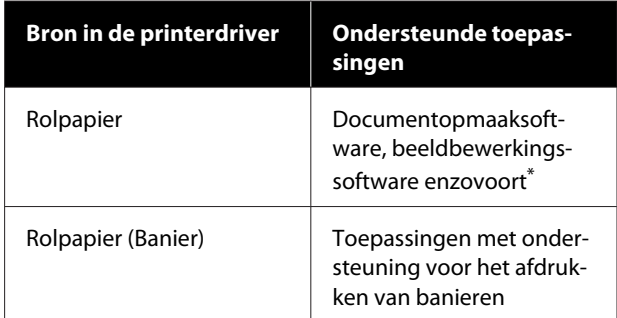

Maak afdrukgegevens op een formaat dat door de desbetreffende toepassing wordt ondersteund met behoud van de lengte-breedteverhouding van de afdruk.

Lees het gedeelte hieronder voor beschikbare papierformaten.

U["Afdrukken op afwijkende maten" op pagina 89](#page-88-0)

#### **Instellingen configureren in Windows**

A Selecteer **Media Type (Afdrukmateriaal)** op het scherm **Main (Hoofdgroep)** van de printerdriver.

#### U["Afdrukken \(Windows\)" op pagina 44](#page-43-0)

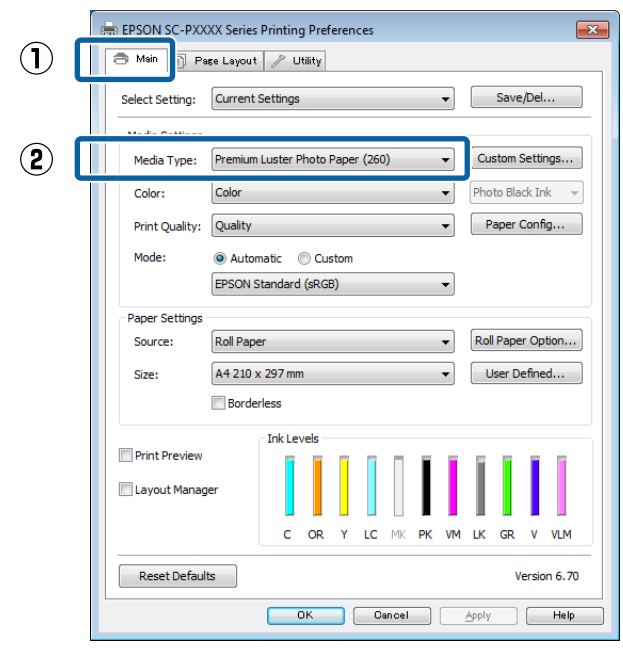

B Selecteer **Roll Paper (Rolpapier)** of **Roll Paper (Banner) (Rolpapier (Banier))** in de lijst **Source (Bron)**.

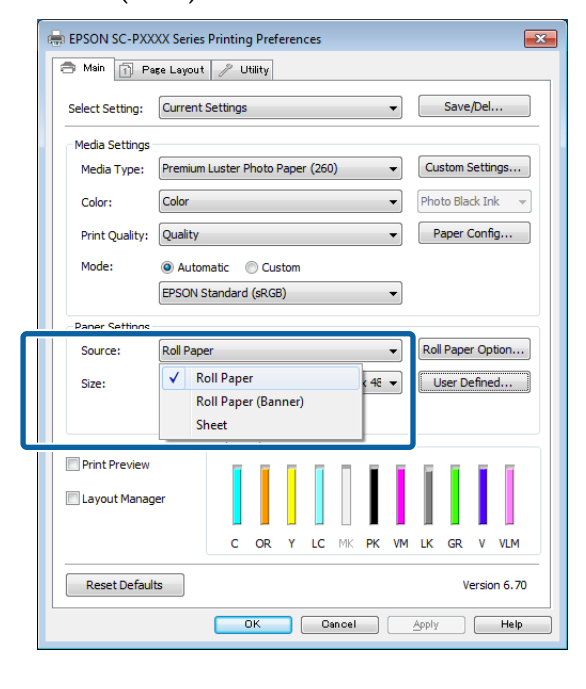

#### *Opmerking:*

- ❏ *U kunt Roll Paper (Banner) (Rolpapier (Banier)) alleen gebruiken voor toepassingen die het afdrukken van banieren ondersteunen.*
- ❏ *Wanneer u Roll Paper (Banner) (Rolpapier (Banier)) selecteert, worden de boven- en ondermarge van het papier ingesteld op 0 mm.*

C Klik op **User Defined (Gebruikergedefinieerd)** als u het papierformaat wilt afstemmen op het formaat van de gegevens.

#### *Opmerking:*

*Als u een toepassing gebruikt die banieren kan afdrukken, hoeft u User Defined Paper Size (Gebruikergedefinieerd papierformaat) niet in te stellen als u Roll Paper (Banner) (Rolpapier (Banier)) selecteert bij Source (Bron).*

4 Controleer op het scherm Page Layout (Paginalay-out) of het selectievakje **Optimize Enlargement (Vergroting optimaliseren)** is geselecteerd.

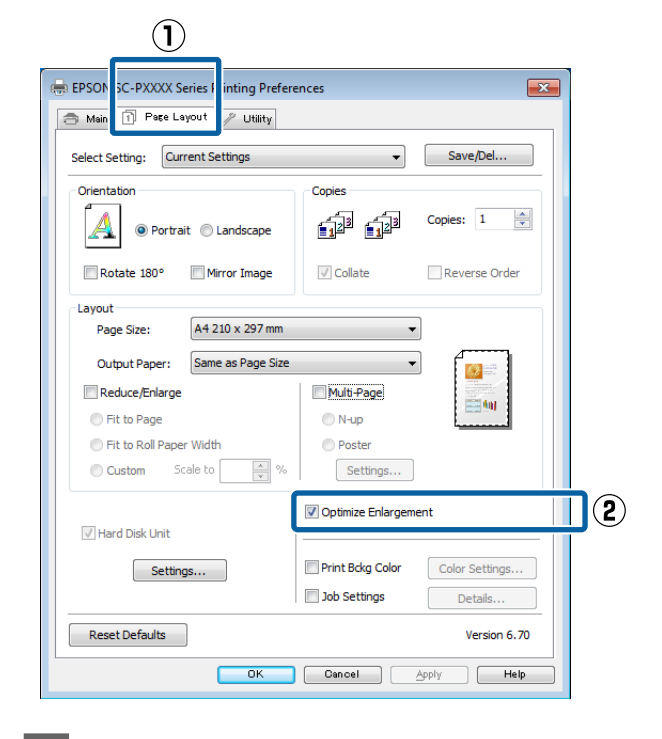

E Controleer de overige instellingen en start vervolgens het afdrukken.

#### **Instellingen opgeven in Mac**

A Selecteer in het afdrukvenster bij **Paper Size (Papierformaat)** het formaat van de gegevens die met de toepassing zijn gemaakt.

> Als de opties voor pagina-instellingen niet beschikbaar zijn in het afdrukdialoogvenster van de toepassing, opent u het dialoogvenster voor pagina-instellingen.

#### U["Afdrukken \(Mac\)" op pagina 46](#page-45-0)

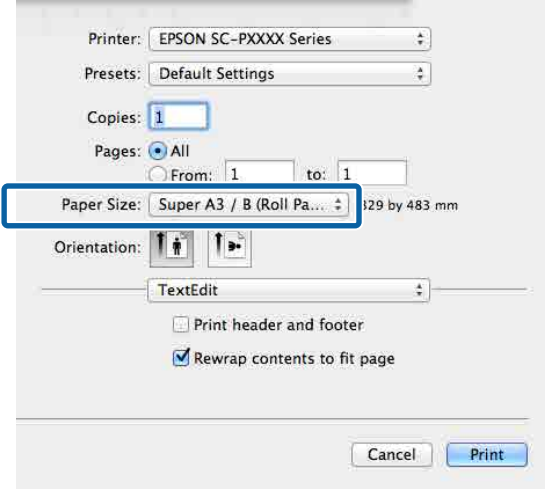

B Controleer de overige instellingen en start vervolgens het afdrukken.

# **Layout Manager (Lay-outbeheer) (Alleen Windows)**

Met Layout Manager (Lay-outbeheer) kunt u afdrukgegevens uit diverse toepassingen vrij op het papier plaatsen en samen afdrukken.

Zo is het bijvoorbeeld mogelijk om een poster of display samen te stellen met uiteenlopende gegevens. Lay-outbeheer kan ook handig zijn om het papier doeltreffender te gebruiken.

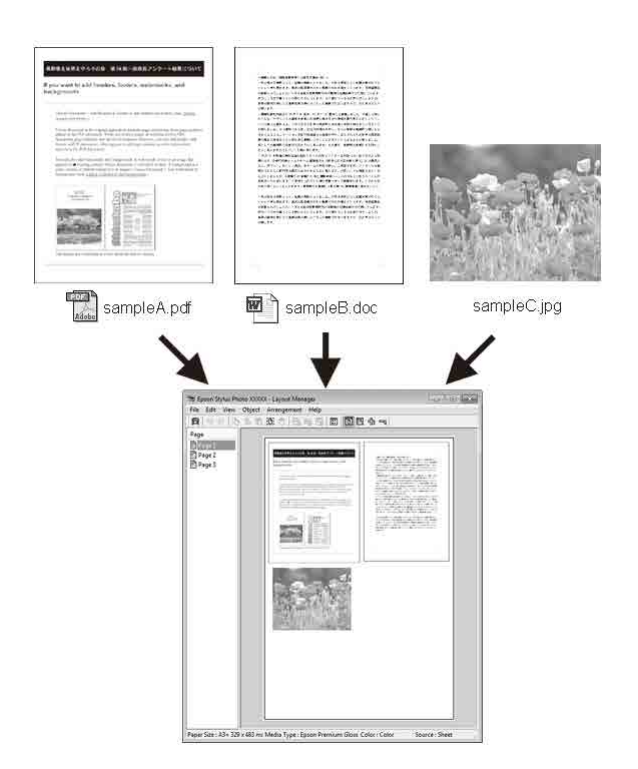

Dit is een voorbeeld van een lay-out.

#### **Meerdere gegevensitems**

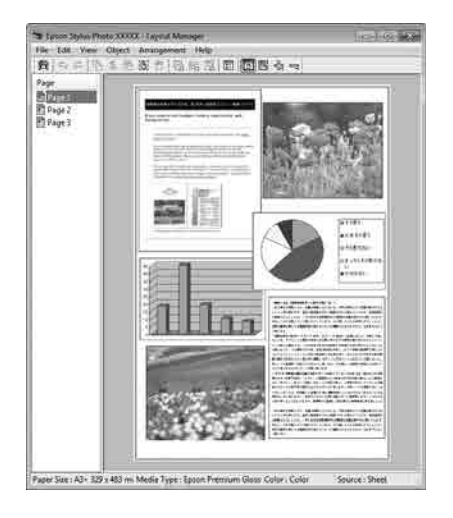

#### **Identieke gegevens**

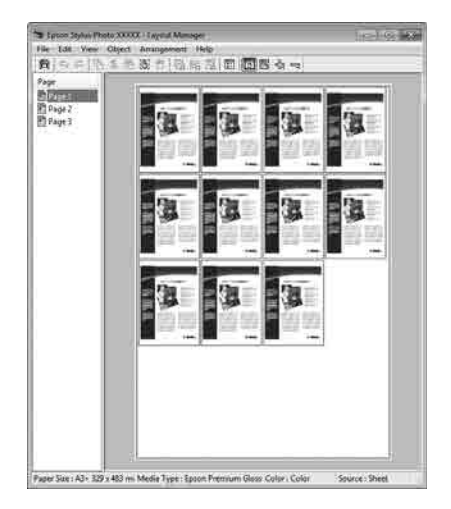

#### **Vrije plaatsing**

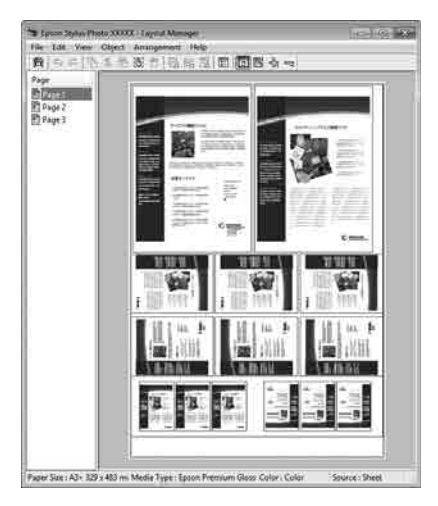

#### **Gegevens op rolpapier**

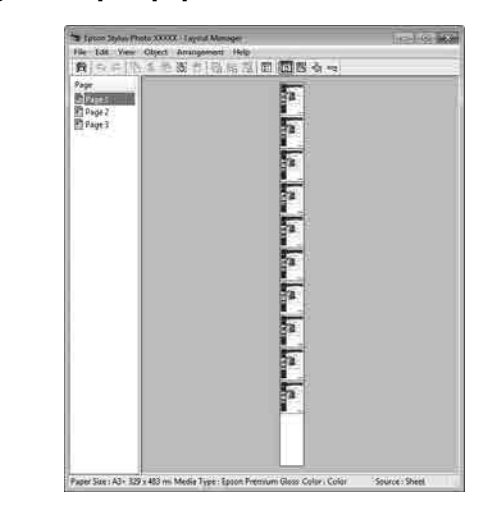

### **Instellingen opgeven voor het afdrukken**

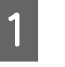

Controleer of de printer aangesloten en gebruiksklaar is.

B Open het bestand dat u wilt afdrukken in uw toepassing.

Selecteer Layout Manager (Lay-outbeheer) op het tabblad **Main (Hoofdgroep)** van de printerdriver en kies bij **Size (Formaat)** een optie die past bij het formaat van het document in de toepassing.

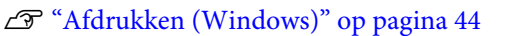

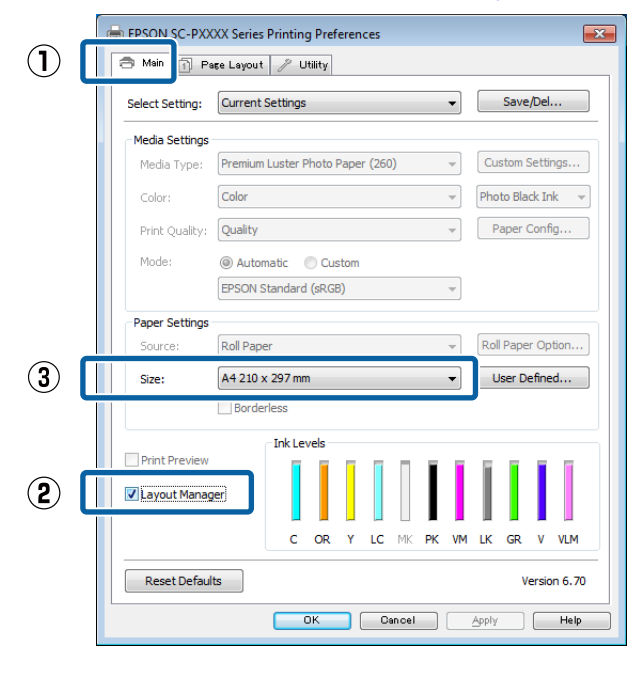

#### *Opmerking:*

*De optie die bij Size (Formaat) is geselecteerd, is het formaat dat wordt gebruikt in Layout Manager (Lay-outbeheer). Het eigenlijke papierformaat van het papier waarop u afdrukt, geeft u in stap 7 op.*

## D Klik op **OK**. Wanneer u afdrukt met een toepassing, wordt het scherm **Layout Manager (Lay-outbeheer)** geopend.

De afdrukgegevens worden niet afgedrukt, maar er wordt één pagina als object toegevoegd aan het scherm **Layout Manager (Lay-outbeheer)**.

# E Laat het scherm Layout Manager<br>
(Lay-outbeheer) open en herhaal stap 2 tot en

met 4 om de volgende gegevensitems te plaatsen.

De objecten worden toegevoegd aan het scherm **Layout Manager (Lay-outbeheer)**.

F Zet de objecten op de gewenste plaats in het scherm **Layout Manager (Lay-outbeheer)**.

> U kunt objecten naar nieuwe posities slepen en de afmetingen wijzigen. Verder kunt u de volgorde wijzigen of ze draaien met de opties in het menu Object.

De algehele grootte en plaatsing van de objecten is te veranderen met de opties **Preferences (Instellingen)** en **Arrangement (Indeling)** in het menu File (Bestand).

Zie de Help van **Layout Manager (Lay-outbeheer)** voor meer informatie over elke functie.

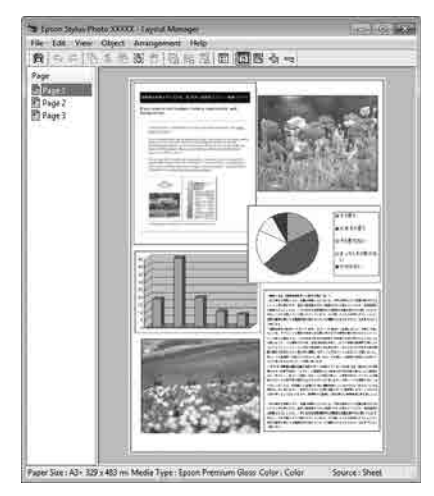

G Klik op **File (Bestand)** — **Properties (Eigenschappen)** en geef afdrukinstellingen op in het venster van de printerdriver.

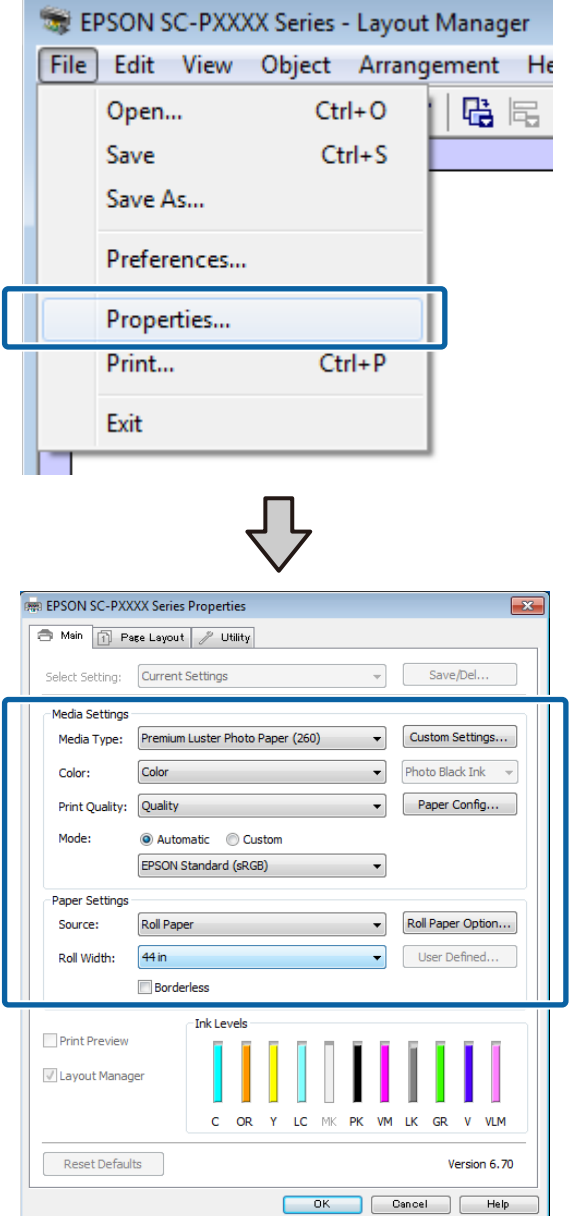

Geef instellingen op bij **Media Type (Afdrukmateriaal)**, **Source (Bron)**, **Size (Formaat)**, **Roll Width (Rolbreedte)** enzovoort.

8 Selecteer het menu File (Bestand) in het scherm Layout Manager (Lay-outbeheer) en klik op **Print (Afdrukken)**.

Het afdrukken wordt gestart.

### **Instellingen opslaan en hergebruiken**

U kunt de indeling en instellingen van het scherm **Layout Manager (Lay-outbeheer)** in een bestand opslaan. Als u halverwege het maken van een lay-out moet stoppen, kunt u uw werk opslaan en later voortzetten.

### **Opslaan**

- A Klik in het scherm **Layout Manager (Lay-outbeheer)** op het menu **File (Bestand)** gevolgd door **Save as (Opslaan als)**.
- B Voer de bestandsnaam in, selecteer de locatie en klik vervolgens op **Save (Opslaan)**.
- C Sluit het scherm **Layout Manager (Lay-outbeheer)**.

### **Opgeslagen bestanden openen**

A Klik met de rechtermuisknop op het snelkoppelingspictogram voor hulpprogramma's (S) op de taskbar (taakbalk) van Windows en selecteer **Layout Manager (Lay-outbeheer)** in het menu dat wordt weergegeven.

Het scherm **Layout Manager (Lay-outbeheer)** wordt weergegeven.

Als het snelkoppelingspictogram niet wordt weergegeven op de Taskbar (Taakbalk) van Windows

U["Overzicht van het tabblad](#page-59-0) [Hulpprogramma's" op pagina 60](#page-59-0)

B Klik in het scherm **Layout Manager (Lay-outbeheer)** op het menu **File (Bestand)** en vervolgens op **Open (Openen)**.

Selecteer de locatie en open het gewenste bestand.

# **Afdrukken op basis van kleurenbeheer**

# **Kleurenbeheer**

Zelfs bij gebruik van dezelfde afbeeldingsgegevens kunnen de oorspronkelijke afbeelding en de weergegeven afbeelding er heel anders uitzien. Het afdrukresultaat kan er weer heel anders uitzien dan de afbeelding op het scherm. Dit verschijnsel doet zich voor door de verschillende eigenschappen van de gebruikte apparatuur. Invoerapparatuur, zoals scanners en digitale camera's, leggen elektronische gegevens op een andere manier vast dan de uitvoerapparatuur, zoals schermen en printer, die de kleuren op basis van die kleurgegevens moeten reproduceren. Door middel van kleurenbeheer kunnen de verschillen tussen invoer- en uitvoerapparaten worden opgeheven. Net als grafische toepassingen hebben ook besturingssystemen een kleurbeheersysteem, zoals ICM voor Windows en ColorSync voor Mac OS X.

In een kleurbeheersysteem wordt een bestand met kleurdefinities gebruikt, een profiel, om de kleuren van de verschillende apparaten beter op elkaar af te stemmen. (Dit bestand wordt ook wel een ICC-profiel genoemd.) Het profiel van een invoerapparaat wordt een invoerprofiel (of bronprofiel) genoemd. Het profiel van een uitvoerapparaat (zoals een printer) wordt een printerprofiel (of uitvoerprofiel) genoemd. In deze printerdriver is een profiel gedefinieerd voor elk medium.

Het kleurconversiegebied van een invoerapparaat en het kleurreproductiegebied van een uitvoerapparaat zijn verschillend. Het gevolg is dat er altijd een kleurgebied is dat niet overeenkomt, zelfs niet als er kleuraanpassing wordt toegepast met een profiel. Behalve profielen hanteert het kleurenbeheersysteem ook conversievoorwaarden voor gebieden. Hiervoor dient de "intentie". De naam en het soort intentie verschillen naargelang het kleurenbeheersysteem dat u gebruikt.

Het is niet mogelijk om de kleur van het afdrukresultaat en de kleur van de afbeelding op het scherm op elkaar af te stemmen door kleurenbeheer tussen het invoerapparaat en de printer. Dit is alleen mogelijk als er ook kleurenbeheer plaatsvindt tussen het invoerapparaat en het beeldscherm.

# **Afdrukinstellingen voor kleurenbeheer**

U kunt op de volgende twee manieren afdrukken op basis van kleurenbeheer via de printerdriver.

Kies de beste manier voor uw toepassing, uw besturingssysteem, het doel van de afdruk enzovoort.

#### **Kleurenbeheer instellen in de toepassingen**

Kleurenbeheer kan worden ingesteld in toepassingen die kleurenbeheer ondersteunen. Het volledige kleurenbeheer wordt verzorgd door het kleurenbeheersysteem van de toepassing in kwestie. Deze manier van werken is handig wanneer u met een bepaalde toepassing hetzelfde afdrukresultaat wilt bereiken over diverse besturingssystemen heen.

#### U["Kleurenbeheer instellen in de toepassingen" op](#page-98-0) [pagina 99](#page-98-0)

#### **Kleurenbeheer instellen in de printerdriver**

De printerdriver gebruikt het kleurenbeheersysteem van het besturingssysteem en verzorgt alle kleurenbeheerprocessen. U kunt het kleurenbeheer op de volgende twee manieren instellen in de printerdriver.

❏ Host ICM (Host-ICM) (Windows)/ColorSync (Mac OS X)

Instellen wanneer u wilt afdrukken vanuit toepassingen die kleurenbeheer ondersteunen. Dit is een goede oplossing wanneer u een consistent afdrukresultaat wilt bereiken uit verschillende toepassingen onder hetzelfde besturingssysteem. U["Afdrukken op basis van kleurenbeheer via](#page-99-0) [Host-ICM \(Windows\)" op pagina 100](#page-99-0) U["Afdrukken op basis van kleurenbeheer via](#page-100-0) [ColorSync \(Mac\)" op pagina 101](#page-100-0)

❏ Driver ICM (Driver-ICM) (alleen Windows) Hiermee kunt u afdrukken met kleurenbeheer vanuit toepassingen zonder ondersteuning voor kleurenbeheer.

U["Afdrukken op basis van kleurbeheer via](#page-101-0) [Driver-ICM \(alleen Windows\)" op pagina 102](#page-101-0)

### **Profielen instellen**

De instellingen voor het invoerprofiel, het printerprofiel en de intentie (manier van overeenstemming) verschillen volgens drie typen kleurenbeheer, aangezien de onderliggende engines anders worden gebruikt. Anders engines hebben een ander gebruik van het kleurenbeheer. Configureer instellingen in de printerdriver of de toepassing, zoals beschreven in de volgende tabel.

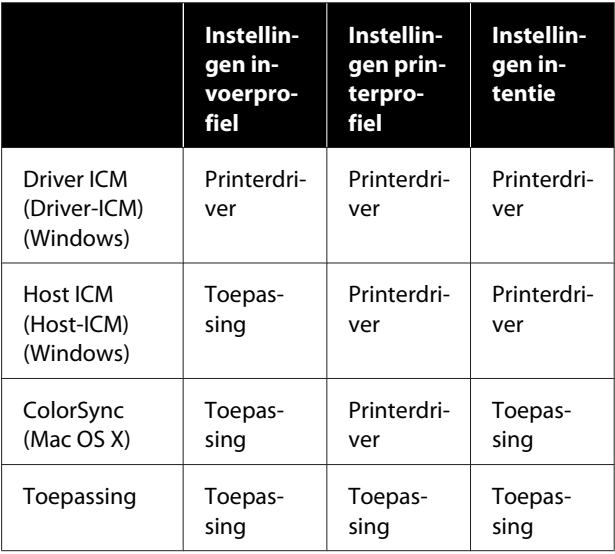

Printerprofielen voor kleurenbeheer met elke papiersoort worden meegeïnstalleerd met de printerdriver van de printer. U selecteert het profiel in het venster met instellingen van de printerdriver.

U selecteert het profiel in het venster met instellingen van de printerdriver.

U["Afdrukken op basis van kleurbeheer via Driver-](#page-101-0)[ICM \(alleen Windows\)" op pagina 102](#page-101-0)

U["Afdrukken op basis van kleurenbeheer via Host-](#page-99-0)[ICM \(Windows\)" op pagina 100](#page-99-0)

U["Afdrukken op basis van kleurenbeheer via](#page-100-0) [ColorSync \(Mac\)" op pagina 101](#page-100-0)

U["Kleurenbeheer instellen in de toepassingen" op](#page-98-0) [pagina 99](#page-98-0)

# <span id="page-98-0"></span>**Kleurenbeheer instellen in de toepassingen**

Druk af met een toepassing met een functie voor kleurenbeheer. Geef de instellingen voor kleurenbeheer op in de toepassing en schakel de kleuraanpassingsfunctie in de printerdriver uit.

Geef de instellingen voor het kleurenbeheer op in de toepassing.

Instellingsvoorbeeld voor Adobe Photoshop CS5

Open het scherm **Print (Afdrukken)**.

Selecteer **Color Management (Kleurenbeheer)** en vervolgens **Document**. Selecteer **Photoshop Manages Colors (Photoshop beheert kleuren)** bij **Color Handling (Kleurverwerking)**, selecteer het **Printer Profile (Printerprofiel)** en de **Rendering Intent (Renderingdoel)** en klik vervolgens op **Print (Afdrukken)**.

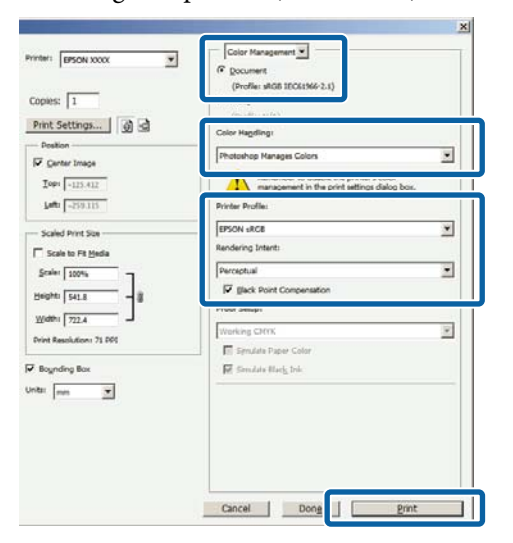

B Open het instelvenster van de printerdriver (Windows) of het afdrukvenster (Mac).

Configureer instellingen in de printerdriver.

#### **Voor Windows**

U["Afdrukken \(Windows\)" op pagina 44](#page-43-0)

#### **Voor Mac**

 $\mathscr{D}$  ["Afdrukken \(Mac\)" op pagina 46](#page-45-0)

Schakel kleurenbeheer uit.

**Voor Windows**

Selecteer op het scherm **Main (Hoofdgroep)** de optie **Custom (Aangepast)** bij **Mode (Modus)** en selecteer **Off (No Color Adjustment) (Uit (Geen kleuraanpassing))**.

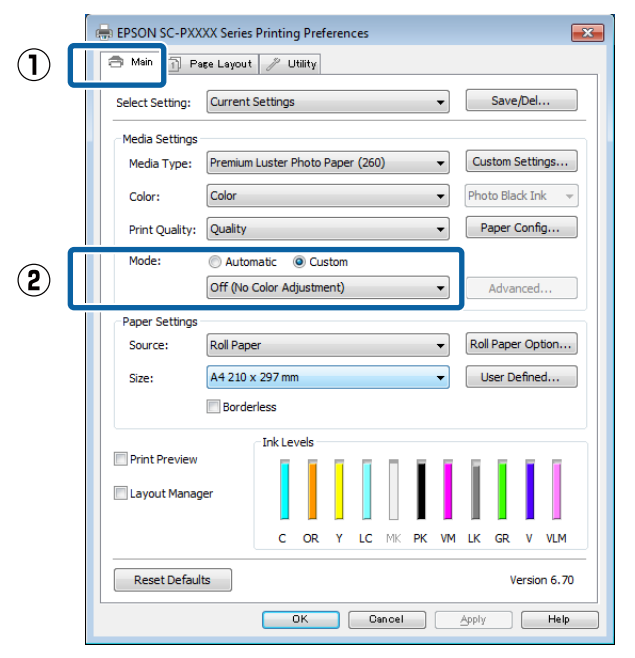

#### *Opmerking:*

*In Windows 7, Windows Vista en Windows XP (Service Pack 2 of hoger en .NET 3.0) wordt Off (No Color Adjustment) (Uit (Geen kleuraanpassing)) automatisch geselecteerd.*

#### <span id="page-99-0"></span>**Voor Mac**

Selecteer **Print Settings (Printerinstellingen)** in de lijst en selecteer vervolgens **Off (No Color Adjustment) (Uit (Geen kleuraanpassing))** bij **Color Settings (Kleurinstellingen)**.

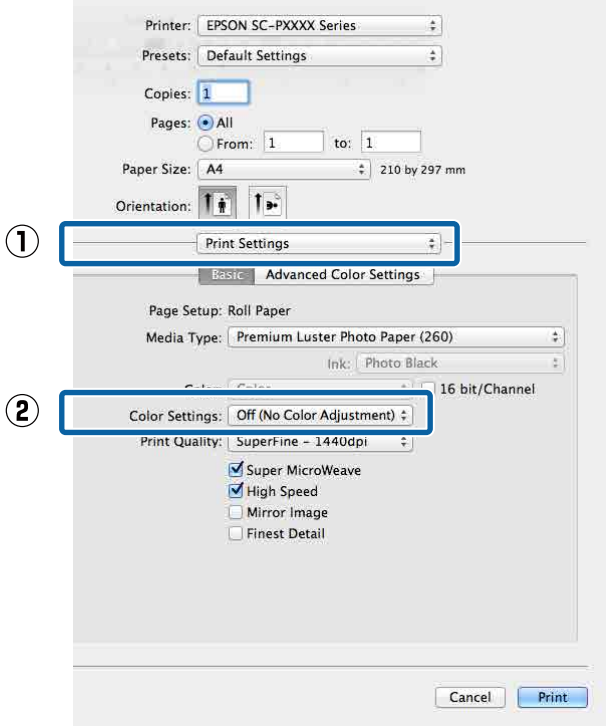

Controleer de overige instellingen en start vervolgens het afdrukken.

# **Kleurenbeheer instellen in de printerdriver**

### **Afdrukken op basis van kleurenbeheer via Host-ICM (Windows)**

Gebruik afbeeldingsgegevens met een ingesloten invoerprofiel. De toepassing moet ICM wel ondersteunen.

A Geef de instellingen voor het kleurenbeheer door de toepassing op.

> Geef de instellingen op aan de hand van de onderstaande tabel, afhankelijk van het soort toepassing.

Adobe Photoshop CS3 of hoger Adobe Photoshop Elements 6.0 of hoger Adobe Photoshop Lightroom 1 of hoger

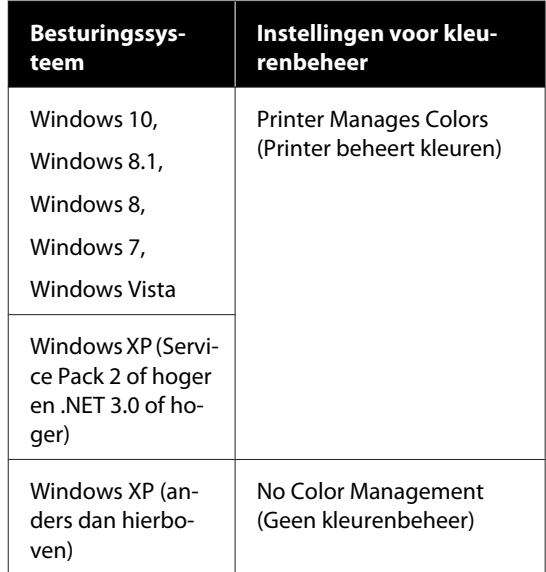

Stel in andere toepassingen **No Color Management (Geen kleurenbeheer)** in.

#### *Opmerking:*

*Zie voor informatie over ondersteunde platforms de website voor de betreffende toepassing.*

<span id="page-100-0"></span>Instellingsvoorbeeld voor Adobe Photoshop CS5

Open het scherm **Print (Afdrukken)**.

Selecteer **Color Management (Kleurenbeheer)** en vervolgens **Document**. Selecteer **Printer Manages Colors (Printer beheert kleuren)** bij **Color Handling (Kleurverwerking)** en klik vervolgens op **Print (Afdrukken)**.

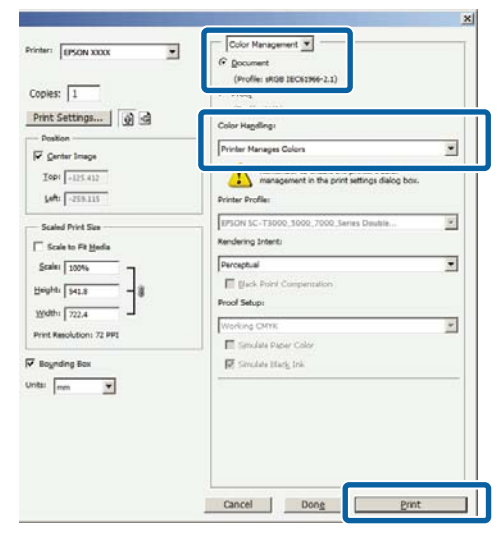

Begin bij stap 2 wanneer u een toepassing gebruikt zonder functie voor kleurenbeheer.

B Selecteer op het scherm **Main (Hoofdgroep)** van de printerdriver **Custom (Aangepast)** bij **Mode (Modus)**, selecteer **ICM** en klik vervolgens op **Advanced (Geavanceerd)**.

U["Afdrukken \(Windows\)" op pagina 44](#page-43-0)

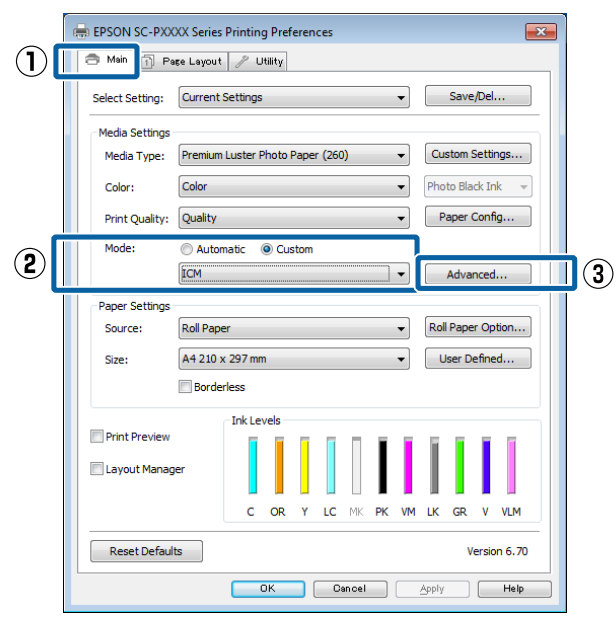

Selecteer **ICM Mode (ICM-modus)** bij Printer Color Adjustment (Kleuraanpassing printer).

> Zie de Help van de printerdriver voor meer informatie.

Wanneer speciaal afdrukmateriaal van Epson is geselecteerd bij **Media Type (Afdrukmateriaal)** op het scherm **Main**

**(Hoofdgroep)**, wordt het printerprofiel voor dat afdrukmateriaal automatisch geselecteerd en weergegeven bij **Printer Profile Description (Beschrijving van printerprofiel)**.

Als u dit profiel wilt wijzigen, selecteert u **Show all profiles (Alle profielen weergeven)** onderaan.

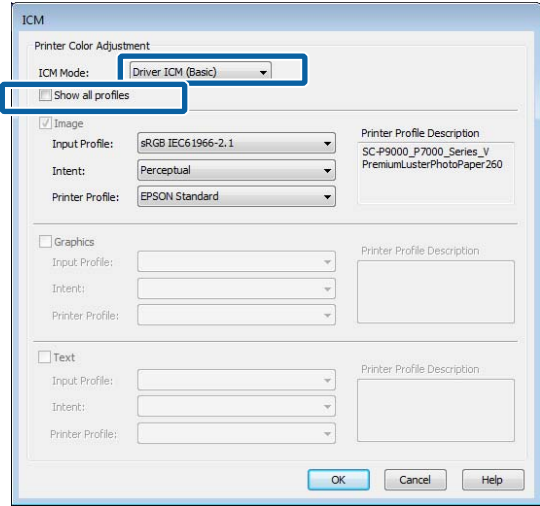

Controleer de overige instellingen en start vervolgens het afdrukken.

### **Afdrukken op basis van kleurenbeheer via ColorSync (Mac)**

Gebruik afbeeldingsgegevens met een ingesloten invoerprofiel. De toepassing moet ColorSync wel ondersteunen.

#### *Opmerking:*

*Afhankelijk van de toepassing wordt kleurenbeheer via ColorSync mogelijk niet ondersteund.*

Schakel de functies voor kleurenbeheer uit in de toepassing.

<span id="page-101-0"></span>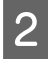

B Geef het venster Afdrukken weer.

U["Afdrukken \(Mac\)" op pagina 46](#page-45-0)

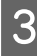

Selecteer **Color Matching (Kleurevenaring)** in de lijst en klik op **ColorSync**.

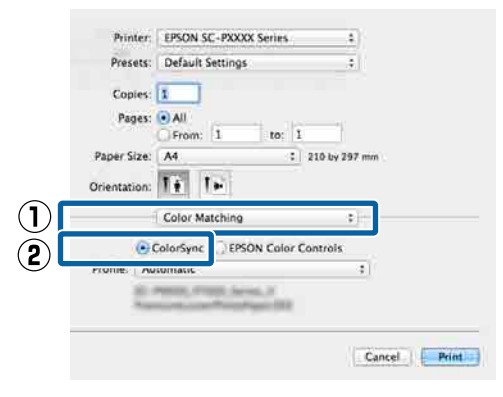

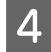

Controleer de overige instellingen en start vervolgens het afdrukken.

### **Afdrukken op basis van kleurbeheer via Driver-ICM (alleen Windows)**

Voor het kleurenbeheer gebruikt de printerdriver zijn eigen printerprofielen. U kunt kiezen uit de volgende twee manieren voor kleurcorrectie.

- ❏ Driver ICM (Basic) (Driver-ICM (standaard)) Geef één type profiel en intentie op voor het verwerken van alle afbeeldingsgegevens.
- ❏ Driver ICM (Advanced) (Driver-ICM (geavanceerd)) De printerdriver maakt onderscheid tussen de afbeeldingsgegevens **Image (Afb.)**, **Graphics (Figuren)** en **Text (Tekst)**. Geef drie typen profielen en intenties op voor het verwerken van de verschillende delen.

#### **Gebruik van een toepassing met een functie voor kleurenbeheer**

Geef de instellingen voor het verwerken van de kleuren op in de toepassing, voordat u de printerdriver instelt.

Geef de instellingen op aan de hand van de onderstaande tabel, afhankelijk van het soort toepassing.

Adobe Photoshop CS3 of hoger Adobe Photoshop Elements 6.0 of hoger Adobe Photoshop Lightroom 1 of hoger

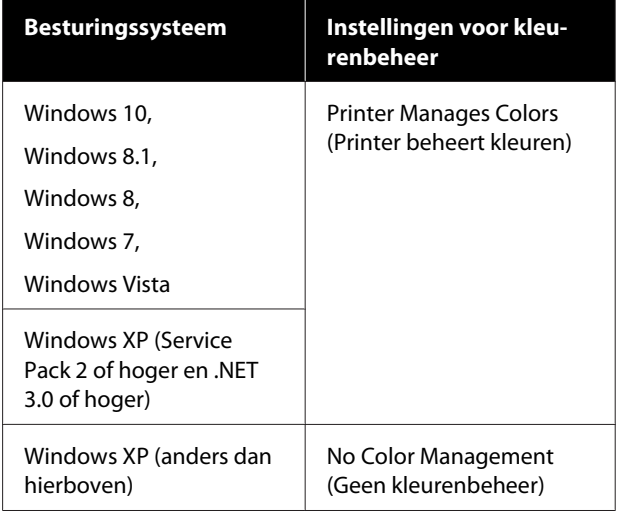

Stel in andere toepassingen **No Color Management (Geen kleurenbeheer)** in.

#### *Opmerking:*

*Zie voor informatie over ondersteunde platforms de website voor de betreffende toepassing.*

Instellingsvoorbeeld voor Adobe Photoshop CS5

Open het scherm **Print (Afdrukken)**.

Selecteer **Color Management (Kleurenbeheer)** en vervolgens **Document**. Selecteer **Printer Manages Colors (Printer beheert kleuren)** bij **Color Handling (Kleurverwerking)** en klik vervolgens op **Print (Afdrukken)**.

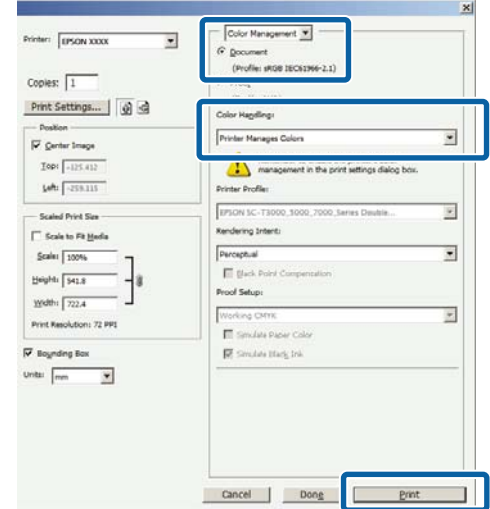

A Selecteer op het scherm **Main (Hoofdgroep)** van de printerdriver **Custom (Aangepast)** bij **Mode (Modus)**, selecteer **ICM** en klik vervolgens op **Advanced (Geavanceerd)**.

#### $\mathscr{D}$  ["Afdrukken \(Windows\)" op pagina 44](#page-43-0)

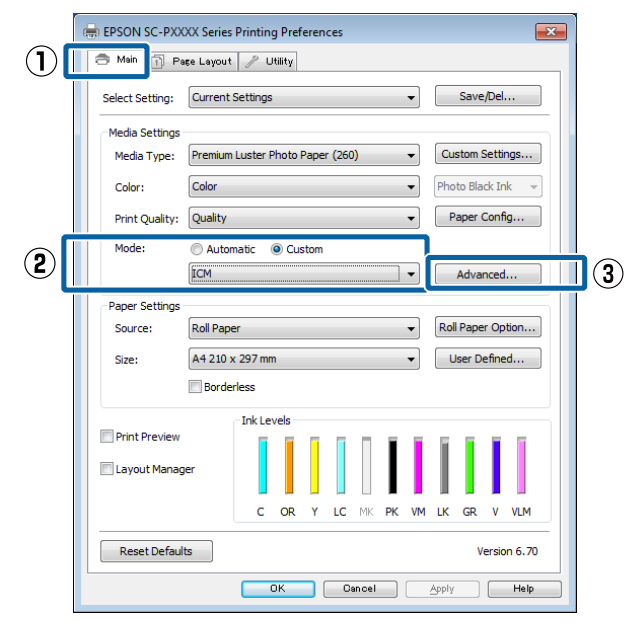

B Selecteer bij **ICM Mode (ICM-modus)** in het scherm **ICM** de optie **Driver ICM (Basic) (Driver-ICM (standaard))** of **Driver ICM (Advanced) (Driver-ICM (geavanceerd))**.

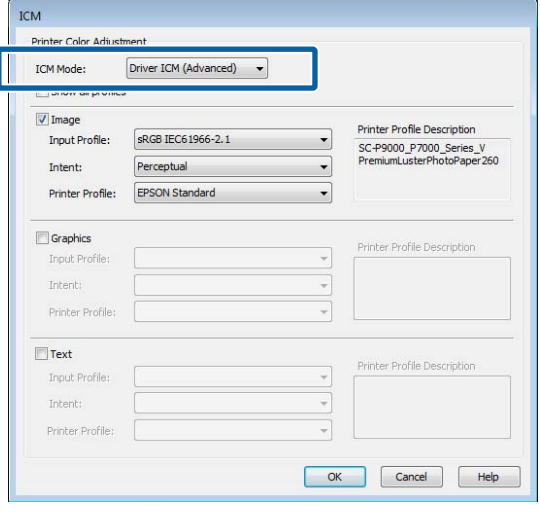

Als u **Driver ICM (Advanced) (Driver-ICM (geavanceerd))** selecteert, kunt u de profielen en intentie opgeven voor de afzonderlijke gedeelten (afbeeldingen, graphics, tekst).

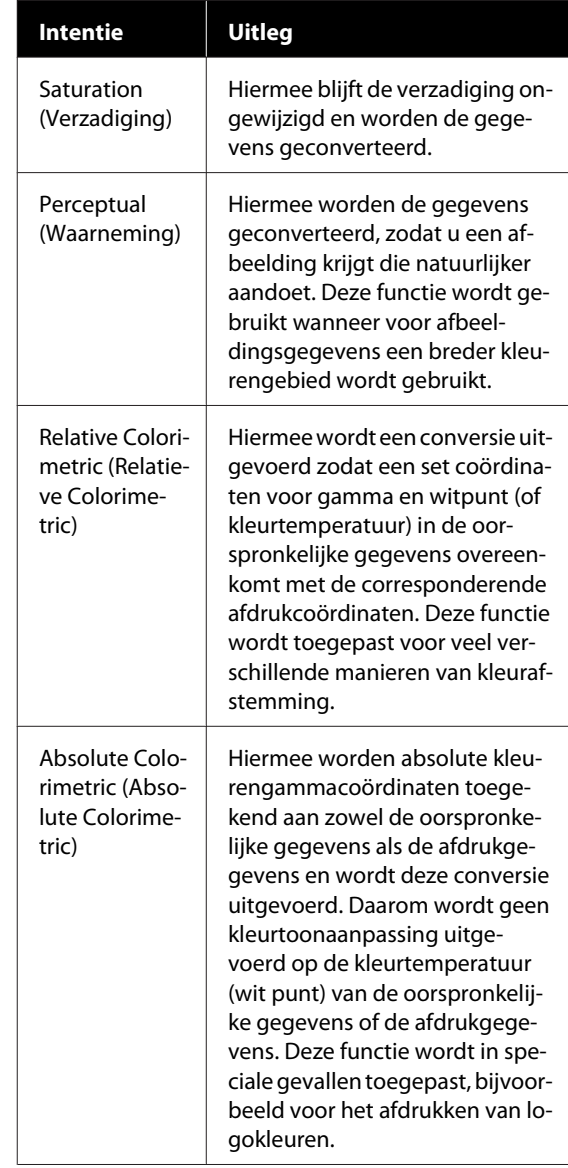

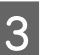

C Controleer de overige instellingen en start vervolgens het afdrukken.

# **Menulijst**

# **Papierinstelling**

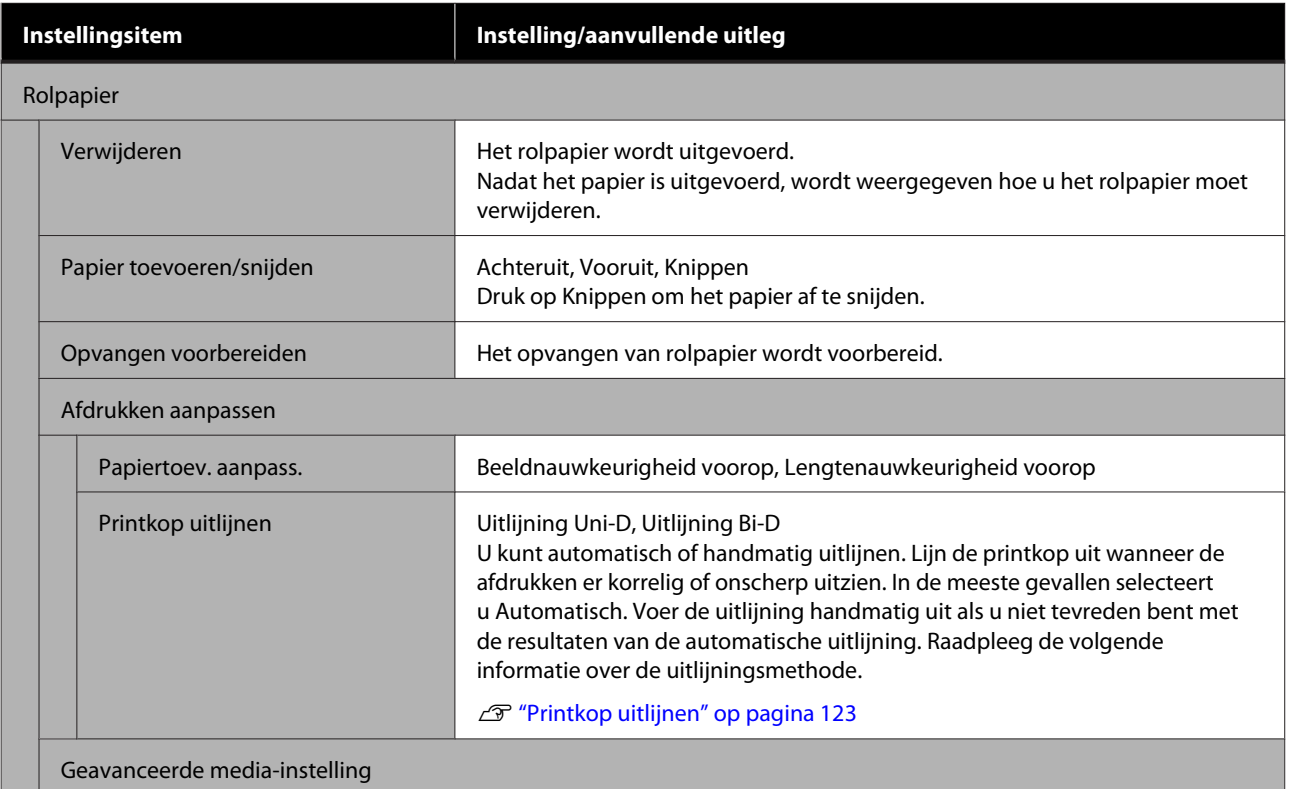

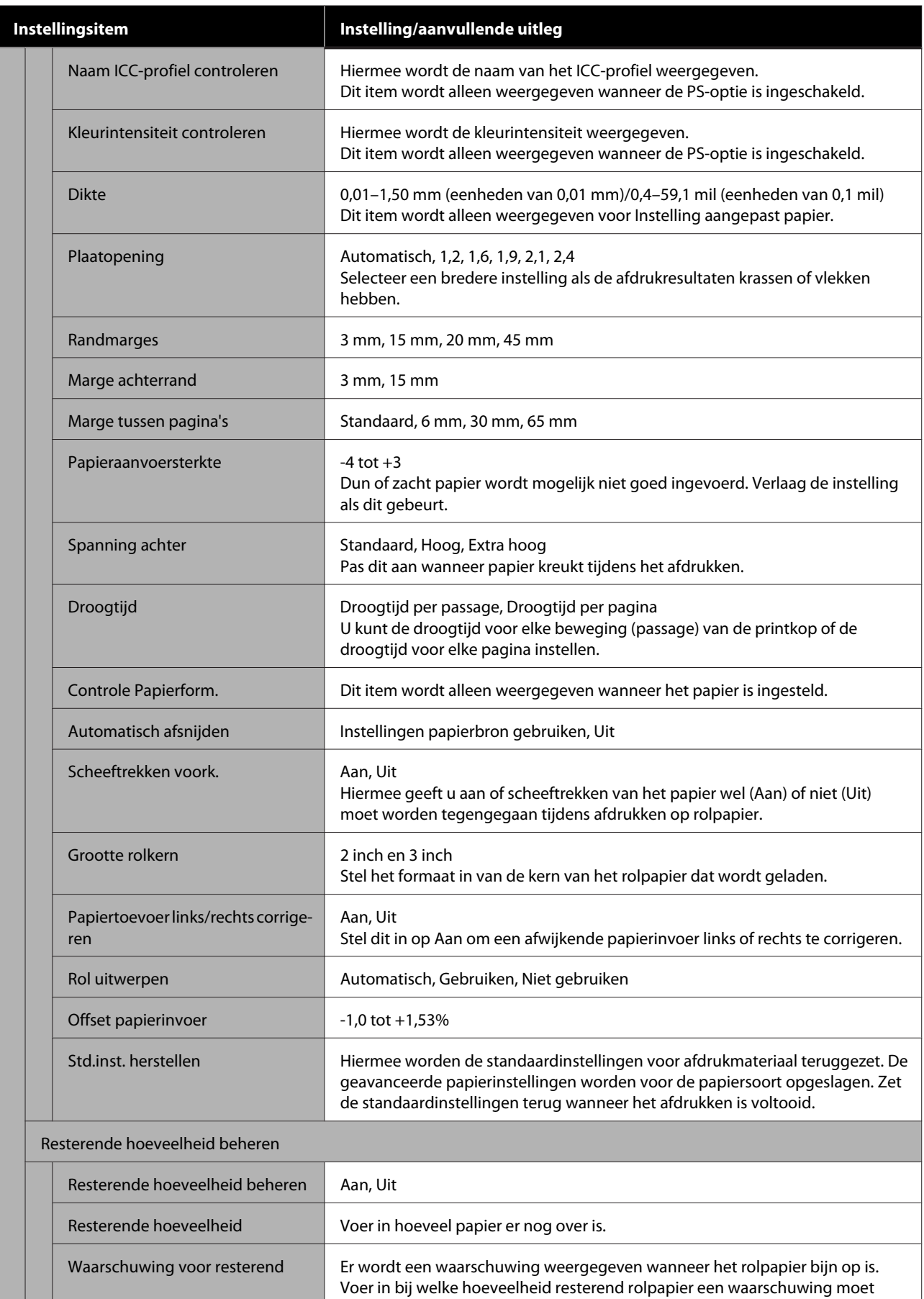

worden gegeven.

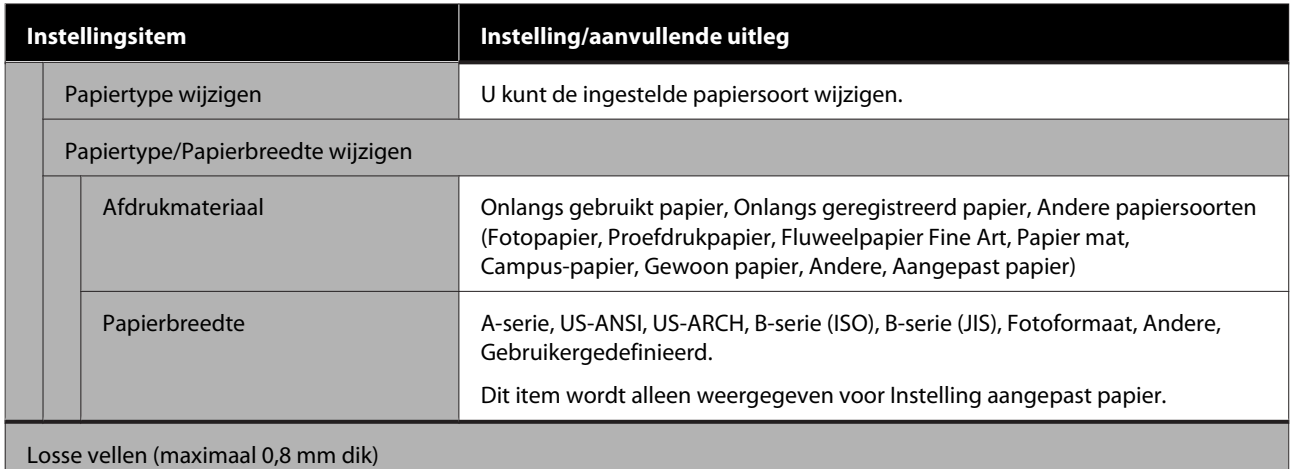

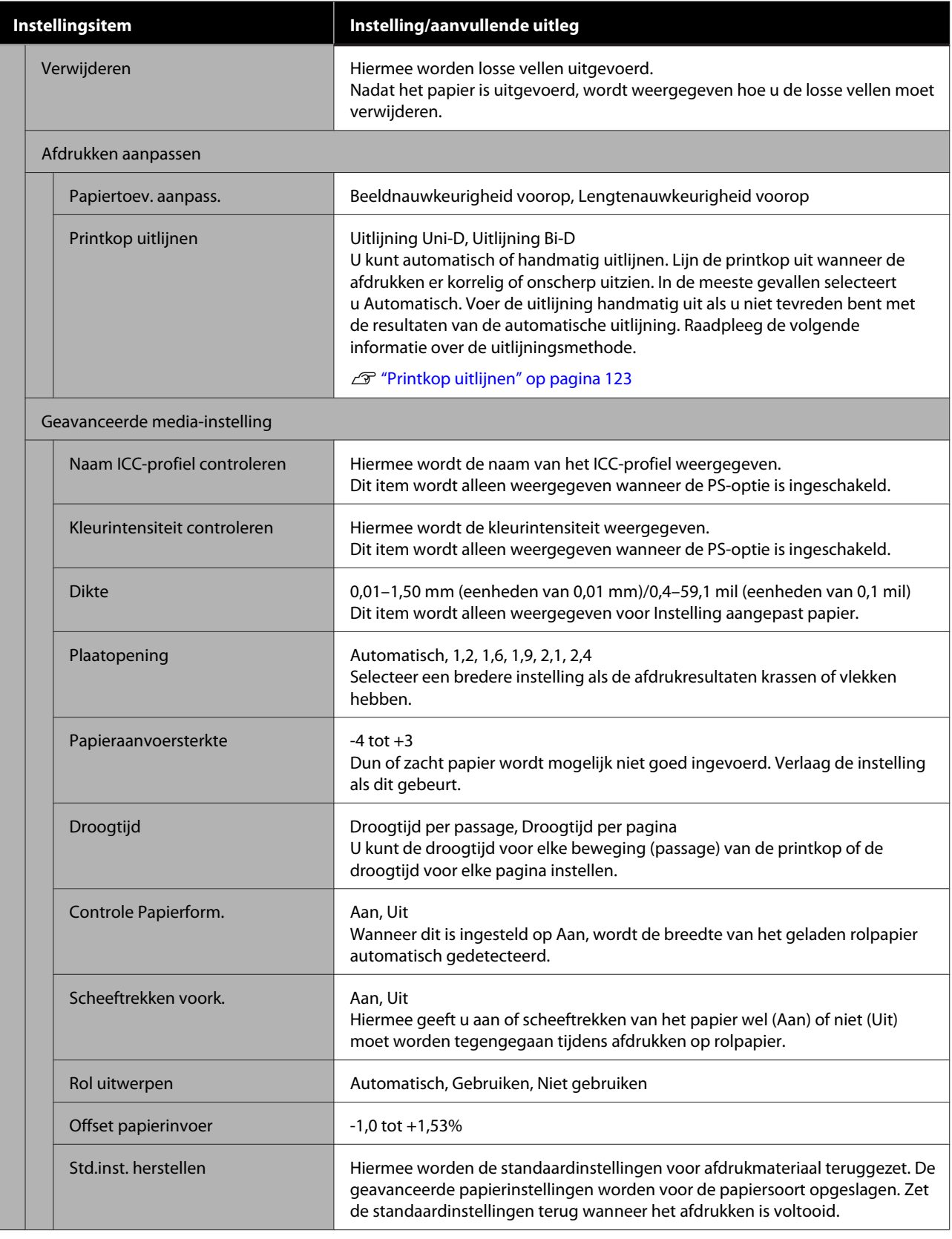

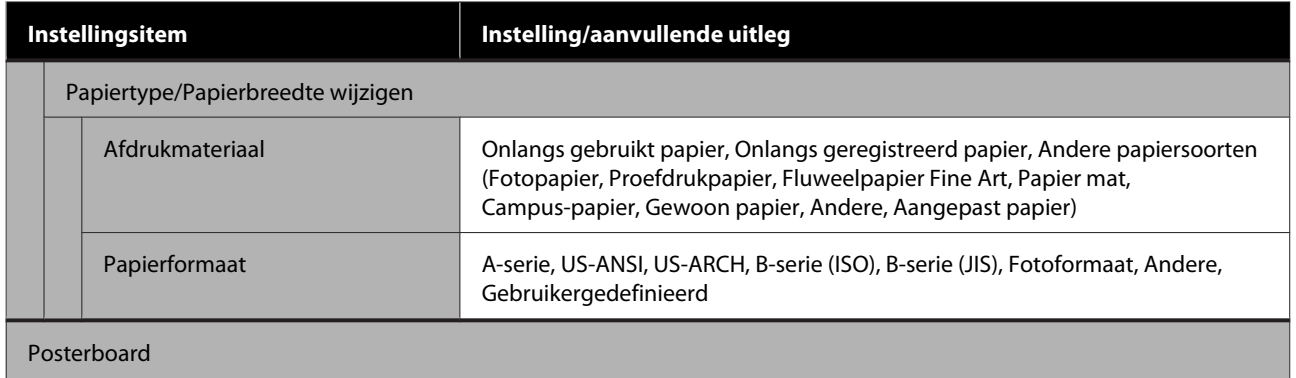
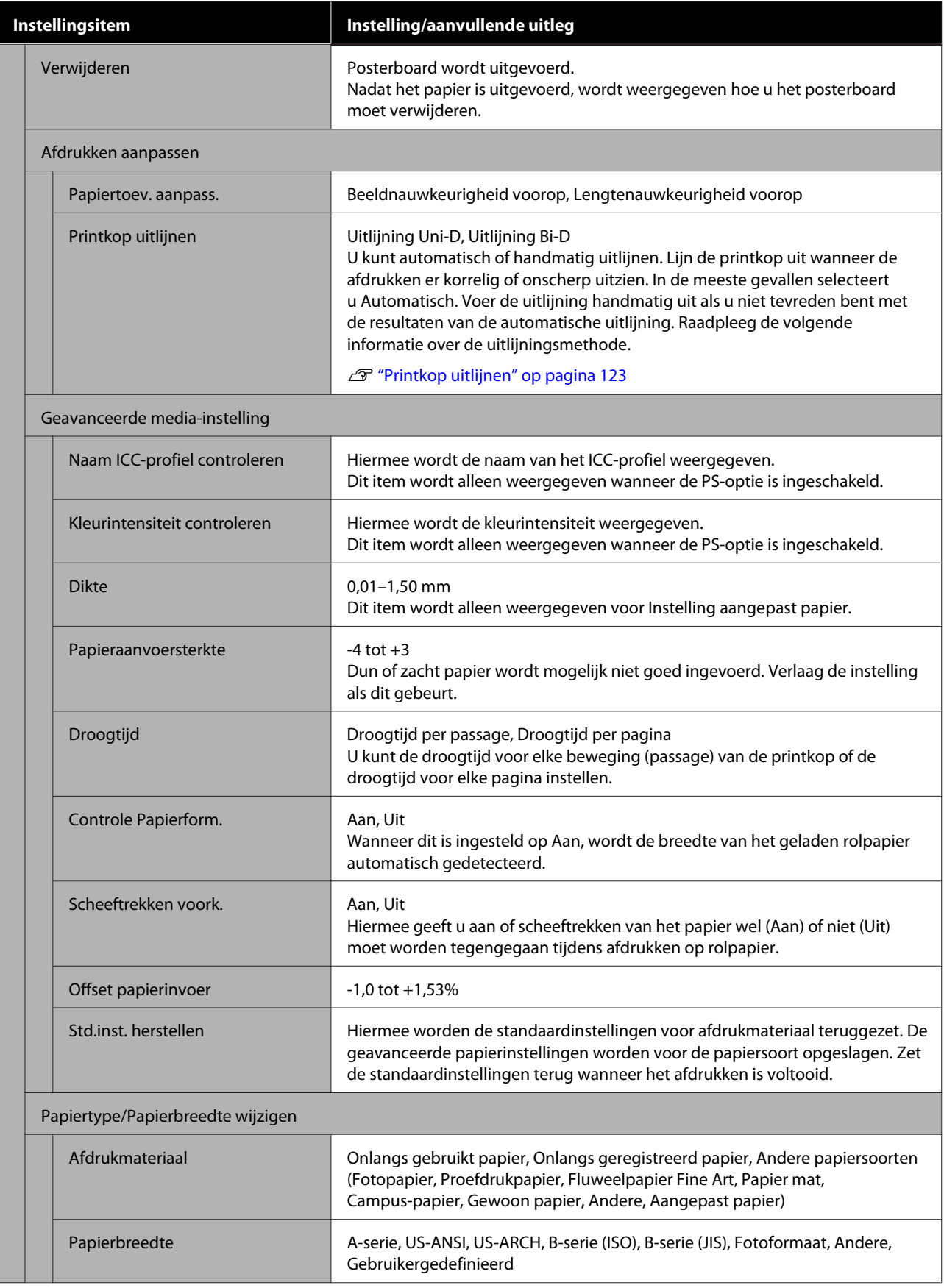

# <span id="page-109-0"></span>**Algemene instellingen**

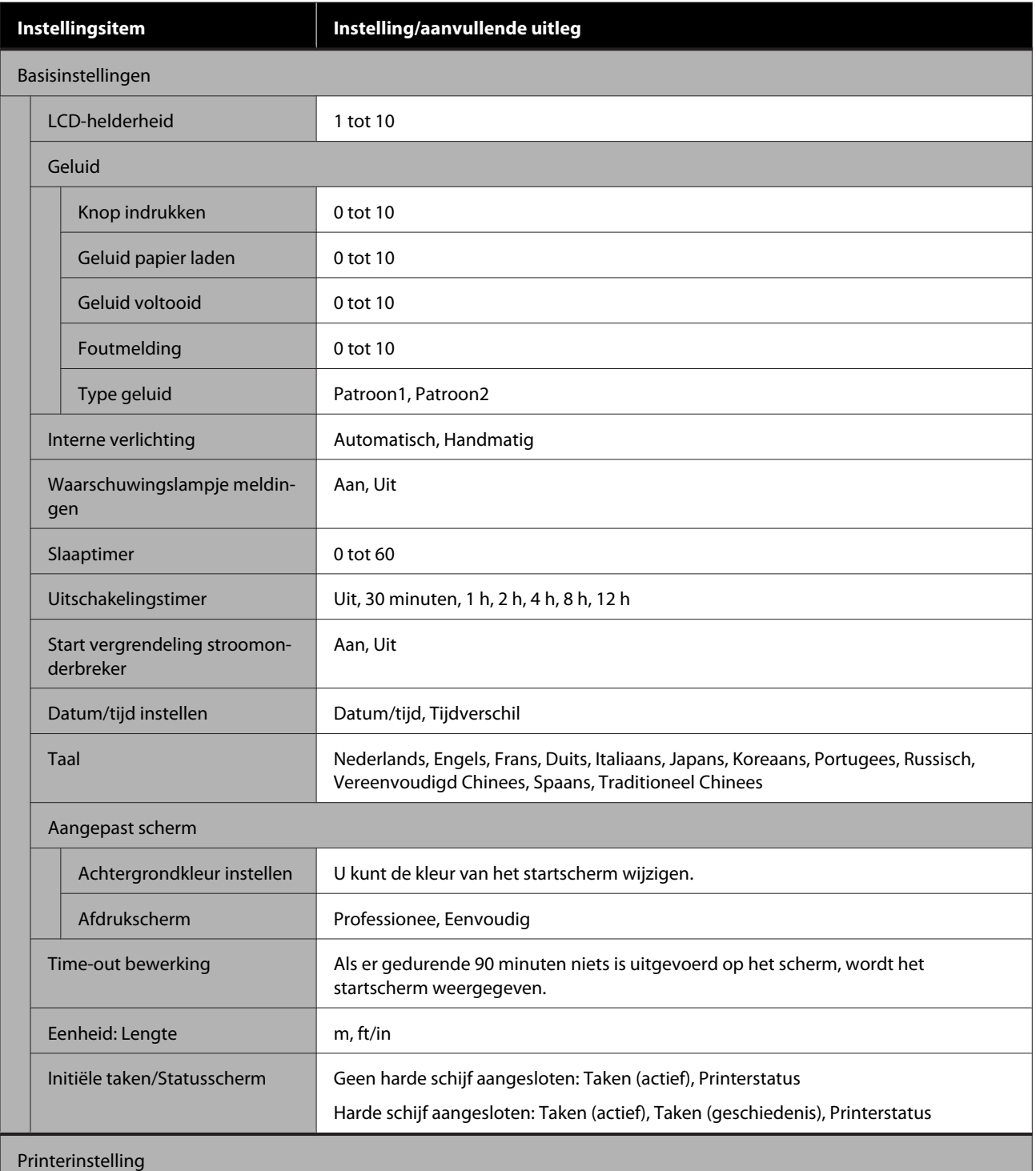

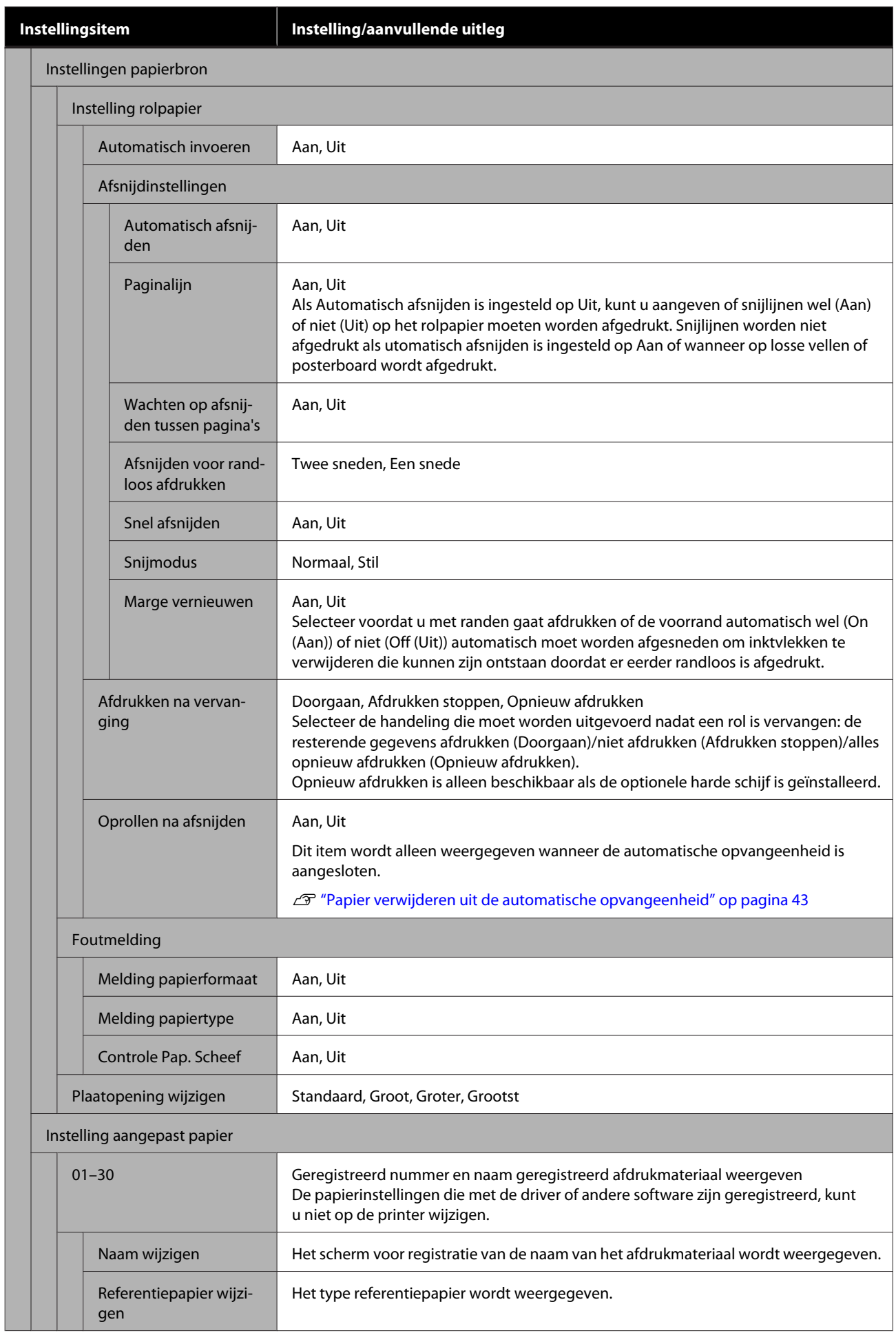

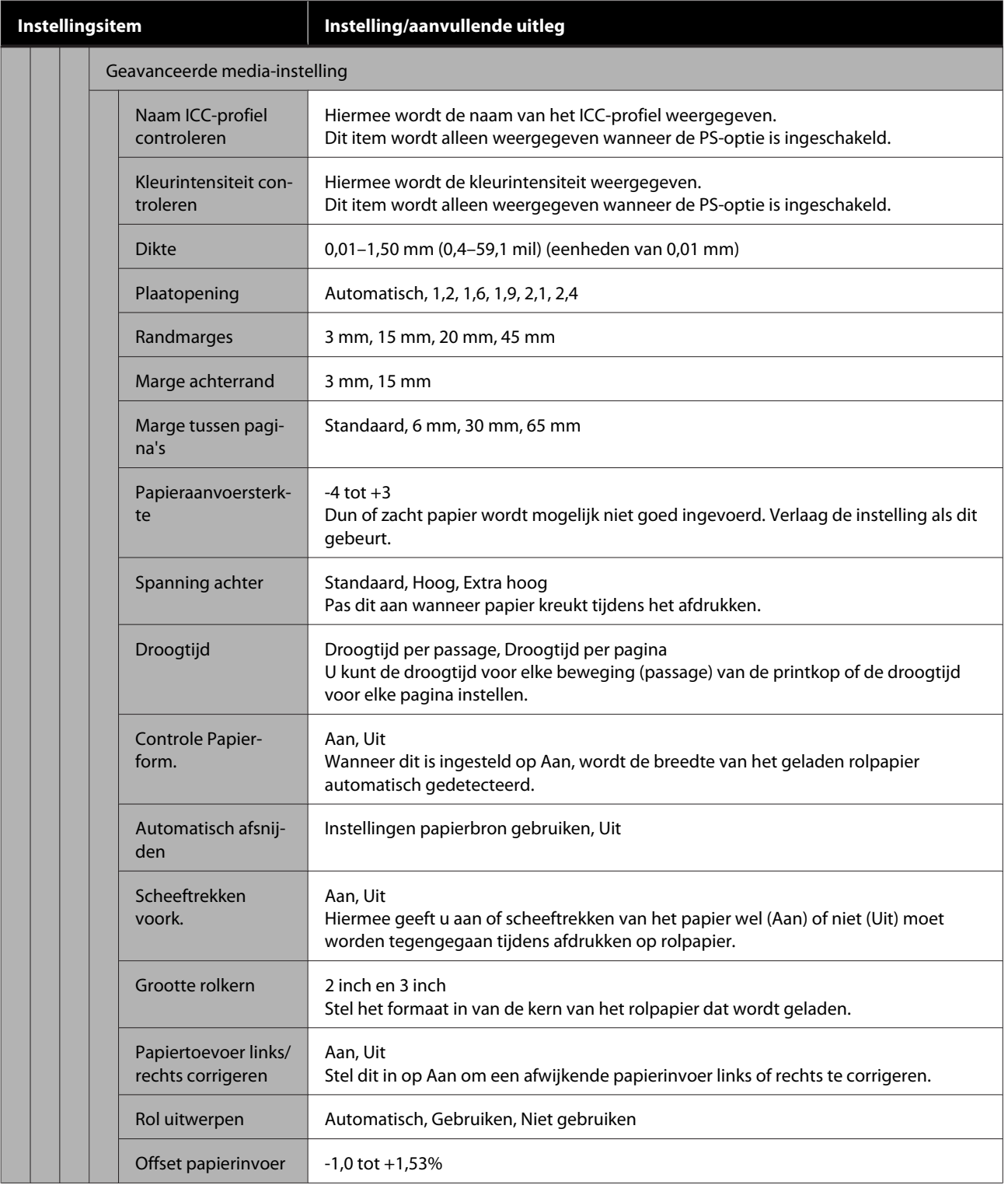

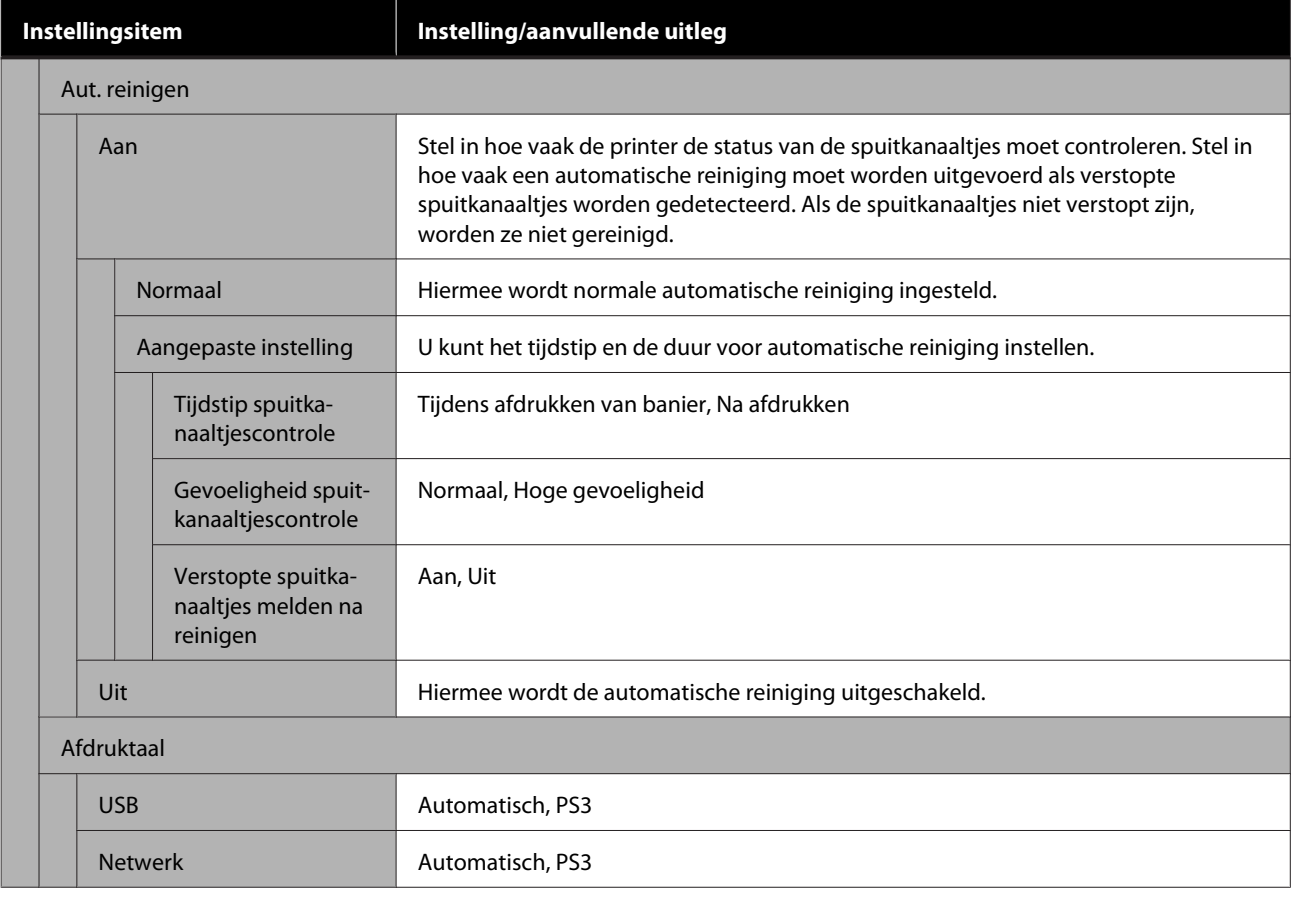

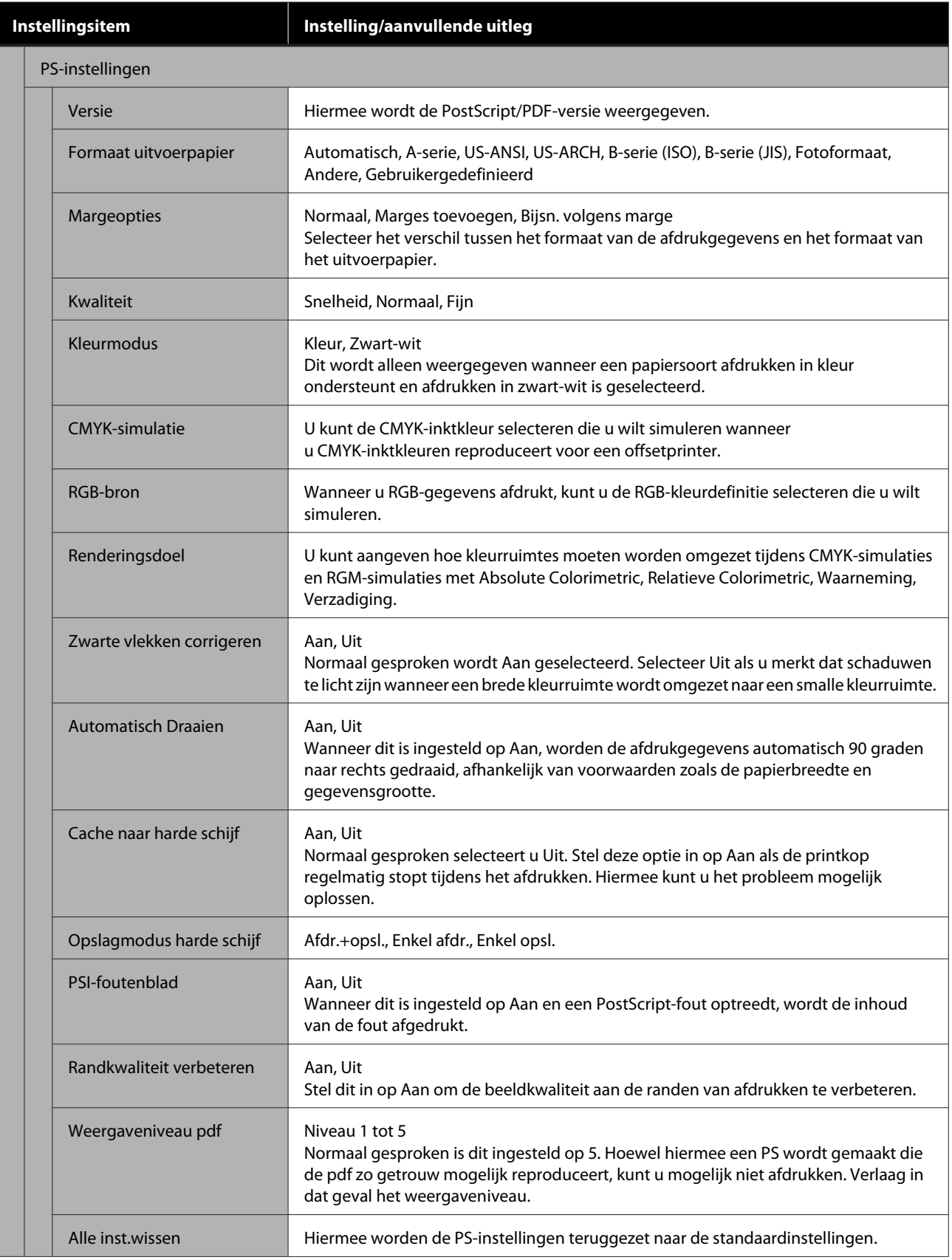

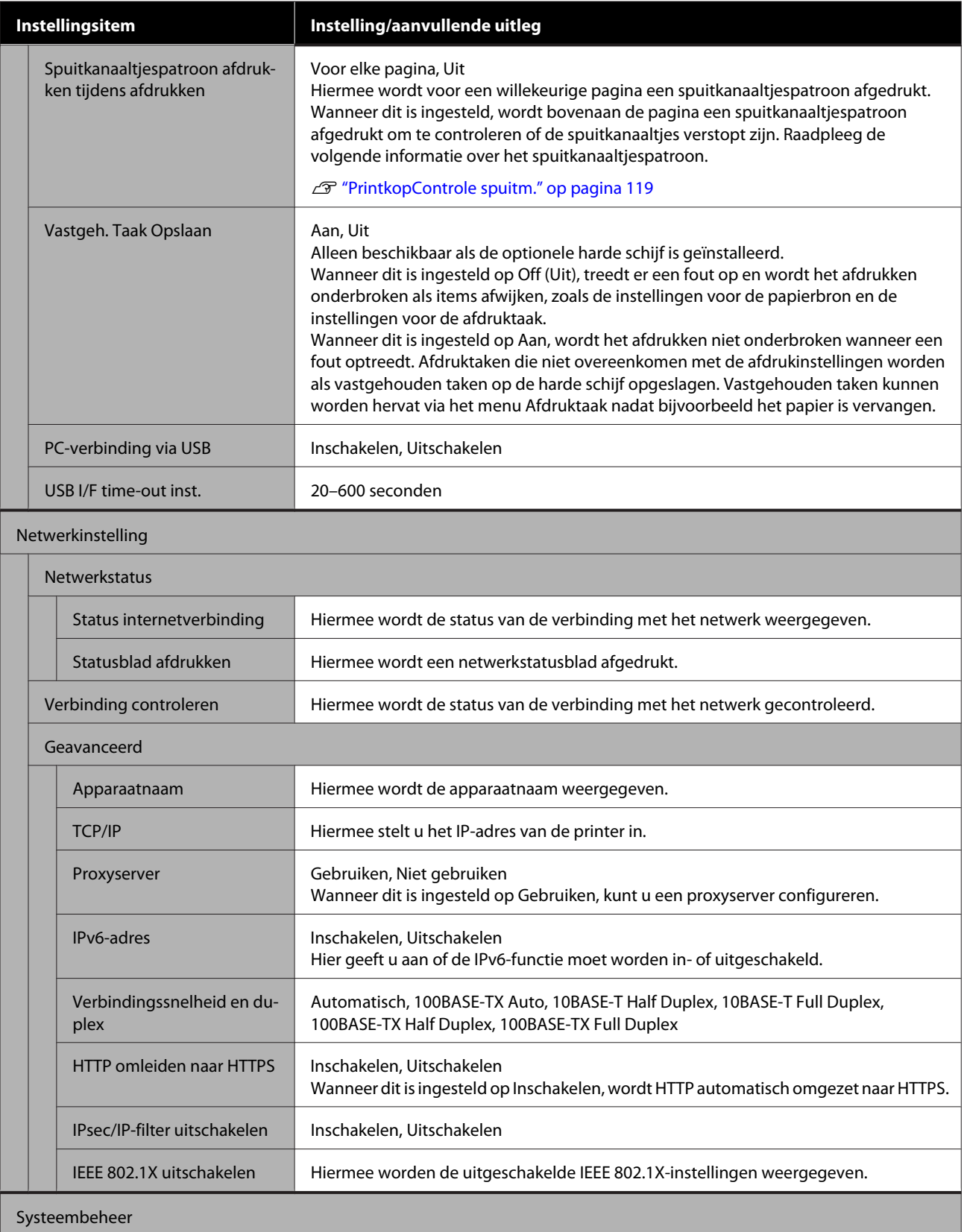

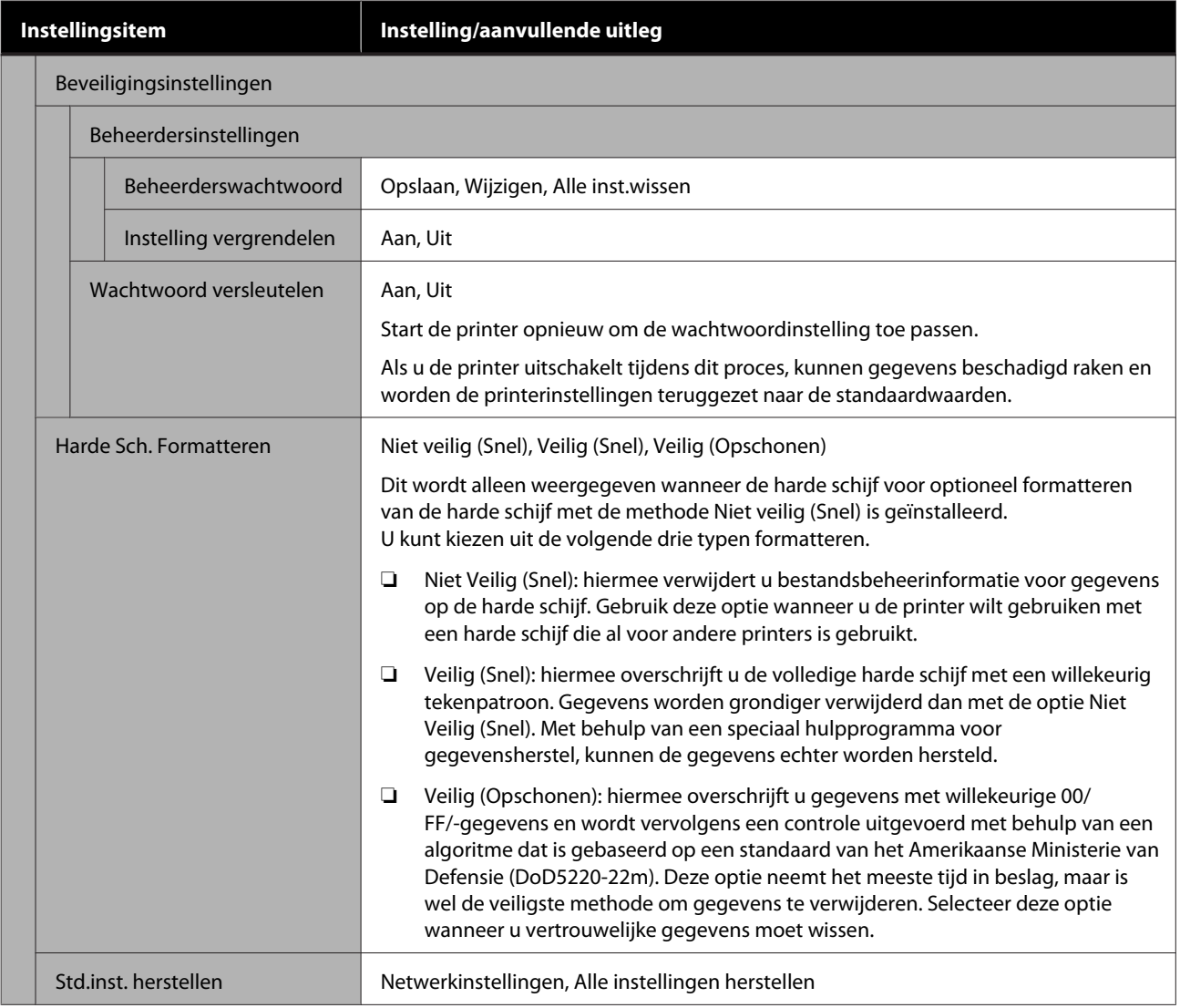

# **Voorraadstatus**

Hiermee wordt de resterende hoeveelheid inkt of het modelnummer en de resterende ruimte in de onderhoudscassette weergegeven.

 wordt weergegeven wanneer de resterende hoeveelheid inkt bijna op is of de resterende ruimte in de onderhoudsdoos bijna vol is. Wanneer  $\bigwedge$  wordt weergegeven, kunt u blijven afdrukken totdat een melding voor vervanging verschijnt. Zorg zo snel mogelijk voor nieuwe cartridges of een nieuwe onderhoudscassette.

# **Onderhoud**

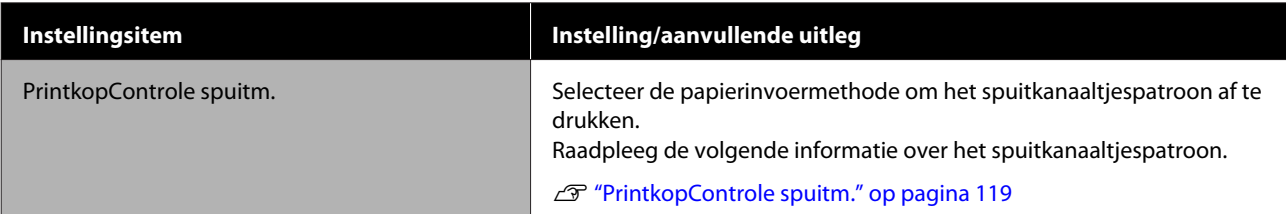

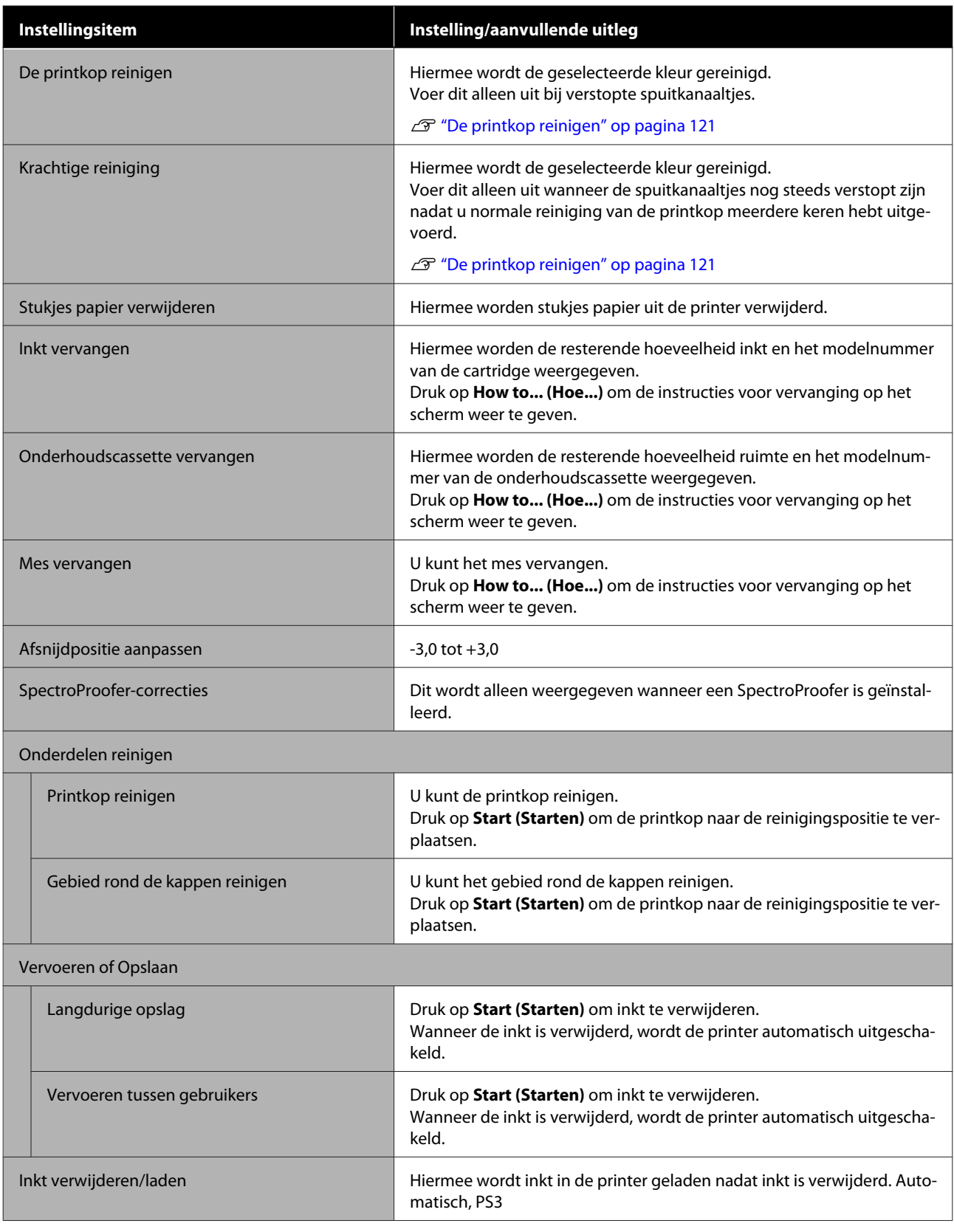

# **Taal selecteren**

U kunt een taal selecteren die op het bedieningspaneel wordt weergegeven. Kies een van de volgende talen.

Nederlands, Engels, Frans, Duits, Italiaans, Japans, Koreaans, Portugees, Russisch, Vereenvoudigd Chinees, Spaans, Traditioneel Chinees

# **Informatie controleren**

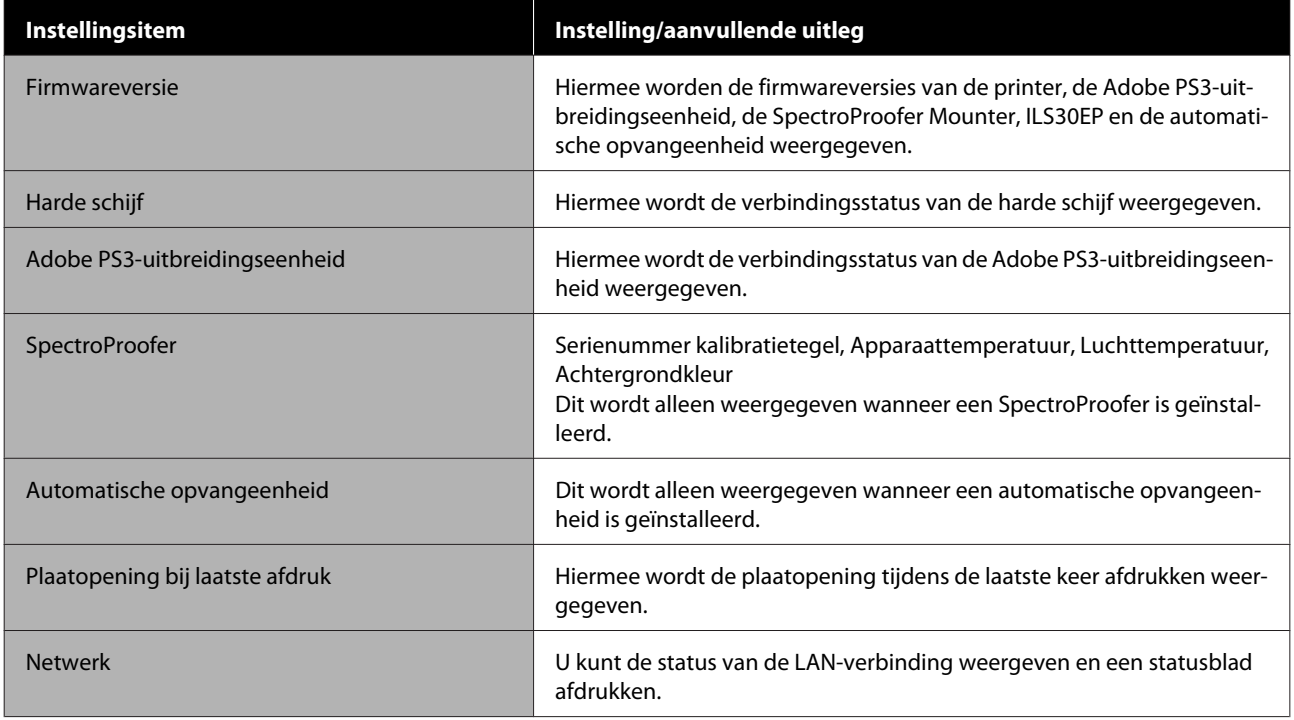

# <span id="page-118-0"></span>**Onderhoud**

# **Printkoponderhoud**

U moet wellicht onderhoud uitvoeren aan de printkop als er witte lijnen ontstaan in de afdrukken of als u merkt dat de afdrukkwaliteit achteruit gaat.

# **Onderhoudswerkzaamheden**

U kunt de volgende functies voor printeronderhoud uitvoeren om de printkop permanent in een goede conditie te houden en zo verzekerd te zijn van de beste afdrukkwaliteit. Zorg voor correct onderhoud afhankelijk van de afdrukresultaten en de situatie.

### **Aut. reinigen**

Wanneer dit is ingesteld op Aan, wordt automatisch gecontroleerd op verstopte spuitkanaaltjes en worden deze gereinigd als ze verstopt zijn.

### *Opmerking:*

- ❏ *Met deze functie kan niet worden gegarandeerd dat alle verstopte spuitkanaaltjes worden gedetecteerd.*
- ❏ *Bij het detecteren van verstopte spuitkanaaltjes wordt een kleine hoeveelheid inkt verbruikt.*
- ❏ *Bij het uitvoeren van een automatische reiniging wordt inkt verbruikt.*

U kunt het tijdstip voor de spuitkanaaltjescontrole wijzigen in Aut. reinigen. Stel dit in op Aan als u geen automatische reiniging wilt uitvoeren.

### $\mathscr{D}$  ["Algemene instellingen" op pagina 110](#page-109-0)

### *Opmerking:*

*Ook wanneer Aut. Reinigen is ingesteld op Uit, kan de automatische reiniging worden uitgevoerd voor een goede afdrukkwaliteit.*

### **PrintkopControle spuitm.**

Druk een spuitkanaaltjespatroon af om te controleren op verstopte spuitkanaaltjes als u de printer gedurende langere tijd niet hebt gebruikt of voordat u een belangrijke afdruktaak uitvoert. Bekijk het afgedrukte spuitkanaaltjespatroon en reiniging de printkop als u vage of ontbrekende gebieden waarneemt.

U"PrintkopControle spuitm." op pagina 119

### **De printkop reinigen**

Gebruik dit als u vage of ontbrekende gebieden waarneemt in afdrukken. Op deze manier reinigt u de printkop en verbetert u de afdrukkwaliteit. U kunt kiezen uit twee reinigingsmethoden, afhankelijk van de benodigde mate van reiniging: normale printkopreiniging en krachtige printkopreiniging.

### $\mathscr{D}$  ["De printkop reinigen" op pagina 121](#page-120-0)

Normaal gesproken voert u een normale printkopreiniging uit. Als de spuitkanaaltjes nog steeds verstopt zijn nadat u de normale printkopreiniging meerdere keren hebt uitgevoerd, voert u een krachtige reiniging uit.

### **De positie van de printkop aanpassen**

Pas de positie van de printkop aan wanneer lijnen verkerd zijn uitgelijnd of wanneer de afdrukresultaten korrelig lijken. Met Printkop uitlijnen wordt een onjuiste uitlijning tijdens het afdrukken gecorrigeerd.

U["Printkop uitlijnen" op pagina 123](#page-122-0)

### **De papiertoevoer aanpassen (Papiertoev. aanpass.)**

Gebruik deze instelling als u problemen met streepvorming (horizontale strepen of ongelijkmatige kleuren) in het normale afdrukgebied (bij losse vellen het gebied zonder een strook van 1 tot 2 cm onderaan het papier) niet kunt oplossen, zelfs niet na reiniging of uitlijning van de printkop.

U["Papiertoev. aanpass." op pagina 126](#page-125-0)

# **PrintkopControle spuitm.**

U kunt een spuitkanaaltjescontrole uitvoeren vanaf een computer of met het bedieningspaneel van de printer.

### **Op de printer**

Zorg ervoor dat er rolpapier of een vel papier van A4-formaat of groter in de printer is geladen.

U["Rolpapier laden en verwijderen" op](#page-22-0) [pagina 23](#page-22-0)

U["Losse vellen laden en verwijderen" op](#page-28-0) [pagina 29](#page-28-0)

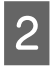

B Kies een papiersoort die overeenkomt met het papier in de printer.

 $\mathscr{D}$  ["Instelling geladen papier" op pagina 31](#page-30-0)

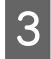

C Druk op **Menu** — **Onderhoud** — **PrintkopControle spuitm**.

D Druk op **Start** om een controlepatroon af te drukken.

E Bekijk het afgedrukte controlepatroon en raadpleeg het volgende gedeelte.

### **Voorbeeld van schone spuitkanaaltjes**

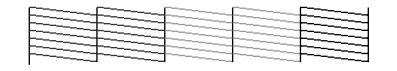

Als geen van de patronen ontbreken, zijn de spuitkanaaltjes van de printkop niet verstopt. Raak  $\bigcirc$  om de spuitkanaaltjescontrole te beëindigen.

### **Voorbeeld van verstopte spuitkanaaltjes**

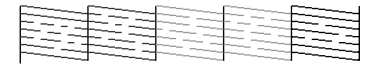

Als er stukken ontbreken in het spuitkanaaltjespatroon, drukt u op $\times$ om de printkop te reinigen.

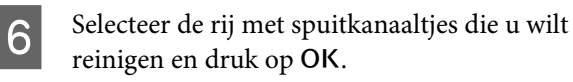

De reiniging wordt gestart. De reiniging duurt ongeveer 4 tot 9 minuten.

G Volg de instructies op het scherm om een spuitkanaaltjespatroon af te drukken en inspecteer de resultaten om te bepalen of het probleem is opgelost.

### **Vanaf de computer**

Voor de uitleg in dit gedeelte wordt de Windows-printerdriver als voorbeeld gebruikt.

Gebruik Epson Printer Utility 4 voor Mac.

U["Functies van Epson Printer Utility 4" op](#page-63-0) [pagina 64](#page-63-0)

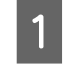

Zorg ervoor dat er rolpapier of een vel papier van A4-formaat of groter in de printer is geladen.

U["Rolpapier laden en verwijderen" op](#page-22-0) [pagina 23](#page-22-0)

U["Losse vellen laden en verwijderen" op](#page-28-0) [pagina 29](#page-28-0)

B Kies een papiersoort die overeenkomt met het papier in de printer.

U["Instelling geladen papier" op pagina 31](#page-30-0)

C Klik op **Nozzle Check (Spuitkanaaltjes controleren)** op het tabblad **Utility (Hulpprogramma's)** in het scherm **Properties (Eigenschappen)** van de printerdriver (of **Printing preferences (Voorkeursinstellingen voor afdrukken)**).

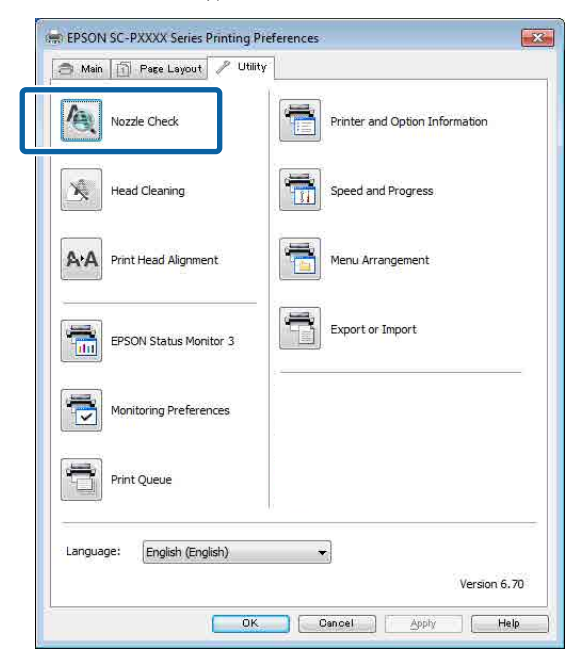

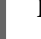

### D Klik op **Print (Afdrukken)**.

Het spuitkanaaltjespatroon wordt afgedrukt.

<span id="page-120-0"></span>E Controleer het spuitkanaaltjespatroon.

Als er geen probleem is: klik op **Finish (Voltooien)**.

Als er een probleem is: klik op **Clean (Reinigen)**.

Wacht bij het afdrukken van een spuitkanaaltjespatroon tot het afdrukken van het patroon volledig is voltooid voordat u gaat afdrukken of de printkop gaat reinigen.

# **De printkop reinigen**

Een printkopreiniging kan worden uitgevoerd vanaf de computer en op de printer zelf, maar de procedure verschilt. Dit wordt hieronder uitgelegd.

### **Op de printer**

U kunt twee verschillende sterktes voor reiniging selecteren.

U"Op de printer" op pagina 121

### **Vanaf de computer**

 $\mathscr{D}$  ["Vanaf de computer" op pagina 122](#page-121-0)

## **Opmerkingen over Printkop reinigen**

### **Tijdens een printkopreiniging wordt inkt verbruikt.**

Reinig de printkop alleen als de afdrukkwaliteit afneemt, bijvoorbeeld als de afdruk niet helemaal scherp is of als er kleuren niet kloppen of ontbreken.

### **Wanneer alle spuitkanaaltjes worden gereinigd, worden alle kleuren inkt gebruikt.**

Zelfs wanneer u uitsluitend zwarte inkt gebruikt voor zwart-witafdrukken, wordt ook kleureninkt gebruikt.

### **Houd een nieuwe onderhoudscassette bij de hand voor het geval er onvoldoende ruimte vrij is.**

Als u de kopreiniging meerdere keren in een korte periode herhaalt, kan de inkt in de onderhoudscassette snel vol raken, omdat inkt niet snel uit de onderhoudscassette verdampt.

#### **Bij Krachtige reiniging wordt veel meer inkt verbruikt dan bij Printkop reinigen in het menu Onderhoud.**

Kijk op voorhand goed naar de resterende hoeveelheid inkt en leg voordat u met de reiniging begint een nieuwe cartridge klaar als de inkt bijna op is.

#### **Als na de spuitkanaaltjes na Krachtige reiniging nog steeds verstopt zijn, schakelt u de printer uit en wacht u tot de volgende dag of langer.**

De mogelijkheid bestaat dat de ingedroogde inkt loskomt.

Zijn de spuitkanaaltjes daarna nog steeds verstopt, dan neemt u contact op uw leverancier of de ondersteuning van Epson.

# **Op de printer**

Lees de volgende informatie voordat u deze procedure start:

U"Opmerkingen over Printkop reinigen" op pagina 121

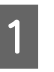

A Selecteer **Menu** — **Onderhoud** — **Printkop reinigen** op het bedieningspaneel.

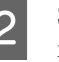

2 Selecteer reeksen spuitkanaaltjes om schoon te maken.

> Selecteer de kleurenparen met vage of ontbrekende segmenten in het spuitkanaaltjespatroon.

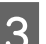

3 Druk op OK om het reinigen te starten.

De printkopreiniging duurt ongeveer 4 tot 9 minuten.

### *Opmerking:*

*Hoe meer kleurenparen zijn geselecteerd, hoe langer de reiniging duurt. Afhankelijk van de status van de spuitkanaaltjes en de instelling Max. herhaling automatisch reinigen kan dit tot wel 32 minuten duren.*

Een bevestiging verschijnt na afloop van het reinigen.

<span id="page-121-0"></span>Druk op **Ja** om een controlepatroon af te drukken en op verstoppingen te controleren.

Als u **Spuikanaaltjescontr** niet wilt uitvoeren, drukt u op **Nee** om af te sluiten.

Herhaal stap 1 t/m 3 meerdere keren als de spuitkanaaltjes nog steeds verstopt zijn. Raadpleeg de volgende informatie om **Krachtige reiniging** uit te voeren wanneer de spuitkanaaltjes nog steeds verstopt zijn nadat u de reiniging meerdere keren hebt uitgevoerd.

### **Krachtige reiniging**

Lees de volgende informatie voordat u deze procedure start:

U["Opmerkingen over Printkop reinigen" op](#page-120-0) [pagina 121](#page-120-0)

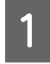

A Selecteer **Menu** — **Onderhoud** — **Krachtige reiniging** op het bedieningspaneel.

2 Selecteer de reeksen spuitkanaaltjes voor Krachtige reiniging.

> Selecteer de kleurenparen met vage of ontbrekende segmenten in het spuitkanaaltjespatroon.

C Druk op de knop OK om Krachtige reiniging te starten.

Krachtige reiniging duurt ongeveer 8 minuten.

### *Opmerking:*

*Hoe meer kleurenparen zijn geselecteerd, hoe langer de reiniging duurt. Afhankelijk van de status van de spuitkanaaltjes kan dit oplopen tot ongeveer 32 minuten.*

Wanneer Krachtige reiniging is voltooid, keert u terug naar het scherm dat voor de reiniging werd weergegeven.

Druk op **Ja** om een controlepatroon af te drukken en op verstoppingen te controleren.

Als u geen spuitkanaaltjescontrole wilt uitvoeren, drukt u op **Nee** om af te sluiten.

### **Vanaf de computer**

Lees de volgende informatie voordat u deze procedure start:

U["Opmerkingen over Printkop reinigen" op](#page-120-0) [pagina 121](#page-120-0)

Voor de uitleg in dit gedeelte wordt de Windows-printerdriver als voorbeeld gebruikt.

Gebruik Epson Printer Utility 4 voor Mac.

 $\mathscr{D}$  ["Epson Printer Utility 4 gebruiken" op pagina 64](#page-63-0)

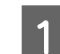

A Klik op **Head Cleaning (Printkop reinigen)** op het tabblad **Utility (Hulpprogramma's)** in het scherm **Properties (Eigenschappen)** van de printerdriver (of **Printing preferences (Voorkeursinstellingen voor afdrukken)**).

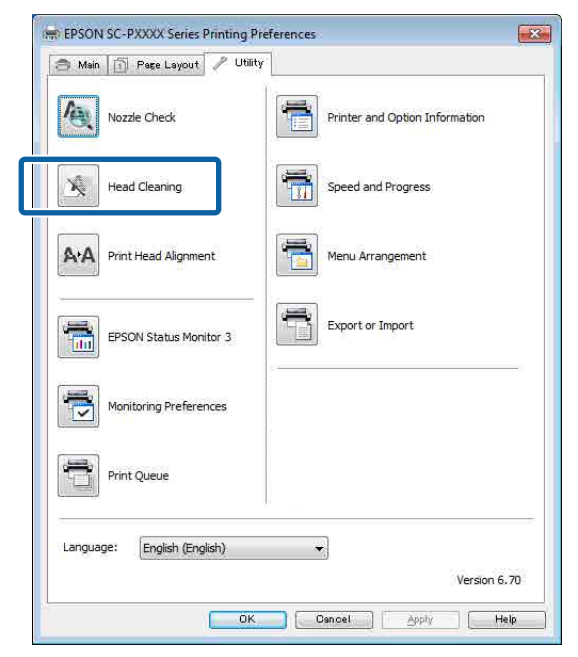

Selecteer **Clean All Colors (Alle kleuren reinigen)** om alle printkoppen (spuitkanaaltjes) te reinigen.

Wanneer u **Auto Select (Automatisch selecteren)** selecteert, wordt een spuitkanaaltjescontrole uitgevoerd en worden alleen de verstopte printkoppen (spuitkanaaltjes) gereinigd. De reiniging wordt niet uitgevoerd als de printkoppen (spuitkanaaltjes) niet verstopt zijn.

# <span id="page-122-0"></span>**2** Klik op Start (Starten).

Het reinigen van de printkoppen wordt gestart. Dit duurt ongeveer 4 tot 9 minuten.

### *Opmerking:*

*Wanneer Automatisch controleren is ingesteld op Aan, worden de spuitkanaaltjes na de prinkopreiniging gecontroleerd. Als er een verstopping wordt vastgesteld, wordt een automatische reiniging uitgevoerd. Afhankelijk van de status van de spuitkanaaltjes en de instelling Max. herhaling automatisch reinigen kan dit tot wel 32 minuten duren.*

### C Klik op **Print Nozzle Check Pattern (Spuitkanaaltjespatroon afdrukken)**.

Bevestig het spuitkanaaltjespatroon.

Als het spuitkanaaltjespatroon vage of ontbrekende segmenten vertoont, klikt u op **Cleaning (Bezig te reinigen.)**.

Als de spuitkanaaltjes nog steeds verstopt zijn nadat u de reiniging meerdere keren hebt uitgevoerd, selecteert u **Zwaar** bij **Printkop reinigen** op het bedieningspaneel van de printer.

U["Op de printer" op pagina 121](#page-120-0)

# **Printkop uitlijnen**

Als lijnen verkeerd zijn uitgelijnd of afdrukresultaten korrelig zijn, voert u Printkop uitlijnen uit.

De printkop beweegt tijdens het afdrukken naar links en rechts en brengt inkt aan. Aangezien er een korte afstand (opening) tussen het papieroppervlak en de printkop is, kan onjuiste uitlijning optreden als gevolg van de papierdikte, veranderingen in temperatuur of luchtvochtigheid, of interne inertie wanneer de printkop beweegt.

Selecteer Uitlijning Uni-D of Uitlijning Bi-D.

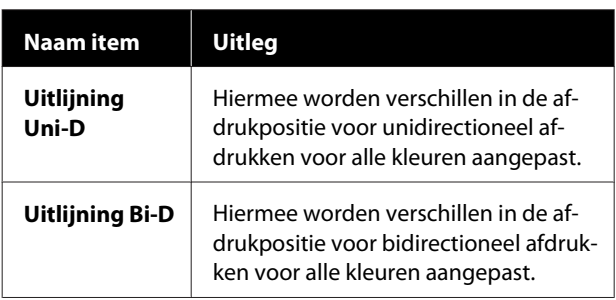

U kunt in elk menu ook automatische uitlijning en handmatige uitlijning selecteren.

❏ Automatische uitlijning We raden deze methode gewoonlijk aan, omdat deze zelden problemen oplevert en gemakkelijk uit te voeren is. De hele procedure duurt ongeveer 9 tot 35 minuten. De benodigde tijd hangt af van het geselecteerde menu.

### ❏ Handmatige uitlijning

Gebruik deze optie als automatische uitlijning niet mogelijk is of als u bij gebruik van de optie Automatisch niet tevreden bent met de resultaten. Controleer de uitlijningspatronen die op het papier zijn afgedrukt visueel en voer de optimale aanpassingswaarden in.

# **Opmerkingen over Printkop uitlijnen**

### **De aanpassingen worden gemaakt op basis van het papier dat in de printer is geladen.**

Controleer of het papier juist is geladen en dat **Papiertype selecteren** is geselecteerd.

U["Rolpapier laden en verwijderen" op pagina 23](#page-22-0)

U["Losse vellen laden en verwijderen" op pagina 29](#page-28-0)

Vergeet bij het uitlijnen met gebruik van in de handel verkrijgbaar papier niet het aangepaste papier van tevoren te registreren.

### U["Vóór afdrukken op in de handel verkrijgbaar](#page-172-0) [papier" op pagina 173](#page-172-0)

### **Controleer of er geen spuitkanaaltjes verstopt zijn.**

Als er spuitkanaaltjes verstopt zijn, wordt de uitlijning mogelijk niet goed uitgevoerd. Druk het spuitkanaaltjespatroon af, voer een visuele inspectie uit en reinig indien nodig de printkop.

### U["PrintkopControle spuitm." op pagina 119](#page-118-0)

### **Automatische uitlijning kan niet worden uitgevoerd bij gebruik van het volgende papier.**

- ❏ Gewoon papier
- ❏ Enhanced Matte Poster Board (Posterboard mat extra)
- ❏ Transparant of gekleurd papier

Voer een handmatige uitlijning uit bij gebruik van deze papiersoorten.

U"De positie van de printkop aanpassen" op pagina 124

#### **Zorg er bij een automatische uitlijning voor dat er geen licht van buitenaf (direct zonlicht) in de printer schijnt.**

De sensoren van de printer lezen het

uitlijningspatroon dan mogelijk niet goed af. Voer een handmatige uitlijning uit als automatische uitlijning niet mogelijk is, ook als er geen licht van buitenaf in de printer schijnt.

U"De positie van de printkop aanpassen" op pagina 124

## **De positie van de printkop aanpassen**

Lees de volgende informatie voordat u deze procedure start:

U["Opmerkingen over Printkop uitlijnen" op](#page-122-0) [pagina 123](#page-122-0)

A Zorg ervoor dat er rolpapier of een los vel papier van 388 mm of groter in de printer is geladen.

> U["Rolpapier laden en verwijderen" op](#page-22-0) [pagina 23](#page-22-0)

U["Losse vellen laden en verwijderen" op](#page-28-0) [pagina 29](#page-28-0)

Vergeet bij het uitlijnen met gebruik van in de handel verkrijgbaar papier niet het aangepaste papier van tevoren te registreren.

U["Vóór afdrukken op in de handel](#page-172-0) [verkrijgbaar papier" op pagina 173](#page-172-0)

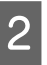

B Kies een papiersoort die overeenkomt met het papier in de printer.

U["Instelling geladen papier" op pagina 31](#page-30-0)

C Selecteer **Menu** — **Papierinstelling** — **Geladen papier** — **Afdrukafstellingen** — **Printkoppen aanpassen** op het bedieningspaneel.

### D Selecteer **Uitlijning Uni-D** of **Uitlijning Bi-D**.

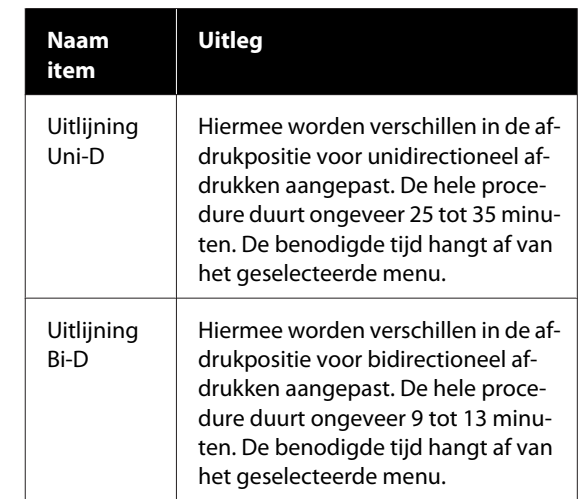

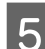

**EXECUTE AUTOMATER SELECTE AUTOMATER SELECTE** 

Ga naar stap 6 wanneer u Automatisch selecteert.

Ga naar stap 7 wanneer u Handmatig selecteert.

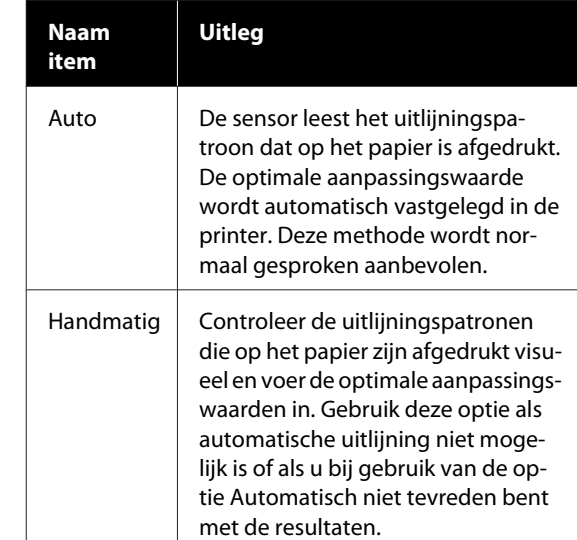

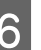

F Druk op **Start** om de positie van de printkop aan te passen.

> De sensor leest het uitlijningspatroon tijdens het afdrukken. De optimale aanpassingswaarde wordt automatisch vastgelegd in de printer.

Wanneer de uitlijning is voltooid, keert u terug naar het scherm dat voor de printkopuitlijning werd weergegeven. Controleer het uitlijningsresultaat op korreligheid of verkeerde uitlijning.

Voer de aanpassing handmatig uit als u niet tevreden bent met de resultaten van de aanpassing.

G Druk op **Start** om de positie van de printkop aan te passen.

Het uitlijningspatroon wordt op het geladen papier afgedrukt.

### *Opmerking:*

*Bij losse vellen worden meerdere uitlijningspatronen afgedrukt. Laad het volgende vel papier wanneer het eerste vel is afgedrukt.*

B Controleer het afgedrukte uitlijningspatroon en voer vervolgens de instelwaarde op het bedieningspaneel in.

### **Uitlijning Uni-D**

(1) Controleer de uitlijningspositie voor #1 VLM1.

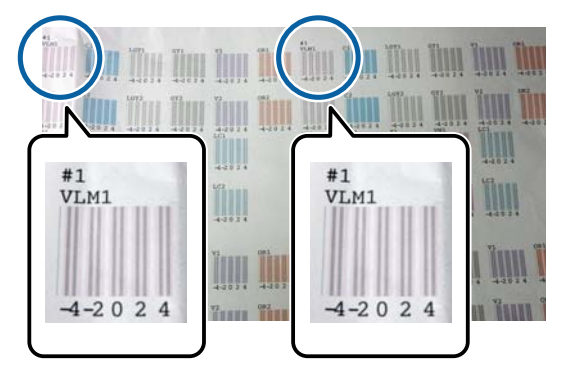

In bovenstaande foto ziet u #1 VLM1 op twee plekken. Het nummer dat wordt afgedrukt, is echter afhankelijk van de papierbreedte.

(2) Noteer de nummers van de patronen met de minste witte lijnen of waarin de afstand tussen de witte lijnen het meest evenredig is. In het volgende voorbeeld is "0" de beste keuze.

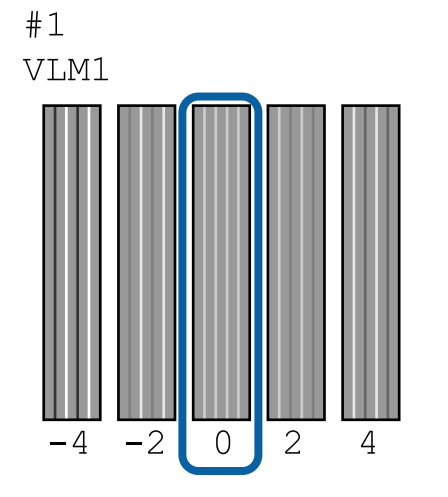

(3) Bereken de gemiddelde waarde van alle #1 VLM1-uitlijningspatronen.

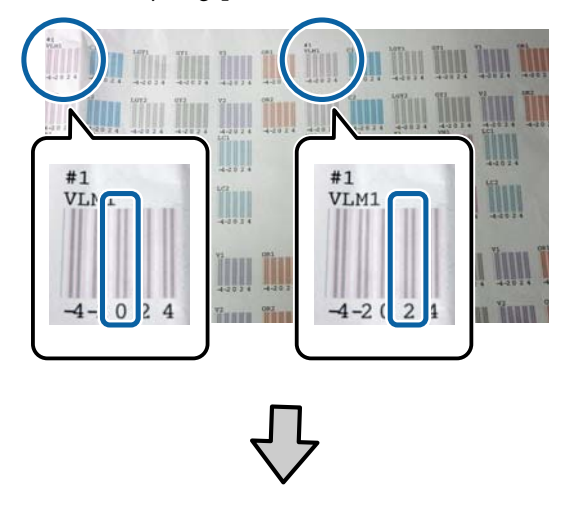

 $(0 + 2) / 2 = 1$ 

Als het berekende getal geen geheel getal is, moet u het afronden naar het dichtstbijzijnde gehele getal.

 $(1 + 2) / 2 = 1,5 -5$ 

(4) Voer de instelwaarde in op het bedieningspaneel.

(5) Volg de instructies op het bedieningspaneel om de instelwaarde voor alle kleuren op dezelfde manier in te voeren.

### **Uitlijning Bi-D**

(1) Controleer de uitlijningspositie voor #1 A.

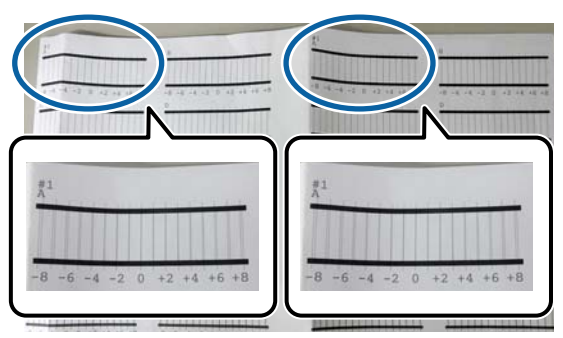

In bovenstaande foto ziet u #1 A op twee plekken. Het nummer dat wordt afgedrukt, is echter afhankelijk van de papierbreedte.

<span id="page-125-0"></span>(2) Noteer het getal van het patroon met de minste lijnen (de lijnen overlappen elkaar). In het volgende voorbeeld is "0" de beste keuze.

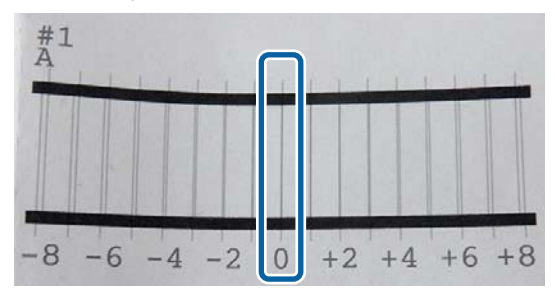

(3) Bereken de gemiddelde waarde van alle #1 A-uitlijningspatronen.

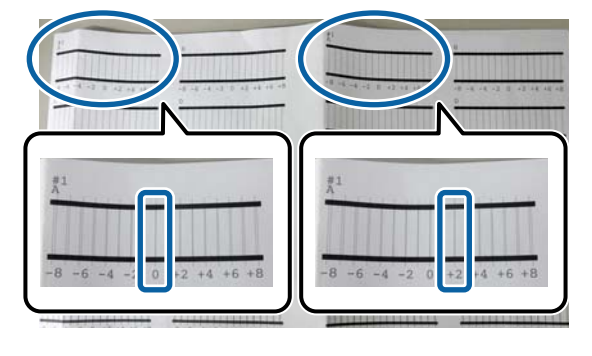

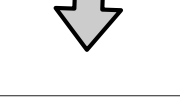

```
(0 + 2) / 2 = 1
```
Als het berekende getal geen geheel getal is, moet u het afronden naar het dichtstbijzijnde gehele getal.

### $(1 + 2) / 2 = 1.5$  -> 2

(4) Voer de instelwaarde in op het bedieningspaneel.

(5) Volg de instructies op het bedieningspaneel om de instelwaarde voor alle kleuren op dezelfde manier in te voeren.

I Nadat u de waarden voor alle kleuren hebt ingevoerd, keert u terug naar het scherm dat voor de printkopuitlijning werd weergegeven. Controleer het uitlijningsresultaat op korreligheid of verkeerde uitlijning.

# **Papiertoev. aanpass.**

Gebruik deze instelling als u problemen met streepvorming (horizontale strepen of ongelijkmatige kleuren) in het normale afdrukgebied (bij losse vellen het gebied zonder een strook van 1 tot 2 cm onderaan het papier) niet kunt oplossen, zelfs niet na reiniging of uitlijning van de printkop.

Selecteer **Beeldnauwkeurigheid voorop** en **Lengtenauwkeurigheid voorop** om uit te lijnen. We raden normaal gesproken **Beeldnauwkeurigheid voorop** aan voor de uitlijning.

### **Beeldnauwkeurigheid voorop**

De uitlijningspatronen worden afgedrukt. Controleer de uitlijningspatronen en voer aanpassingen door. Deze optie is geschikt voor het afdrukken van afbeeldingen waarbij de nadruk op de beeldkwaliteit moet liggen.

### **Lengtenauwkeurigheid voorop**

Hiermee worden de meetpunten afgedrukt. Meet de afstand voor de meetpunten en pas deze aan. Deze optie is geschikt voor het afdrukken van afbeeldingen waarbij de nadruk op afmetingen en lengte moet liggen, zoals CAD.

### **Papiertoev. Aanpass. selecteren**

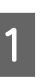

Laad het papier.

Laad papier dat 400 mm breed en 560 mm lang is.

U["Rolpapier laden en verwijderen" op](#page-22-0) [pagina 23](#page-22-0)

U["Losse vellen laden en verwijderen" op](#page-28-0) [pagina 29](#page-28-0)

Vergeet bij het uitlijnen met gebruik van in de handel verkrijgbaar papier niet het aangepaste papier van tevoren te registreren.

U["Vóór afdrukken op in de handel](#page-172-0) [verkrijgbaar papier" op pagina 173](#page-172-0)

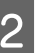

B Kies een papiersoort die overeenkomt met het papier in de printer.

 $\mathscr{D}$  ["Instelling geladen papier" op pagina 31](#page-30-0)

- C Selecteer **Menu Papierinstellingen Geladen papier Afdrukafstellingen Printkoppen aanpassen** op het bedieningspaneel.
- D Selecteer **Beeldnauwkeurigheid voorop** of **Lengtenauwkeurigheid voorop**.
- E Druk op de knop **Start** om een uitlijningspatroon of meetpunten af te drukken.
- F Controleer het afgedrukte uitlijningspatroon of de afgedrukte meetpunten en voer vervolgens de instelwaarde op het bedieningspaneel in.

### **Beeldnauwkeurigheid voorop**

(1) Controleer het uitlijningspatroon. Zoek het patroon met de minste zichtbare lijnen en noteer het nummer van het patroon. In de volgende illustratie heeft "0" bijvoorbeeld de minste lijnen. Voer "0" in op het bedieningspaneel en druk op **OK**.

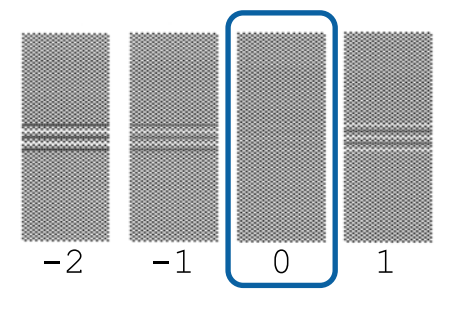

(2) Het tweede uitlijningspatroon wordt afgedrukt.

(1) Controleer dit uitlijningspatroon op dezelfde manier.

### **Lengtenauwkeurigheid voorop**

(1) Meet de afstand tussen de meetpunten met een liniaal.

Gebruik een liniaal waarmee u tot op 0,5 mm kunt meten.

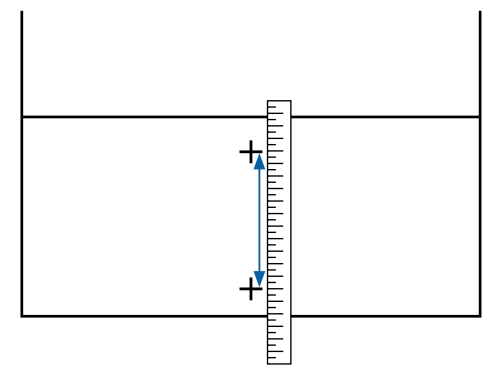

(2) Voer de meetpunten in op het bedieningspaneel en druk op **OK**.

# <span id="page-127-0"></span>**Verbruiksartikelen vervangen**

# **Cartridges vervangen**

Als een van de geïnstalleerde cartridges leeg is, kan niet worden afgedrukt.

Als de inkt in een cartridge op is tijdens het afdrukken, kunt u doorgaan met afdrukken na het vervangen de cartridge.

Als u blijft werken met inktcartridges die bijna leeg zijn, is het mogelijk dat u de inktcartridge moet vervangen tijdens het afdrukken. Als u de inktcartridge vervangt tijdens het afdrukken, kunnen de kleuren er anders uitzien, afhankelijk van de manier waarop de inkt droogt. Als u dergelijke problemen wilt vermijden, raden wij u aan de cartridge te vervangen voordat u het afdrukken start. U kunt de verwijderde inktcartridge in de toekomst nog steeds gebruiken tot de inktcartridge leeg is.

Ondersteunde cartridges U ["Opties en verbruiksartikelen" op pagina 157](#page-156-0)

## **Vervangen**

De procedure is voor alle inktcartridges hetzelfde.

### c*Belangrijk:*

*Epson raadt het gebruik van originele Epson-cartridges aan. De kwaliteit of betrouwbaarheid van niet-originele inkt kan niet door Epson worden gegarandeerd. Het gebruik van niet-originele inkt kan schade veroorzaken die niet onder de garantie van Epson valt en kan er in bepaalde omstandigheden toe leiden dat het apparaat niet correct functioneert. Mogelijk wordt geen informatie over het inktpeil weergegeven. Het gebruik van niet-originele inkt wordt geregistreerd voor eventueel gebruik bij service en ondersteuning.*

### *Opmerking:*

*U kunt de onderhoudscassette vervangen terwijl u de procedure op het scherm bekijkt. Als u de procedure op het scherm wilt bekijken, drukt u op MENU — Onderhoud — Inkt vervangen op het startscherm.*

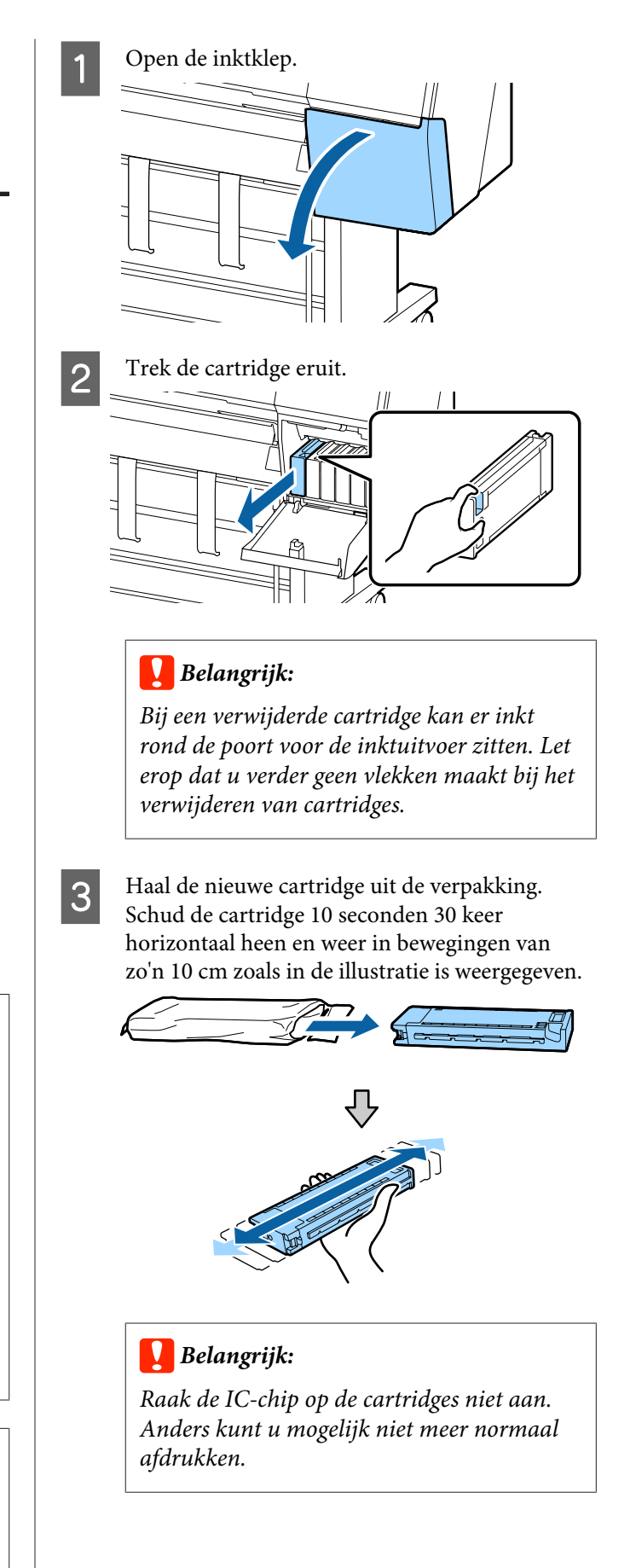

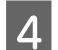

 $\Delta$  Druk de inktcartridge er stevig in.

De kleuraanduiding op de cartridge moet overeenkomen met de kleur van het etiket op de achterkant van de inktklep.

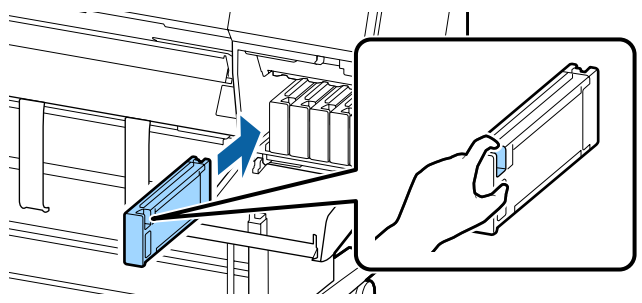

### **CBelangrijk:**

*Installeer alle cartridges. Als een van de sleuven leeg is, kunt u niet afdrukken.*

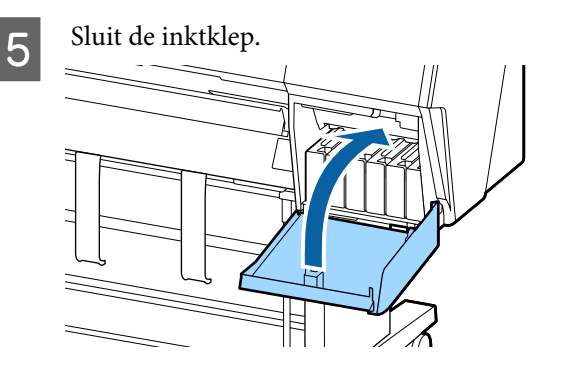

# **Maintenance Box (maintanance box) vervangen**

Als het bericht **Te weinig ruimte** verschijnt, moet u de opgegeven Maintenance Box (maintanance box) vervangen.

Ondersteunde Maintenance Box (maintanance box)

U["Opties en verbruiksartikelen" op pagina 157](#page-156-0)

### c*Belangrijk:*

*Gebruik geen onderhoudscassettes die verwijderd zijn en gedurende langere tijd in de open lucht hebben gestaan. De inkt in de cassette is ingedroogd, waardoor er niet genoeg inkt meer kan worden geabsorbeerd.*

### **Vervangen**

De volgende informatie toont het aantal onderhoudscassettes en de plaatsingsposities.

SC-P9500 Series: 2 (links en rechts)

SC-P7500 Series: 1 (alleen rechts)

Vervang de Maintenance Box (maintanance box) aan de kant waarvoor het bericht **Te weinig ruimte** wordt weergegeven. De vervangingsprocedure is voor beide zijden hetzelfde. Herhaal stap 2 t/m 5 als u beide boxes moet vervangen.

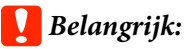

*Vervang de Maintenance Box (maintanance box) niet tijdens het afdrukken. Er kan inkt lekken.*

### *Opmerking:*

*U kunt de onderhoudscassette vervangen terwijl u de procedure op het scherm bekijkt. Als u de procedure op het scherm wilt bekijken, drukt u op MENU — Onderhoud — Onderhoudsdoos vervangen op het startscherm.*

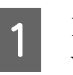

A Haal de nieuwe onderhoudscassette uit de verpakking.

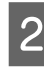

Verwijder de onderhoudscassette zonder deze te kantelen.

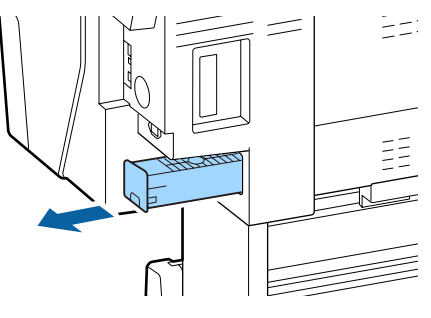

Plaats de gebruikte onderhoudscassette in de doorzichtige zak die met de nieuwe onderhoudscassette is meegeleverd en zorg er voor dat de rits goed is gesloten.

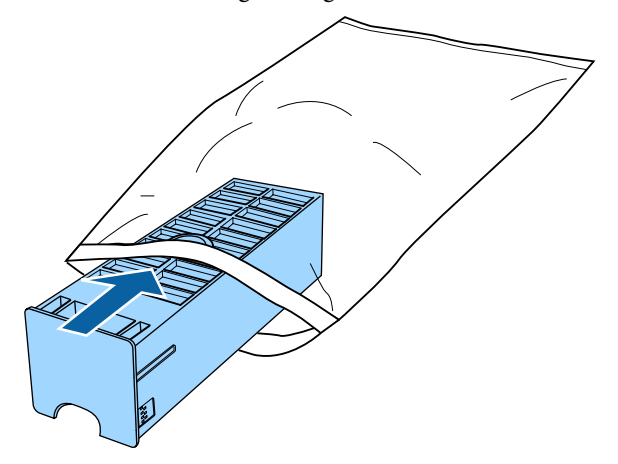

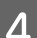

Plaats de nieuwe onderhoudscassette.

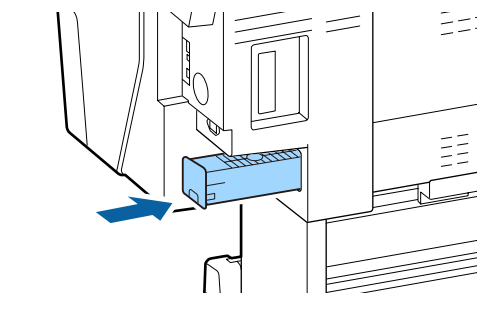

### c*Belangrijk:*

*Raak de IC-chip op de onderhoudscassette niet aan. Anders drukt de printer mogelijk niet meer naar behoren af.*

# **Het mes van het snijmechanisme vervangen**

Vervang het mes als het papier niet goed wordt afgesneden.

Ondersteund mes

U["Opties en verbruiksartikelen" op pagina 157](#page-156-0)

Vervang het snijmechanisme (mes) met een kruiskopschroevendraaier. Zorg ervoor dat u een kruiskopschroevendraaier bij de hand hebt wanneer u het mes wilt vervangen.

### c*Belangrijk:*

*Zorg ervoor dat het mes niet wordt beschadigd. Als het mes valt of tegen een hard voorwerp stoot, kan er een stukje afbreken.*

### **Wanneer de SpectroProofer Mounter (optie) is geïnstalleerd**

U kunt de kap van het snijmechnisme niet openen als de SpectroProofer Mounter is geïnstalleerd. Verwijder de SpectroProofer Mounter voordat u het mes vervangt en installeer deze daarna opnieuw. Raadpleeg voor verwijdering de handleiding die bij de Mounter is geleverd en volg de procedure in omgekeerde volgorde om de Mounter opnieuw te installeren.

U "SpectroProofer Mounter 24"/44" Installatiehandleiding" (boekje)

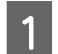

Verwijder al het papier uit de printer.

U["Rolpapier verwijderen" op pagina 28](#page-27-0)

U["Losse vellen en posterboard verwijderen"](#page-29-0) [op pagina 30](#page-29-0)

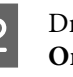

- B Druk op het startscherm op **Menu Onderhoud** — **Mes vervangen**.
- 

C Druk op **Start** om het mes naar de vervangingspositie te verplaatsen.

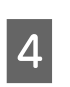

**4** Duw het handvat op de kap van het<br>snijmechnisme omlaag en trek het naar u toe om de kap te verwijderen.

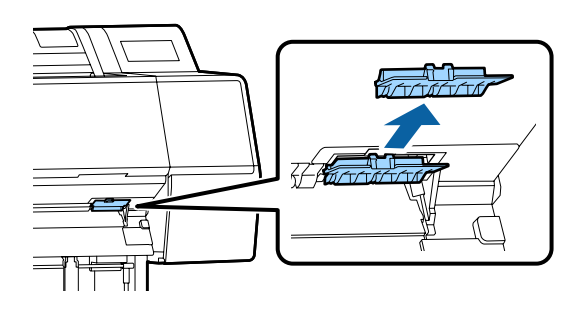

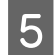

E Draai de schroef waar het mes mee vastzit los met een kruiskopschroevendraaier.

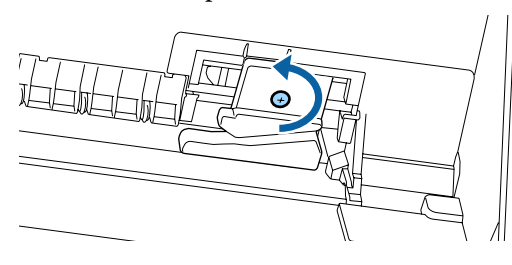

F Verwijder het oude snijmechanisme uit de printer.

### *Let op:*

*Zorg ervoor dat kinderen niet in de buurt van het mes kunnen komen. Het mes van het snijmechanisme kan letsel veroorzaken. Pas goed op bij het vervangen van het mes.*

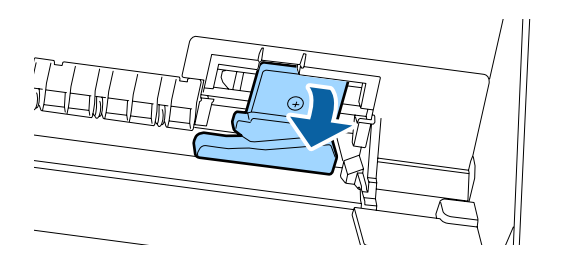

7 Installeer het nieuwe mes.

Steek aan de zijde van het mes een schroef in de opening in de printer.

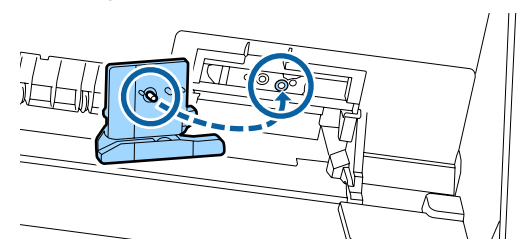

8 Draai de schroef met een<br>kruiskopschroevendraaier aan, zodat het mes vastzit.

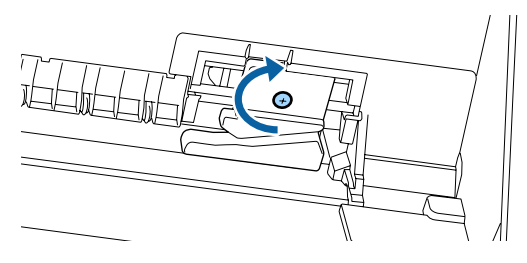

### c*Belangrijk:*

*Zet het snijmechanisme stevig vast om te voorkomen dat het mes iets verschuift of scheef komt te staan.*

I Plaats de onderzijde van de kap van het snijmechnisme op de juist plek en duw op de bovenzijde.

Druk erop totdat de kap op zijn plaats klikt.

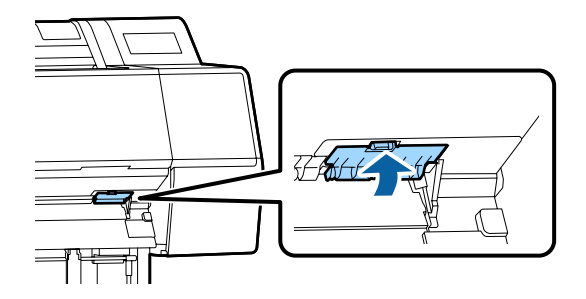

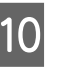

10 Druk op de knop OK nadat u het mes hebt vervangen.

> Het mes keert terug naar de oorspronkelijke positie.

Vervanging van het mes is voltooid wanneer op het bedieningspaneel weer het scherm verschijnt dat vóór de vervanging werd weergegeven.

# <span id="page-131-0"></span>**De printer reinigen**

Voor een optimale werking moet u de printer regelmatig reinigen (ongeveer eenmaal per maand).

# **De buitenkant reinigen**

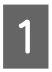

Verwijder al het papier uit de printer.

- Controleer of de printer is uitgeschakeld en het display uit is. Trek vervolgens de stekker uit het stopcontact.
- 

Gebruik een zachte, schone doek om vuil en stof zorgvuldig te verwijderen.

> Reinig met name de achterkant en zijkanten, zodat zich geen stof ophoopt. (In de illustratie hieronder is de printer weergegeven met een geplaatste Adobe PostScript 3-uitbreidingseenheid.)

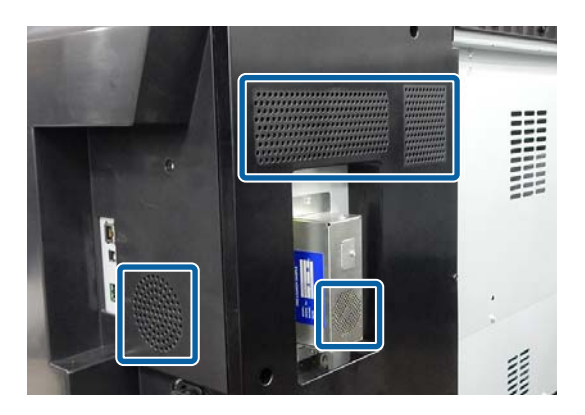

Als de printer bijzonder vuil is, bevochtigt u een doek in water dat een kleine hoeveelheid neutraal wasmiddel bevat en wringt u het vervolgens goed droog voordat u het gebruikt voor het schoonmaken van het printeroppervlak. Gebruik vervolgens een droge doek om resterend vocht af te drogen.

# c*Belangrijk:*

*Maak de printer nooit schoon met wasbenzine, thinner of alcohol. Deze stoffen kunnen verkleuring en vervorming veroorzaken.*

# **Binnenkant reinigen**

Reinig de aandrukrollen als afdrukken gevlekt of vuil zijn.

Verwijder inkt en papierdeeltjes die aan de degel zijn gehecht, omdat deze het papier vuil kunnen maken.

### c*Belangrijk:*

*Het niet verwijderen van stof en deeltjes van de degel kan verstopte spuitkanaaltjes of schade aan de printkop veroorzaken.*

# **De rol reinigen**

Volg de onderstaande stappen om de rol te reinigen door normaal papier in te voeren.

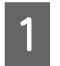

Schakel de printer in en laad deze met de breedste beschikbare rol papier.

U["Rolpapier laden en verwijderen" op](#page-22-0) [pagina 23](#page-22-0)

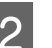

## $2$  Druk op  $\mathcal{L}$  – **Vooruit**.

Papier wordt doorgevoerd zolang de knop **Vooruit** wordt ingedrukt. Als het papier schoon naar buiten komt, is de reiniging voltooid.

- 
- Snij het papier af nadat het reinigen is voltooid.

Druk op X — **Knippen** om het papier af te snijden.

## **De binnenkant van de printer reinigen**

Controleer of de printer is uitgeschakeld en het display uit is. Trek vervolgens de stekker uit het stopcontact.

2 Laat de printer een minuut zo staan.

C Open het voorpaneel en veeg met een zachte, schone doek eventueel aanwezig stof of vuil uit de printer.

Veeg het gebied dat in de onderstaande illustratie in blauw wordt weergegeven grondig af. Veeg van boven naar beneden om te voorkomen dat u het vuil verspreidt. Als de printer bijzonder vuil is, bevochtigt u een doek in water dat een kleine hoeveelheid neutraal wasmiddel bevat en wringt u het vervolgens goed droog voordat u het gebruikt voor het schoonmaken van het printeroppervlak. Droog de binnenkant van de printer vervolgens met een droge, zachte doek.

### c*Belangrijk:*

*Raak bij het schoonmaken de rollen, de kussentjes voor randloos afdrukken en de inktslangen die in de volgende illustratie grijs zijn weergegeven niet aan. Anders kan een storing optreden of kunnen afdrukken vies worden.*

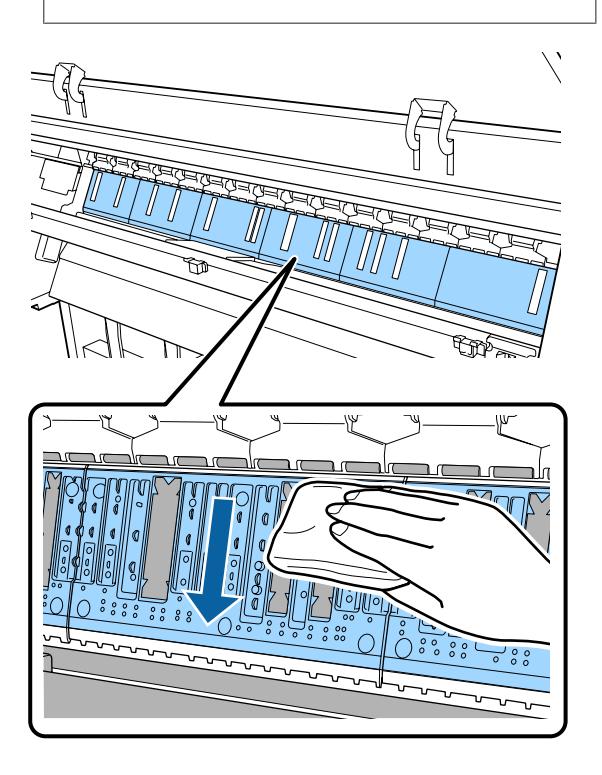

 $\Delta$  Als er zich papierdeeltjes (wit poeder) verzamelen op de degel, kunt u dit stof wegduwen met bijvoorbeeld een tandenstoker.

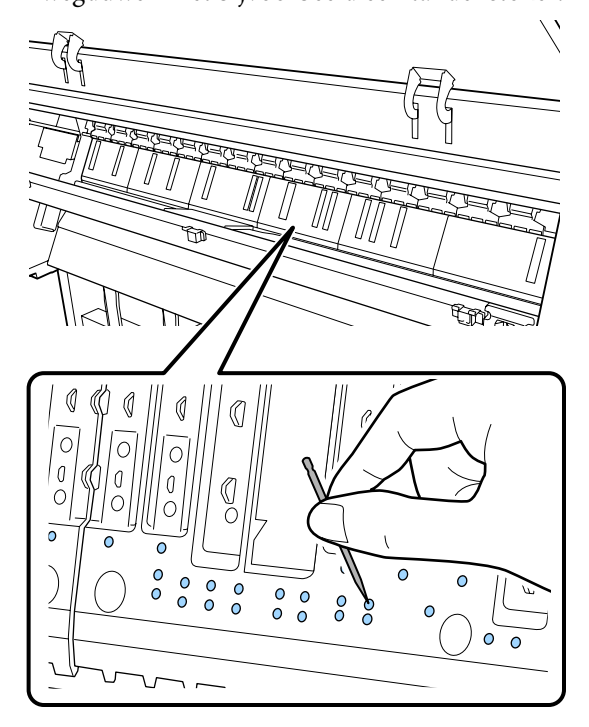

E Gebruik een gewoon wattenstaafje om papierdeeltjes en stof uit de binnenste randen van de kussentjes voor randloos afdrukken te verwijderen, zoals hieronder is aangegeven.

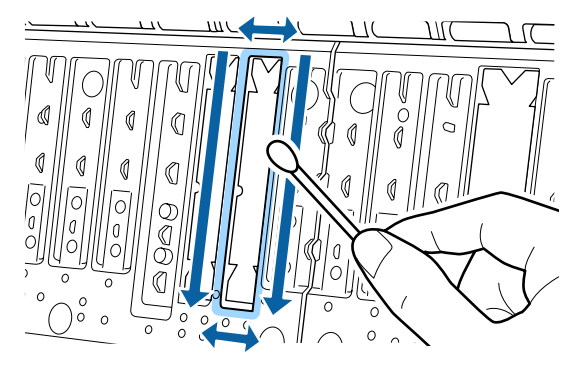

### c*Belangrijk:*

*Wrijf niet te hard over de kussentjes voor randloos afdrukken. Anders kunnen de kussentjes voor randloos afdrukken los- of omhoogkomen, waardoor een storing optreedt of papier vastloopt.*

6 Sluit na reiniging het voorpaneel.

# <span id="page-133-0"></span>**Problemen oplossen**

# **Wat moet u doen als een bericht wordt weergegeven?**

Als de printer een van de onderstaande berichten weergeeft, lees dan de geboden oplossing en neem de nodige stappen.

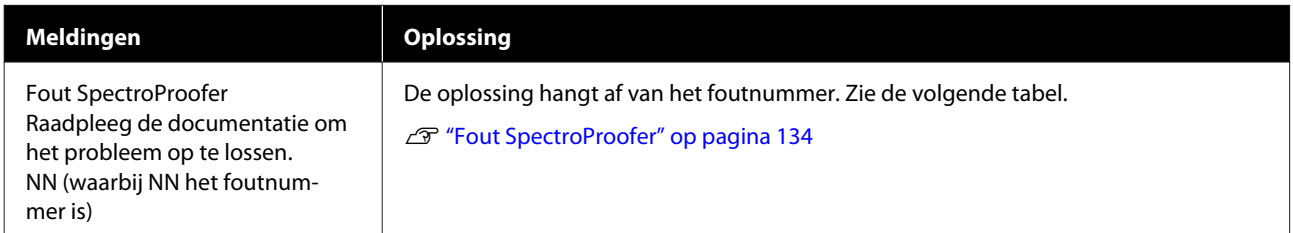

# **Fout SpectroProofer**

Als **Fout SpectroProofer** wordt weergegeven, kunt u de oplossing vinden aan de hand van de laatste twee cijfers van het foutnummer. Zie de handleiding van de Mounter voor meer informatie over het verwijderen, reinigen en installeren van de Mounter.

Als dit bericht opnieuw op het LCD-scherm komt, neemt u contact op met uw leverancier of de Epson-ondersteuning.

 $\mathscr{D}$  Zie ["Hulp en ondersteuning" op pagina 183](#page-182-0)

### **Problemen oplossen**

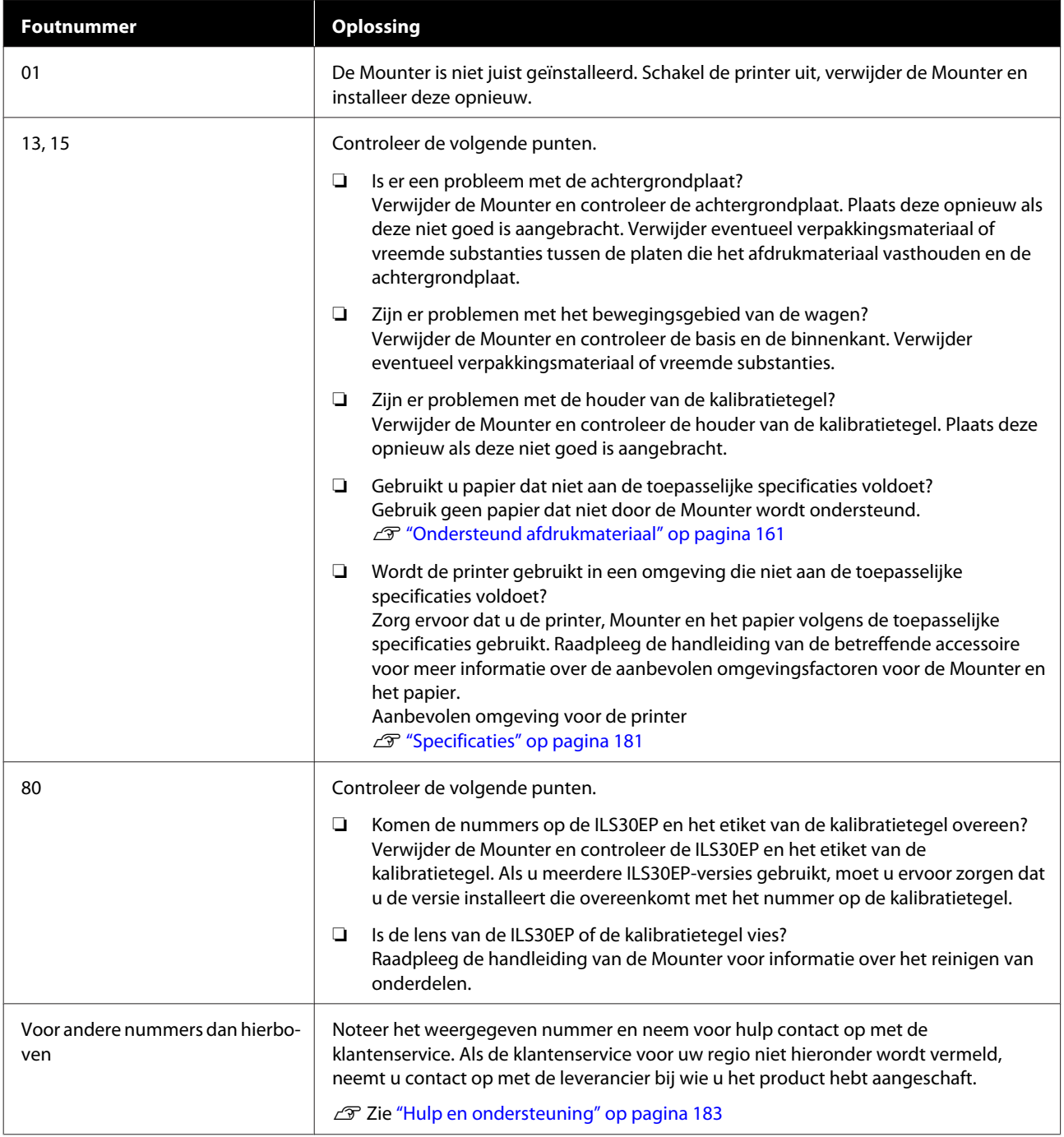

# **Wanneer een onderhoudsverzoek of bel service wordt weergegeven**

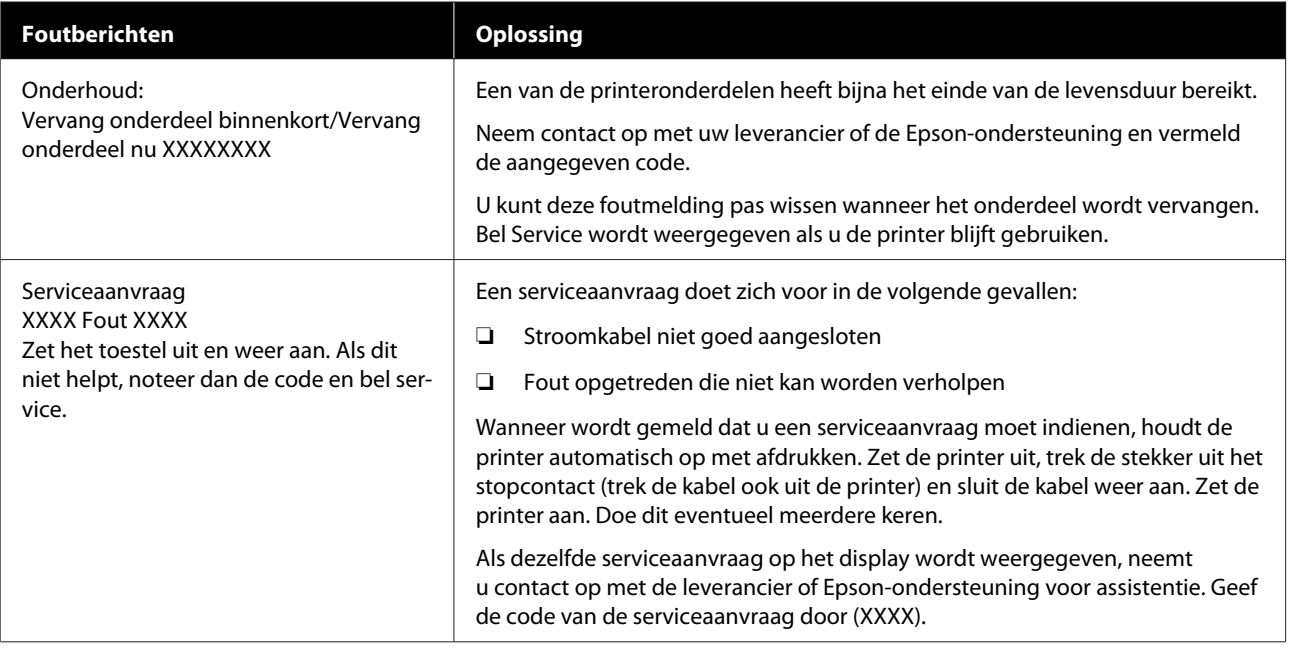

# <span id="page-136-0"></span>**Probleemoplossing**

# **U kunt niet afdrukken (omdat de printer niet werkt)**

### **De printer gaat niet aan**

o **Is het netsnoer aangesloten op het stopcontact of de printer?** Controleer of het netsnoer op de juiste manier is aangesloten op de printer.

**■** Is er een probleem met het stopcontact? Controleer of het stopcontact werkt door het net-

snoer van een ander elektrisch apparaat aan te sluiten.

## **De printer gaat automatisch uit**

o **Is Uitschakelingstimer ingeschakeld?**

Selecteer **Uit** om te voorkomen dat de printer automatisch uitschakelt.

U["Algemene instellingen" op pagina 110](#page-109-0)

## **De printerdriver is niet goed geïnstalleerd (Windows)**

o **Wordt het pictogram van deze printer weergegeven in de map Devices and Printers (Apparaten en printers)/Printer/ Printers and Faxes (Printers en faxapparaten)?**

> ❏ Ja De printerdriver is geïnstalleerd. Zie "De printer is niet op de juiste manier aangesloten op de computer" op de volgende pagina.

> ❏ Nee De printerdriver is niet geïnstalleerd. Installeer de printerdriver.

#### o **Komen de poortinstellingen van de printer overeen met de printeraansluiting?**

Controleer de printerpoort.

Klik op het tabblad **Port (Poort)** in het dialoogvenster Properties (Eigenschappen) van de printer en controleer welke optie is geselecteerd bij **Print to following port(s) (Afdrukken naar de volgende poort(en))**.

- ❏ USB: **USB**xxx (x staat voor het poortnummer) voor de USB-aansluiting
- ❏ Netwerk: het juiste IP-adres voor de netwerkverbinding

Als deze informatie niet wordt vermeld, is de printerdriver niet goed geïnstalleerd. Verwijder de printerdriver en installeer deze opnieuw.

**T** ["Introductie van de software" op pagina 17](#page-16-0)

## **De printerdriver is niet goed geïnstalleerd (Mac)**

o **Is de printer toegevoegd aan de lijst met printers?**

Klik op het Apple-menu — **System Preferences (Systeemvoorkeuren)** — **Printers & Scanners (Printers en scanners)** (of **Print & Fax (Afdrukken en faxen)**).

Als de naam van de printer niet wordt weergegeven, voegt u de printer alsnog toe.

# **De printer communiceert niet met de computer**

### o **Is de kabel goed aangesloten?**

Controleer of de interfacekabel stevig is verbonden met zowel de printerpoort als de computer. Controleer ook of de kabel niet gebroken of gebogen is. Gebruik een reservekabel als u daarover beschikt.

#### Komt de specificatie van de interfacekabel **overeen met de specificaties van de computer?**

Controleer of de specificatie van de interfacekabel overeenkomt met de specificaties van de printer en de computer.

U["Systeemvereisten" op pagina 178](#page-177-0)

### o **Wanneer u gebruikmaakt van een USB-hub, wordt deze dan op de juiste manier gebruikt?**

Volgens de USB-specificatie kunnen vijf in serie geschakelde USB-hubs worden gebruikt. We raden u echter aan de printer aan te sluiten op de eerste hub die rechtstreeks op de computer is aangesloten. Afhankelijk van de hub die u gebruikt, kan de printer instabiel worden. Steek de USB-kabel rechtstreeks in de USB-poort van de computer als dit gebeurt.

### Wordt de USB-hub herkend?

Controleer of de USB-hub door de computer wordt herkend. Als de computer de USB-hub herkent, maak dan alle USB-hubs los van de computer en sluit de printer rechtstreeks aan op de USB-poort van de computer. Informeer bij de fabrikant van de USB-hub naar de werking van de USB-hub.

## **U kunt niet afdrukken via het netwerk**

o **Zijn de netwerkinstellingen correct?**

Informeer bij uw netwerkbeheerder naar de netwerkinstellingen.

#### o **Sluit de printer rechtstreeks op de computer aan via een USB-kabel en probeer vervolgens af te drukken.**

Als u via USB kunt afdrukken, is er een probleem met de netwerkinstellingen. Neem contact op met uw netwerkbeheerder of raadpleeg de documentatie bij uw netwerksysteem. Als u niet kunt afdrukken via USB, gaat u naar het van toepassing zijnde gedeelte in deze gebruikershandleiding.

# **Er heeft zich een fout voorgedaan**

### o **Bekijk het bericht op het bedieningspaneel.**

U["Bedieningspaneel" op pagina 11](#page-10-0)

 $\mathscr{D}$  ["Wat moet u doen als een bericht wordt weerge](#page-133-0)[geven?" op pagina 134](#page-133-0)

## **De printer stopt met afdrukken**

### o **Is de status van de wachtrij Pause (Onderbreken)? (Windows)**

Als u het afdrukken stopt of als de printer met afdrukken stopt vanwege problemen, verandert de status van de wachtrij in **Pause (Onderbreken)**. In een dergelijke situatie kunt u niet afdrukken.

Dubbelklik op het printerpictogram in de map **Devices and Printers (Apparaten en printers)**, **Printers** of **Printers and Faxes (Printers en faxapparaten)**. Open vervolgens het menu **Printer** en schakel het selectievakje **Pause (Onderbreken)** uit als het afdrukken is onderbroken.

### $\blacksquare$  Geeft de huidige printerstatus Paused **(Gepauzeerd) weer? (Mac)**

Open het statusdialoogvenster voor de printer en controleer of het afdrukken is gepauzeerd.

(1) Selecteer **System Preferences (Systeemvoorkeuren)** > **Printers & Scanners (Printers en scanners)** (of **Print & Fax (Afdrukken en faxen)**) > **Open Print Queue (Afdrukwachtrij openen)** in het **Apple**-menu.

(2) Dubbelklik op het pictogram voor een printer waarvan de werking is **Paused (Gepauzeerd)**.

(3) Klik op **Resume Printer (Hervat printer)**.

# **Uw probleem wordt niet hier vermeld**

#### **Ga na of het probleem wordt veroorzaakt door de printerdriver of de toepassingssoftware. (Windows)**

Maak een proefafdruk vanuit de printerdriver om te controleren of de verbinding tussen de printer en de computer werkt en of de instellingen van de printerdriver juist zijn.

(1) Controleer of de printer aan en gebruiksklaar is en laad A4-papier of groter.

(2) Open de map **Devices and Printers (Apparaten en printers)**, **Printers** of **Printers and Faxes (Printers en faxapparaten)**.

(3) Klik met de rechtermuisknop op het pictogram van de gewenste printer en selecteer **Properties (Eigenschappen)**.

(4) Open in het dialoogvenster Properties (Eigenschappen) het tabblad **General (Algemeen)** en klik op **Print Test Page (Testpagina afdrukken)**.

Na enkele ogenblikken begint de printer een testpagina af te drukken.

- ❏ Als de testpagina goed wordt afgedrukt, is de verbinding tussen de printer en de computer in orde. Ga naar het volgende gedeelte.
- ❏ Als de testpagina niet goed wordt afgedrukt, controleert u nogmaals de punten hierboven. **T** ["U kunt niet afdrukken \(omdat de printer](#page-136-0) [niet werkt\)" op pagina 137](#page-136-0)

De op de testpagina vermelde "Stuurprogrammaversie" is de versie van de ingebouwde driver van Windows. Dit is niet de versie van de Epson-printerdriver die u hebt geïnstalleerd.

# **Het klinkt of de printer afdrukken maakt, maar er wordt niets afgedrukt**

### **De printkop beweegt wel, maar er wordt niets afgedrukt**

### **E** Controleer de werking van de printer.

Druk een spuitkanaaltjespatroon af. U kunt de werking en status van de printer controleren door een spuitkanaaltjespatroon af te drukken zonder de printer op de computer aan te sluiten.

U["PrintkopControle spuitm." op pagina 119](#page-118-0)

Controleer het volgende gedeelte als het spuitkanaaltjespatroon niet goed wordt afgedrukt.

#### ■ **Wordt de melding Zelfafstelling motor weergegeven op het scherm van het bedieningspaneel?**

De printer regelt zijn interne motor bij. Wacht even zonder de printer uit te zetten.

## **Het spuitkanaaltjespatroon wordt niet goed afgedrukt**

### **Reinig de printkop.**

Misschien zijn de spuitkanaaltjes verstopt. Druk het spuitkanaaltjespatroon nog een keer af nadat de printkop is gereinigd.

U["De printkop reinigen" op pagina 121](#page-120-0)

### ■ **Is de printer al lange tijd niet gebruikt?**

Als de printer lange tijd niet is gebruikt, zijn de spuitkanaaltjes ingedroogd en kunnen ze verstopt zijn geraakt.

# **De afdrukken zien er anders uit dan verwacht**

### **De afdrukkwaliteit is slecht, ongelijk, te licht of te donker**

#### o **Zijn de spuitkanaaltjes van de printkop verstopt?**

Verstopte spuitkanaaltjes spuiten geen inkt op het papier, waardoor de afdrukkwaliteit afneemt. Druk een spuitkanaaltjespatroon af.

U["PrintkopControle spuitm." op pagina 119](#page-118-0)

### o **Is Printkop uitlijnen uitgevoerd?**

Bij afdrukken in twee richtingen drukt de printkop af tijdens de beweging naar rechts en naar links. Als de printkop niet goed is uitgelijnd, worden rechte lijnen mogelijk niet mooi recht. Als verticale lijnen niet goed worden uitgelijnd bij afdrukken in twee richtingen (bidirectioneel), voer dan Printkop uitlijnen uit.

U["Printkop uitlijnen" op pagina 123](#page-122-0)

### ■ Gebruikt u een originele Epson-cartridge?

Deze printer is ontworpen voor gebruik met Epson-cartridges. Als u geen originele Epson-cartridges gebruikt, kunnen de afdrukken vaag zijn of kan de kleur van de afdruk er anders uitzien omdat niet juist is gedetecteerd dat de inkt (bijna) op is. Gebruik altijd de juiste cartridge.

### **■** Gebruikt u een oude cartridge?

De afdrukkwaliteit gaat achteruit als een oude cartridge wordt gebruikt. Vervang de oude cartridge door een nieuwe. We raden aan om alle inkt in de cartridge op te maken voor de vervaldatum op de verpakking (binnen een jaar na installatie).

### ■ Zijn de cartridges geschud?

De cartridges voor deze printer bevatten pigmentinkt. Schud de cartridges grondig voordat u ze in de printer plaatst.

G ["Cartridges vervangen" op pagina 128](#page-127-0)

#### **Is Media Type (Afdrukmateriaal) correct ingesteld?**

De afdrukkwaliteit neemt af als het **Media Type (Afdrukmateriaal)** dat u hebt geselecteerd in het scherm Printer Settings (Printerinstellingen) (Windows) of in het afdrukvenster (Mac OS X) van de printerdriver niet past bij het papier dat in de printer is geladen. Zorg ervoor dat de instelling voor het afdrukmateriaal overeenkomt met het in de printer geladen papier.

o **Hebt u een lage kwaliteit geselecteerd (zoals Speed (Snelheid)) bij Print Quality (Afdrukkwaliteit)?**

Als de opties die bij **Print Quality (Afdrukkwaliteit)** > **Quality Options (Kwaliteitopties)** zijn geselecteerd prioriteit geven aan de afdruksnelheid, gaat dit ten koste van de kwaliteit en kan de afdrukkwaliteit afnemen. Selecteer bij **Resolution (Resolutie)** de opties die de prioriteit geven aan de kwaliteit om de afdrukkwaliteit te verbeteren.

#### o **Is kleurenbeheer ingeschakeld?**

Gebruik kleurenbeheer.

U["Afdrukken op basis van kleurenbeheer" op pa](#page-96-0)[gina 97](#page-96-0)

#### o **Hebt u het afdrukresultaat vergeleken met het resultaat op het scherm?**

De kleuren op een afdruk komen nooit precies overeen met de kleuren op het scherm omdat monitors en printers kleuren op een verschillende manier genereren.

#### o **Hebt u de printerkap geopend tijdens het afdrukken?**

Als tijdens het afdrukken de printerkap wordt geopend, stopt de printkop plotseling waardoor onregelmatigheden in de kleur ontstaan. Open de printerkap niet tijdens het afdrukken.

#### $\blacksquare$  Wordt Inktcartridge is bijna leeg. **weergegeven op het bedieningspaneel?**

De afdrukkwaliteit kan afnemen wanneer de inkt bijna op is. Wij raden u aan de cartridge te vervangen door een nieuwe. Als u na vervanging van de cartridge kleurverschil ziet, reinig dan de printkop enkele malen achter elkaar.

### o **Drukt u met High Speed (Hoge snelheid) af op in de handel verkrijgbaar papier?**

Als u de optie Aangepast papier hebt geselecteerd bij **Papiertype** en de kleuren in uw afdrukken ongelijk zijn, probeer dan het volgende.

❏ Als u geen instellingen hebt vastgelegd voor in de handel verkrijgbaar papier Lees het volgende gedeelte om de instellingen vast te leggen. U["Vóór afdrukken op in de handel](#page-172-0) [verkrijgbaar papier" op pagina 173](#page-172-0)

❏ Als u instellingen hebt vastgelegd voor in de handel verkrijgbaar papier Voer afdrukken in één richting uit. Volg de onderstaande stappen om het selectievakje bij **High Speed (Hoge snelheid)** in de printerdriver uit te schakelen. Windows: selecteer in het scherm Main (Hoofdgroep) de optie **Quality Options (Kwaliteitopties)** bij **Print Quality (Afdrukkwaliteit)**. Mac: selecteer **Print Settings (Printerinstellingen)** in de lijst en selecteer vervolgens het tabblad **Advanced Color Settings (Geavanceerde kleurinstellingen)**.

### **De kleur is niet precies hetzelfde als bij een andere printer**

o **Aangezien elke printer specifieke eigenschappen heeft, verschillen de kleuren per type printer.**

> Inkt, printerdrivers en printerprofielen worden ontwikkeld voor een specifiek model printer. Bij een ander model printer kunnen de kleuren er dus iets anders uitzien.

> U kunt via de printerdriver vergelijkbare kleuren produceren door dezelfde methode voor kleuraanpassing of dezelfde gamma-instelling te gebruiken.

U["Afdrukken op basis van kleurenbeheer" op pa](#page-96-0)[gina 97](#page-96-0)

Als de kleuren exact overeen moeten komen, gebruikt u het kleurmeetinstrument om kleurenbeheer uit te voeren.

## **De positie van de afdruk op het afdrukmateriaal is niet juist**

### o **Hebt u het afdrukgebied opgegeven?**

Controleer het afdrukgebied in de instellingen van de toepassing en de printer.

### Is de juiste optie geselecteerd bij Page Size **(Paginaformaat)?**

Als de optie die is geselecteerd bij **Page Size (Paginaformaat)** of **Paper Size (Papierformaat)** in de printerdriver niet past bij het in de printer geladen papier, kan de afdruk niet in de juiste stand staan of worden sommige gegevens buiten het papier afgedrukt. Controleer in dat geval de afdrukinstellingen.

### o **Is het papier scheef geladen?**

Als **Uit** is geselecteerd bij **Papierverschuiving detecteren** in het menu Printerinstellingen, gaat het afdrukken door ook als het papier scheef ligt, waardoor gegevens buiten het papier worden afgedrukt. Selecteer **Aan** bij **Papierverschuiving detecteren** in het menu Printerinstellingen.

U["Papierinstelling" op pagina 104](#page-103-0)

### Past de afdruk binnen de papierbreedte?

Onder normale omstandigheden stopt het afdrukken weliswaar als het afdrukbeeld breder is dan het papier, maar de printer kan buiten de randen van het papier afdrukken als **Uit** is geselecteerd bij **Controle Papierform.** in het mneu Printerinstellingen. Wijzig de instelling in **Aan**.

U["Papierinstelling" op pagina 104](#page-103-0)

### $\blacksquare$  Is de rolpapiermarge niet goed?

Als de geselecteerde waarde bij **Marge rolpapier** in het menu Papier breder is dan de marges die in de toepassing zijn geselecteerd, krijgt de bij **Marge rolpapier** geselecteerde waarde prioriteit. Als in het printermenu Papier voor de linker- en rechtermarge bijvoorbeeld 15 mm is geselecteerd en het document de pagina vult, worden de 15 mm aan de linker- en rechterkant van de pagina niet afgedrukt.

U["Afdrukgebied" op pagina 49](#page-48-0)

## **Verticale lijnen worden niet mooi uitgelijnd**

#### o **Is de printkop niet goed uitgelijnd? (bij afdrukken in twee richtingen (bidirectioneel))**

Bij afdrukken in twee richtingen drukt de printkop af tijdens de beweging naar rechts en naar links. Als de printkop niet goed is uitgelijnd, worden rechte lijnen mogelijk niet mooi recht. Als verticale lijnen niet goed worden uitgelijnd bij afdrukken in twee richtingen (bidirectioneel), voer dan Printkop uitlijnen uit.

U["Printkop uitlijnen" op pagina 123](#page-122-0)

# **De bedrukte zijde is stroef of vlekkerig**

### o **Is het papier te dik of te dun?**

Controleer of de specificaties van het papier geschikt zijn voor deze printer.

U["Ondersteund afdrukmateriaal" op pagina 161](#page-160-0)

Voor informatie over het afdrukmateriaal en de juiste instellingen voor afdrukken op papier van andere fabrikanten of bij gebruik van RIP-software raadpleegt u de documentatie voor het papier of neemt u contact op met de leverancier van het papier of de fabrikant van het RIP-systeem.

### $\blacksquare$  Is het papier gekreukt of gevouwen?

Gebruik geen oud papier of papier waarin vouwen zitten. Gebruik altijd nieuw papier.

### ■ **Is het papier gegolfd of slap?**

Als het papier gaat golven of opkrullen onder invloed van veranderingen in temperatuur of vochtigheid, kan dit slijtplekken vertonen.

Controleer de volgende punten.

- ❏ Plaats het papier kort voordat u gaat afdrukken.
- ❏ Gebruik geen gegolfd of verkreukeld papier. Snij bij rolpapier het gedeelte af dat gegolfd of gekreukeld is en laad het papier opnieuw. Vervang gegolfde of opgekrulde vellen papier door nieuwe vellen.

### o **Schuurt de printkop over de afdrukzijde?**

Als het oppervlak van het papier gekrast is, selecteer dan bij **Plaatopening** de optie **Groot** of **Grootst**.

U["Papierinstelling" op pagina 104](#page-103-0)

### o **Schuurt de printkop over de rand van het papier?**

Selecteer in het menu Papier **Boven 45 mm/Onder 15 mm** als optie bij **Instelling papierrol** — **Marge rolpapier**.

U["Papierinstelling" op pagina 104](#page-103-0)

### o **Schuurt de printkop over de achterste rand van het papier?**

Afhankelijk van het papier, het papiergebruik, de omstandigheden van opslag en wat er wordt afgedrukt kunnen er tijdens het afdrukken krasjes komen op de achterste rand.

Maak uw gegevens met een bredere ondermarge.

Als de situatie niet is verbeterd, selecteert u **Kwaliteit papierrand** in de printerdriver voordat u het afdrukken start.

### o **Schuurt de printkop over de linker-/ rechterrand van het papier?**

Afhankelijk van het papier, het papiergebruik, de omstandigheden van bewaring en wat er wordt afgedrukt kunnen er tijdens het afdrukken krasjes komen op de linker-/rechterrand.

Maak uw gegevens met een bredere marge links en rechts.

Als de situatie niet is verbeterd, roteert u de gegevens 90 graden in de printerdriver of de software die u gebruikt voordat u het afdrukken start.

### o **Wanneer u meerdere pagina's afdrukt: is Automatisch afsnijden ingesteld op Uit?**

Als niet na iedere pagina wordt gesneden, ontstaan mogelijk krasjes op de ruimte tussen de pagina's. Stel **Marge per pagina** in op **65mm** bij Custom Paper Setting (Instelling aangepast papier).

### o **Is de binnenzijde van de printer vies?**

Mogelijk moeten de rollen worden schoongemaakt. Reinig de rollen door papier door te voeren en uit te werpen.

### **Problemen oplossen**

### o **Reinig het gebied rond de printkop.**

Als afdrukken nog vuil zijn nadat u alle bovenstaande oplossingen hebt geprobeerd, raadpleeg dan het volgende gedeelte over het reinigen van de printkop, kappen en wipers.

### **Maak de ondermarge groter.**

Afhankelijk van het papiergebruik, de omstandigheden van bewaring en wat er wordt afgedrukt kunnen er tijdens het afdrukken krasjes komen op de onderrand. In dit geval kunt u beter een grotere ondermarge nemen voor uw gegevens.

#### **Moet de printer van binnen worden schoongemaakt?**

Mogelijk moeten de rollen worden schoongemaakt. Reinig de rollen door papier door te voeren en uit te werpen.

U["Binnenkant reinigen" op pagina 132](#page-131-0)

### o **Probeer het gebied rond de printkop en de kappen te reinigen.**

Als bedrukte zijden nog steeds vuil zijn nadat u alle bovenstaande oplossingen hebt uitgevoerd voor dit item, raadpleeg dan het volgende gedeelte over het reinigen van de printkop, kappen en wipers.

 $\mathscr{D}$  "Het gebied rond de printkop en kappen reinigen" op pagina 143

### **Het gebied rond de printkop en kappen reinigen**

Reinig de printkop en het gebied rond de kappen als een verstopte printkop niet kan worden gereinigd met automatische reiniging.

### *Let op:*

- ❏ *Raak nooit andere onderdelen of printplaten aan dan de onderdelen die moeten worden gereinigd. Anders kan de een storing optreden of kan de afdrukkwaliteit afnemen.*
- ❏ *Gebruik altijd nieuwe reinigingsstaafjes. Als u een gebruikt staafje opnieuw gebruikt, komt er weer vuil in de printer.*
- ❏ *Raak de punt van het reinigingsstaafje niet met uw hand aan. Er kan anders talg opkomen, waardoor de reinigende werking afneemt.*
- ❏ *Raak voordat u begint een metalen voorwerp aan om statische elektriciteit te ontladen.*
- ❏ *Veeg de kappen niet schoon met een organisch oplosmiddel, zoals alcohol. Hierdoor kan de printkop beschadigd raken.*
- ❏ *Verplaats de printkop niet met de hand. Hierdoor kan de printer beschadigd raken.*
- ❏ *Als er nog papier in de printer zit, raden we aan dit te verwijderen voordat u aan de slag gaat.*

### **De printkop reinigen**

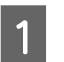

### A Druk op **Onderhoud** — **De onderhoudsdelen reinigen** op het bedieningspaneel van de printer.

### B Druk op **De printkop afvegen**.

De printkop gaat naar de reinigingspositie. Wacht tot de printkop niet meer beweegt.

### **Problemen oplossen**

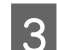

S Verwijder de achterste onderhoudsklep.

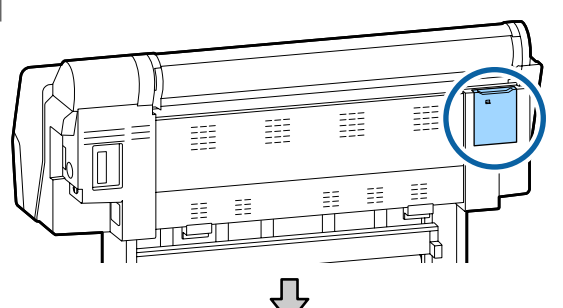

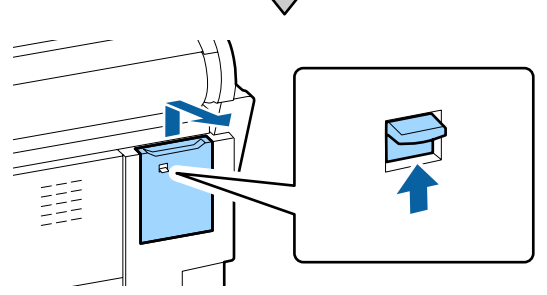

D Veg met een reinigingsstaafje in de richtingen die met pijlen zijn aangegeven om inkt, pluisjes of vuil te verwijderen.

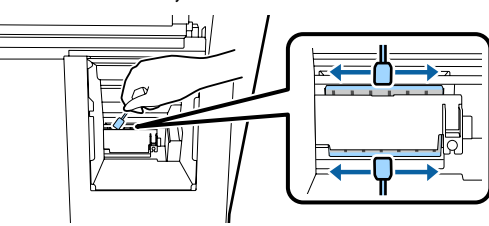

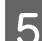

E Plaats de achterste onderhoudsklep terug.  $\mathbf{a}$ 

**F Druk op de knop OK op het bedieningspaneel** van de printer. De printkop keert terug naar de oorspronkelijke positie.

### **Gebied rond de kappen reinigen**

- A Druk op **Onderhoud De onderhoudsdelen reinigen** op het bedieningspaneel van de printer.
- 
- **2** Druk op **Rond de kap vegen**.

De printkop gaat naar de reinigingspositie.

S Open de inktklep aan de rechterkant.

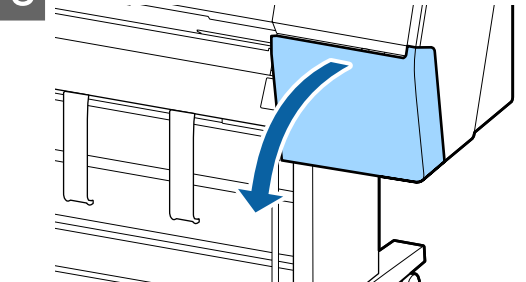

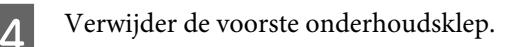

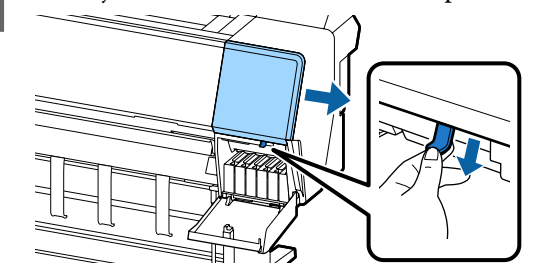

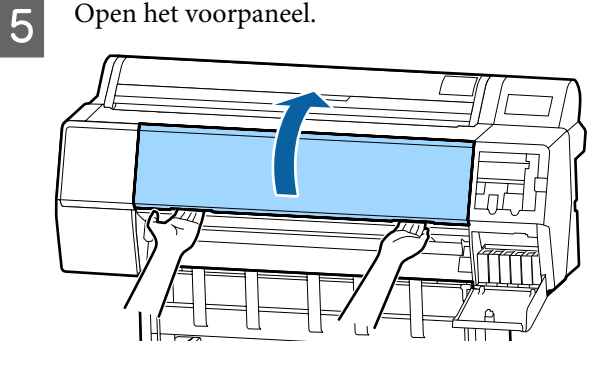

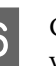

6 Gebruik een nieuw reinigingsstaafje om vuil van de droogkappen te verwijderen.

> (1) Houd het reinigingsstaafje verticaal en veeg langs de binnenzijden van alle droogkappen.

### **B**elangrijk:

*Druk niet te hard met een pincet of reinigingsstaafje op de randen of het gebied rond de kappen. Anders kunnen de onderdelen vervormd raken, waardoor het afdekken mogelijk niet meer goed lukt.*

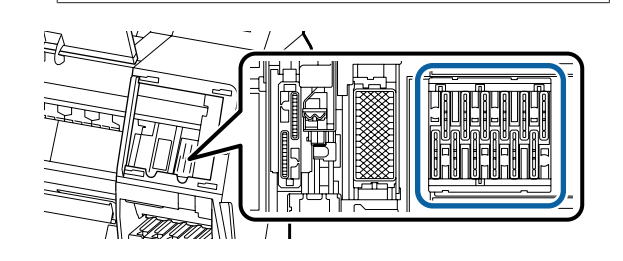
**Problemen oplossen**

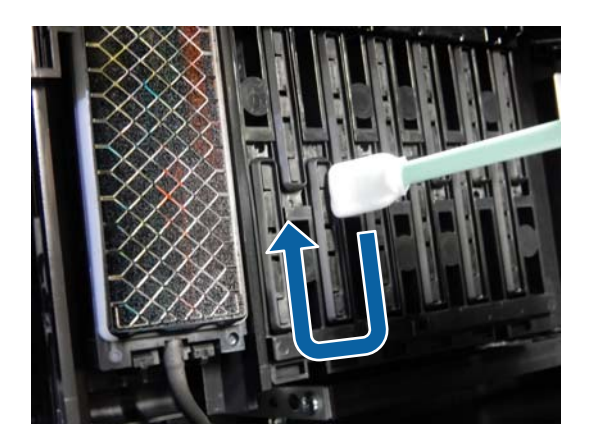

(2) Houd het reinigingsstaafje verticaal en veeg langs de buitenzijden van alle droogkappen.

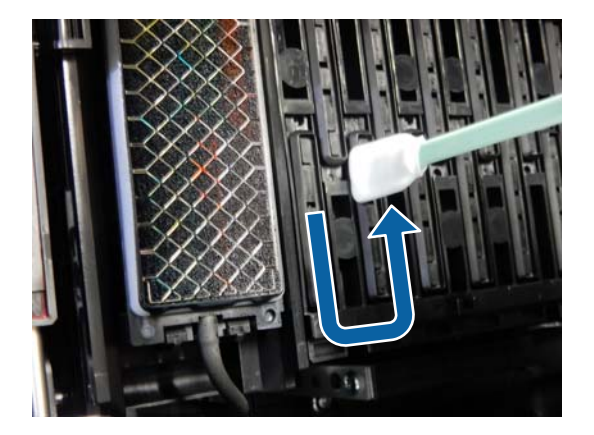

(3) Maak het reinigingsstaafje plat en veeg over alle randen van de droogkappen.

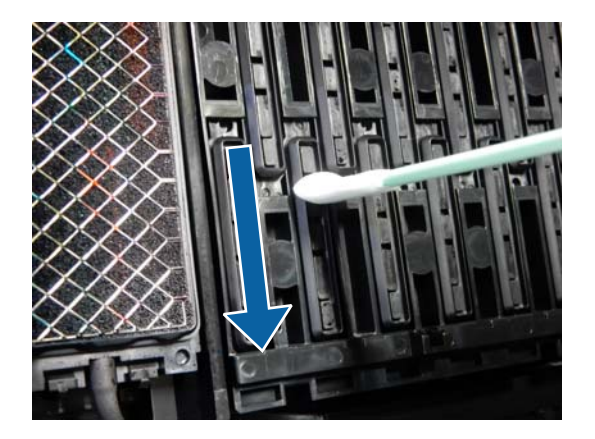

(4) Houd het reinigingsstaafje verticaal en veeg over de geleiders.

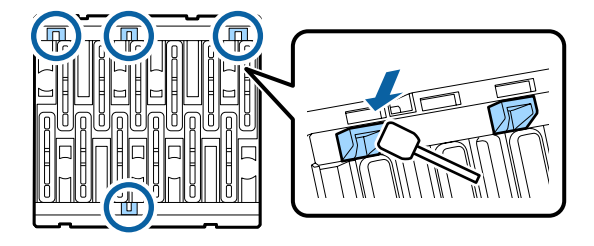

(5) Als er een pluisje of stof in de kappen zit, verwijdert u dit met de punt van het reinigingsstaafje of met een pincet.

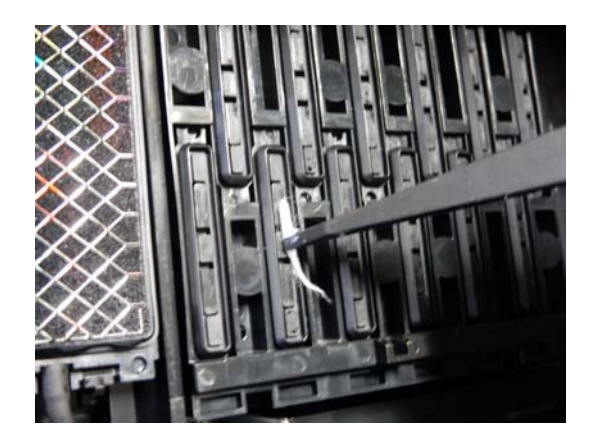

7 Gebruik een nieuw reinigingsstaafje om vuil van de wipers te verwijderen (3x).

> (1) Veeg vuil van de buitenste randen van de voorste wiper (twee onderdelen).

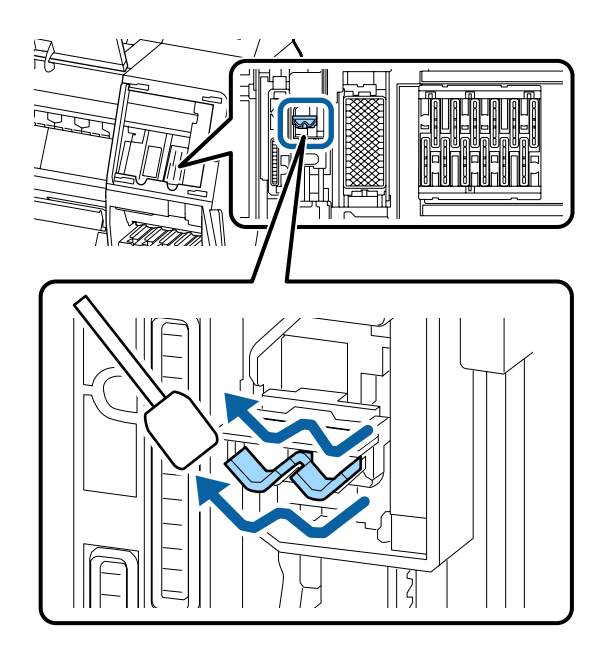

(2) Veeg vuil van de buitenste randen van de achterste wiper (één onderdeel).

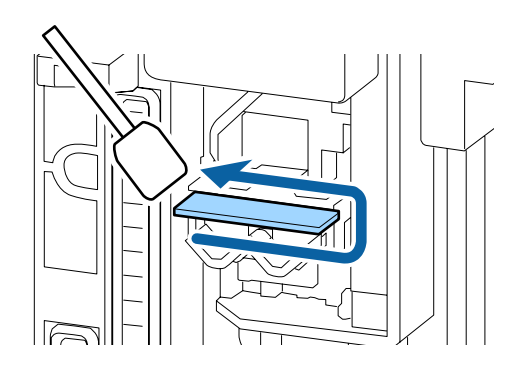

(3) Veeg vuil van de bovenste randen van de achterste wiper (drie onderdelen).

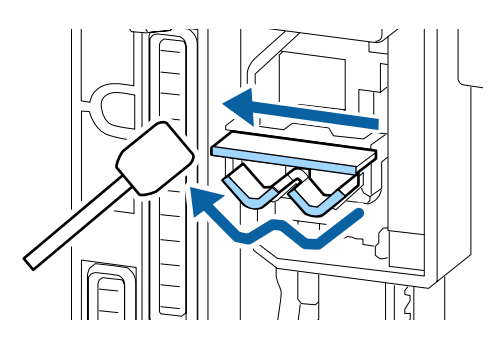

8 Gebruik een nieuw reinigingsstaafje om vuil van de zuigkappen te verwijderen.

> (1) Houd het reinigingsstaafje verticaal en veeg langs de buitenzijden van alle zuigkappen.

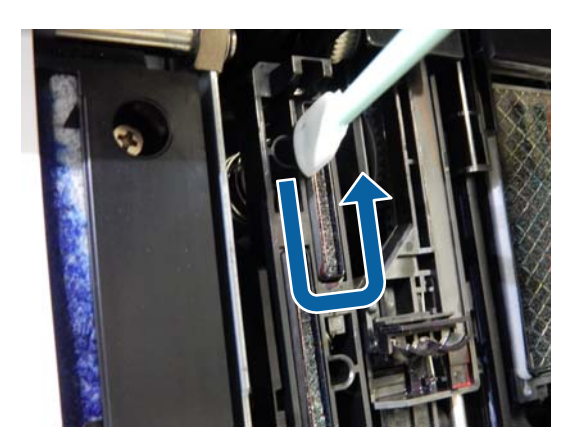

(2) Maak het reinigingsstaafje plat en veeg over alle randen van de zuigkappen.

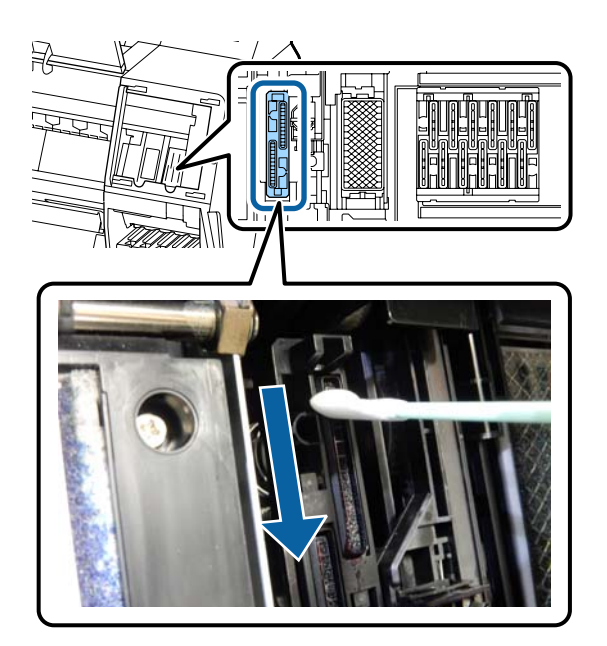

(3) Houd het reinigingsstaafje verticaal en veeg over de geleiders.

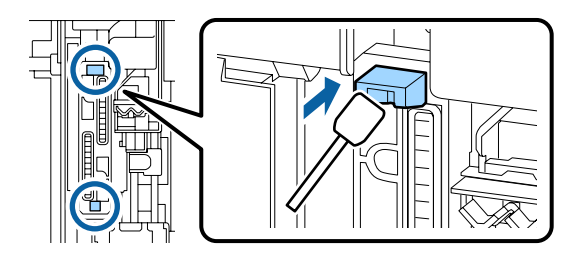

(4) Als er een pluisje of stof in de kappen zit, verwijdert u dit met de punt van het reinigingsstaafje of met een pincet.

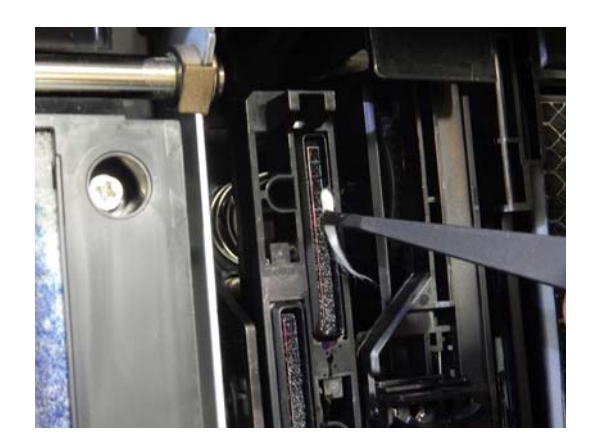

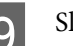

**9** Sluit het voorpaneel.

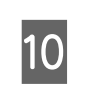

10 Plaats de voorste onderhoudsklep terug en sluit de inktklep aan de rechterkant.

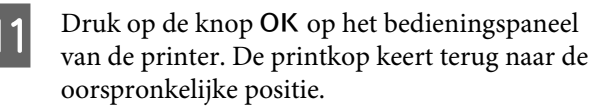

Reiniging wordt automatisch uitgevoerd als de printkop verstopt is.

### **Het papier is gekreukt**

#### o **Werkt u met de printer bij een normale kamertemperatuur?**

Speciaal afdrukmateriaal van Epson moet worden gebruikt bij een normale kamertemperatuur (temperatuur: 15 tot 25 °C, luchtvochtigheid: 40 tot 60%). Raadpleeg de documentatie bij het papier voor informatie over bijvoorbeeld dun papier van andere fabrikanten waarvoor speciale instructies gelden.

#### o **Hebt u bij gebruik van ander papier dan speciaal afdrukmateriaal van Epson de papierconfiguratie ingesteld?**

Stel bij gebruik van ander papier dan speciaal afdrukmateriaal van Epson de papiereigenschappen (aangepast papier) in voordat u gaat afdrukken.

Vóór afdrukken op in de handel verkrijgbaar pa[pier" op pagina 173](#page-172-0)

### **De achterzijde van het bedrukte papier is vlekkerig**

#### o **Selecteer Aan bij Controle Papierform. in het menu Settings (Instellingen).**

Gewoonlijk stopt het afdrukken als de af te drukken afbeelding breder is dan het papier. Maar als **Uit** is geselecteerd bij **Controle Papierform.** in het menu Printerinstellingen, kan de printer buiten de grenzen van het papier afdrukken, waardoor inkt binnen in de printer belandt. Dit kan worden voorkomen door de instellingen te wijzigen in **Aan**.

U["Papierinstelling" op pagina 104](#page-103-0)

U["Binnenkant reinigen" op pagina 132](#page-131-0)

#### o **Is de inkt op de afdrukzijde droog?**

Afhankelijk van de afdrukdichtheid en het afdrukmateriaal kan het even duren voordat de inkt droog is. Maak pas een stapel van het papier wanneer de afdrukzijde droog is.

Als u de optie **Drying Time per Head Pass (Droogtijd Per Passage)** in **Paper Configuration (Papierconfiguratie)** van de printerdriver gebruikt, kunt u de printer na elke afdruk (en na het uitvoeren en afsnijden van het papier) laten wachten tot de inkt droog is. Zie de Help van de printerdriver voor meer informatie over het dialoogvenster Paper Configuration (Papierconfiguratie).

 $\blacksquare$  Probeer de plaat en de buitenste randen **van de kussentjes voor randloos afdrukken te reinigen en vervang indien nodig de kussentjes voor randloos afdrukken.**

De plaat en de buitenste randen van de kussenties voor randloos afdrukken reinigen" op pagi[na 148](#page-147-0)

U["De kussentjes voor randloos afdrukken vervan](#page-148-0)[gen" op pagina 149](#page-148-0)

#### **Reinig de plaat en de buitenste randen van de kussentjes voor randloos afdrukken.**

 $\mathscr{D}$  ["De plaat en de buitenste randen van de kussentjes](#page-147-0) [voor randloos afdrukken reinigen" op pagina 148](#page-147-0)

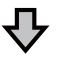

Direct na reiniging zit er weer vuil op de achterzijde van het papier.

#### **Vervang de kussentjes voor randloos afdrukken.**

U["De kussentjes voor randloos afdrukken vervangen"](#page-148-0) [op pagina 149](#page-148-0)

#### c*Belangrijk:*

*Als u blijft afdrukken terwijl er papierdeeltjes en stof op de plaat en de kussentjes voor randloos afdrukken zitten, kan dit ertoe leiden dat de printkop niet goed werkt of spuitkanaaltje verstopt raken.*

#### <span id="page-147-0"></span>**De plaat en de buitenste randen van de kussentjes voor randloos afdrukken reinigen**

Controleer of de printer is uitgeschakeld en het display uit is. Trek vervolgens de stekker uit het stopcontact.

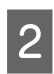

Laat de printer een minuut zo staan.

S Open het voorpaneel.

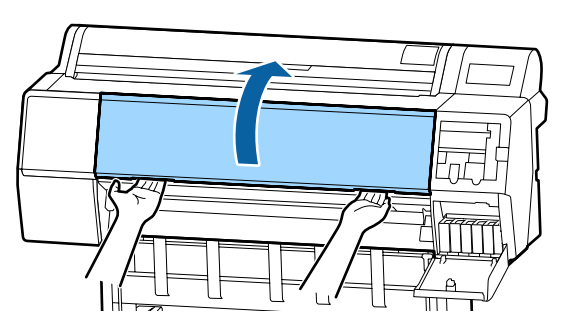

A Reinig de plaat achteraan waar vuil zich ophoopt.

Gebruik een zachte doek om vuil en stof te verwijderen.

Veeg het gebied dat in de onderstaande illustratie in blauw wordt weergegeven grondig af. Veeg van boven naar beneden om te voorkomen dat u het vuil verspreidt. Als de printer bijzonder vuil is, bevochtigt u een doek in water dat een kleine hoeveelheid neutraal wasmiddel bevat en wringt u het vervolgens goed droog voordat u het gebruikt voor het schoonmaken van het printeroppervlak. Droog de binnenkant van de printer vervolgens met een droge, zachte doek.

### c*Belangrijk:*

*Raak bij het schoonmaken de rollen, de kussentjes voor randloos afdrukken en de inktslangen die in de volgende illustratie grijs zijn weergegeven niet aan. Anders kan een storing optreden of kunnen afdrukken vies worden.*

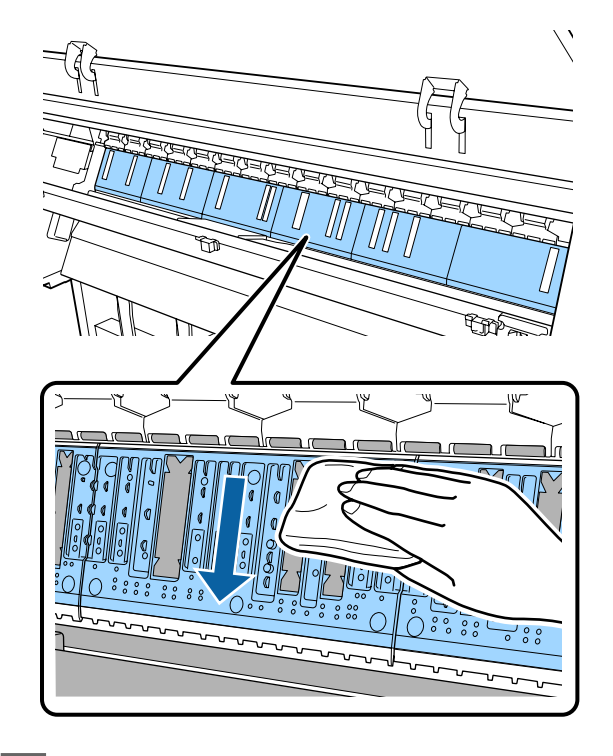

E Gebruik een puntig voorwerp, zoals een tandestoker, om de gaten in te drukken als papierdeeltjes (wit stof) zich in de gaten hebben opgehoopt (zie de illustratie hieronder).

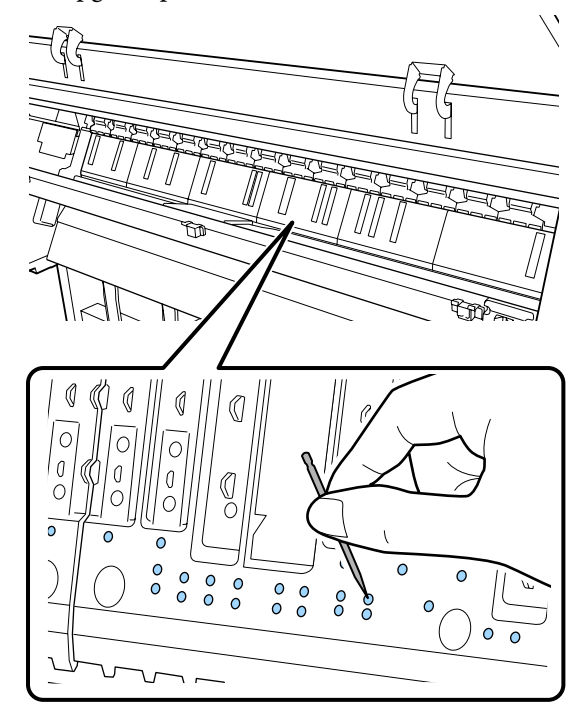

#### **Problemen oplossen**

<span id="page-148-0"></span>

F Verwijder papierdeeltjes en stof ronde de randen met gewone wattenstaafjes, zoals hieronder is getoond.

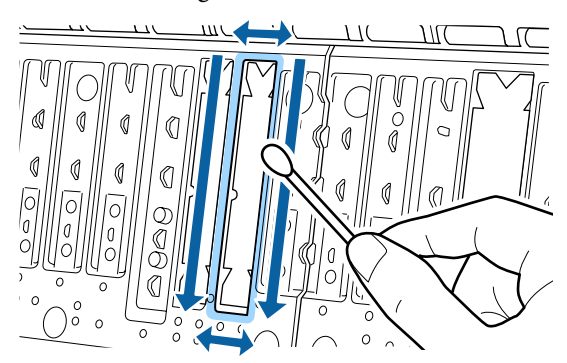

Vervang de kussentjes voor randloos afdrukken als de achterkant van het papier direct na reiniging vies wordt.

#### **De kussentjes voor randloos afdrukken vervangen**

Koop de vervangingsset met kussentjes voor randloos afdrukken voor deze printer en vervang de kussentjes voor randloos afdrukken.

U["Opties en verbruiksartikelen" op pagina 157](#page-156-0)

Vervang de kussentjes voor randloos afdrukken alleen op plekken waar vuil op de achterkant van het papier terechtkomt. Niet alle kussentjes voor randloos afdrukken hoeven te worden vervangen.

Controleer of de printer is uitgeschakeld en het display uit is. Trek vervolgens de stekker uit het stopcontact.

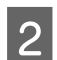

Laat de printer een minuut zo staan.

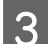

S Open het voorpaneel.

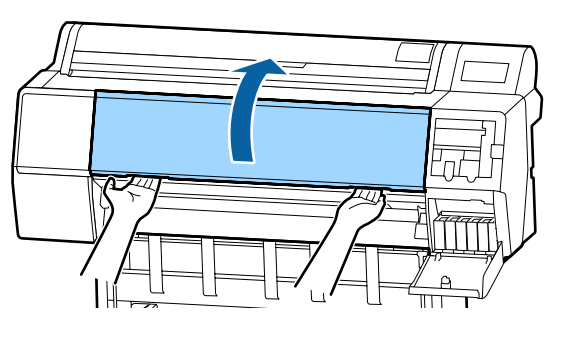

D Bereid vervanging van de kussentjes voor randloos afdrukken voor.

Er zijn drie typen kussentjes voor randloos afdrukken. Welk type u nodig hebt, hangt af van de plek waar de kussentjes voor randloos afdrukken moeten komen. In de informatie hieronder staan de bevestigingsplaatsen aangegeven.

U["Opties en verbruiksartikelen" op](#page-156-0) [pagina 157](#page-156-0)

E Bruik een pincet ok de kussentjes voor randloos afdrukken op de plek van de vervuiling te verwijderen.

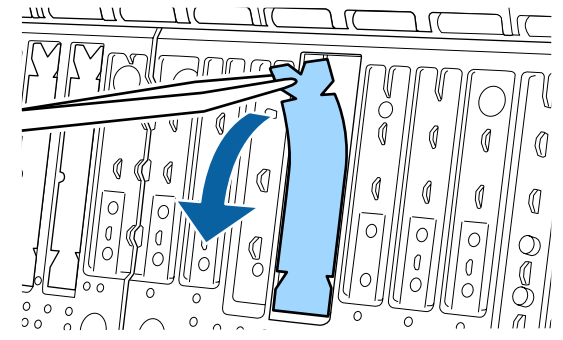

 $\overline{6}$  Gebruik reinigingsstaafjes om alle inkt weg te vegen die zich op de volgende drie plekken heeft opgehoopt.

#### **Onderkant**

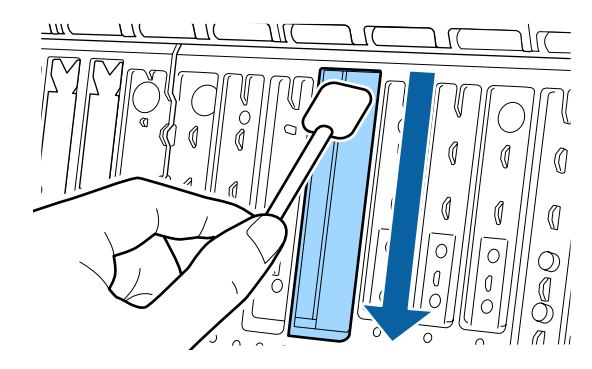

#### **Middengroef**

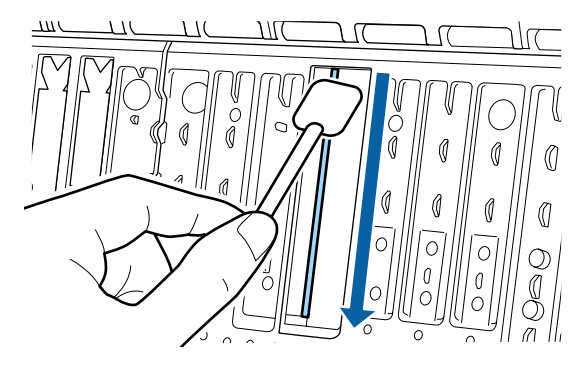

#### **Problemen oplossen**

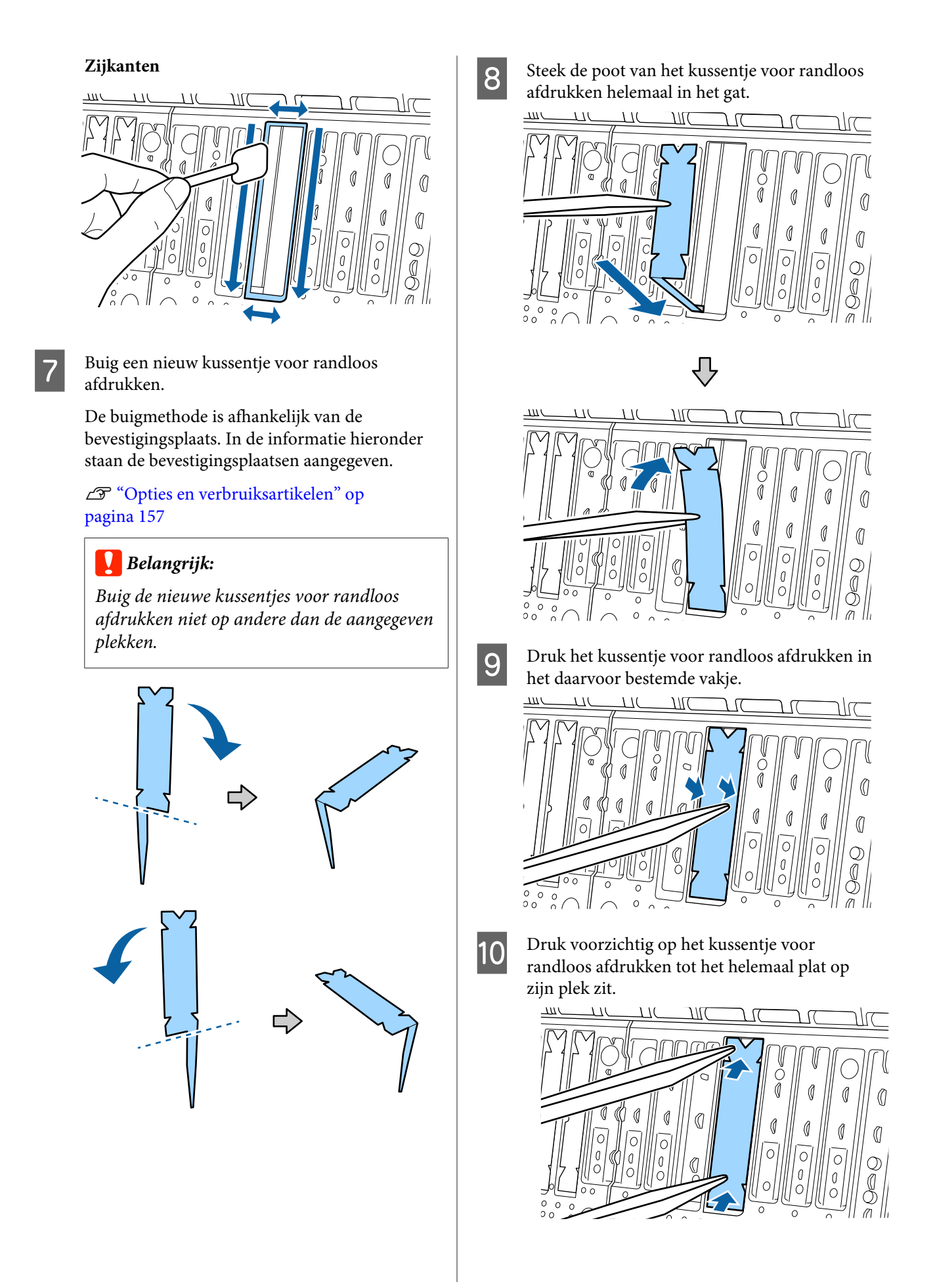

### c*Belangrijk:*

*Controleer of het kussentjes voor randloos afdrukken nergens hoger is dan het omringende oppervlak.*

*Als de kussentjes hoger zijn dan het omringende oppervlak, schuren ze op deze plekken tegen de printkop wat tot een storing van de printer kan leiden.*

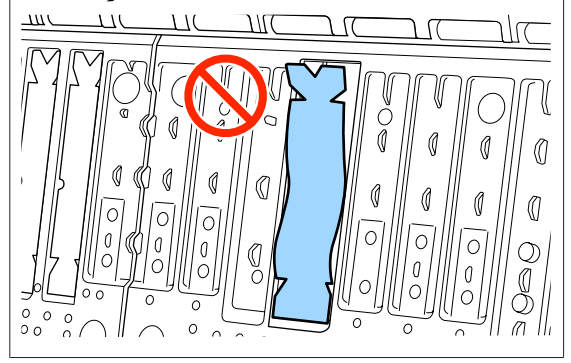

Stop ongebruikte nieuwe kussentjes voor randloos afdrukken terug in het zakje en sluit het zakje.

### **Er wordt te veel inkt gebruikt**

#### o **Is Media Type (Afdrukmateriaal) correct ingesteld?**

Controleer of de instellingen bij **Media Type (Afdrukmateriaal)** in de printerdriver overeenkomen met het papier dat u gebruikt. Gebruik van de juiste hoeveelheid inkt wordt geregeld op basis van het afdrukmateriaal. Als de instellingen niet passen bij het geladen papier, kan te veel inkt op het papier komen.

#### **Is de instelling voor Color Density (Kleurintensiteit) correct?**

Verlaag de dichtheid van de inkt in het dialoogvenster **Paper Configuration (Papierconfiguratie)** van de printerdriver. De printer gebruikt wellicht te veel inkt voor het gebruikte papier. Zie de Help van de printerdriver voor meer informatie over het dialoogvenster Paper Configuration (Papierconfiguratie).

#### **Drukt u af op overtrekpapier?**

Als te veel inkt wordt gebruikt bij afdrukken in **B&W (Z-W)** op calqueerpapier, krijgt u mogelijk betere resultaten als u een lagere afdrukdichtheid selecteert in het dialoogvenster **Paper Configuration (Papierconfiguratie)**.

### **Er verschijnen marges bij randloos afdrukken**

#### o **Zijn de instellingen voor de afdrukgegevens in de toepassing juist?**

Controleer of de papierinstellingen in zowel de toepassing als de printerdriver juist zijn.

U["Randloos afdrukken" op pagina 72](#page-71-0)

#### ■ Zijn de papierinstellingen correct?

Controleer of de papierinstellingen van de printer overeenkomen met het papier dat u gebruikt.

#### ■ Hebt u de mate van vergroting gewijzigd?

Pas de mate van vergroting voor randloos afdrukken aan. Er kunnen marges verschijnen als u de mate van vergroting op **Min (Minimum)** instelt.

U["Randloos afdrukken" op pagina 72](#page-71-0)

#### o **Wordt het papier op de juiste manier bewaard?**

Het papier kan uitzetten of inkrimpen als het verkeerd wordt bewaard, zodat er marges verschijnen hoewel randloos afdrukken is ingesteld. Zie de documentatie van het papier voor meer informatie over de manier van bewaren.

#### o **Gebruikt u papier dat randloos afdrukken ondersteunt?**

Papier dat niet geschikt is voor randloos afdrukken kan tijdens het gebruik uitzetten of krimpen, zodat er toch marges verschijnen, ondanks het feit dat randloos afdrukken is ingesteld. We raden u aan voor randloos afdrukken het aanbevolen papier te gebruiken.

#### $\blacksquare$  Stel het snijmechanisme af.

Wanneer het rolpapier tijdens randloos afdrukken marges bevat aan de boven- en onderkant, voer dan **Afsnijdpositie aanpassen** uit. U kunt de marges zo mogelijk verkleinen.

U["Het papier van de rol snijden" op pagina 26](#page-25-0)

### **Problemen met in- of uitvoeren van papier**

### **Papier kan niet worden in- of uitgevoerd**

#### Is het papier in de juiste positie geladen?

Zie het volgende gedeelte voor de juiste laadpositie.

U["Rolpapier laden en verwijderen" op pagina 23](#page-22-0)

U["Losse vellen laden en verwijderen" op pagi](#page-28-0)[na 29](#page-28-0)

Als het papier correct is geladen, controleert u andere aspecten van het papier dat u gebruikt.

#### **■** Is het papier in de juiste richting geladen?

Laad losse vellen in verticale richting. Als deze niet in de juiste richting worden geladen, wordt het papier mogelijk niet herkend en treedt er een fout op.

U["Losse vellen laden en verwijderen" op pagi](#page-28-0)[na 29](#page-28-0)

#### $\blacksquare$  Is het papier gekreukt of gevouwen?

Gebruik geen oud papier of papier waarin vouwen zitten. Gebruik altijd nieuw papier.

#### ■ **Is het papier vochtig?**

Gebruik geen papier dat vochtig is. Bovendien moet u speciaal afdrukmateriaal van Epson in de zak laten zitten totdat u het gaat gebruiken. Als het papier lange tijd buiten de zak bewaard blijft, gaat het papier krullen en neemt het vocht op, waardoor het niet goed kan worden ingevoerd.

#### o **Is het papier gegolfd of slap?**

Als het papier gaat golven of opkrullen onder invloed van veranderingen in temperatuur of vochtigheid, kan de printer het papierformaat mogelijk niet correct herkennen.

Controleer de volgende punten.

- ❏ Plaats het papier kort voordat u gaat afdrukken.
- ❏ Gebruik geen gegolfd of verkreukeld papier. Snij bij rolpapier het gedeelte af dat gegolfd of gekreukeld is en laad het papier opnieuw. Vervang gegolfde of opgekrulde vellen papier door nieuwe vellen.

#### o **Is het papier te dik of te dun?**

Controleer of de specificaties van het papier geschikt zijn voor deze printer. Voor informatie over het afdrukmateriaal en de juiste instellingen voor afdrukken op papier van andere fabrikanten of bij gebruik van RIP-software raadpleegt u de documentatie voor het papier of neemt u contact op met de leverancier van het papier of de fabrikant van het RIP-systeem.

#### o **Werkt u met de printer bij een normale kamertemperatuur?**

Speciaal afdrukmateriaal van Epson moet worden gebruikt bij een normale kamertemperatuur (temperatuur: 15 tot 25 °C, luchtvochtigheid: 40 tot 60%).

#### $\blacksquare$  Is er papier vastgelopen in de printer?

Open de printerkap van de printer en controleer of het papier niet is vastgelopen en of er zich geen vreemde voorwerpen in de printer bevinden. Als er papier is vastgelopen, zie dan "Vastgelopen papier" hieronder en verwijder het vastgelopen papier.

#### o **Is de zuigdruk te hoog?**

Verlaag de zuigdruk (de kracht die wordt gebruikt om het papier op de juiste weg te houden) als u problemen blijft hebben met het uitgeworpen papier.

U["Papierinstelling" op pagina 104](#page-103-0)

#### ■ Gebruikt u papier dat gemakkelijk krult?

Wanneer u papier gebruikt dat gemakkelijk krult, zorg er dan voor dat de temperatuur in de ruimte 23 graden of hoger is.

#### **Problemen oplossen**

### **Papier wordt niet in de papieropvang opgevangen of is gekreukt of gevouwen als de papieropvang wordt gebruikt**

#### o **Heeft de afdruktaak veel inkt nodig of is de werkplek vochtig?**

Afhankelijk van de taak en de werkomgeving wordt papier mogelijk niet in de papieropvang opgevangen. Neem de volgende maatregelen indien van toepassing.

- ❏ Het papier wordt niet goed opgevangen in de papieropvang: druk het papier met de hand licht aan in de papieropvang zodra het uit de printer wordt geworpen.
- ❏ Het papier vouwt om nadat het automatisch is gesneden: selecteer handmatig snijden en houd het papier met beide handen vast nadat het is gesneden.
- ❏ Het papier kreukt en wordt niet goed opgevangen in de papieropvang: ga door met afdrukken nadat u de papieropvang hebt gesloten. Pak het uit de printer geworpen papier voordat het op de grond komt vlak bij de uitwerpgeleiders met twee handen vast en blijf het lichtjes ondersteunen tot het afdrukken is voltooid.

### **Rolpapier vastgelopen**

Voer de onderstaande stappen uit om vastgelopen papier te verwijderen:

A Open de kap van het rolpapier en snij het papier vervolgens met een in de handel verkrijgbaar mes boven de papierinvoersleuf af.

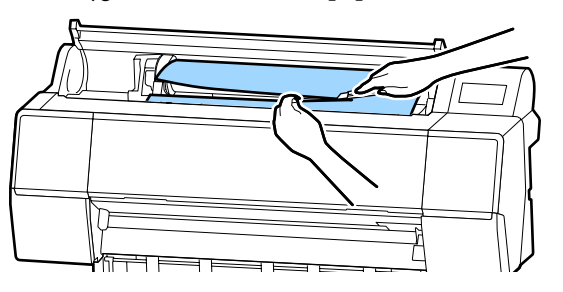

2 Wikkel het rolpapier terug.

3 Open het voorpaneel.

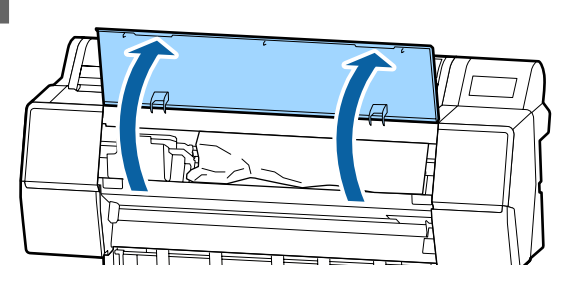

#### c*Belangrijk:*

*Raak de kabels rond de printkop niet aan. Als u deze voorzorgsmaatregel niet naleeft, kunt u de printer beschadigen.*

D Verplaats de printerkop voorzichtig met de hand naar de zijkant waar geen papier is vastgelopen.

### *Belangrijk:*

*Raak de printkop alleen aan als u vastgelopen papier verwijdert. Als u de printkop met uw hand aanraakt, kan statische elektriciteit een storing veroorzaken.*

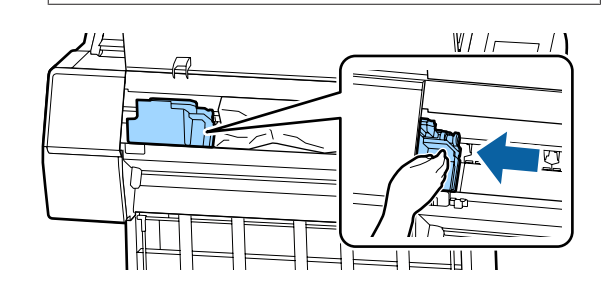

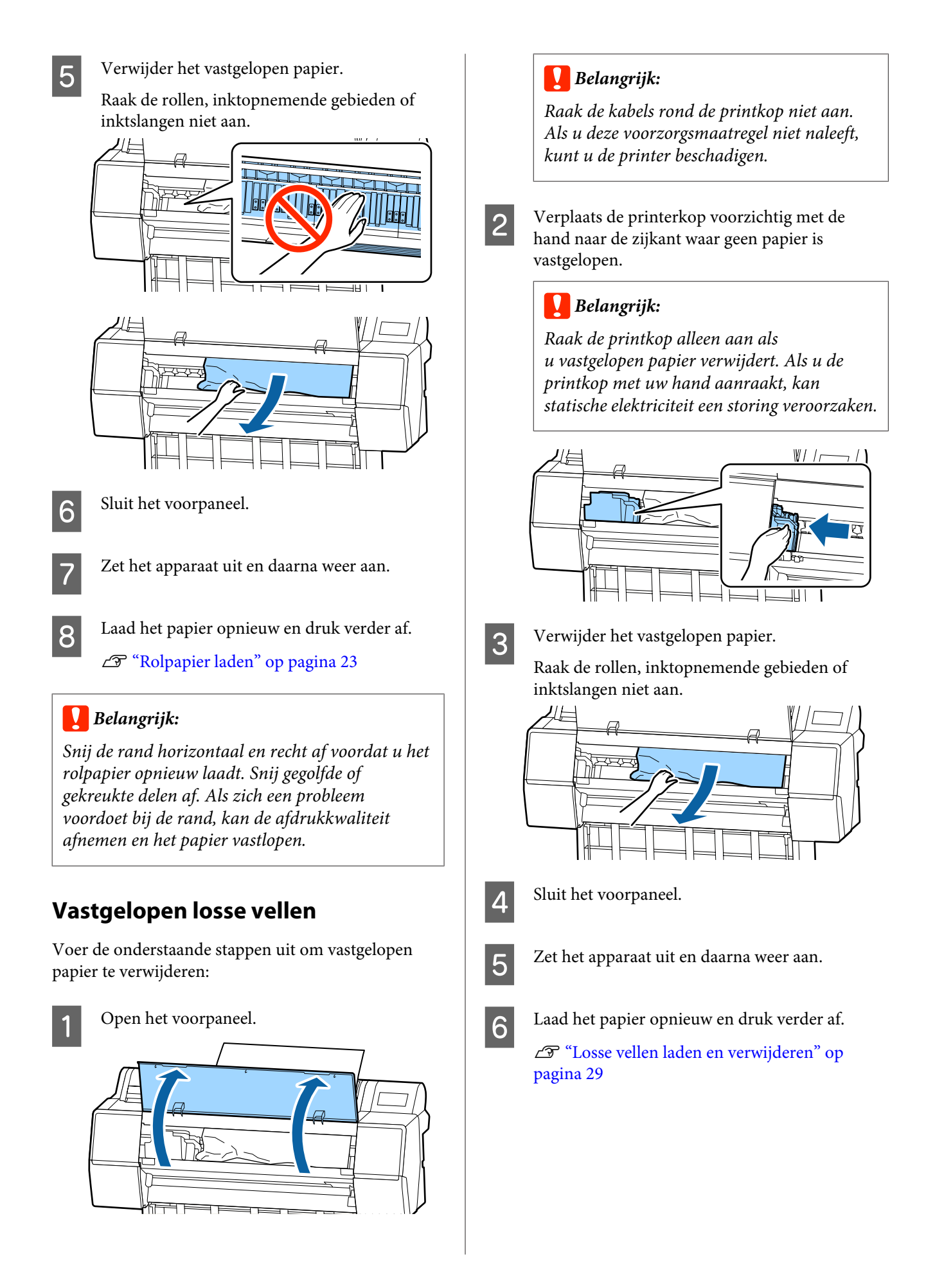

### **Overige**

### **Het display op het bedieningspaneel gaat steeds uit**

#### **Staat de printer in de slaapstand?**

De slaapstand wordt uitgeschakeld als een afdruktaak wordt ontvangen of als er op de knop  $\circlearrowright$  op het bedieningspaneel wordt gedrukt. De vertraging kan worden gewijzigd in het menu Voorkeuren.

U["Algemene instellingen" op pagina 110](#page-109-0)

### **De hoeveelheid kleureninkt wordt snel minder, ook bij afdrukken in de modus Zwart-wit of bij afdrukken van zwarte gegevens**

o **Er wordt kleureninkt verbruikt bij het reinigen van de printkop.**

Als alle spuitkanaaltjes zijn geselecteerd bij het uitvoeren van **Printkop reinigen** of **Krachtige reiniging**, wordt inkt van alle kleuren gebruikt. (Dit gaat ook op als u op dit moment in zwart-wit afdrukt.)

U["De printkop reinigen" op pagina 121](#page-120-0)

### **Het papier wordt niet scherp afgesneden**

#### **Vervang het mes.**

Vervang het mes als het papier niet scherp wordt afgesneden.

**T** ["Het mes van het snijmechanisme vervangen"](#page-129-0) [op pagina 130](#page-129-0)

### **In de printer is licht zichtbaar**

#### Dit hoort zo.

Dit is een lampje in de printer.

### **U bent het beheerderswachtwoord vergeten**

Mocht u het beheerderswachtwoord vergeten, neem dan contact op met uw dealer of met Epson-ondersteuning.

### **De printkop wordt automatisch gereinigd**

De printer kan automatisch de koppen reinigen voor een goede afdrukkwaliteit.

### **Wanneer er een fout optreedt tijdens de kleurmeting (bij gebruik van de SpectroProofer Mounter), komen de kleuren ook na een kalibratie van de kleuren niet overeen**

o **Vallen de temperatuur en luchtvochtigheid binnen het bereik dat voor de printer (tijdens bedrijf) en het papier is opgegeven?**

Als de kleurmetingsgrafiek niet onder de aanbevolen bedrijfsomstandigheden wordt afgedrukt, is een juiste kleurmeting niet mogelijk. Raadpleeg de handleiding van de printer en het papier voor informatie over de aanbevolen bedrijfsomstandigheden.

Aanbevolen omgeving voor de printer  $\mathscr{B}$  ["Specifi](#page-180-0)[caties" op pagina 181](#page-180-0)

#### ■ Verschillen de afdrukinstellingen van de RIP **of toepassing van de werkelijke afdrukomstandigheden?**

Afdrukken kan niet goed worden uitgevoerd als de papiersoort of de soort zwarte inkt van de instellingen voor de RIP of toepassing verschillen. Controleer welke papiersoort in de printer is geladen en of de instellingen voor de soort zwarte inkt juist zijn.

#### o **Is de kleurmetingsgrafiek afgedrukt met verstopte spuitkanaaltjes?**

Controleer of de kleurmetingsgrafiek geen zichtbare strepen (horizontale lijnen in een regelmatig patroon) vertoont. Als een kleurmetingsgrafiek met verstopte spuitkanaaltjes wordt afgedrukt, kan geen goede kleurmeting worden uitgevoerd. Reinig de printkop als er spuitkanaaltjes verstopt zijn en druk de kleurmetingsgrafiek opnieuw af.

U["De printkop reinigen" op pagina 121](#page-120-0)

#### o **Vertoont de kleurmetingsgrafiek vlekken of krassen of laat de inkt los?**

Als de kleurmetingsgrafiek vlekken of krassen vertoont of de inkt loslaat, kan geen goede kleurmeting worden uitgevoerd. Druk de kleurmetingsgrafiek opnieuw af.

#### o **Is de kleurmetingsgrafiek goed opgedroogd?**

Als de inkt niet goed is opgedroogd, kan geen goede kleurmeting worden uitgevoerd. Als de droogtijd bij gebruik van in de handel verkrijgbaar papier niet wordt verruimd tot voorbij de standaardtijd, wordt de inkt niet goed gedroogd. Stel een langere droogtijd in voor de RIP of toepassing die u gebruikt. Raadpleeg de handleiding van de RIP of toepassing voor meer informatie over het instellen van de droogtijd. Raadpleeg de handleiding van het papier voor meer informatie over de voorwaarde voor drogen.

#### **Is informatie over aangepast papier geregistreerd?**

Gebruik bij het kalibreren van in de handel verkrijgbaar papier een van de volgende methoden om informatie over aangepast papier te registreren.

- ❏ Registreren via Epson Media Installer.
- ❏ Registreren via het bedieningspaneel van de printer.

U["Wanneer er geen papiergegevens op het](#page-31-0) [bedieningspaneel of in de driver zijn" op](#page-31-0) [pagina 32](#page-31-0)

#### **Schijnt er licht van buitenaf (direct zonlicht) in de printer tijdens de kleurmeting?**

Als er licht van buitenaf in de printer schijnt, kan geen goede kleurmeting worden uitgevoerd. Voorkom dat er licht van buitenaf in de printer schijnt.

### **Het afdrukken stopt wanneer wordt afgedrukt via VPN (Virtual Private Network)**

#### o **Stel de netwerkinstelling in op 100Base-TX Auto.**

U kunt dit instellen via Instellingen — Algemene instellingen — Netwerkinstellingen — Kwaliteitsopties op het bedieningspaneel.

U kunt de netwerkinstellingen ook wijzigen via Web-Config of Epson Device Admin.

#### ■ Druk af met optionele harde schijf. Sla de **afdrukgegevens op de harde schijf op voordat u gaat afdrukken.**

Selecteer Afdr. zodra verzending klaar of Afdrukmodus — Enkel opsl. in de instellingen voor de harde schijf van de printerdriver.

### **De printer is door een stroomonderbreking uitgeschakeld**

#### Zet de printer uit en weer aan.

Als de printer niet normaal wordt uitgeschakeld, wordt de printkop mogelijk niet goed afgedekt. Als de printkop lange tijd niet is afgedekt, kan de afdrukkwaliteit achteruit gaan.

Wanneer u de printer inschakelt, wordt de printkop automatisch na enkele minuten afgedekt.

Als de printer tijdens de kalibratie, de gegevensoverdracht of het schrijven wordt uitgeschakeld, worden de aanpassingswaarden mogelijk niet goed toegepast. Zet de printer aan en selecteer **Kalibratiedatum** in het menu Printerstatus. Wanneer de datum wordt geïnitialiseerd, worden de aanpassingswaarden ook geïnitialiseerd.

# <span id="page-156-0"></span>**Bijlage**

# **Opties en verbruiksartikelen**

Voor uw printer zijn de volgende opties en verbruiksartikelen verkrijgbaar (Met ingang van november 2019)

Bezoek de website van Epson voor actuele informatie.

### **Speciaal afdrukmateriaal van Epson**

U["Speciaal afdrukmateriaal van Epson" op pagina 161](#page-160-0)

### **Cartridges**

Epson raadt het gebruik van originele Epson-cartridges aan. De kwaliteit of betrouwbaarheid van niet-originele inkt kan niet door Epson worden gegarandeerd. Het gebruik van niet-originele inkt kan schade veroorzaken die niet onder de garantie van Epson valt en kan er in bepaalde omstandigheden toe leiden dat het apparaat niet correct functioneert.

Mogelijk wordt geen informatie over het inktpeil weergegeven. Het gebruik van niet-originele inkt wordt geregistreerd voor eventueel gebruik bij service en ondersteuning.

#### U["Cartridges vervangen" op pagina 128](#page-127-0)

#### **SC-P9500/SC-P7500**

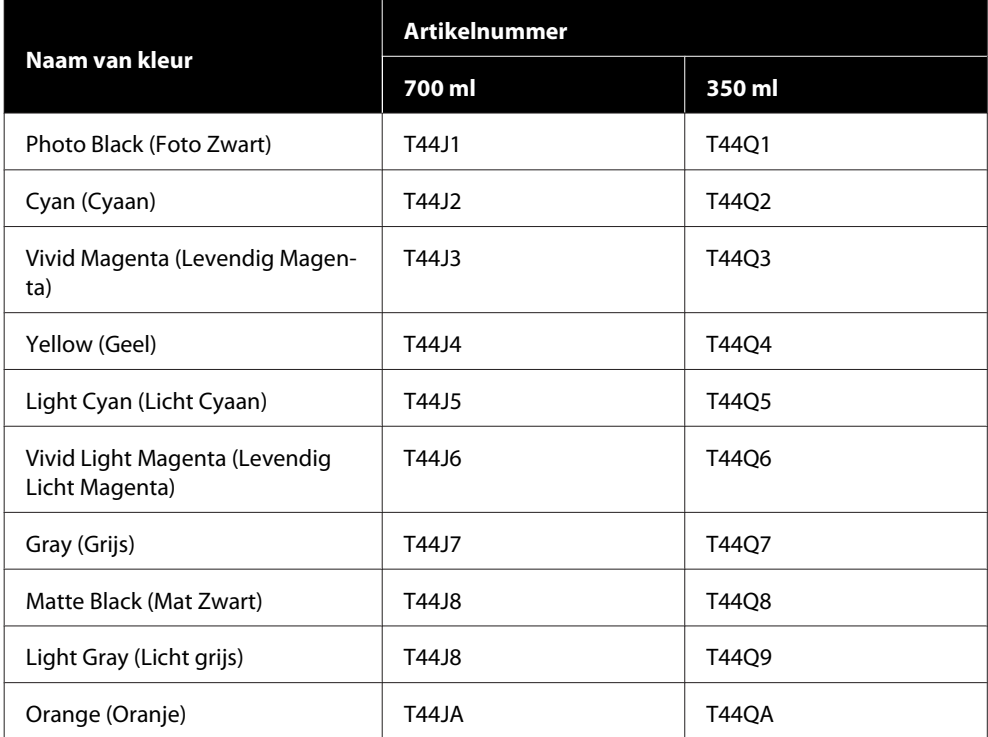

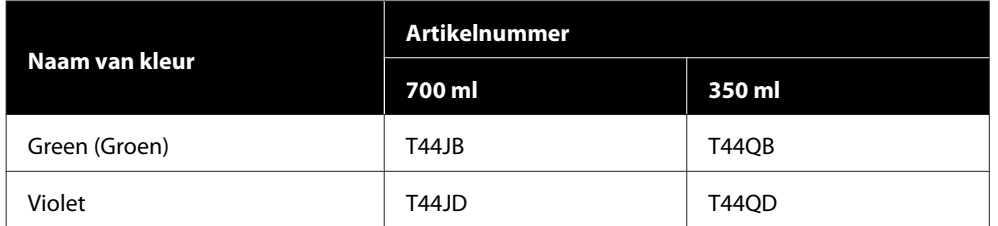

#### **SC-P9570/SC-P7570**

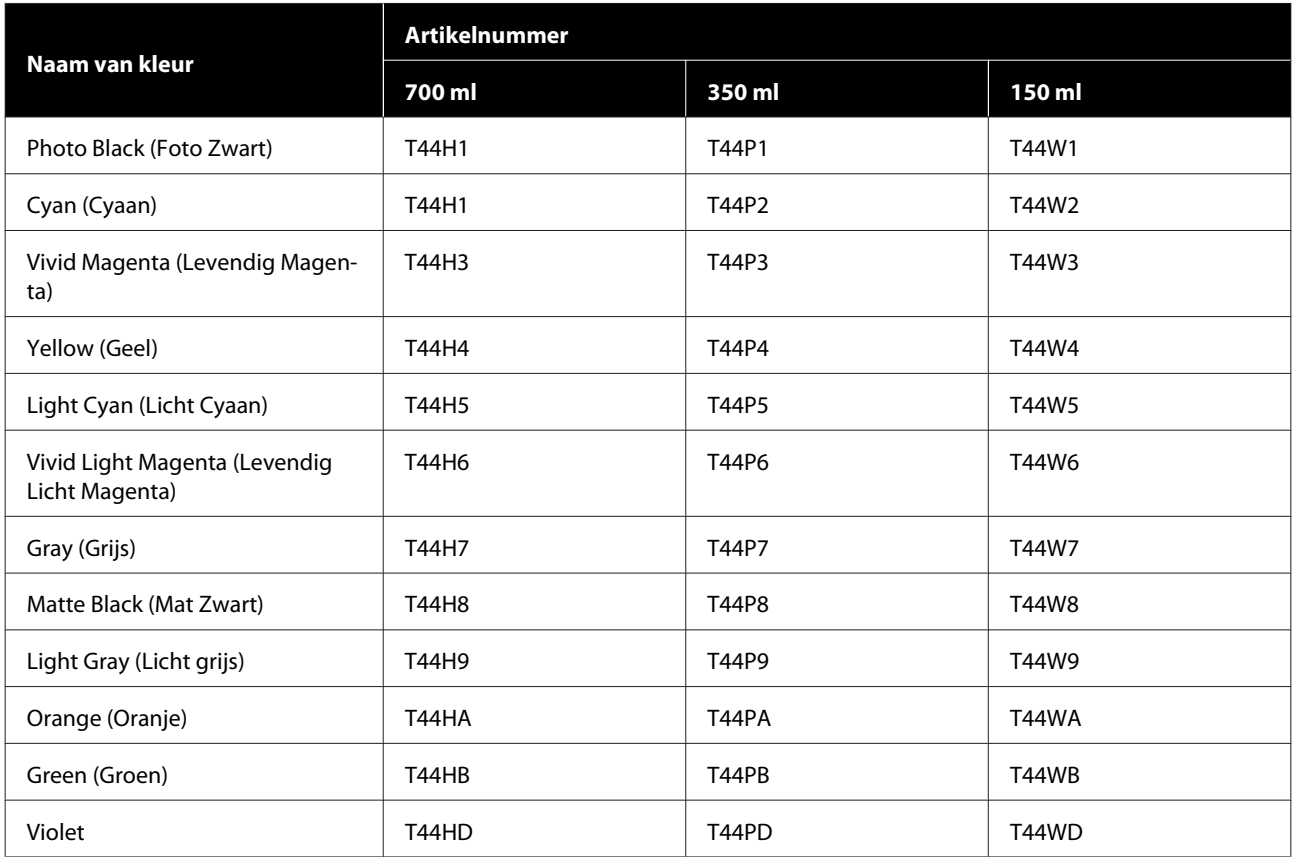

#### **SC-P9580/SC-P7580**

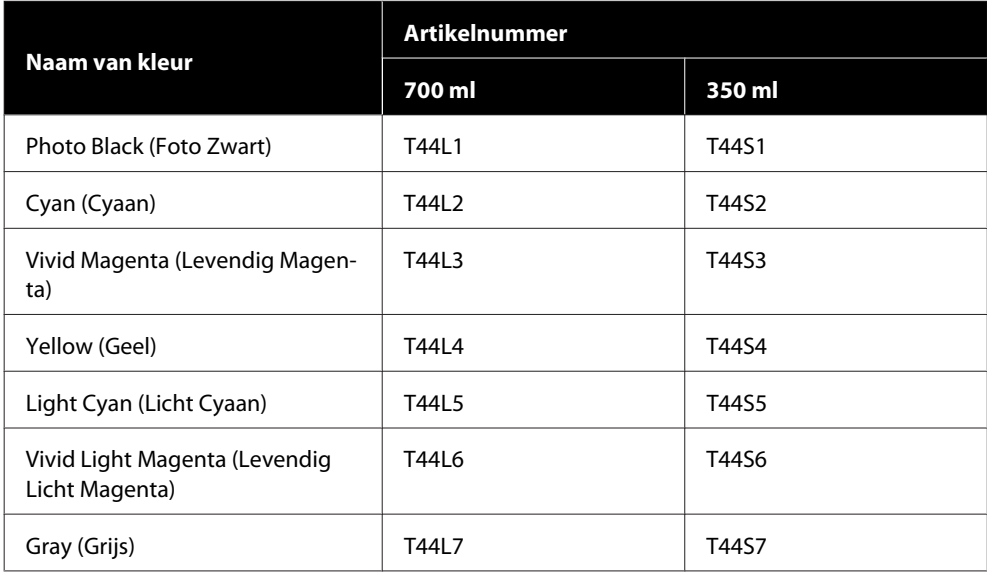

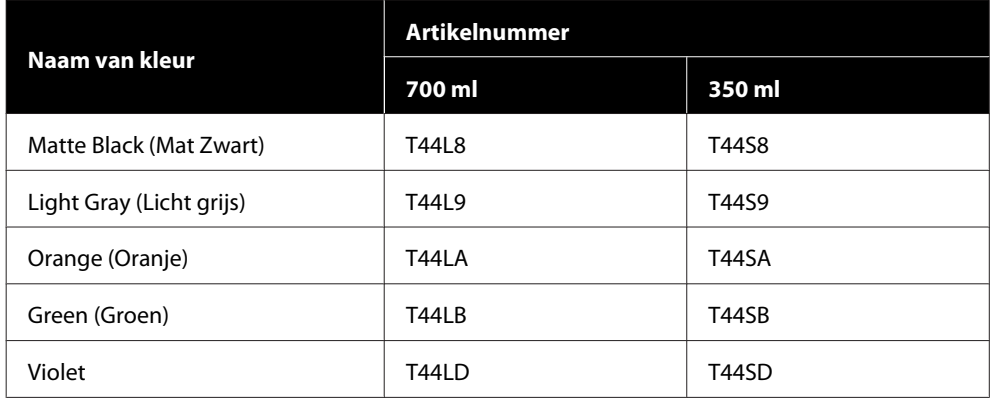

# **Overige**

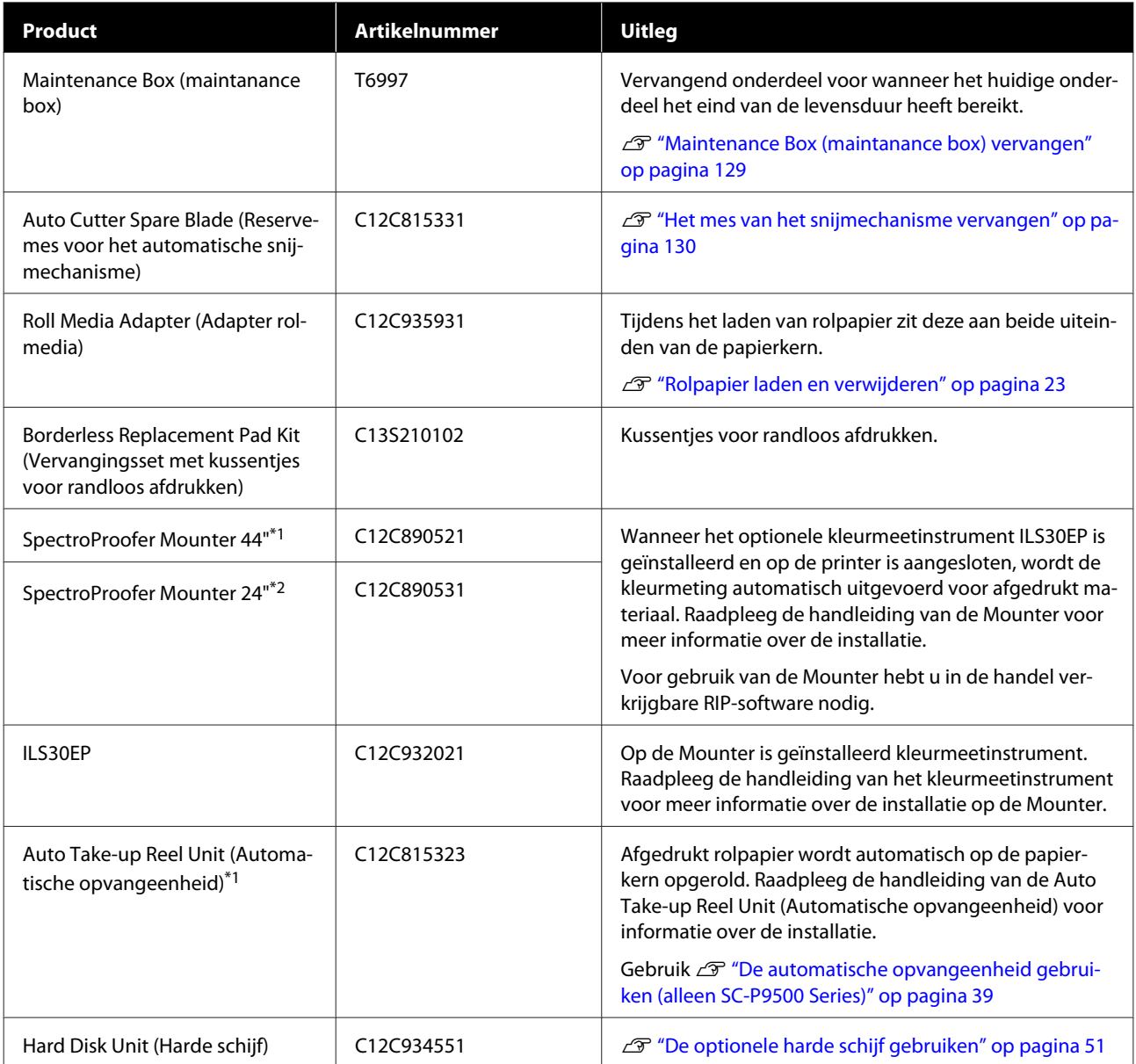

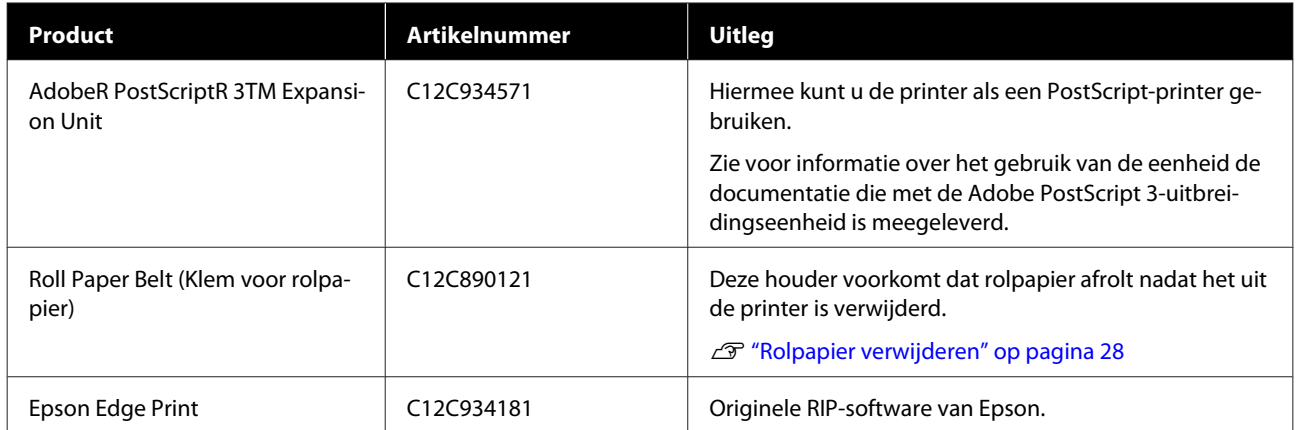

\*1 Verkrijgbaar voor de SC-P9500 Series.

\*2 Verkrijgbaar voor de SC-P7500 Series.

# <span id="page-160-0"></span>**Ondersteund afdrukmateriaal**

Voor een hoogwaardig afdrukresultaat wordt het gebruik van het volgende speciale afdrukmateriaal van Epson aangeraden.

#### *Opmerking:*

*Voor informatie over het afdrukmateriaal en de juiste instellingen voor afdrukken op papier Epson van andere fabrikanten of bij gebruik van RIP-software raadpleegt u de documentatie voor het papier of neemt u contact op met de leverancier van het papier of de fabrikant van het RIP-systeem.*

### **Speciaal afdrukmateriaal van Epson**

### **Rolpapier**

#### **Premium Glossy Photo Paper (250) (Fotopapier glanzend Premium (250))**

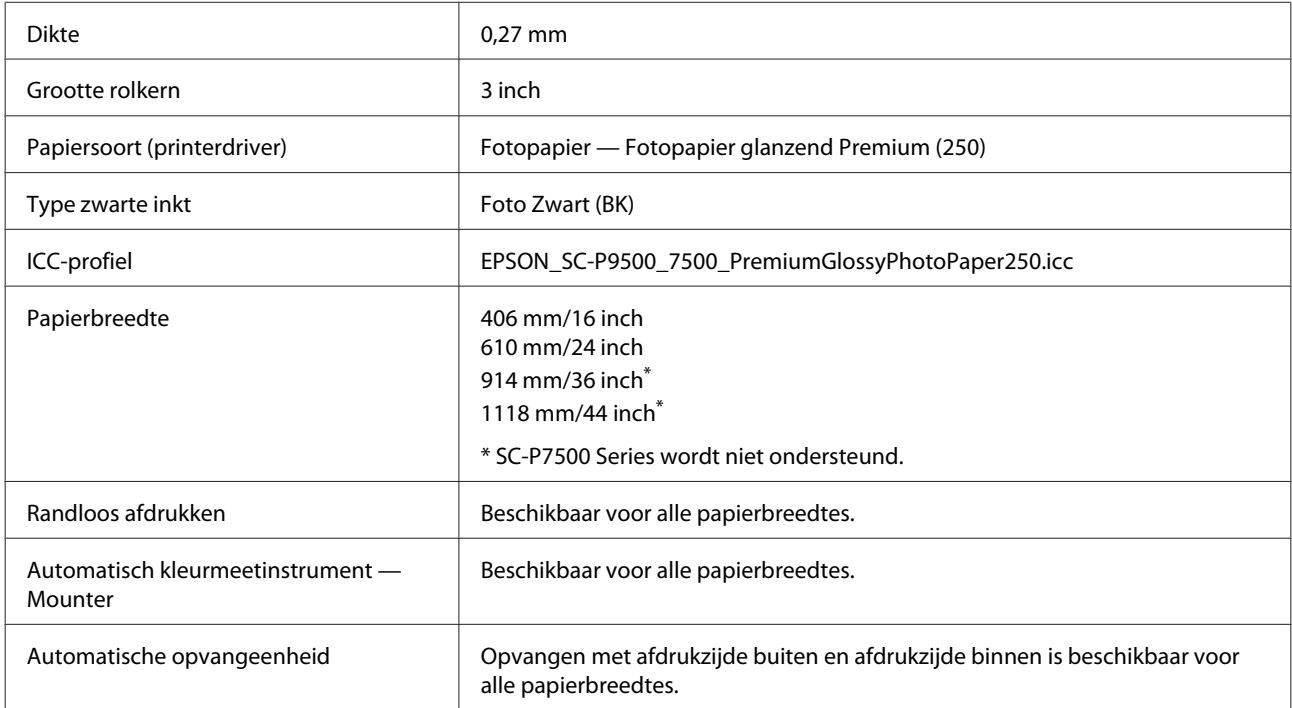

#### **Premium Semigloss Photo Paper (250) (Fotopapier halfglanzend Premium (250))**

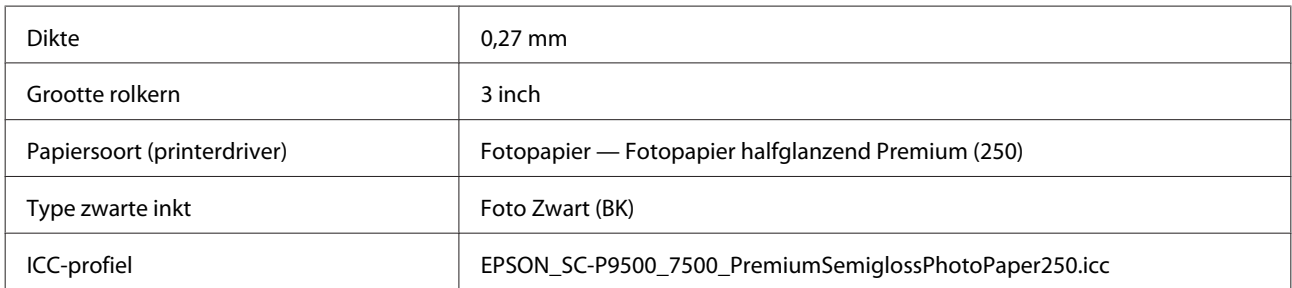

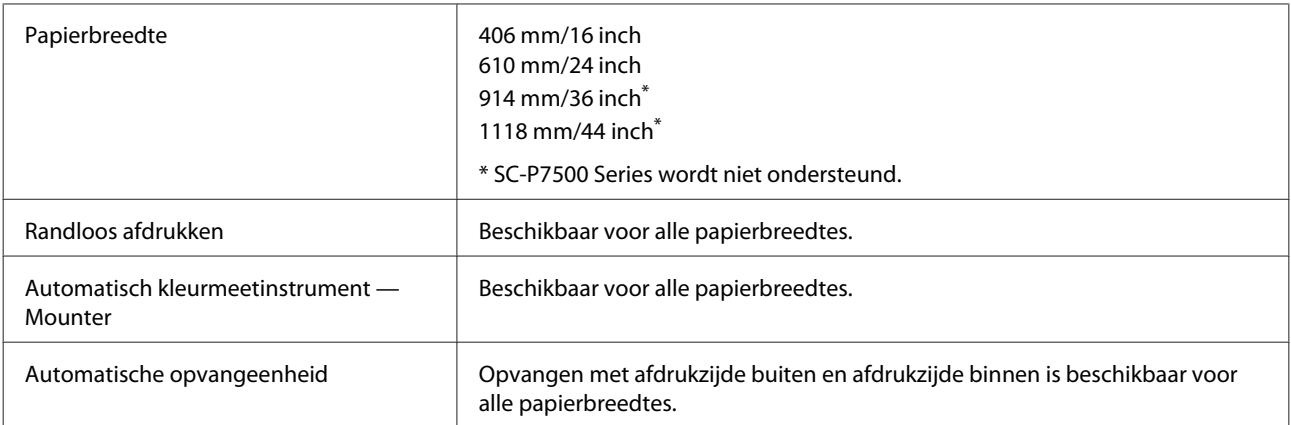

#### **Premium Luster Photo Paper (260) (Fotopapier Premium Luster (260))**

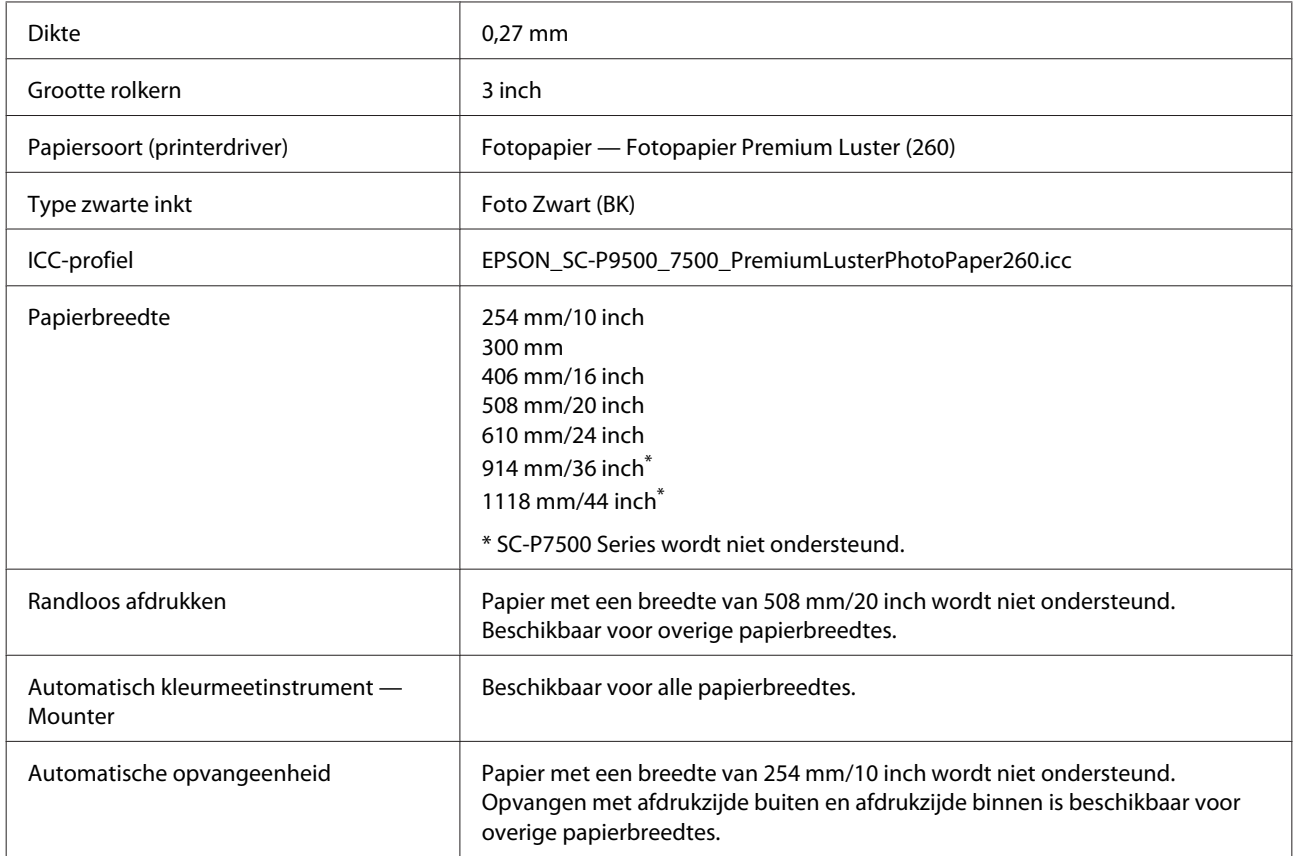

#### **Premium Semimatte Photo Paper (260) (Fotopapier halfmat Premium (260))**

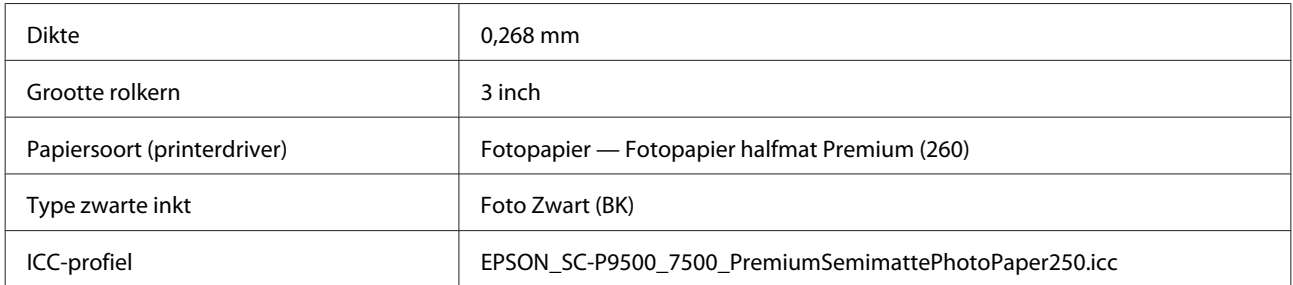

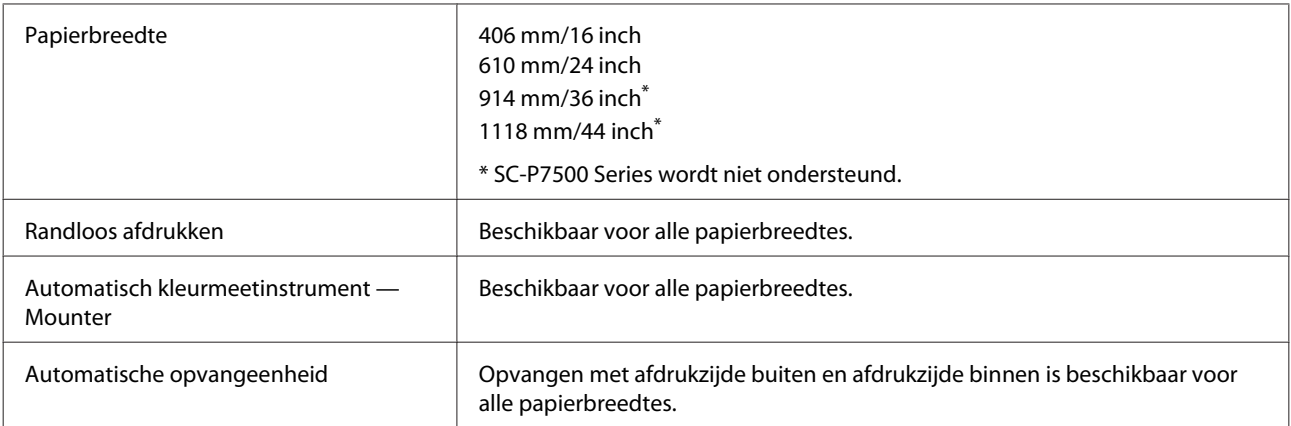

#### **Premium Glossy Photo Paper (170) (Fotopapier glanzend Premium (170))**

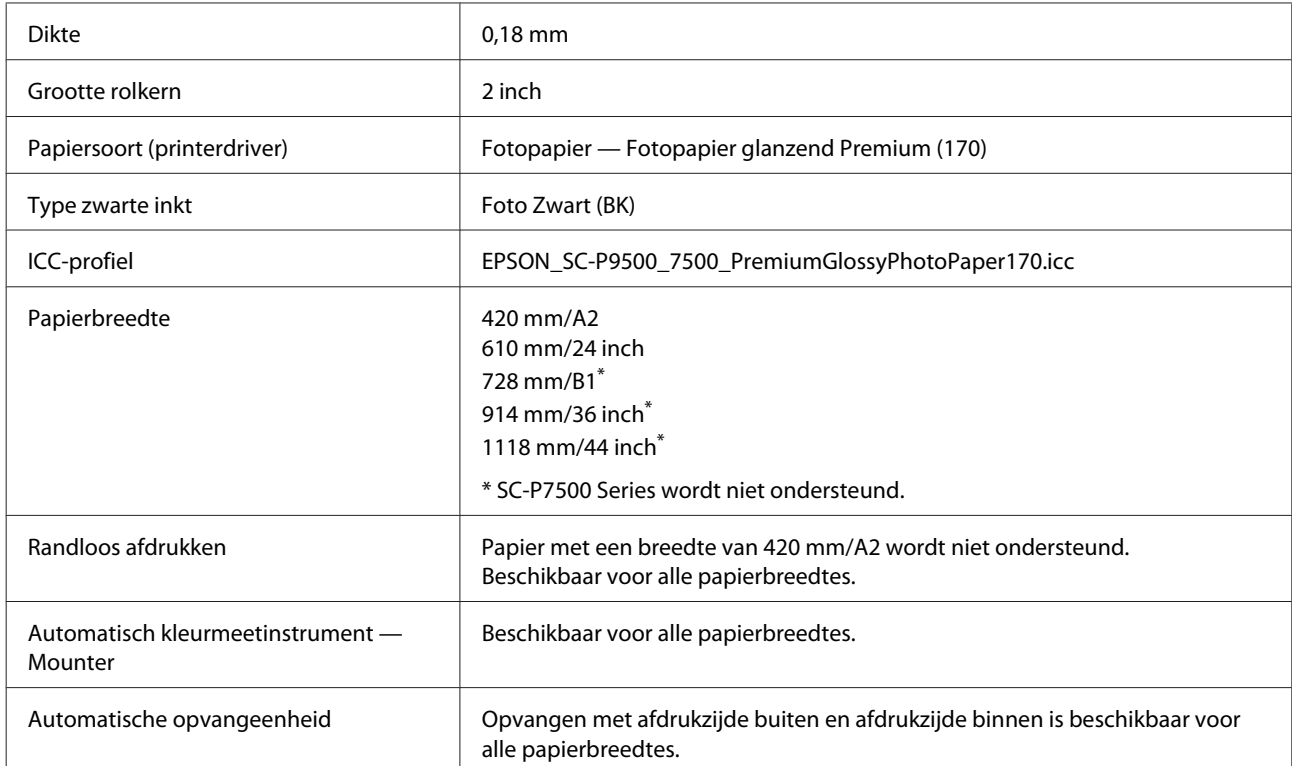

### **Premium Semigloss Photo Paper (170) (Fotopapier halfglanzend Premium (170))**

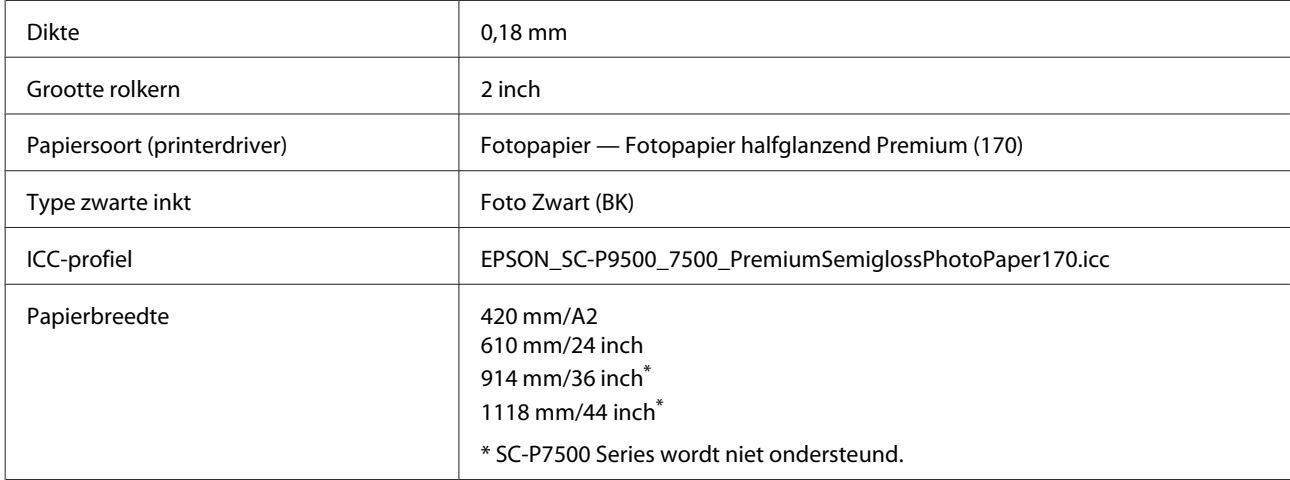

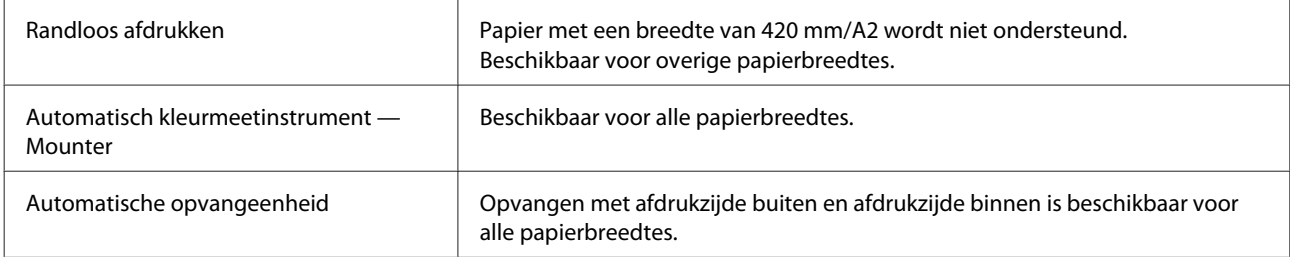

#### **Photo Paper Gloss (Fotopapier glanzend) 250**

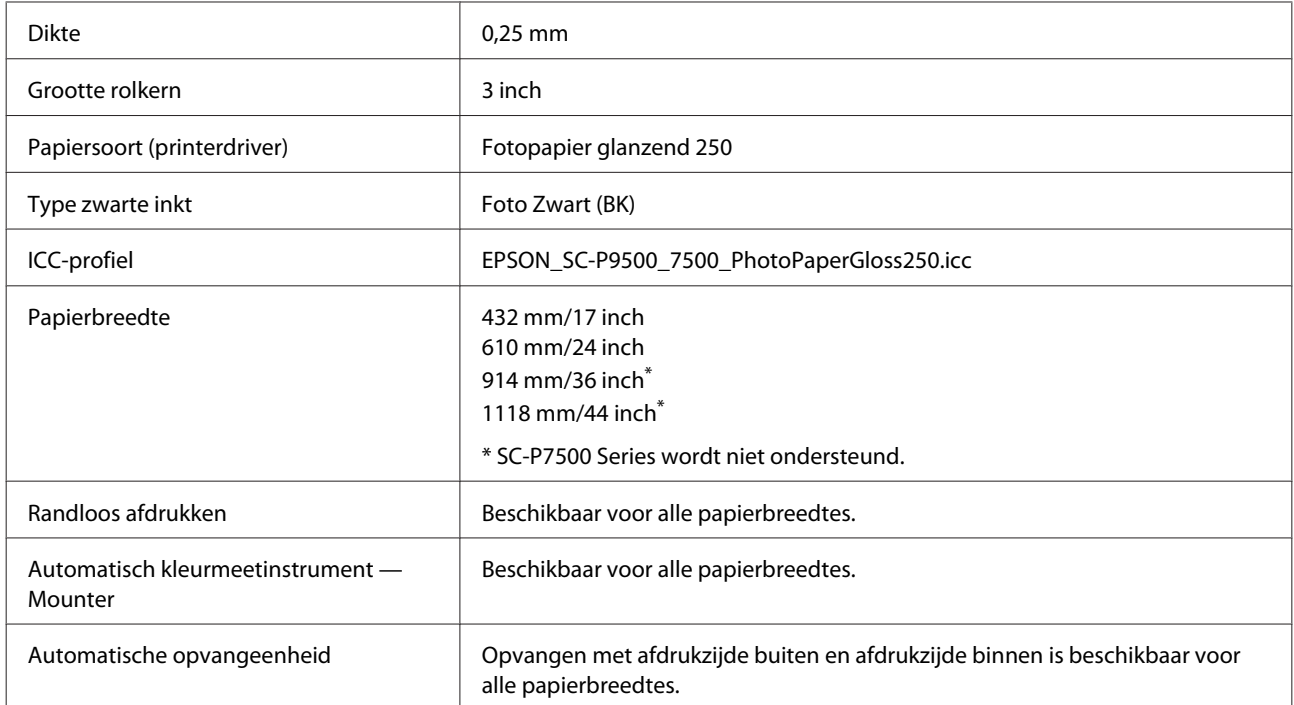

### **Epson Proofing Paper White Semimatte (Epson Proefdrukpapier halfmat wit)**

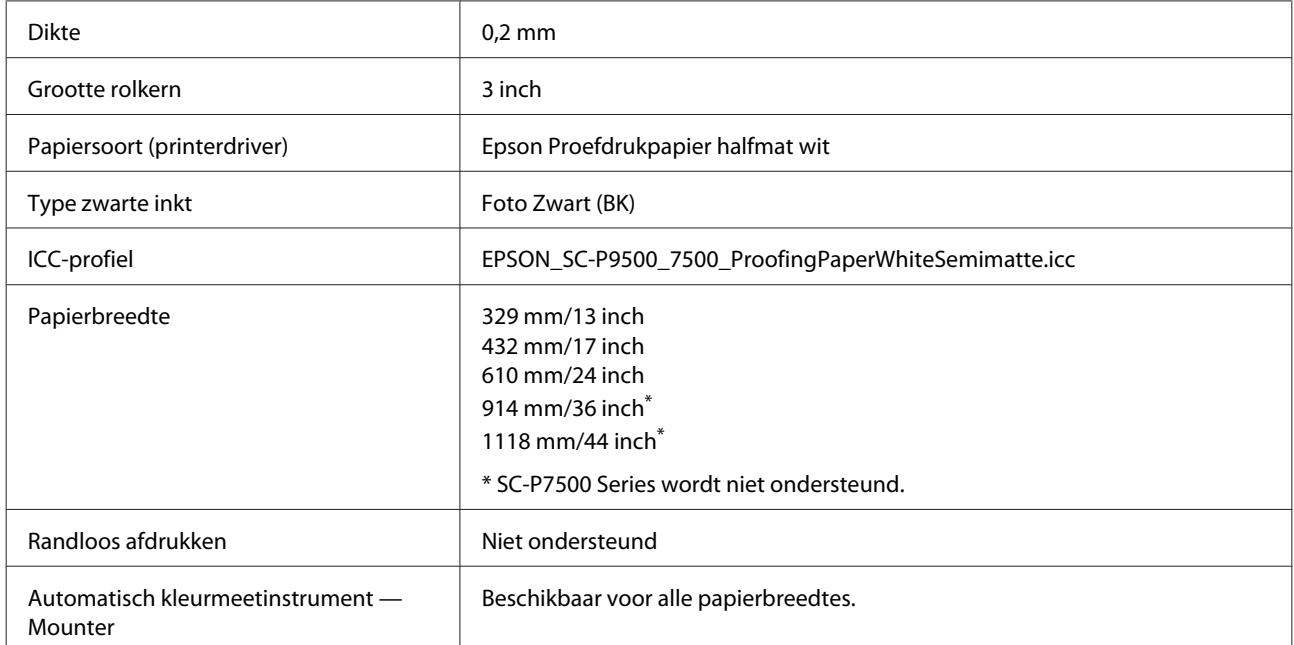

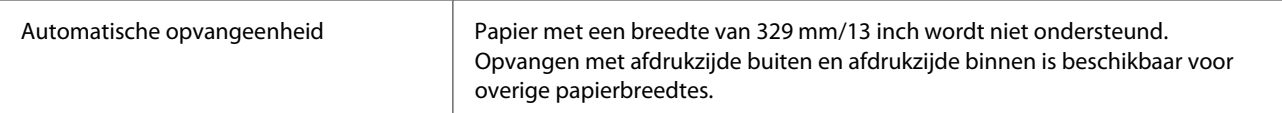

#### **Epson Proofing Paper Commercial (Epson Proefdrukpapier commercieel)**

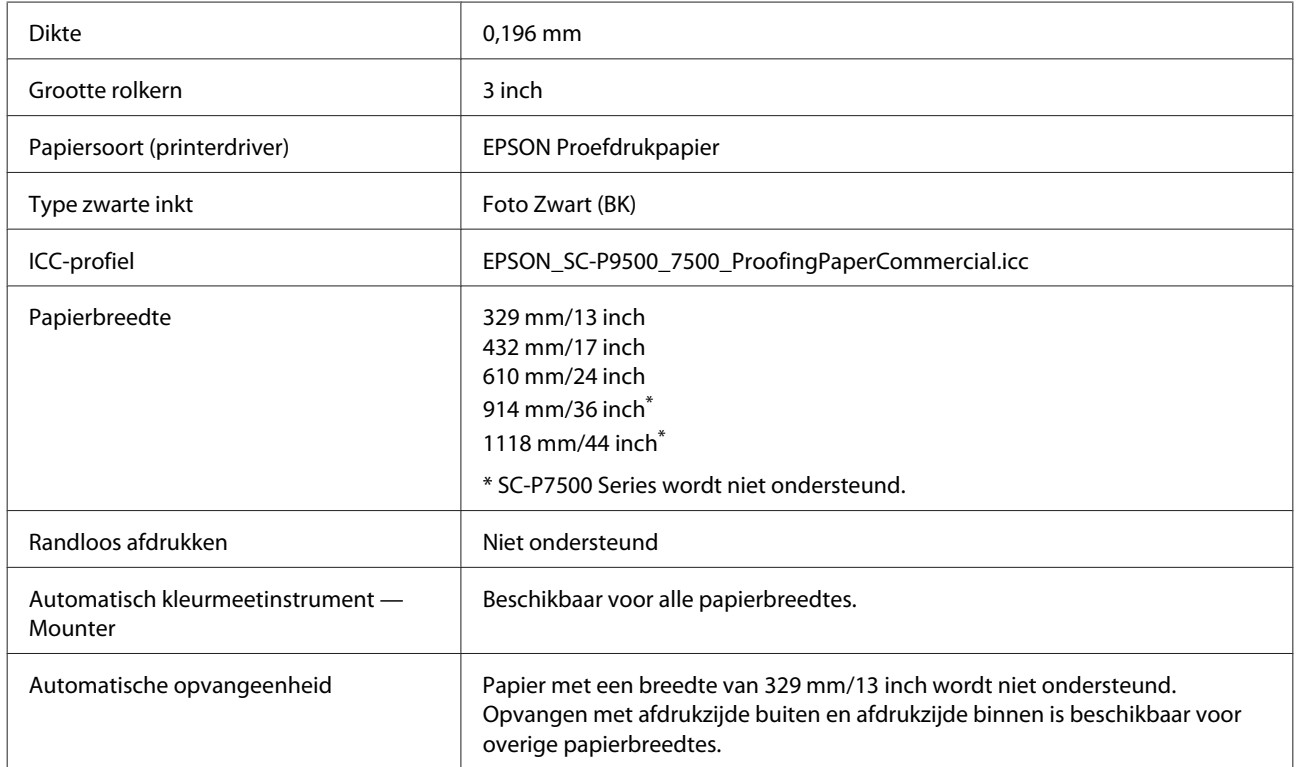

### **Singleweight Matte Paper (Mat papier Singleweight)**

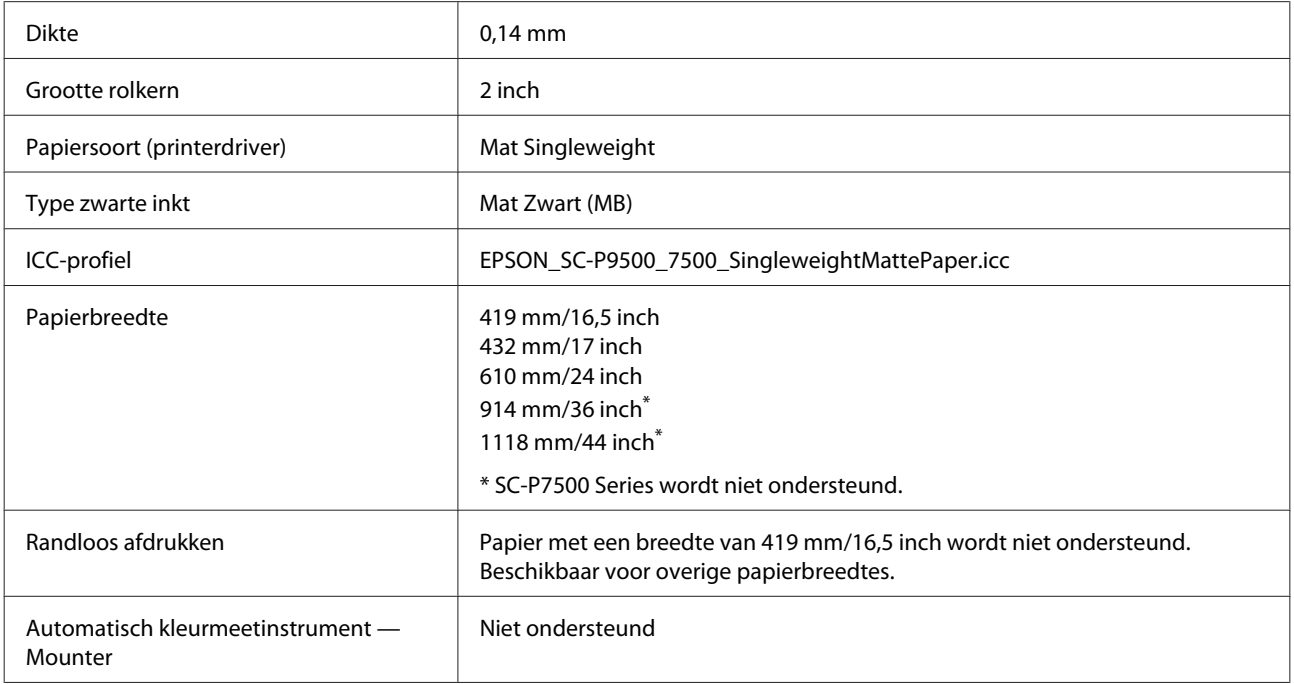

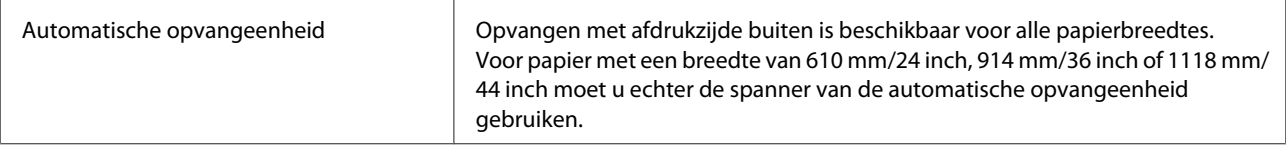

#### **Doubleweight Matte Paper (Mat papier dubbelzwaar)**

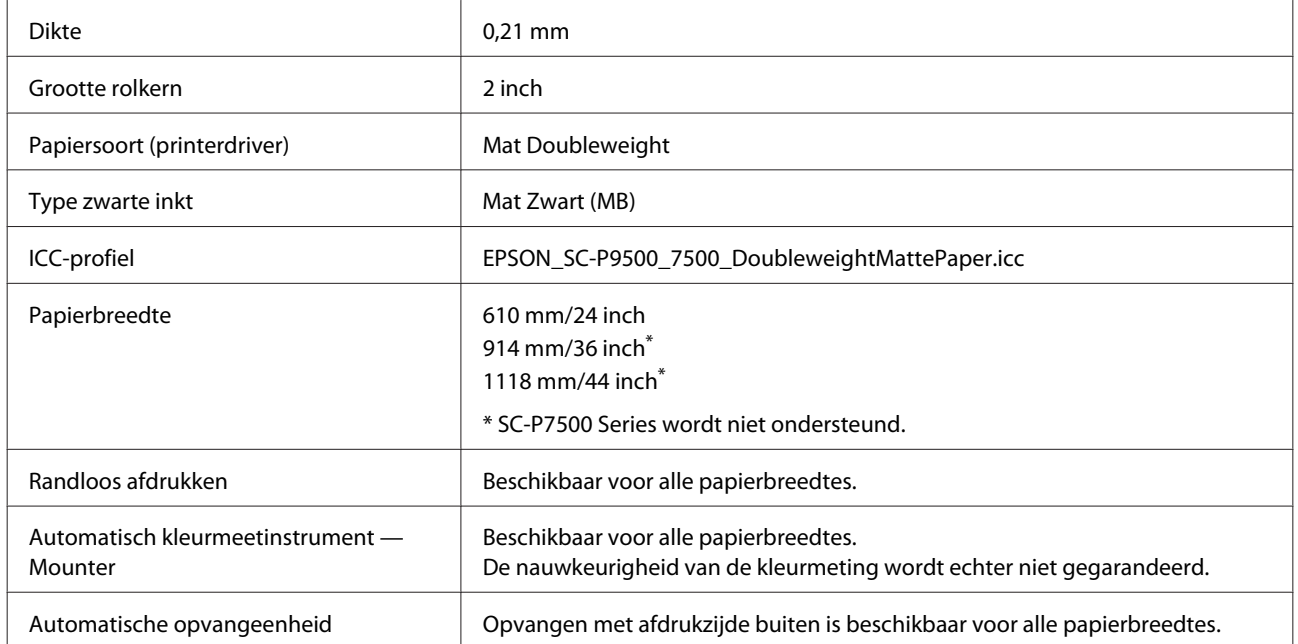

#### **Enhanced Matte Paper (Mat papier extra)**

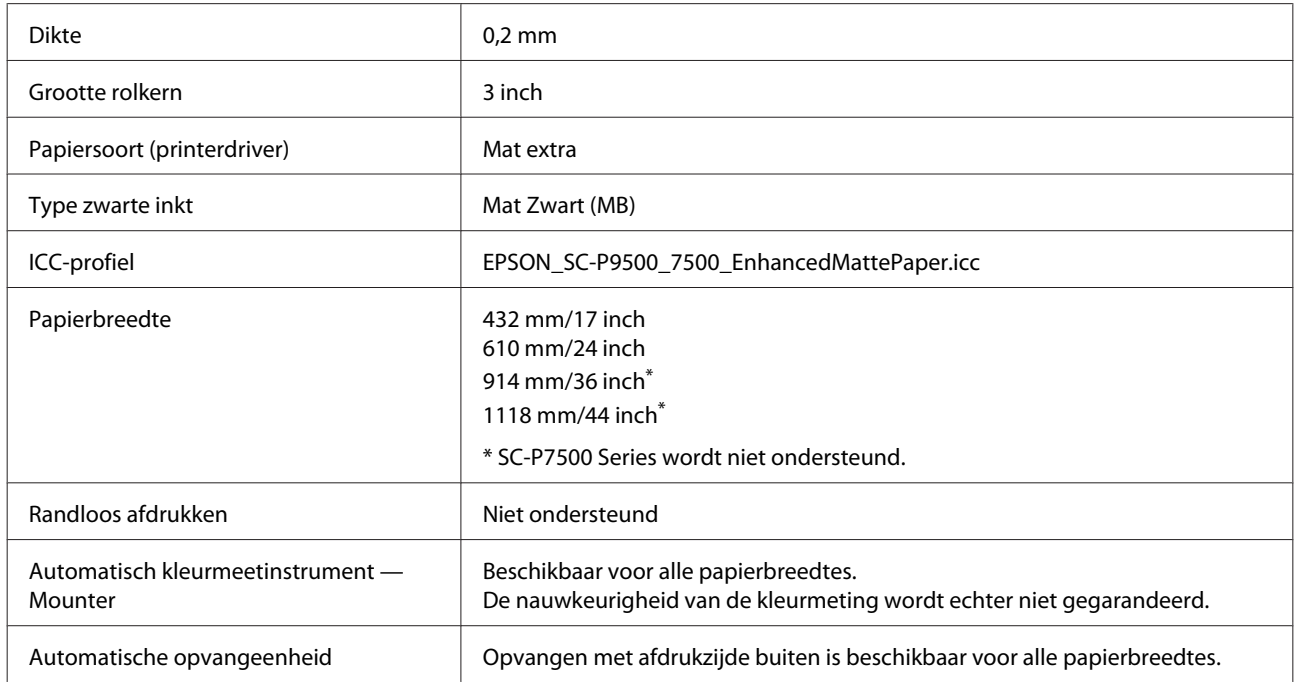

#### **Watercolor Paper - Radiant White (Aquarelpapier stralend wit)**

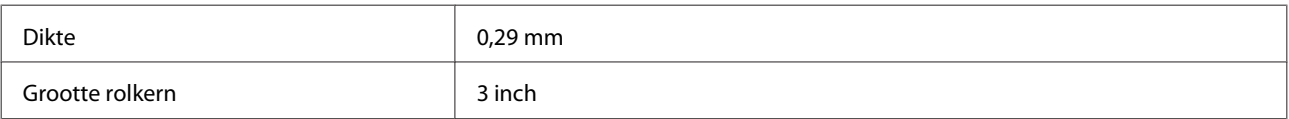

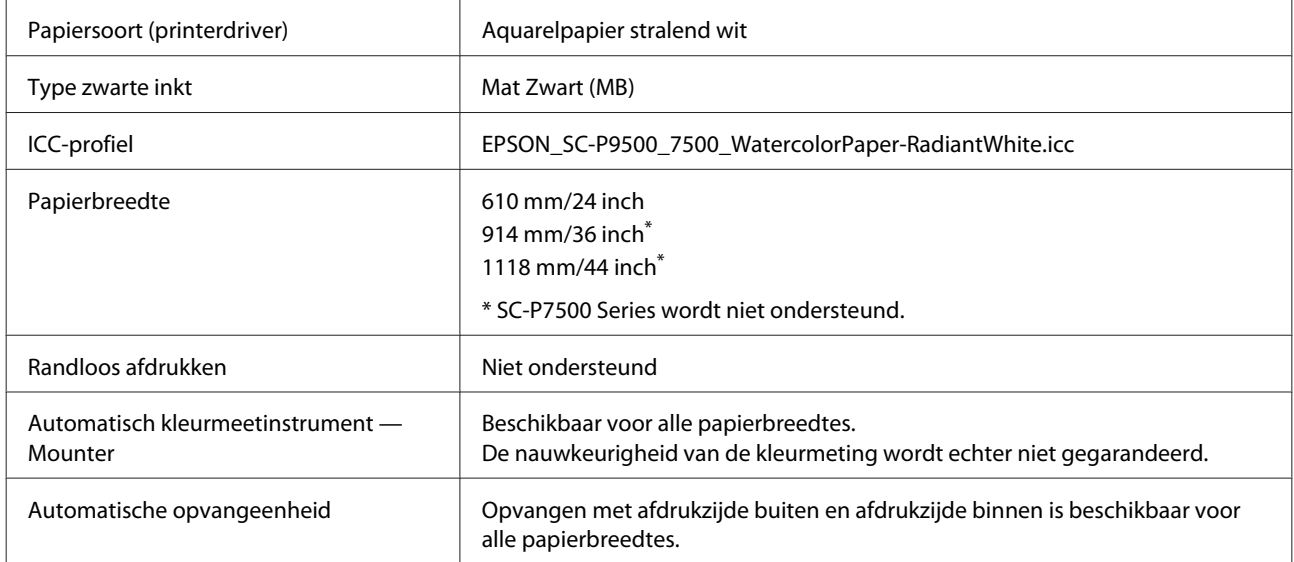

### **Ultraglad papier Fine Art**

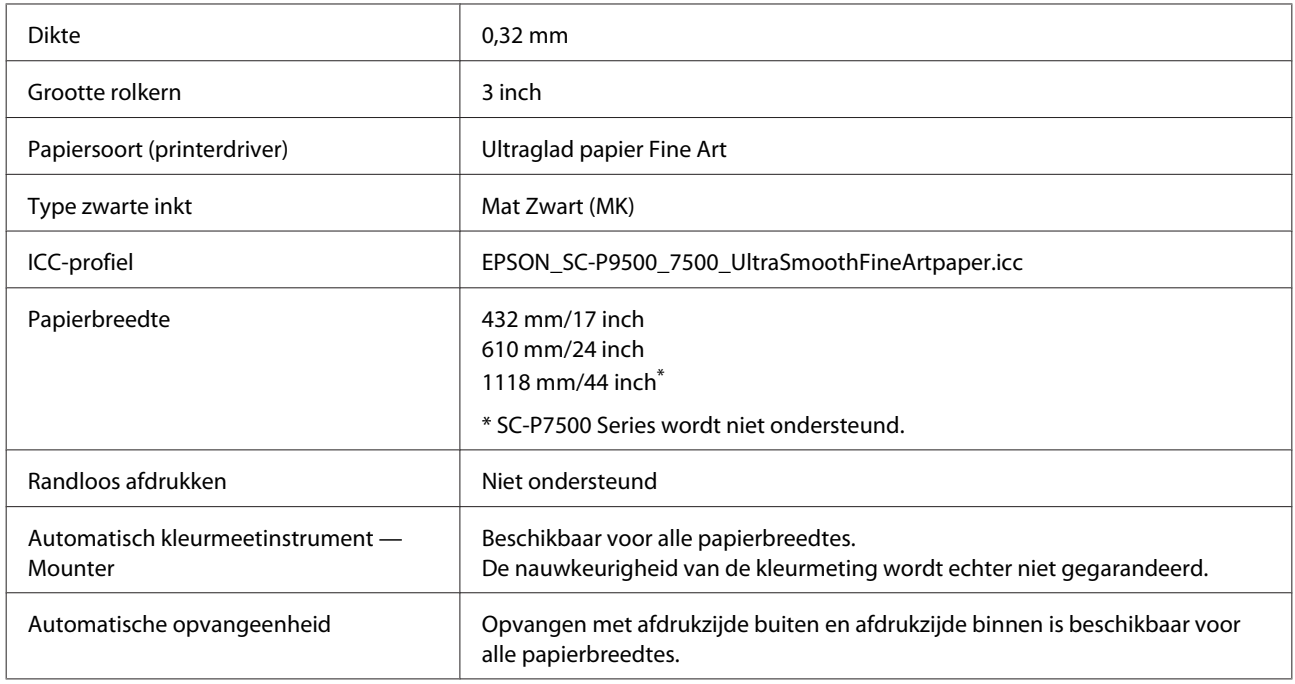

### **Enhanced Synthetic Paper (Synthetisch papier extra)**

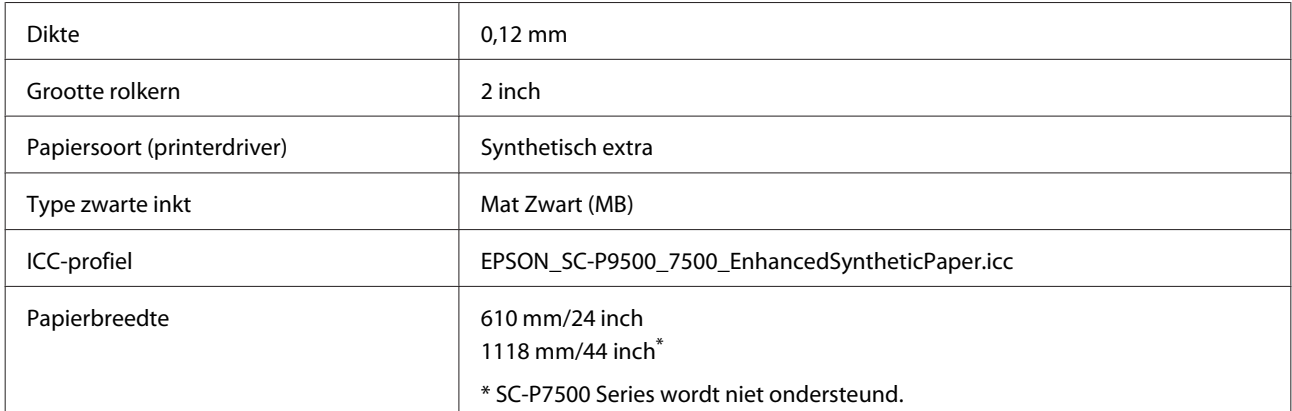

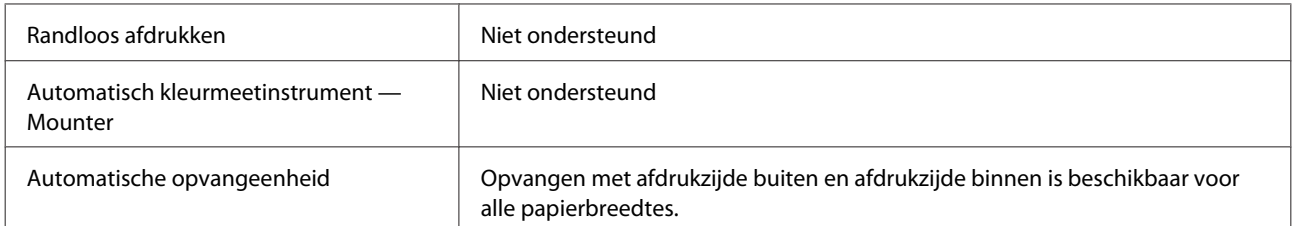

#### **Enhanced Adhesive Synthetic Paper (Synthetisch papier zelfklevend extra)**

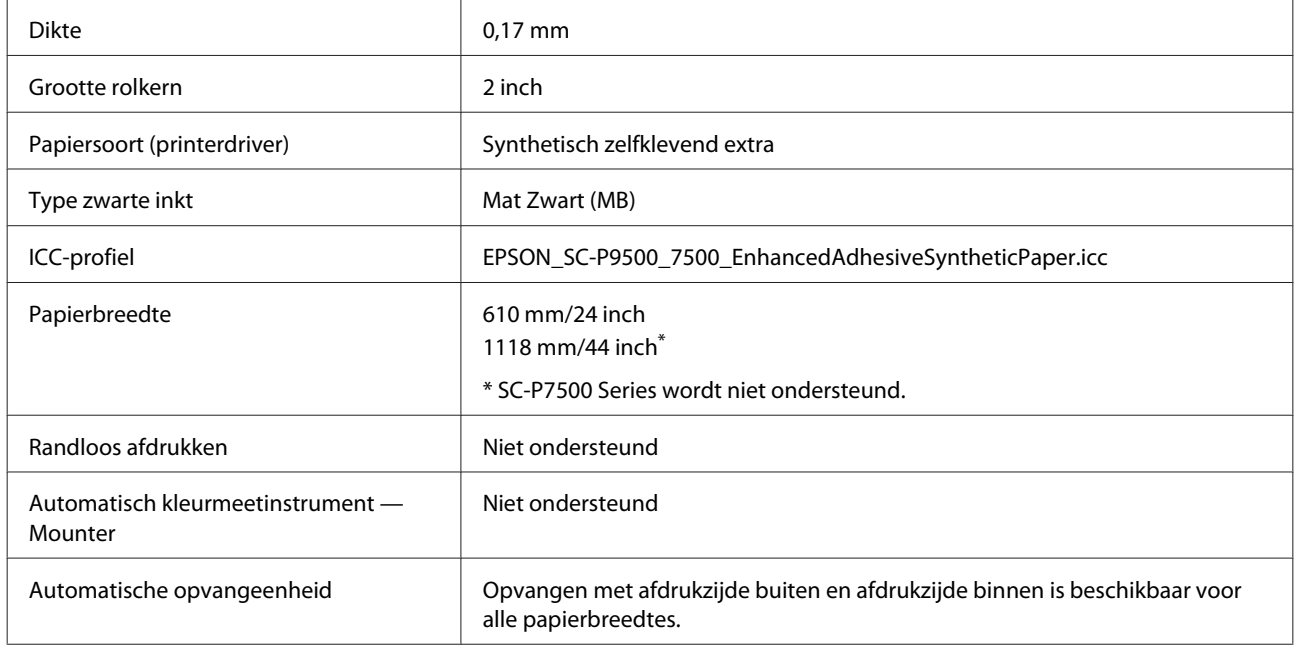

#### **Enhanced Low Adhesive Synthetic Paper (Synthetisch papier licht-zelfklevend extra)**

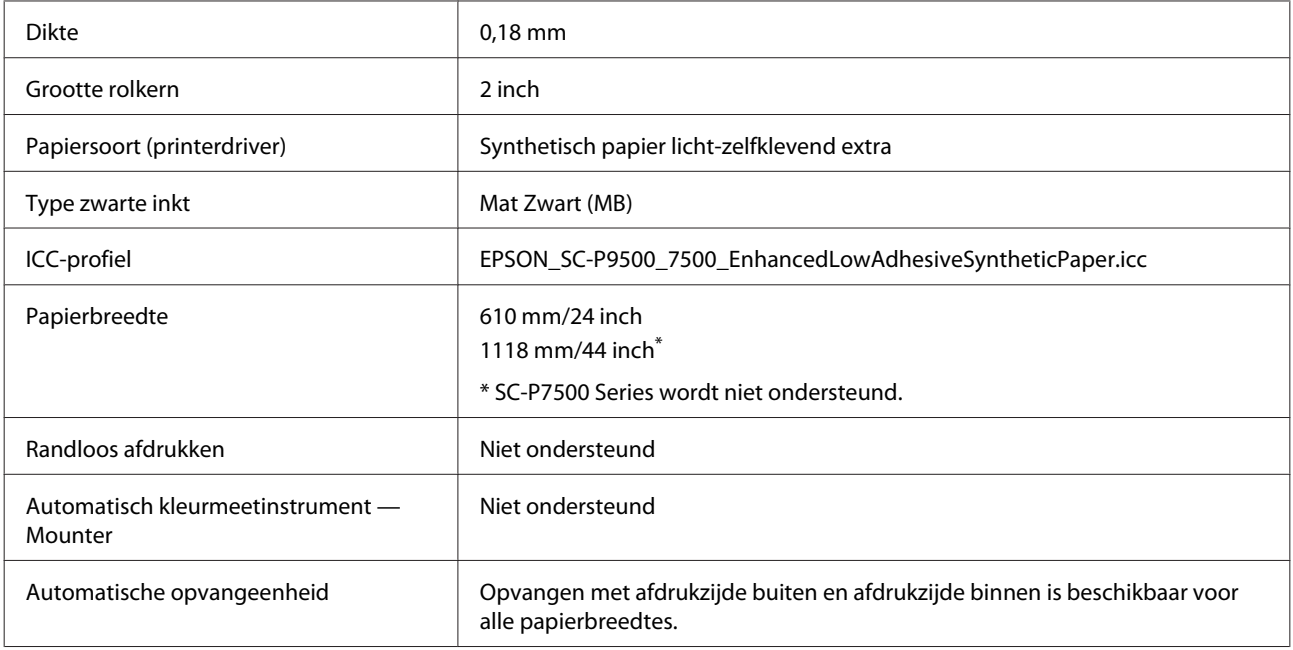

### **Losse vellen**

#### **Premium Glossy Photo Paper (Fotopapier glanzend Premium)**

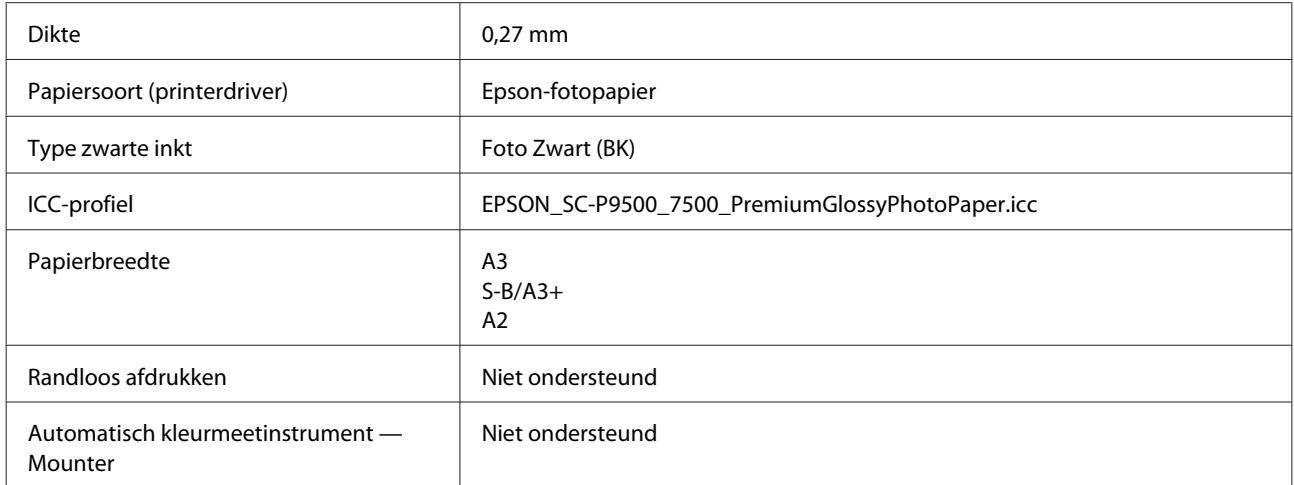

#### **Premium Semigloss Photo Paper (Fotopapier halfglanzend Premium)**

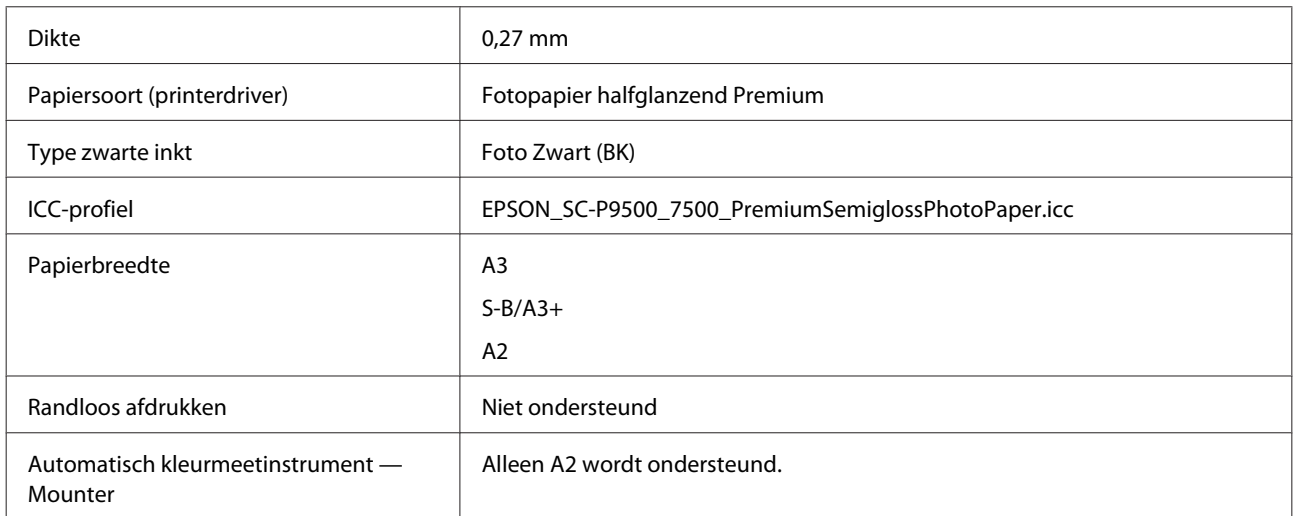

#### **Premium Luster Photo Paper (Fotopapier Premium Luster)**

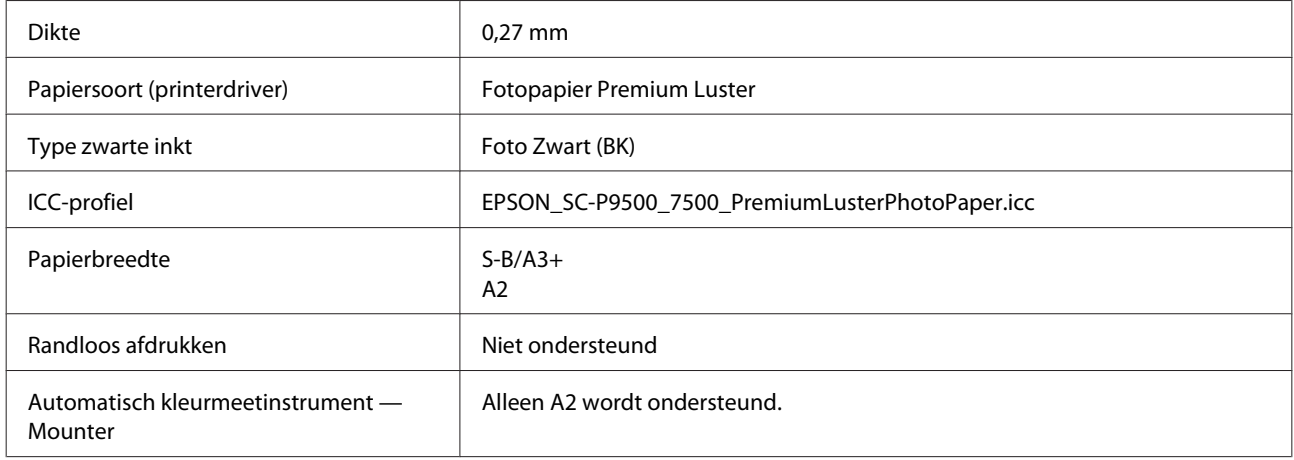

#### **Epson Proofing Paper White Semimatte (Epson Proefdrukpapier halfmat wit)**

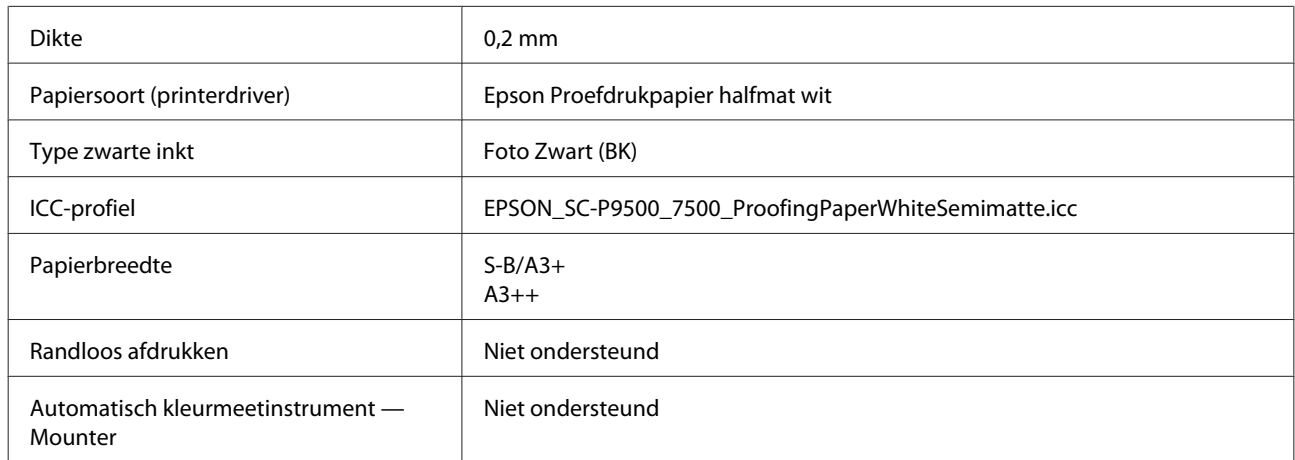

#### **Photo Quality Ink Jet Paper (Inkjetpapier fotokwaliteit)**

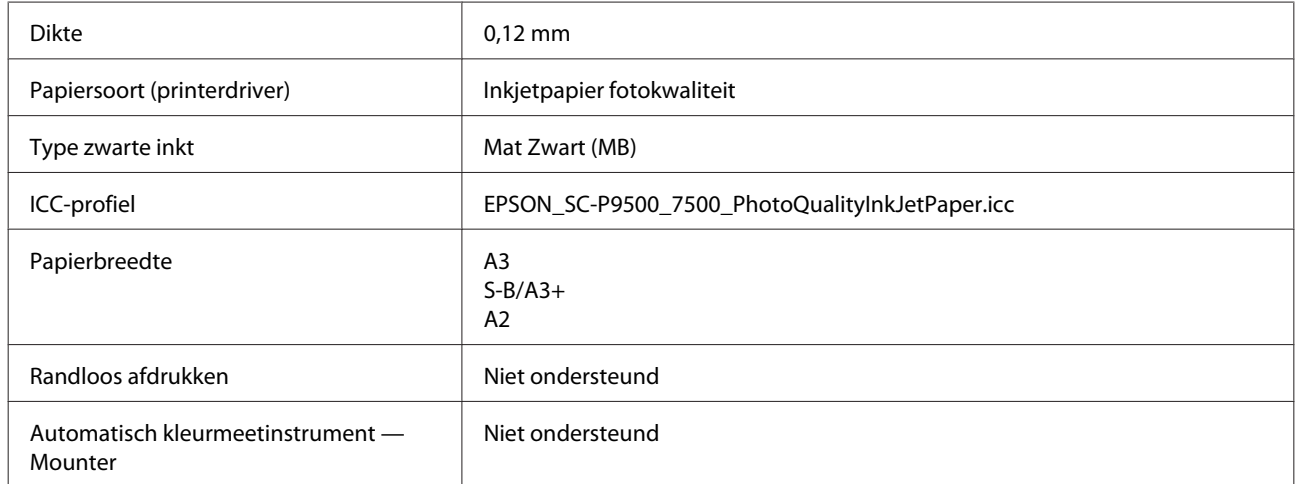

### **Archival Matte Paper (Archiefpapier mat)**

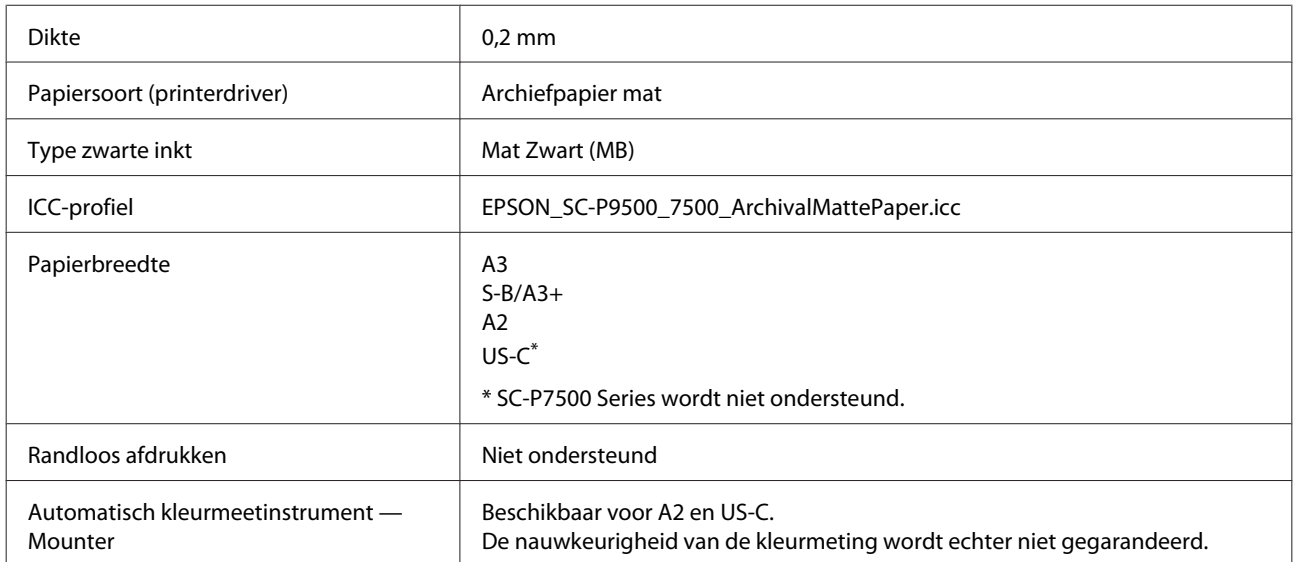

#### **Enhanced Matte Paper (Mat papier extra)**

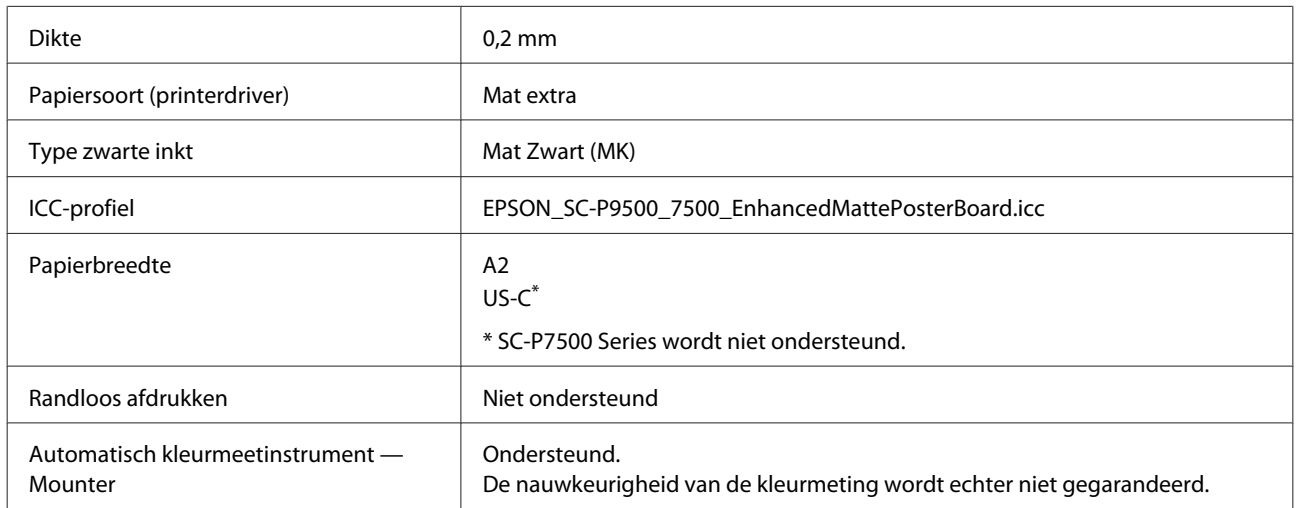

#### **Watercolor Paper - Radiant White (Aquarelpapier stralend wit)**

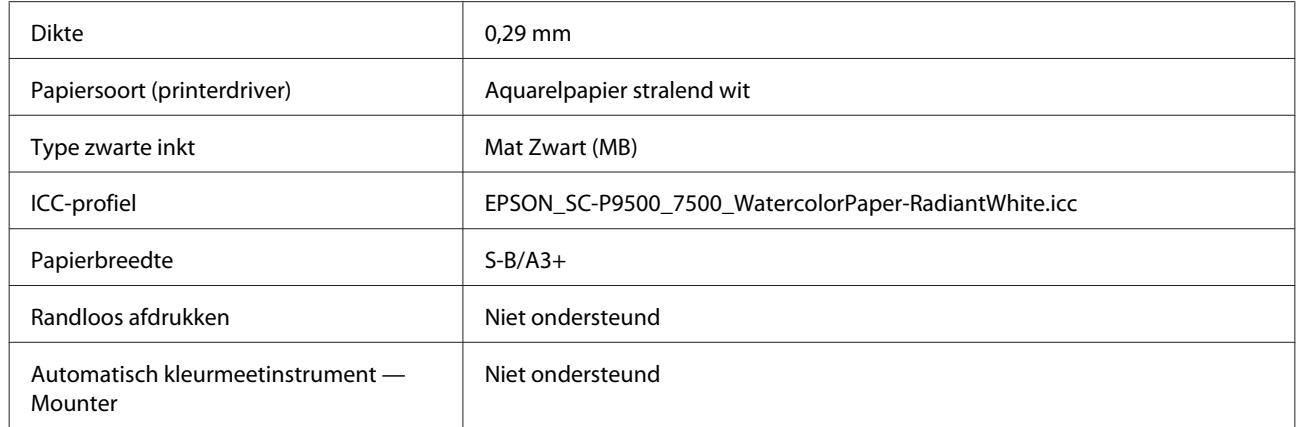

#### **UltraSmooth Fine Art Paper (Ultraglad papier Fine Art)**

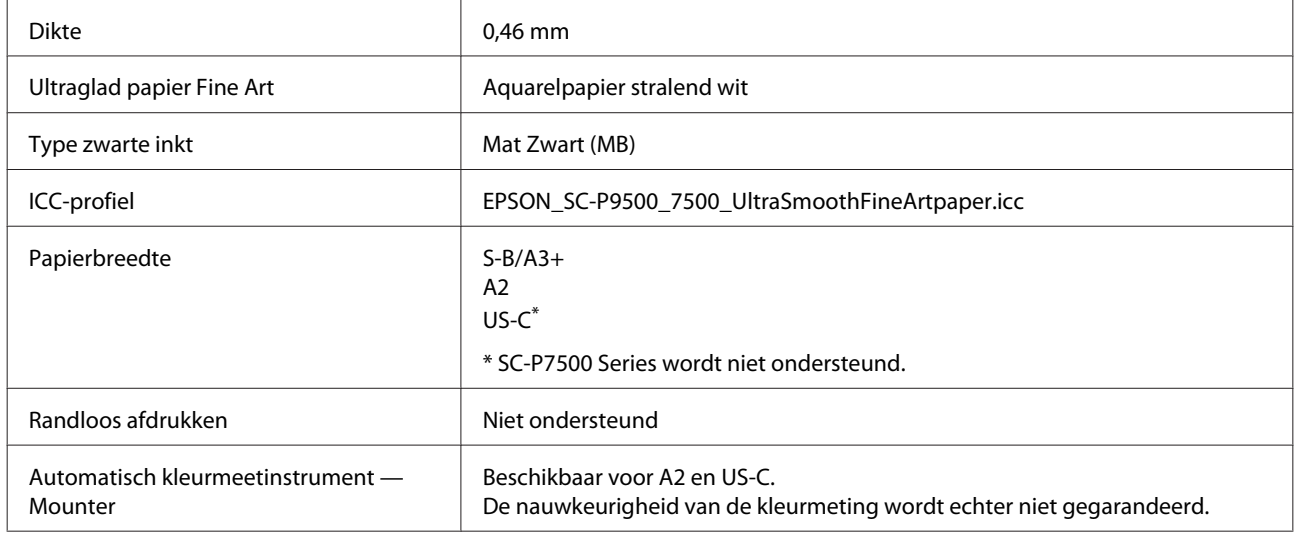

#### **Velvet Fine Art Paper (Fluweelpapier Fine Art)**

Dikte 0,48 mm

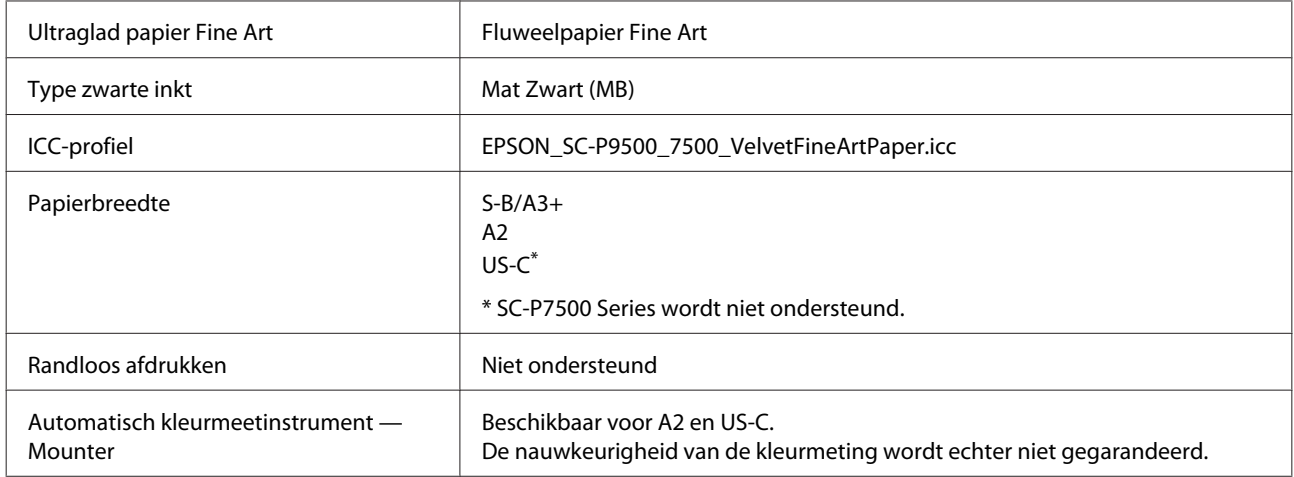

#### **Posterboard mat extra**

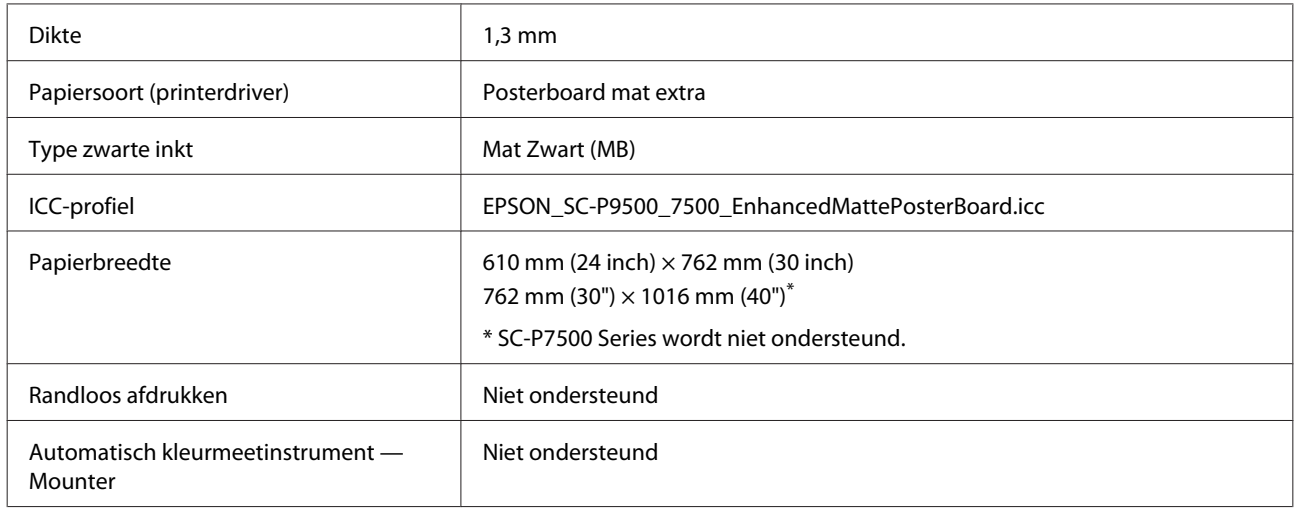

### **In de handel verkrijgbaar ondersteund papier**

Vergeet bij gebruik van in de handel verkrijgbaar papier niet de papierinformatie te registreren.

U["Vóór afdrukken op in de handel verkrijgbaar papier" op pagina 173](#page-172-0)

Deze printer ondersteunt de volgende papierspecificaties voor afdrukmateriaal dat niet van Epson afkomstig is.

#### c*Belangrijk:*

- ❏ *Gebruik geen gekreukt, gescheurd, bekrast of vuil papier.*
- ❏ *Hoewel normaal papier en kringlooppapier van andere fabrikanten in deze printer kunnen worden geladen en ingevoerd, zolang maar aan de volgende specificaties wordt voldaan, kan de afdrukkwaliteit niet door Epson worden gegarandeerd.*
- ❏ *Hoewel andere papiersoorten van andere fabrikanten in deze printer kunnen worden geladen, zolang maar aan de volgende specificaties wordt voldaan, kunnen de papiertoevoer en afdrukkwaliteit niet door Epson worden gegarandeerd.*
- ❏ *Raadpleeg bij gebruik van de SpectroProofer Mounter de documentatie die bij de RIP-software is geleverd.*

#### <span id="page-172-0"></span>**Rolpapier**

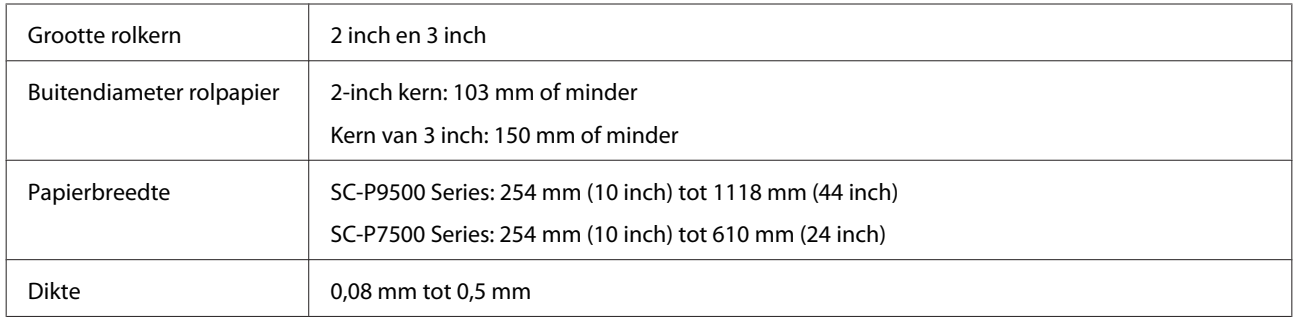

#### **Losse vellen**

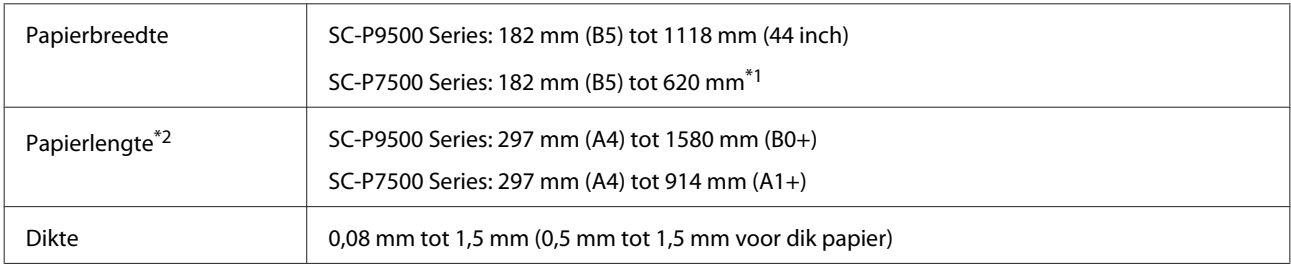

#### \*1 Het afdrukbare gebied is 610 mm (24 inch).

U["Afdrukgebied van losse vellen" op pagina 50](#page-49-0)

\*2 762 mm voor dik papier.

254 mm/10 inch, 300 mm/11,8 inch, Super A3/B/329 mm/13 inch, 406 mm/16 inch, US C/432 mm/17 inch, B2/515 mm, A1/594 mm, Super A1/610 mm/24 inch, B1/728 mm\* , Super A0/914 mm/36 inch\* , Super B0/1118 mm/ 44 inch\*

\* Alleen voor de SC-P9500 Series

### **Vóór afdrukken op in de handel verkrijgbaar papier**

#### *Opmerking:*

- ❏ *Controleer de eigenschappen van het papier (bijvoorbeeld of het papier glanzend is, van welk materiaal het is en hoe dik het is) in de handleiding die bij het papier is geleverd, of neem contact op met de verkoper van het papier.*
- ❏ *Test eerst de afdrukkwaliteit met deze printer voordat u grote hoeveelheden papier inkoopt.*

Wanneer u geen Epson-materiaal gebruikt (aangepast papier), moet u de instellingen kiezen die geschikt zijn voor dat materiaal. Afdrukken zonder dat u de juiste instellen hebt geconfigureerd, kan leiden tot kreukels, wrijving, ongelijke kleuren, enzovoort.

Controleer de volgende vier items.

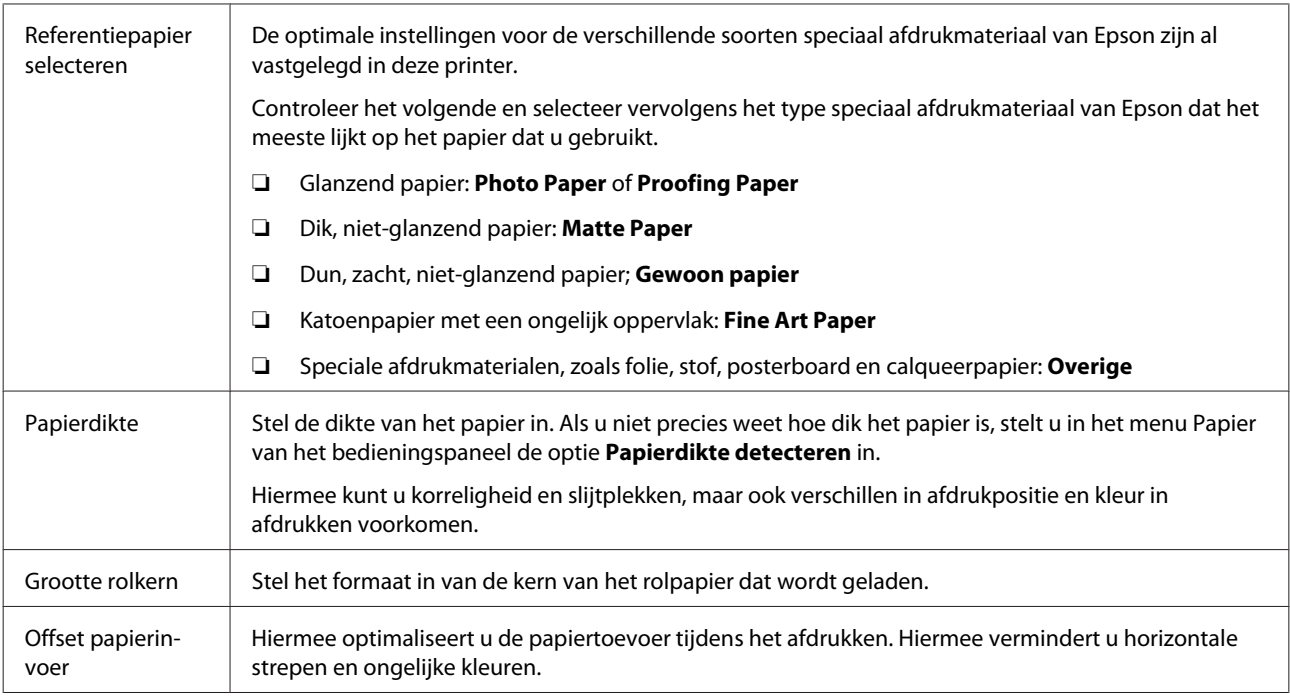

### c*Belangrijk:*

*Als u één instelling wijzigt in het menu Papier, moet u Offset papierinvoer opnieuw uitvoeren.*

### **Aangepaste papierinstellingen configureren op het bedieningspaneel**

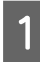

A Selecteer **Algemene instellingen** — **Printerinstellingen** — **Instelling aangepast papier** op het bedieningspaneel.

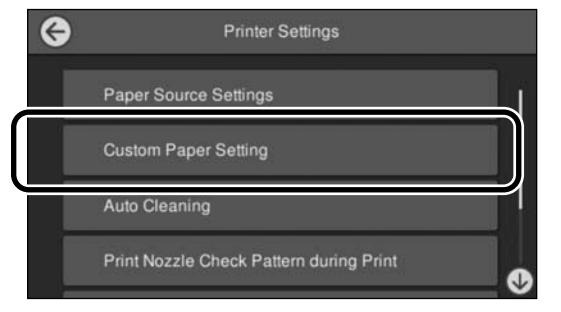

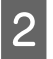

Selecteer een aantal (1 t/m 30) om de instellingen op te slaan.

- Stel de papiergegevens in. Stel de volgende items in.
	- ❏ **Referentiepapier wijzigen**
	- ❏ **Papierdikte**
	- ❏ **Grootte rolkern** (alleen rolpapier)
	- ❏ **Offset papierinvoer**

Raadpleeg de volgende informatie over de overige instellingen.

 $\mathscr{D}$  ["Menulijst" op pagina 104](#page-103-0)

### **Uitleg over PANTONE-kleuren**

Het kleurenreproductieproces van de SC-P9500-serie/ SC-P7500 Series kent veel variabelen die elk van invloed kunnen zijn op de kwaliteit van de simulatie van de PANTONE-kleuren.

# **Printer verplaatsen of vervoeren**

In dit gedeelte worden de voorzorgsmaatregelen beschreven die bij verplaatsing en vervoer van het apparaat in acht moeten worden genomen.

# **Bij verplaatsing van de printer**

In dit gedeelte wordt ervan uitgegaan dat het apparaat wordt verplaatst naar een andere locatie op dezelfde verdieping zonder gebruik te maken van trappen, hellingen of liften. Zie hieronder voor meer informatie over het verplaatsen van de printer naar een andere verdieping of een ander gebouw.

#### U["Transport" op pagina 176](#page-175-0)

# *Let op:*

*Houd het apparaat niet meer dan 10 graden schuin (naar voren of naar achteren) bij het verplaatsen. Wanneer u deze voorzorgsmaatregel niet naleeft, kan dit ertoe leiden dat de printer omvalt en ongelukken veroorzaakt.*

### c*Belangrijk:*

*Verwijder cartridges niet. Wanneer u deze voorzorgsmaatregel niet naleeft, kan dit uitdrogen van de printkop veroorzaken.*

### **Voorbereiden**

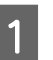

Controleer of de printer uit is.

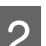

2 Maak de netsnoeren en alle andere kabels los.

<span id="page-175-0"></span>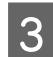

3 Zet de papieropvang in de bewaarstand.

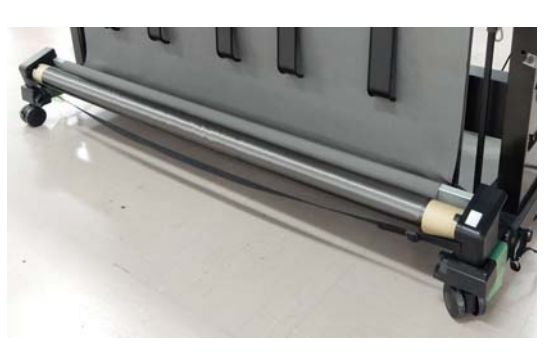

**A** Verwijder de optionele automatische opvangeenheid of SpectroProofer Mounter als deze is gemonteerd.

> $\mathcal{D}$  Installatiehandleiding (boekje) meegeleverd met optionele items.

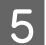

**EXECUTE:** Ontgrendel de wieltjes.

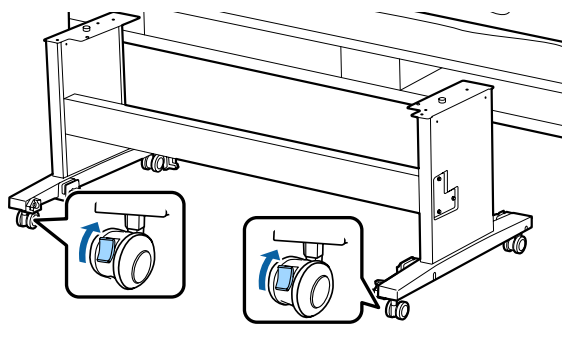

6 Verplaats de printer.

#### c*Belangrijk:*

*Gebruik de wieltjes om het apparaat binnen over korte afstand op een horizontale vloer te verplaatsen. Voor transport zijn ze niet geschikt.*

### **Transport**

Tref de volgende voorbereidingen voordat u de printer vervoert.

- ❏ Zet de printer uit en verwijder alle kabels.
- ❏ Verwijder al het papier.
- ❏ Verwijder alle optionele onderdelen die zijn geïnstalleerd. Raadpleeg de *Installatiehandleiding* van alle optionele onderdelen als u deze wilt verplaatsen

en voer de bevestigingsprocedure in omgekeerde volgorde uit.

Verpak de printer voorts in de oorspronkelijke doos en verpakkingsmaterialen om de printer te beschermen tegen schokken en trillingen.

Breng bij het inpakken beschermingsmateriaal aan om de printkop vast te zetten.

Raadpleeg de met de printer meegeleverde Installatiehandleiding (boekje) voor informatie over de installatiemethode en berg deze op de oorspronkelijke locatie op voordat u de printer verplaatst.

# *Let op:*

- ❏ *De printer is zwaar. Til de printer met vier personen op wanneer u deze inpakt of verplaatst.*
- ❏ *Neem bij het optillen van de printer een natuurlijke houding aan.*
- ❏ *Pak de printer bij het optillen met uw handen vast op de plaatsen die in de volgende illustratie staan aangegeven. Als u de printer op andere plekken vastpakt, kan dit letsel veroorzaken. U kunt de printer bijvoorbeeld laten vallen of uw vingers kunnen klem komen te zitten wanneer u de printer neerzet.*

Pak de printer bij het verplaatsen in verband met inpakken met uw handen vast op de plaatsen die in de illustratie staan aangegeven. Til de printer vervolgens op.

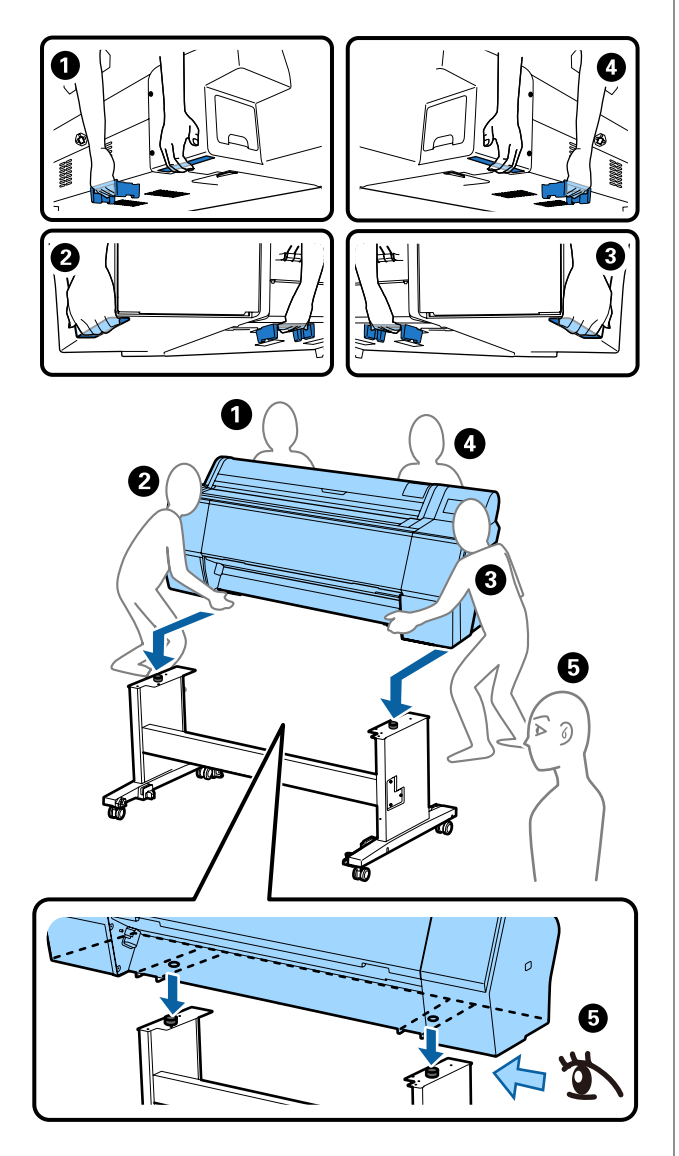

### c*Belangrijk:*

- ❏ *Pak de printer vast op de aangegeven plaatsen. Anders kan de printer schade oplopen. Als u deze voorzorgsmaatregel niet naleeft, kunt u de printer beschadigen.*
- ❏ *Zorg ervoor dat er altijd cartridges in de printer zijn geïnstalleerd tijdens het verplaatsen of vervoeren. Verwijder de cartridges niet. Zo voorkomt u dat de spuitkanaaltjes in de printkop uitdrogen (waardoor afdrukken niet meer mogelijk is) of dat er inkt uit de cartridges lekt.*

# **Bij het opnieuw in gebruik nemen van de printer**

Volg onderstaande stappen om de printer na verplaatsing of transport gebruiksklaar te maken.

Lees van tevoren het gedeelte Choosing a Place for the Printer (Een plaats kiezen voor de printer) in de Installatiehandleiding (boekje) om er zeker van te zijn dat de locatie geschikt is voor de printer.

- - A Raadpleeg de Installatiehandleiding voor informatie over het installeren van de printer.

 $\mathscr{D}$  Installatiehandleiding (boekje)

### c*Belangrijk:*

*Ontgrendel de wieltjes wanneer u de printer heeft geplaatst.*

- B Volg de instructies op het scherm van het bedieningspaneel om inkt te laden.
- 
- S Voer PrintkopControle spuitm. uit.

# **Systeemvereisten**

Software voor deze printer kan worden gebruikt in de volgende omstandigheden (vanaf juni 2019). Ondersteund besturingssysteem en andere elementen kunnen wijzigen.

Bezoek de website van Epson voor actuele informatie.

### **Printerdriver**

#### **Windows**

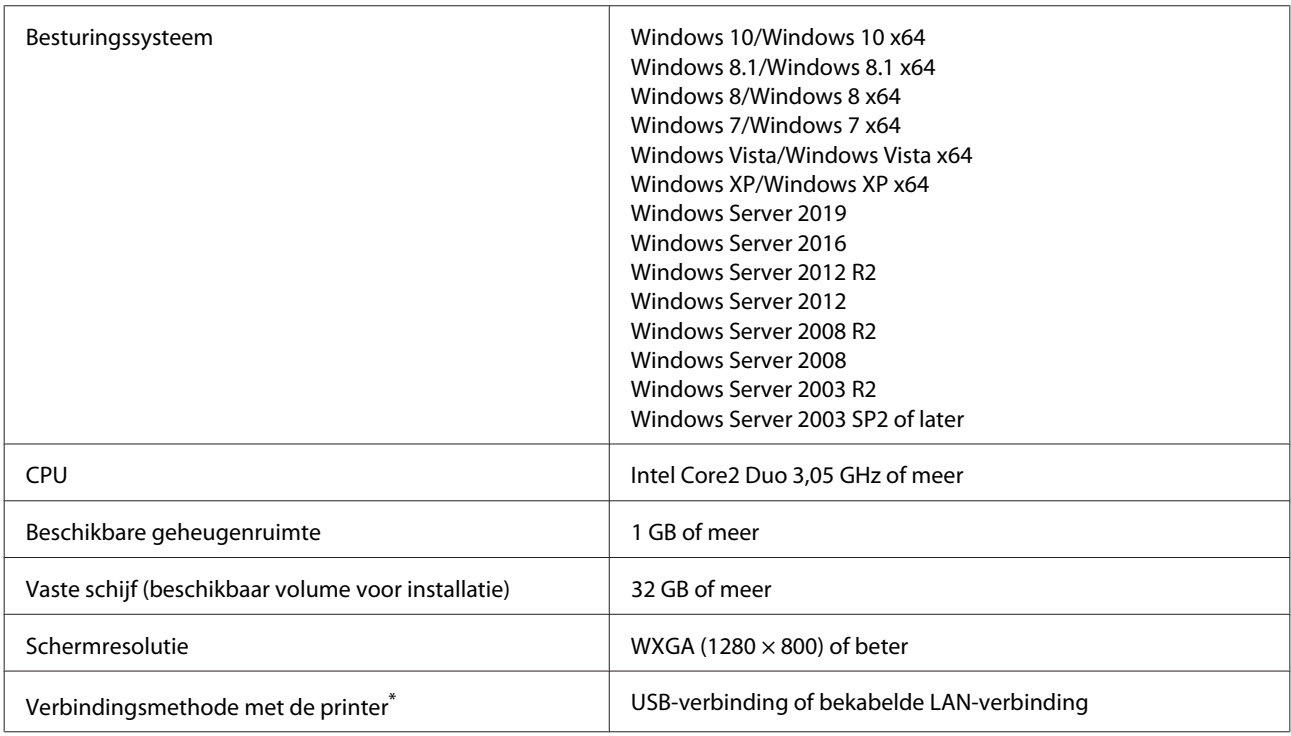

\* Raadpleeg de volgende informatie voor details over de verbindingsmethodes (interfacespecificaties).

U["Specificaties" op pagina 181](#page-180-0)

#### **Mac**

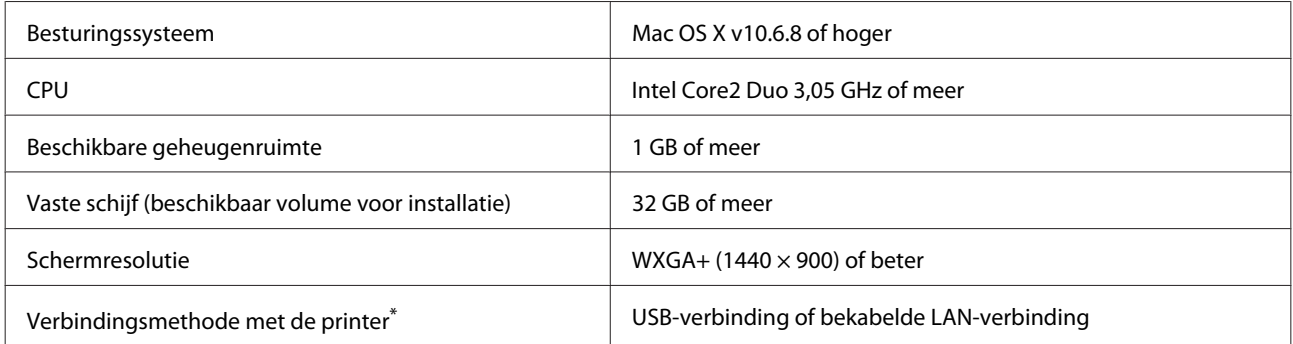

\* Raadpleeg de volgende informatie voor details over de verbindingsmethodes (interfacespecificaties).

U["Specificaties" op pagina 181](#page-180-0)

# **Web Config**

Web Config is in de printer geïnstalleerde software die in een webbrowser wordt uitgevoerd op een computer of een smart device dat is aangesloten op hetzelfde netwerk als de printer.

U*Beheerdershandleiding*

#### **Windows**

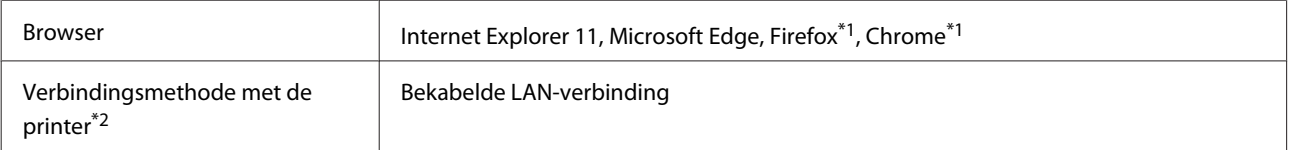

\*1 Gebruik de nieuwste versie.

\*2 Raadpleeg de volgende informatie over de netwerkinterfaces.

U["Specificaties" op pagina 181](#page-180-0)

#### **Mac**

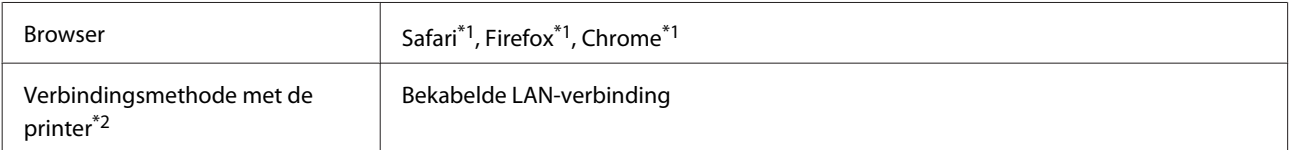

\*1 Gebruik de nieuwste versie.

\*2 Raadpleeg de volgende informatie over de netwerkinterfaces.

U["Specificaties" op pagina 181](#page-180-0)

### **Epson Edge Dashboard**

#### c*Belangrijk:*

*Zorg ervoor dat de computer waarop de Epson Edge Dashboard is geïnstalleerd voldoet aan de volgende vereisten.*

*Als niet aan deze vereisten wordt voldaan, kan de software de printer niet correct controleren.*

❏ *Schakel de slaapstandfunctie van uw computer uit.*

❏ *Schakel de slaapfunctie uit zodat de computer niet in slaapmodus gaat.*

#### **Windows**

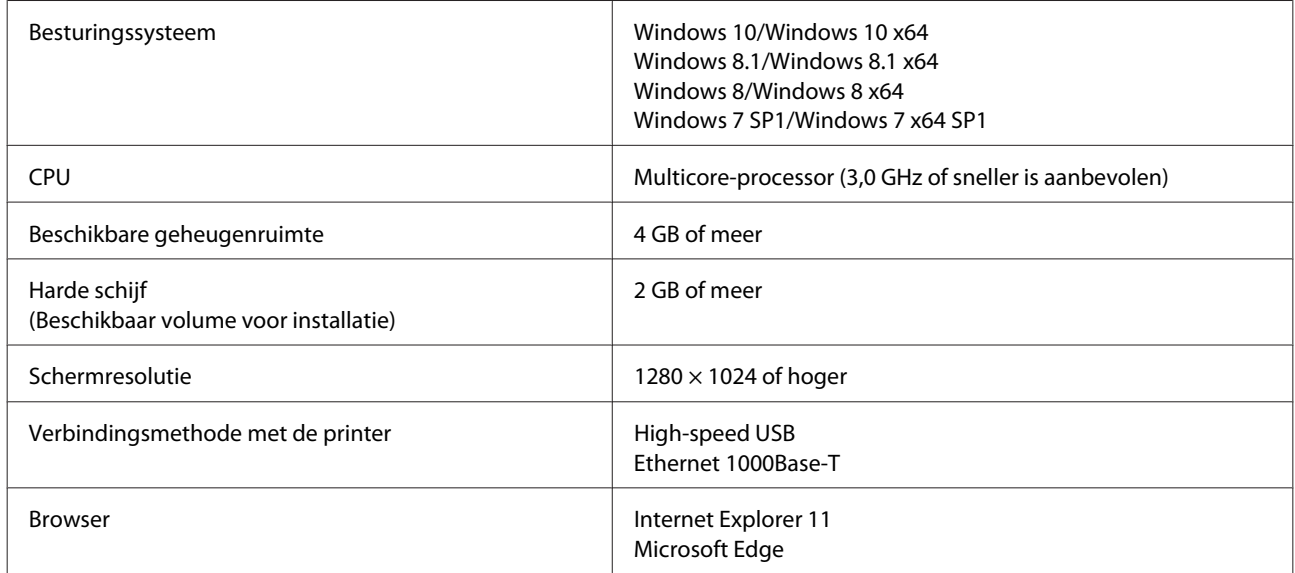

#### **Mac**

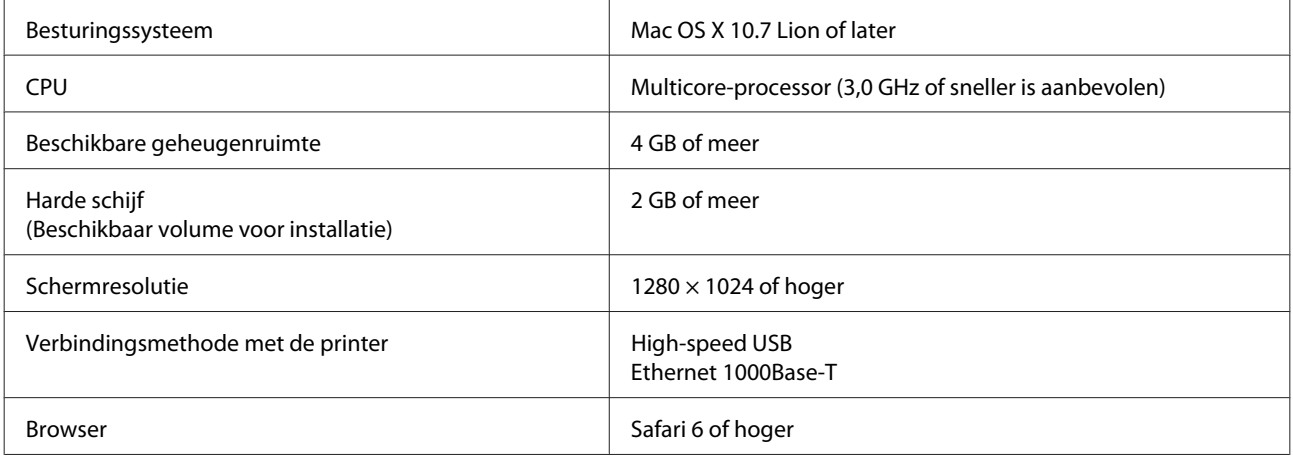
**Bijlage**

# **Specificaties**

De letters (A) en (B) in de tabel staan voor de printermodellen die hieronder worden weergegeven.

#### (A): SC-P9500 Series (B): SC-P7500 Series

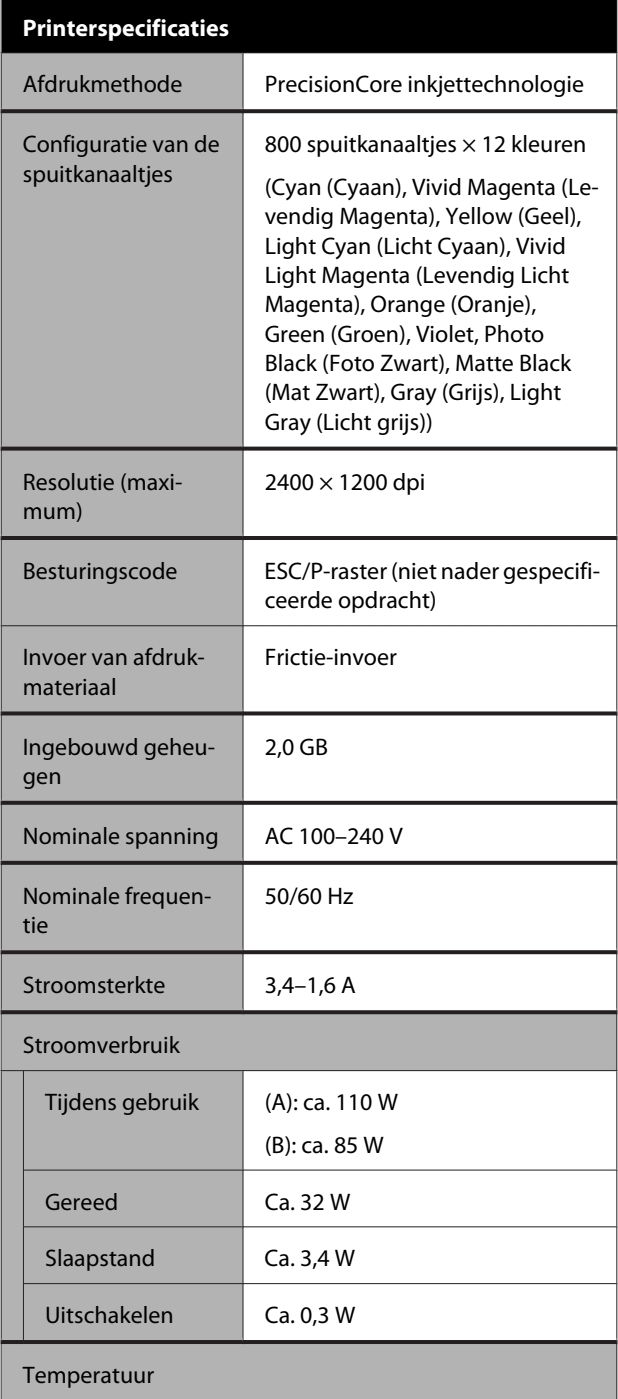

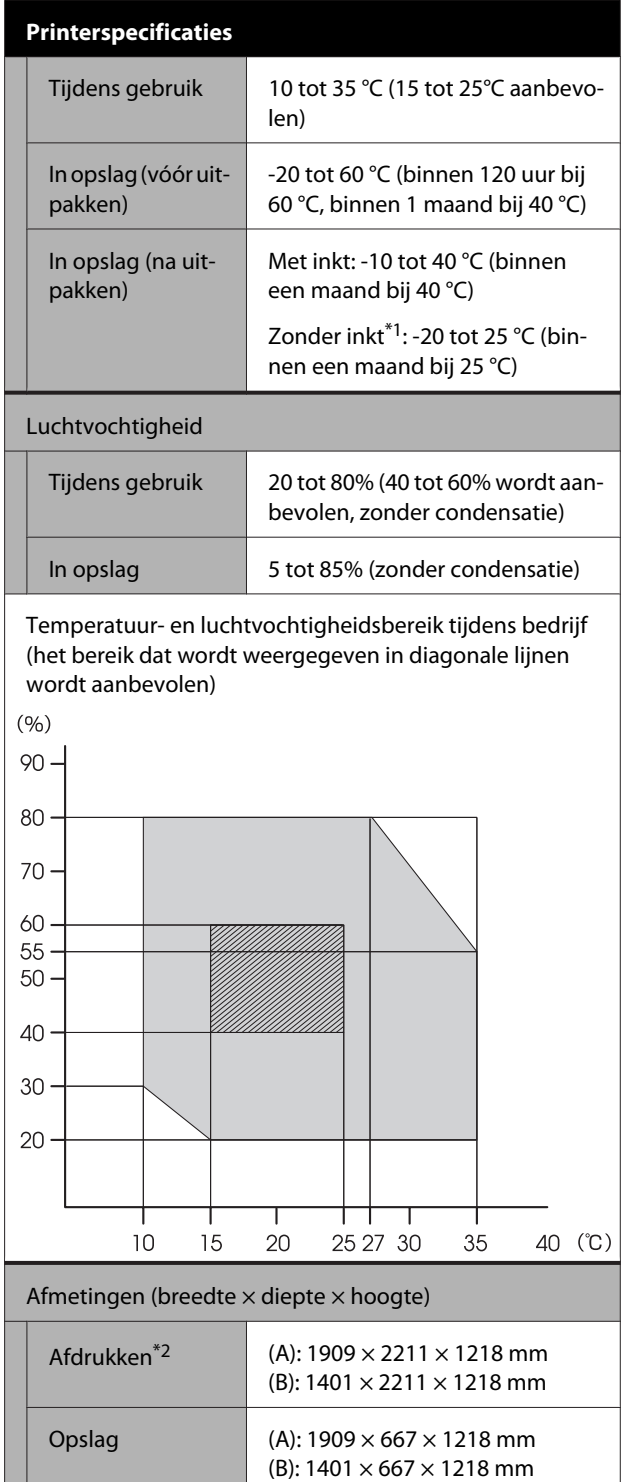

\*1 Gebruik het menu **Inkt aflaten/bijvullen** in het menu Onderhoud om inkt uit de printer te verwijderen.  $\mathcal{F}$  Gebruikershandleiding (online handleiding)

(B): ca. 121,8 kg

\*2 Wanneer de papierbak is geopend.

Gewicht<sup>\*3</sup> (A): ca. 153,8 kg

\*3 Exclusief de inktcartridges.

**Bijlage**

#### c*Belangrijk:*

*Gebruik de printer op een hoogte van maximaal 2000 m.*

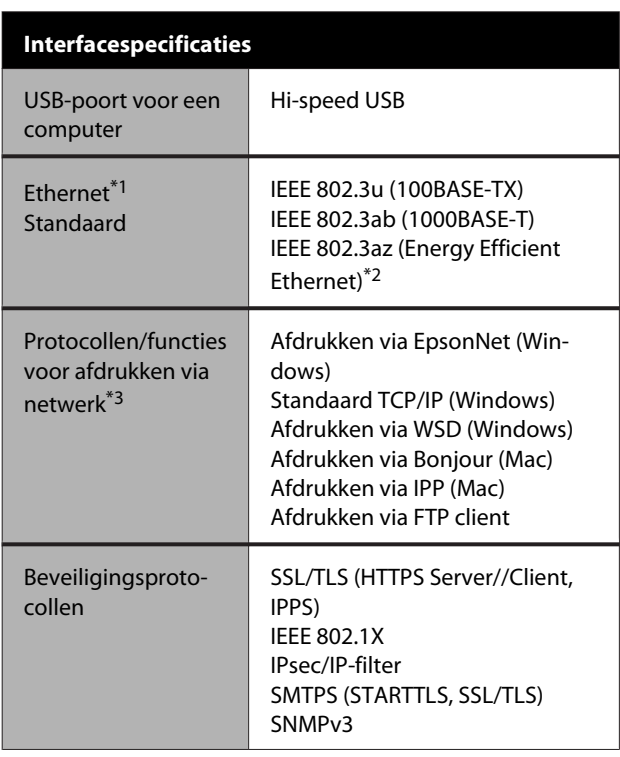

\*1 Gebruik STP-kabels (afgeschermd) van categorie 5 of hoger.

\*2 Het verbonden apparaat moet voldoen aan de IEEE 802.3az-norm.

\*3 EpsonNet Print Ondersteunt alleen IPv4. De rest ondersteunen zowel IPv4 en IPv6.

#### **Inktspecificaties**

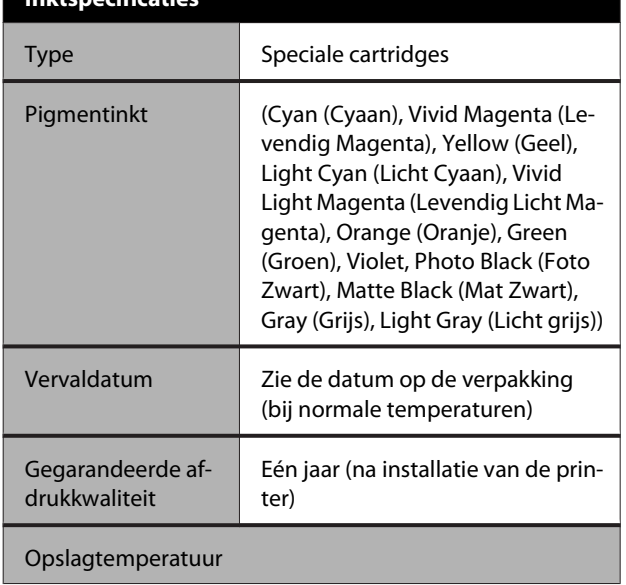

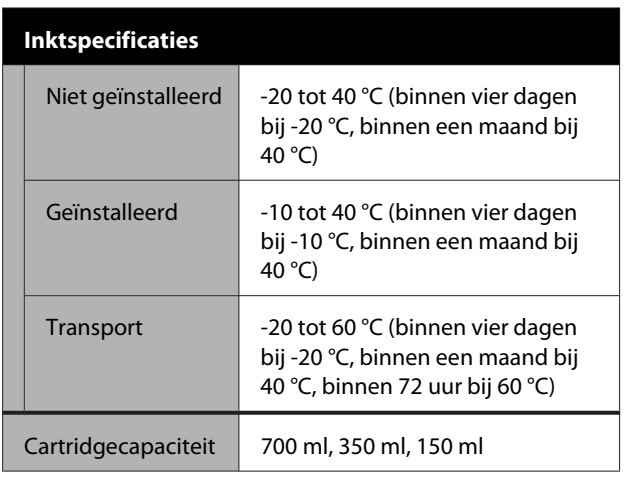

#### c*Belangrijk:*

- ❏ *Voor een goede afdrukkwaliteit raden we u aan de geplaatste inktcartridges om de zes maanden te verwijderen en te schudden.*
- ❏ *De inkt bevriest als deze lange tijd onder -20 °C blijft. Laat bevroren inkt minstens vier uur op kamertemperatuur (25 °C) ontdooien.*
- ❏ *Vul cartridges niet opnieuw.*

# **Hulp en ondersteuning**

# **Website voor technische ondersteuning**

De website voor technische ondersteuning van Epson biedt u hulp bij problemen die u niet kunt oplossen met informatie in de productdocumentatie. Als u een webbrowser hebt en verbinding kunt maken met internet, gaat u naar:

#### <https://support.epson.net/>

Voor de nieuwste drivers, veelgestelde vragen, handleidingen en ander materiaal om te downloaden, gaat u naar:

#### <https://www.epson.com>

Vervolgens selecteert u het gedeelte met ondersteuning van de Epson-website voor uw land.

# **Contact opnemen met Epson**

# **Voordat u contact opneemt met Epson**

Als uw Epson-product niet goed functioneert en u het probleem niet kunt verhelpen met de informatie in de productdocumentatie, neem dan contact op met de klantenservice van Epson. Als de ondersteuning van Epson voor uw regio niet hieronder wordt vermeld, neemt u contact op met de leverancier bij wie u het product hebt aangeschaft.

Zorg dat u de volgende informatie bij de hand hebt, zodat de klantenservice u sneller van dienst kan zijn:

- ❏ Het serienummer van de printer (Het etiket met het serienummer vindt u meestal aan de achterzijde van de printer.)
- ❏ Het model van de printer
- ❏ Versie van software (Klik op **Informatie over**, **Version Info (Versie-informatie)** of een vergelijkbare knop in de printersoftware.)
- ❏ Het merk en het model van uw computer
- ❏ Naam en versie van het besturingssysteem op uw computer
- ❏ De toepassingen die u meestal met de printer gebruikt en de versienummers hiervan

## **Hulp voor gebruikers in Noord-Amerika**

Epson biedt de volgende services voor technische ondersteuning.

### **Ondersteuning via internet**

Ga naar de Epson-website voor ondersteuning [\(https://epson.com/support](https://epson.com/support)) en selecteer uw product voor oplossingen voor algemene problemen. U kunt drivers en documentatie downloaden, antwoorden op uw vragen krijgen en advies voor problemen ontvangen of Epson een e-mailbericht met uw vragen sturen.

### **Spreken met een ondersteuningsmedewerker**

Bel: (562) 276-1300 (VS) of (905) 709-9475 (Canada), 6.00 tot 18.00, Pacific Time, van maandag t/m vrijdag. De dagen en tijden waarop ondersteuning wordt geboden, kunnen zonder voorafgaande kennisgeving worden gewijzigd. Voor deze gesprekken kan een tarief voor interlokaal bellen in rekening worden gebracht.

Houd de volgende informatie bij de hand wanneer u voor ondersteuning naar Epson belt:

- ❏ Productnaam
- ❏ Het serienummer van de printer
- ❏ Aankoopbewijs (zoals een kassabon) en datum van aankoop
- ❏ Computerconfiguratie
- ❏ Beschrijving van het probleem

#### *Opmerking:*

*Voor hulp bij het gebruik van andere software op uw systeem raadpleegt u de documentatie bij die software voor informatie over technische ondersteuning.*

### **Verbruiksartikelen en accessoires**

U kunt originele cartridges, lintcartridges, papier en accessoires van Epson aanschaffen bij een erkende Epson-leverancier. Bel 800-GO-EPSON (800-463-7766) voor de dichtstbijzijnde leverancier. U kunt producten ook online kopen op <https://www.epsonstore.com> (VS) of <https://www.epson.ca> (Canada).

### **Hulp voor gebruikers in Europa**

Het **Europese garantiedocument** geeft informatie over hoe u contact kunt opnemen met de Epson-klantenservice in uw regio.

# **Hulp voor gebruikers in Taiwan**

Contactgegevens voor informatie, ondersteuning en services:

### **World Wide Web (<https://www.epson.com.tw>)**

Informatie over productspecificaties, drivers om te downloaden en productinformatie.

### **Epson Helpdesk (Telefoon: +0800212873)**

Ons HelpDesk-team kan u telefonisch helpen met het volgende:

- ❏ Verkoop- en productinformatie
- ❏ Vragen over of problemen met gebruik van producten
- ❏ Inlichtingen over reparatieservice en garantie

#### **Reparatie service center:**

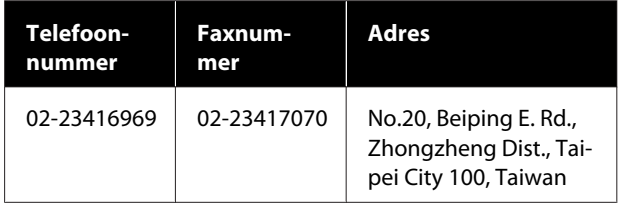

#### **Hulp en ondersteuning**

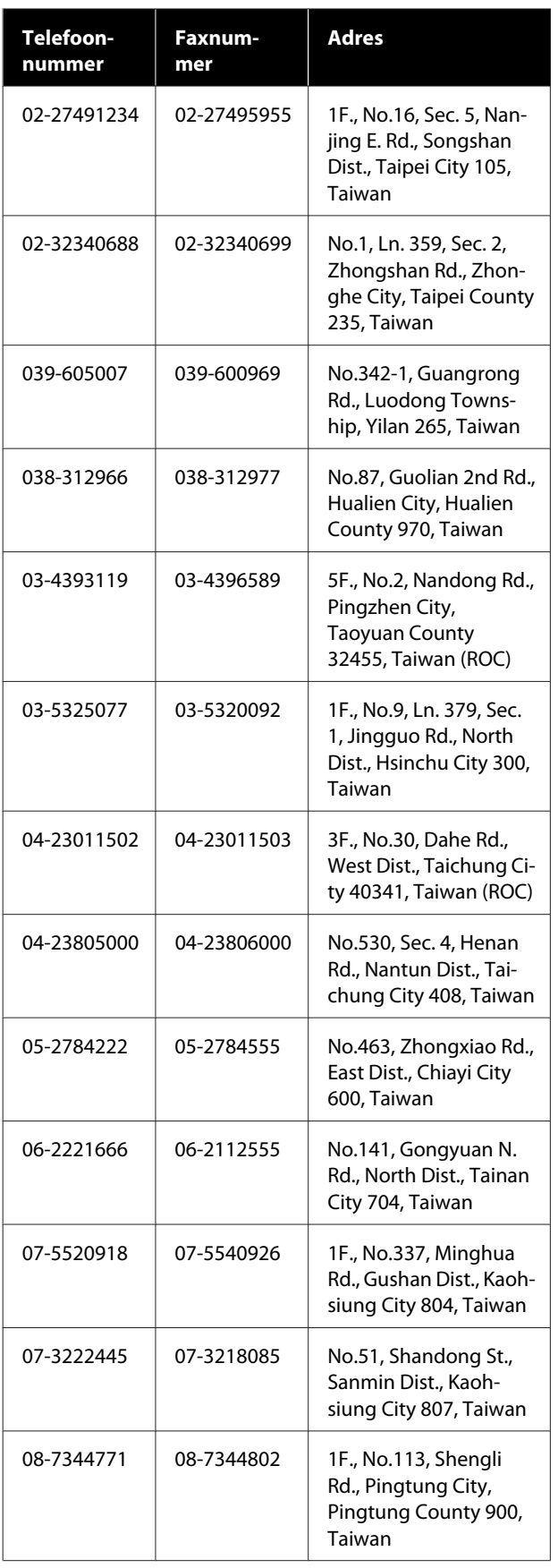

# **Hulp voor gebruikers in Australië/Nieuw Zeeland**

Epson Australia/New Zealand biedt u een klantenservice van het allerhoogste niveau. Naast documentatie over uw product bieden wij de volgende bronnen voor het verkrijgen van informatie:

### **Uw leverancier**

Vergeet niet dat uw leverancier u vaak kan helpen bij het opsporen en oplossen van problemen. De leverancier dient altijd als eerste te worden geraadpleegd voor advies bij problemen. De leverancier kan problemen vaak snel en gemakkelijk verhelpen en u advies geven over de volgende te nemen stappen.

#### **Internet**

**Australië <https://www.epson.com.au>**

**Nieuw Zeeland <https://www.epson.co.nz>**

Bezoek de website van Epson Australia/New Zealand. De site bevat een downloadgedeelte voor drivers, Epson-contactpunten, informatie over nieuwe producten en technische ondersteuning (per e-mail).

### **Epson Helpdesk**

De Epson Helpdesk dient als laatste hulpmiddel om onze klanten van advies te kunnen voorzien. Medewerkers van de Helpdesk assisteren u bij het installeren, configureren en bedienen van uw Epson-product. De medewerkers van onze Pre-sales Helpdesk kunnen u literatuur over nieuwe Epson-producten aanraden en aangeven waar de dichtstbijzijnde leverancier of servicebedrijf is gevestigd. Hier vindt u antwoord op vele soorten vragen.

Dit zijn de nummers van de Helpdesk:

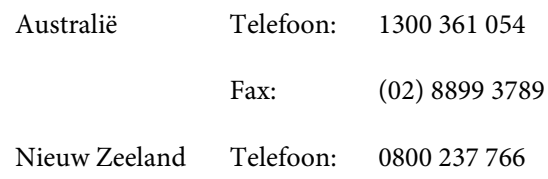

Wij verzoeken u alle relevante informatie bij de hand te houden wanneer u ons belt. Hoe meer informatie u ons kunt verschaffen, hoe sneller wij u kunnen helpen het probleem op te lossen. Het betreft dan informatie zoals de documentatie bij uw Epson-product, type computer, besturingssysteem, toepassingen en alle andere informatie waarvan u denkt dat deze van belang kan zijn.

# **Hulp voor gebruikers in Singapore**

De bronnen voor informatie, ondersteuning en services van Epson Singapore zijn de volgende:

# **World Wide Web**

#### **[\(https://www.epson.com.sg](https://www.epson.com.sg))**

Informatie over productspecificaties, drivers om te downloaden, veelgestelde vragen (FAQ's), verkoopinformatie en technische ondersteuning via e-mail.

### **Epson Helpdesk (Telefoon: (65) 6586 3111)**

Ons HelpDesk-team kan u telefonisch helpen met het volgende:

- ❏ Verkoop- en productinformatie
- ❏ Vragen over of problemen met gebruik van producten
- ❏ Inlichtingen over reparatieservice en garantie

# **Hulp voor gebruikers in Thailand**

Contactgegevens voor informatie, ondersteuning en services:

#### **World Wide Web [\(https://www.epson.co.th\)](https://www.epson.co.th)**

Informatie over productspecificaties, drivers om te downloaden, veelgestelde vragen (FAQ's) en e-mail.

#### **Epson Hotline (telefoon: (66) 2685-9899)**

Ons Hotline-team kan u telefonisch helpen met het volgende:

- ❏ Verkoop- en productinformatie
- ❏ Vragen over of problemen met gebruik van producten
- ❏ Inlichtingen over reparatieservice en garantie

# **Hulp voor gebruikers in Vietnam**

Contactgegevens voor informatie, ondersteuning en services:

Epson Hotline (Telefoon):

84-8-823-9239

Service Center: 80 Truong Dinh Street, District 1, Hochiminh City Vietnam

# **Hulp voor gebruikers in Indonesië**

Contactgegevens voor informatie, ondersteuning en services:

### **World Wide Web**

**([https://www.epson.co.id\)](https://www.epson.co.id)**

- ❏ Informatie over productspecificaties, drivers om te downloaden
- ❏ Veelgestelde vragen (FAQ's), verkoopinformatie, vragen via e-mail

#### **Epson Hotline**

- ❏ Verkoop- en productinformatie
- ❏ Technische ondersteuning Telefoon: (62) 21-572 4350

Fax: (62) 21-572 4357

#### **Hulp en ondersteuning**

### **Epson Service Center**

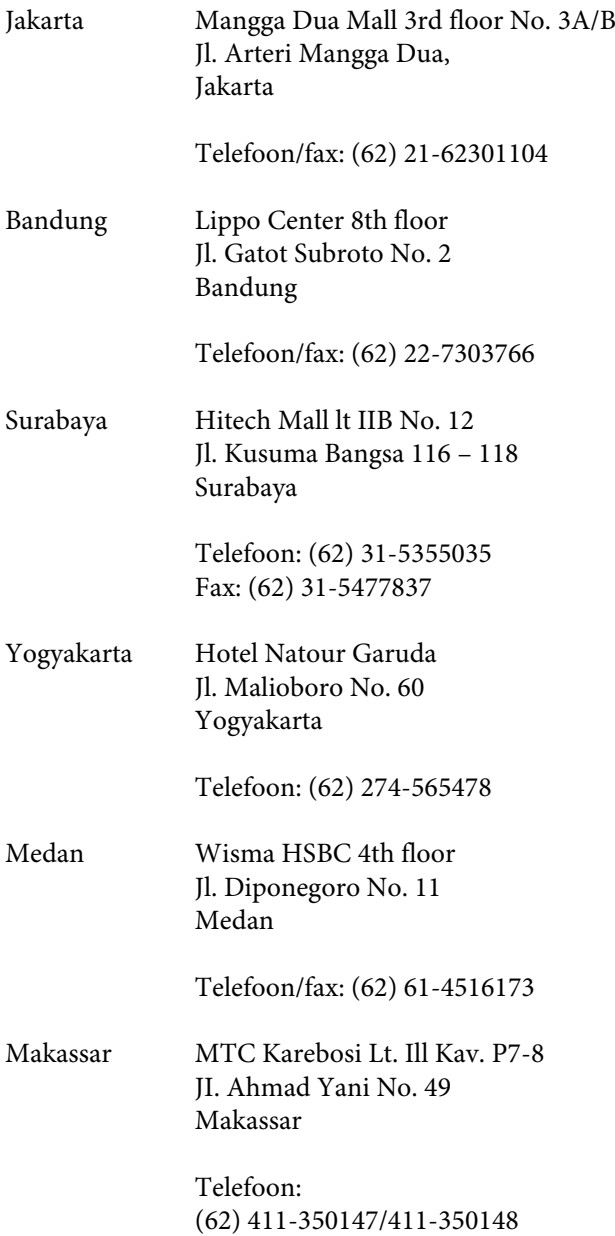

# **Help voor gebruikers in Hongkong**

Voor technische ondersteuning en andere after-sales services kunnen gebruikers contact opnemen met Epson Hong Kong Limited.

### **Startpagina op internet**

Epson Hong Kong heeft een eigen startpagina in zowel het Chinees als het Engels die gebruikers de volgende informatie verschaft:

- ❏ Productinformatie
- ❏ Antwoorden op veelgestelde vragen (FAQ's)
- ❏ Nieuwste versies van drivers voor Epson-producten

Gebruikers kunnen onze startpagina bereiken op:

<https://www.epson.com.hk>

### **Technical Support Hotline**

U kunt ook onze technische medewerkers bereiken via het volgende telefoon- en faxnummer:

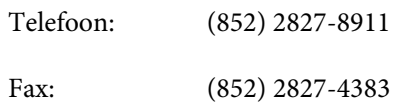

# **Hulp voor gebruikers in Maleisië**

Contactgegevens voor informatie, ondersteuning en services:

### **World Wide Web (<https://www.epson.com.my>)**

- ❏ Informatie over productspecificaties, drivers om te downloaden
- ❏ Veelgestelde vragen (FAQ's), verkoopinformatie, vragen via e-mail

### **Epson Trading (M) Sdn. Bhd.**

Head Office.

Telefoon: 603-56288288

Fax: 603-56288388/399

#### **Epson Helpdesk**

- ❏ Verkoop- en productinformatie (Infoline) Telefoon: 603-56288222
- ❏ Inlichtingen over reparatieservices en garantie, gebruik van producten en technische ondersteuning (Techline) Telefoon: 603-56288333

# **Hulp voor gebruikers in India**

Contactgegevens voor informatie, ondersteuning en services:

#### **World Wide Web [\(https://www.epson.co.in](https://www.epson.co.in))**

Informatie over productspecificaties, drivers om te downloaden en productinformatie.

#### **Epson India Head Office — Bangalore**

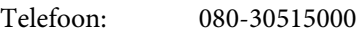

Fax: 30515005

### **Epson India Regional Offices:**

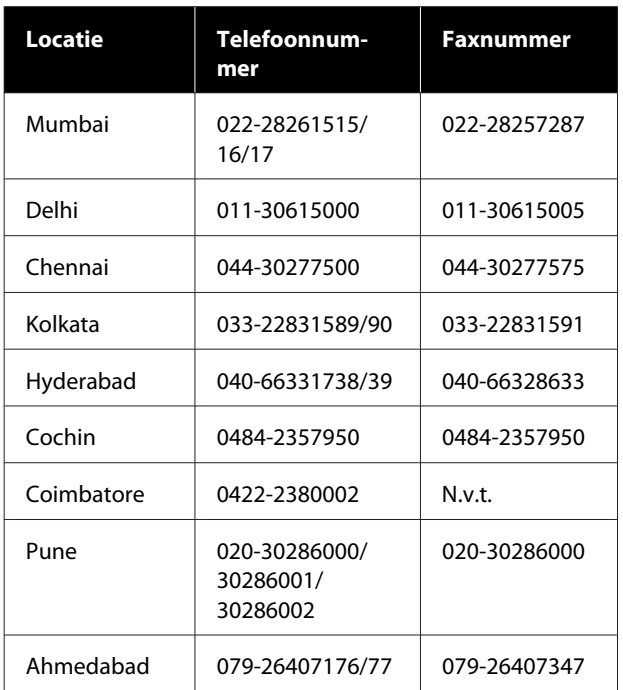

### **Helplijn**

Voor service, productinfo of voor bestellingen van cartridges — 18004250011 (09.00–21.00 uur) — Gratis nummer.

Voor service (voor CDMA en GSM) — 3900 1600 (09.00–18.00 uur) Prefix lokale STD-code.

## **Help voor gebruikers in de Filippijnen**

Voor technische ondersteuning en andere after-sales services kunnen gebruikers contact opnemen met de Epson Philippines Corporation via het telefoon- en faxnummer en e-mailadres hieronder:

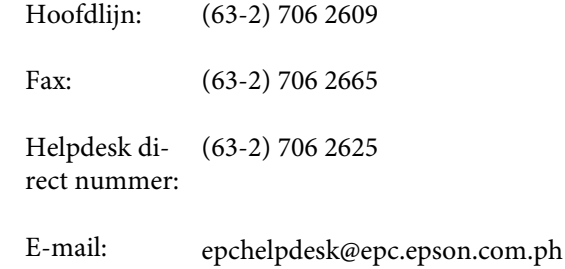

#### **World Wide Web**

([https://www.epson.com.ph\)](https://www.epson.com.ph)

Informatie over productspecificaties, drivers om te downloaden, veelgestelde vragen (FAQ's) en e-mail.

#### **Gratis nummer. 1800-1069-EPSON(37766)**

Ons Hotline-team kan u telefonisch helpen met het volgende:

- ❏ Verkoop- en productinformatie
- ❏ Vragen over of problemen met gebruik van producten
- ❏ Inlichtingen over reparatieservice en garantie